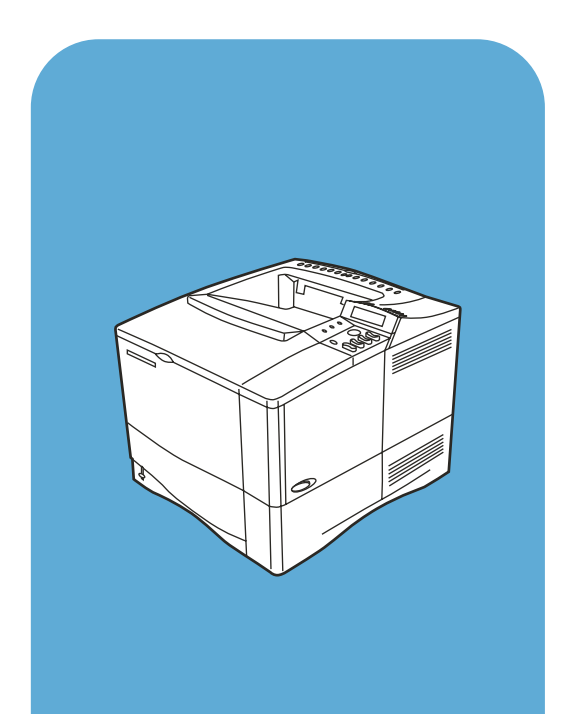

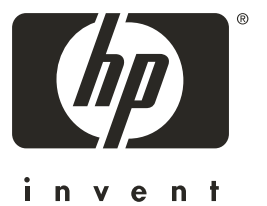

hp LaserJet 4100

# **guide de l'utilisateur**

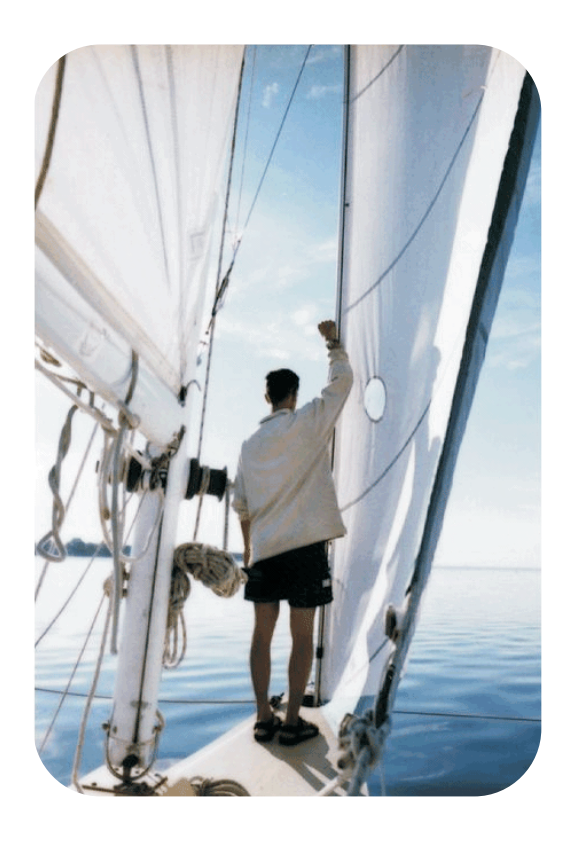

# Imprimantes HP LaserJet 4100, 4100N, 4100TN et 4100DTN

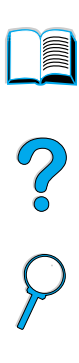

# Guide de l'utilisateur

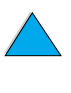

#### © Copyright Hewlett-Packard Company 2001

Tous droits réservés.

La reproduction, l'adaptation ou la traduction de ce guide sans autorisation écrite préalable est interdite, sauf dans les cas autorisés par les lois sur le copyright ou dans la présente documentation.

Les utilisateurs de l'imprimante Hewlett-Packard accompagnant ce guide de l'utilisateur se voient octroyer une licence les autorisant (a) à imprimer des copies papier de ce guide de l'utilisateur à des fins d'utilisation personnelle, interne ou professionnelle, sujettes à la restriction sur la vente, la revente ou toute autre diffusion des copies papier ; et (b) à placer une copie électronique de ce guide de l'utilisateur sur un serveur réseau, à condition que l'accès à cette copie soit limité aux utilisateurs privés ou internes de l'imprimante Hewlett-Packard accompagnant ce guide de l'utilisateur.

Première édition, février 2001

#### **Garantie**

Les informations contenues dans ce document sont sujettes à modification sans préavis.

Hewlett-Packard n'offre aucune garantie de quelque nature que ce soit concernant cette information. EN PARTICULIER, HEWLETT-PACKARD EXCLUT TOUTE GARANTIE IMPLICITE DE COMMERCIALISATION ET D'ADAPTATION DE CETTE INFORMATION A UN USAGE PARTICULIER.

Hewlett-Packard ne pourra en aucun cas être tenu responsable de tout dommage direct, indirect, accidentel, ou autre dommage résultant de l'utilisation de cette information.

#### **Marques**

Adobe et PostScript sont des marques commerciales d'Adobe Systems Incorporated pouvant être déposées dans certaines juridictions.

Arial et Times New Roman sont des marques déposées aux Etats-Unis de Monotype Corporation.

AutoCAD est une marque commerciale aux Etats-Unis d'Autodesk, Inc.

ENERGY STAR est une marque de service déposée américaine de U.S. EPA.

HP-UX versions 10.20 et ultérieures, et HP-UX versions 11.00 et ultérieures sur tous les ordinateurs HP 9000 sont des produits Open Group UNIX.

Microsoft et MS-DOS sont des marques déposées de Microsoft Corporation.

TrueType est une marque commerciale américaine d'Apple Computer, Inc.

UNIX est une marque déposée d'Open Group.

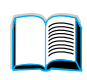

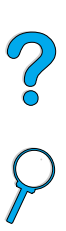

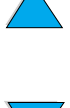

# Table des matières

## **[A propos de ce guide](#page-10-0)**

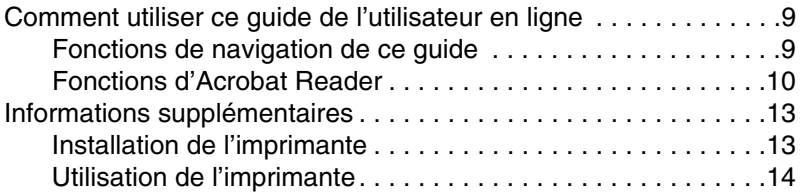

#### **[1 Notions élémentaires concernant l'imprimante](#page-16-0)**

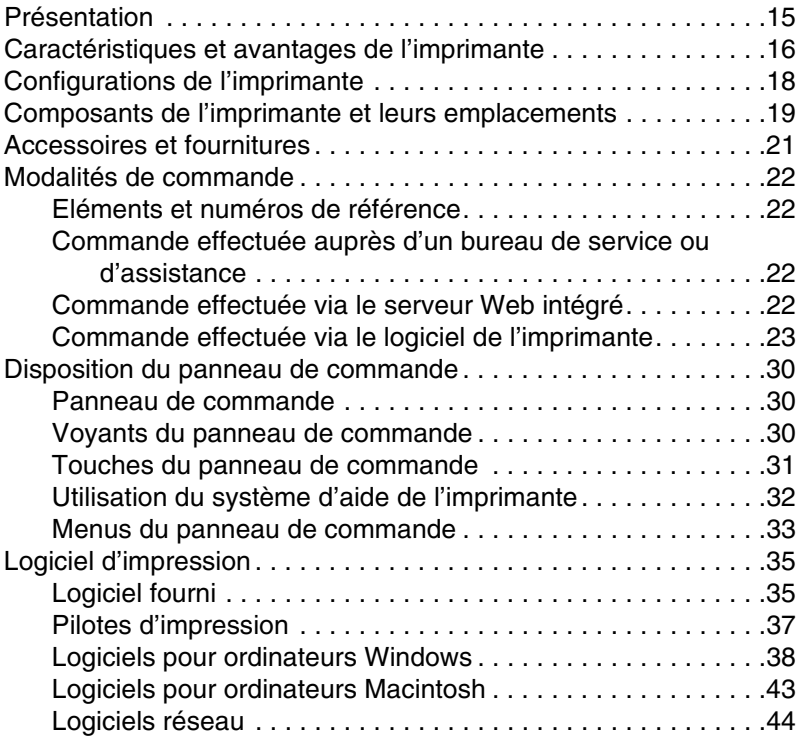

## **[2 Travaux d'impression](#page-48-0)**

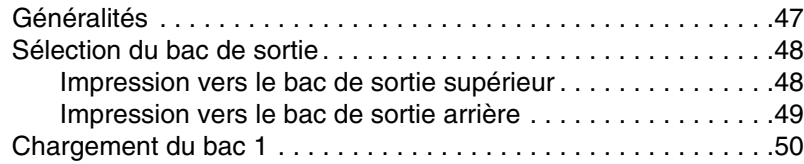

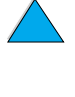

I

200

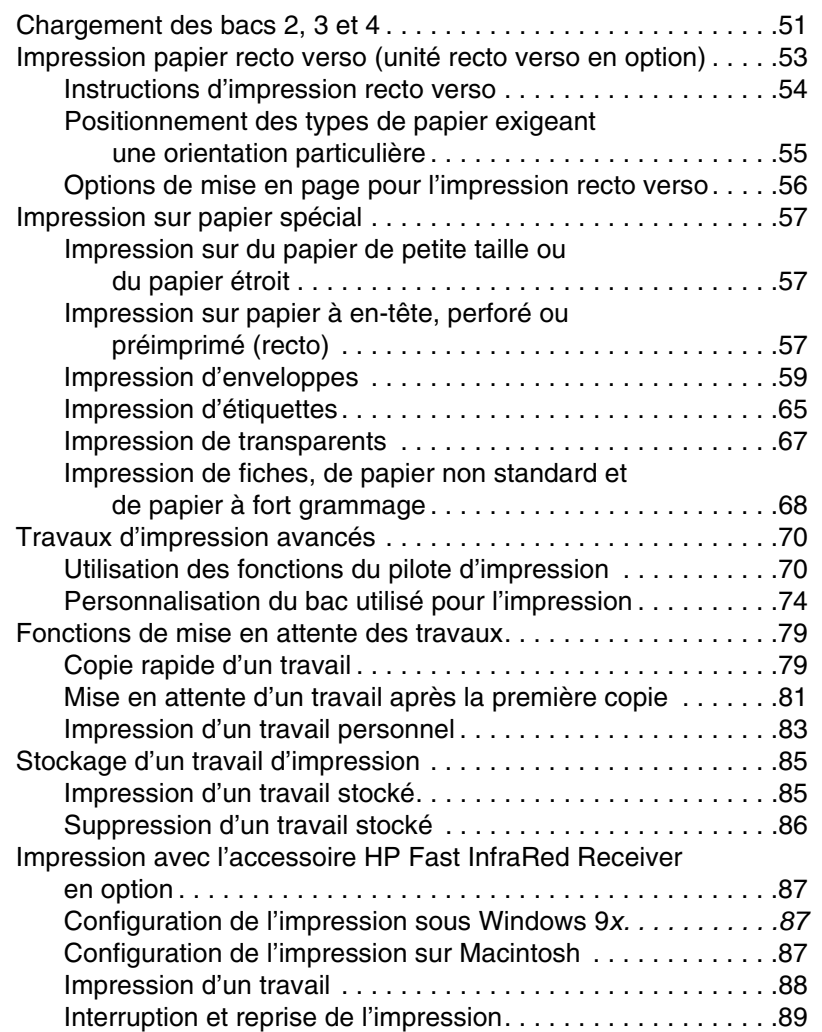

# **[3 Maintenance de l](#page-92-0)'imprimante**

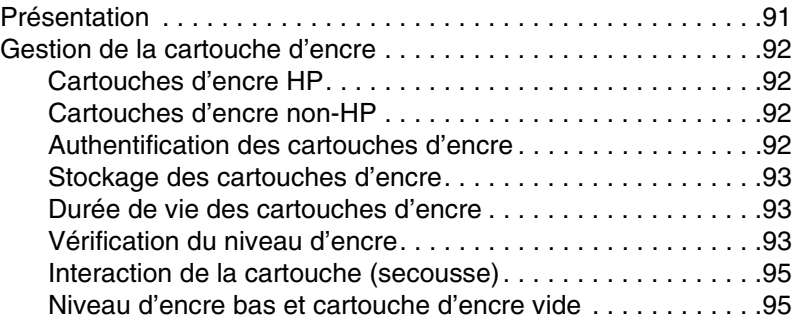

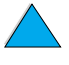

NO CO

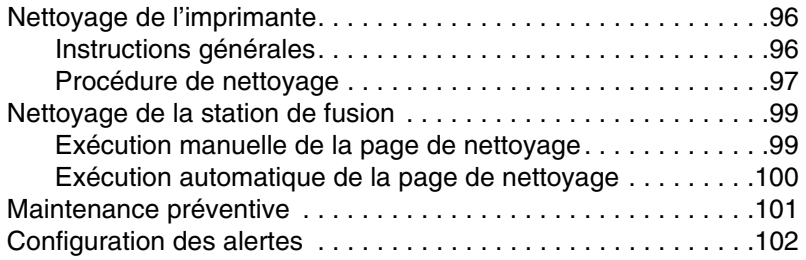

# **4 Ré[solution de probl](#page-104-0)èmes**

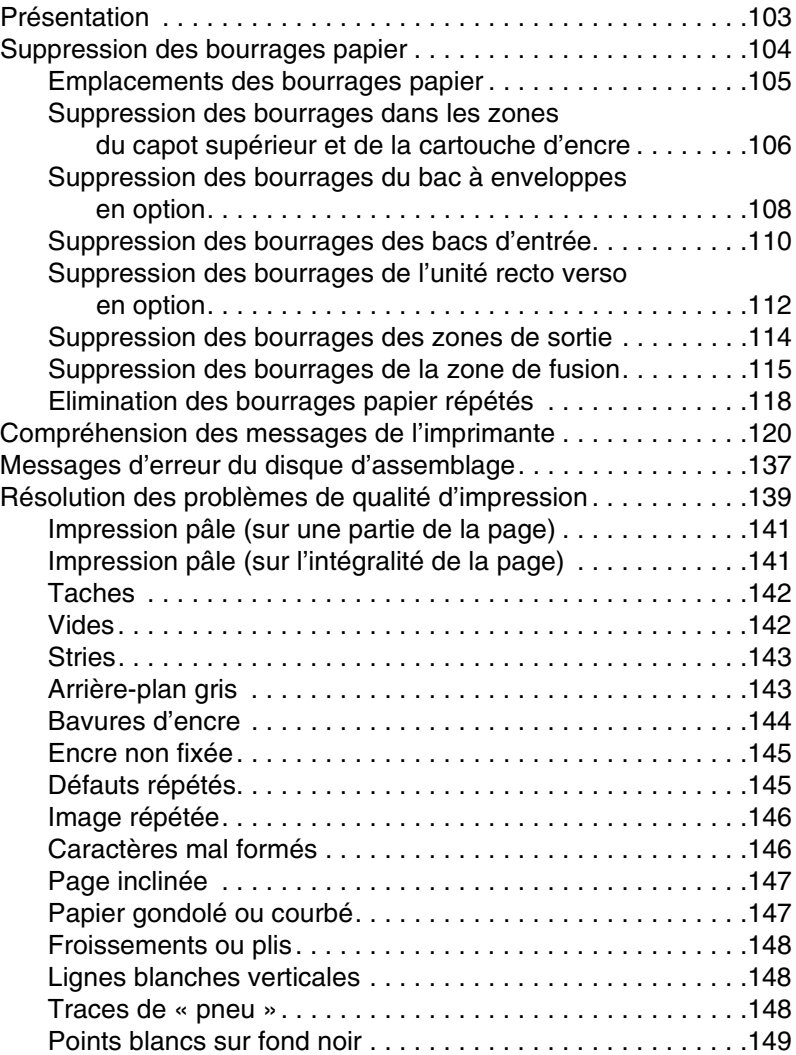

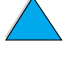

P.C.C.C.

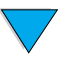

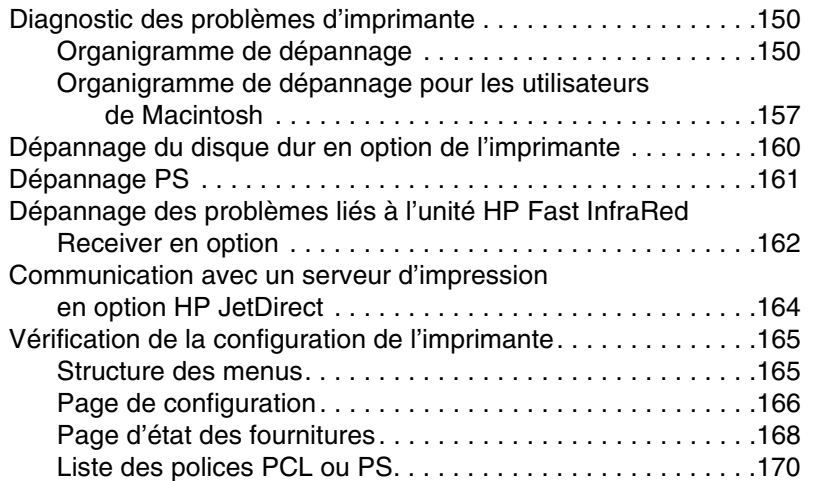

#### **[5 Maintenance et assistance](#page-172-0)**

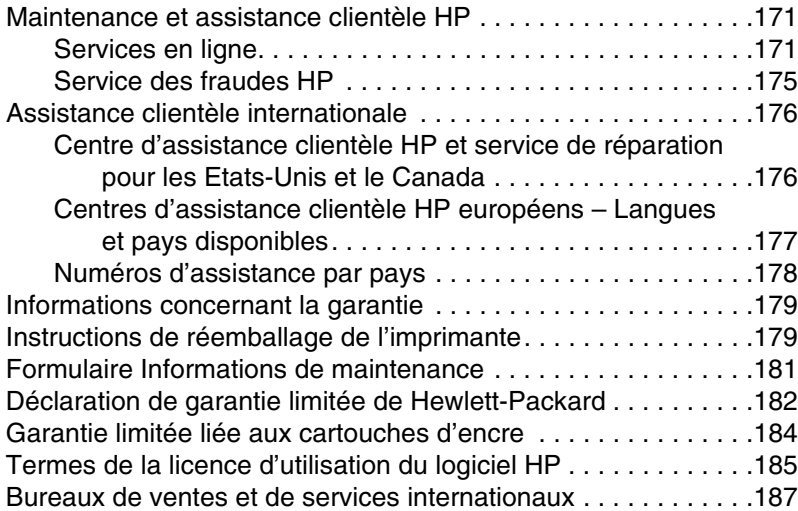

# **[Annexe A Sp](#page-204-0)écifications**

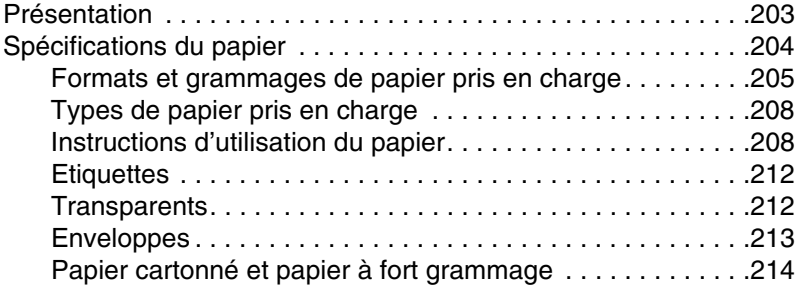

NO CO

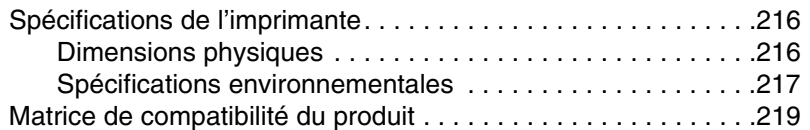

#### **[Annexe B Menus du panneau de commande](#page-224-0)**

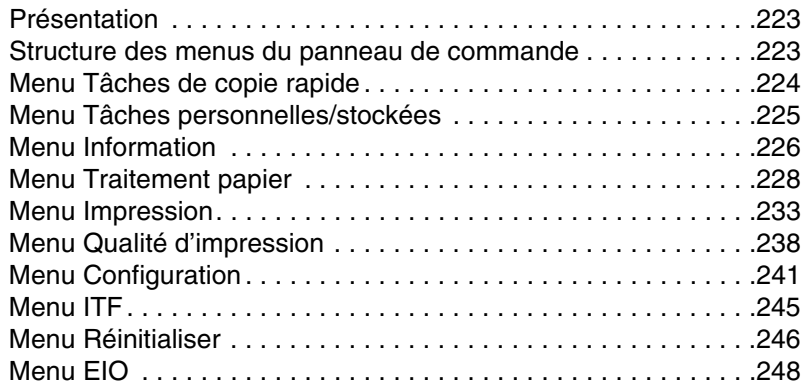

## **Annexe C Mémoire de l'[imprimante et extension](#page-254-0)**

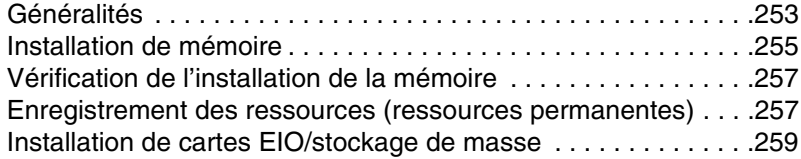

#### **[Annexe D Commandes d](#page-262-0)'imprimante**

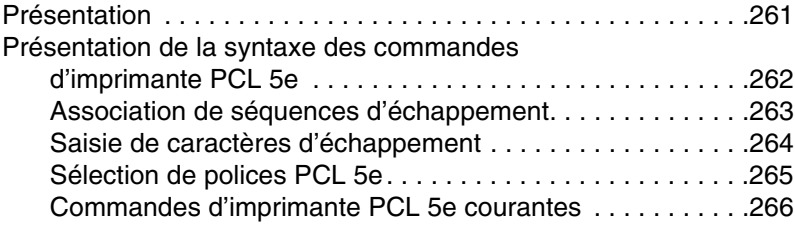

#### **[Annexe E Informations r](#page-270-0)églementaires**

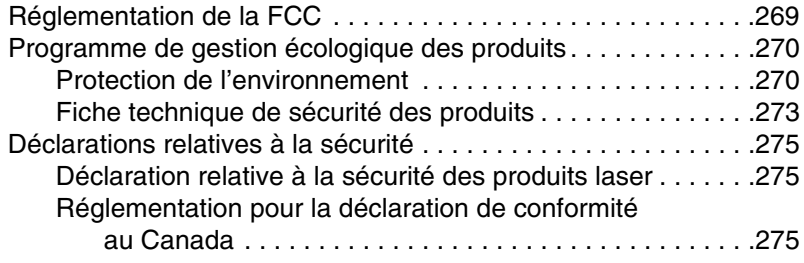

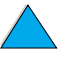

**Reserved** 

2000

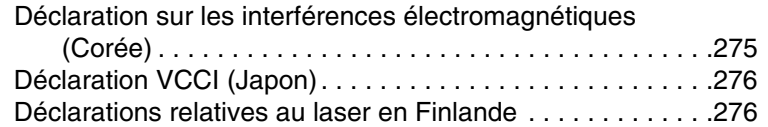

# **[Annexe F Serveur Web int](#page-280-0)égré**

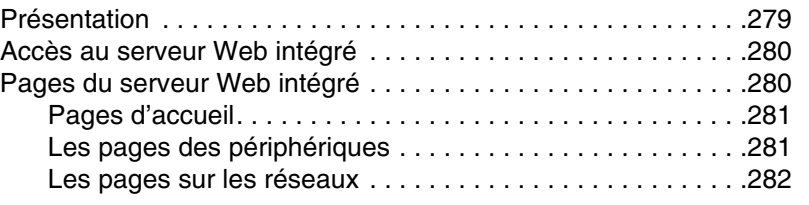

#### **[Index](#page-284-0)**

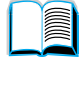

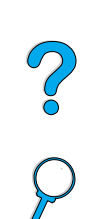

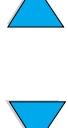

# <span id="page-10-0"></span>A propos de ce guide

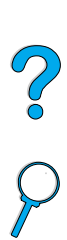

# <span id="page-10-1"></span>**Comment utiliser ce guide de l'utilisateur en ligne**

Ce guide se présente sous la forme d'un fichier PDF (portable document format) pour Adobe™ Acrobat. Cette section vous permet de vous familiariser avec l'utilisation de documents PDF.

# <span id="page-10-2"></span>**Fonctions de navigation de ce guide**

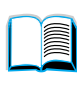

Cliquez sur l'icône Table des matières pour afficher le sommaire du guide de l'utilisateur en ligne. Les entrées sont liées à leurs rubriques figurant dans les diverses parties du guide.

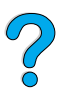

Cliquez sur l'icône Introduction pour retourner à cette section et lire les conseils d'utilisation de ce guide.

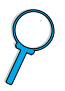

Cliquez sur l'icône Index pour afficher l'index du guide de l'utilisateur en ligne. Les entrées de l'index sont liées aux rubriques correspondantes.

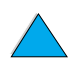

Cliquez sur l'icône Flèche haut pour afficher la page précédente.

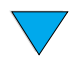

Cliquez sur l'icône Flèche bas pour afficher la page suivante.

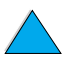

# <span id="page-11-0"></span>**Fonctions d'Acrobat Reader**

#### **Recherche d'informations dans les documents PDF**

Pour rechercher des informations particulières dans un document PDF, cliquez sur **Table des matières** ou sur **Index** dans l'angle supérieur gauche de la fenêtre d'Acrobat Reader, puis sur la rubrique souhaitée.

#### **Affichage des documents PDF**

Pour obtenir des instructions complètes sur l'affichage de documents PDF, reportez-vous à l'aide en ligne d'Acrobat Reader.

#### **Grossissement de la page affichée**

Vous pouvez vous servir de l'outil de zoom avant, de la case de grossissement de la barre d'état ou des boutons de la barre d'outils pour modifier le grossissement de l'écran. Lorsque vous faites un zoom avant sur un document, vous pouvez utiliser l'outil représentant une main pour déplacer la page.

Acrobat Reader offre également différentes options de grossissement permettant de contrôler le cadrage de la page sur l'écran :

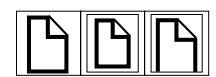

**Page entière** modifie l'échelle de la page pour qu'elle s'adapte à la fenêtre principale.

**Pleine largeur** modifie l'échelle de la page pour qu'elle s'adapte à la largeur de la fenêtre principale.

**Contenu** remplit la fenêtre avec la zone de contenu de la page uniquement.

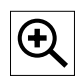

**Pour augmenter le grossissement :** sélectionnez l'outil de zoom avant et cliquez sur la page du document pour doubler le grossissement actuel.

**Pour réduire le grossissement :** sélectionnez l'outil de zoom avant tout en maintenant la touche Ctrl (Windows et UNIX®) ou Option (Macintosh) enfoncée, puis cliquez sur le centre de la zone à réduire.

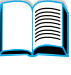

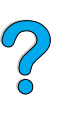

#### **Lecture d'un document**

Les options suivantes permettent de parcourir un document.

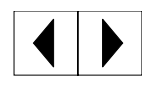

**Pour accéder à la page suivante :** cliquez sur le bouton Page suivante de la barre d'outils, ou appuyez sur les flèches vers la droite ou vers le bas.

**Pour retourner à la page précédente :** cliquez sur le bouton Page précédente de la barre d'outils, ou appuyez sur les flèches vers la gauche ou vers le haut.

$$
\boxed{\textbf{M} \textbf{N}}
$$

**Pour retourner à la première page :** cliquez sur le bouton Première page de la barre d'outils.

**Pour passer à la dernière page :** cliquez sur le bouton Dernière page de la barre d'outils.

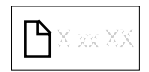

**Pour passer à une page numérotée spécifique :** cliquez sur la case du numéro de la page dans la barre d'état au bas de la fenêtre principale, entrez le numéro de la page et cliquez sur **OK**.

#### **Navigation à l'aide des miniatures**

Une miniature est une vue miniature de chaque page d'un document. Vous pouvez l'afficher dans la zone d'aperçu. La miniature vous permet de passer rapidement à une page et d'adapter l'affichage de la page actuelle.

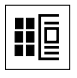

Cliquez sur une miniature pour passer à la page qu'elle représente.

#### **Recherche de mots**

Utilisez la commande **Rechercher** pour trouver une partie d'un mot, un mot entier ou plusieurs mots dans le document actif.

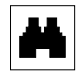

Cliquez sur le bouton Rechercher ou choisissez **Rechercher** dans le menu **Outils**.

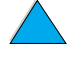

000

#### **Impression du document**

**Pour imprimer des pages sélectionnées :** dans le menu **Fichier**, sélectionnez **Imprimer**. Sélectionnez **Pages**. Dans les zones De et A, entrez la plage de pages à imprimer. Puis, cliquez sur **OK**.

**Pour imprimer le document intégral :** dans le menu **Fichier**, sélectionnez **Imprimer**. Choisissez **Les n pages** (n représente le nombre total des pages du document), puis cliquez sur **OK**.

#### Remarque Accédez au site<http://www.adobe.com/> pour obtenir les dernières versions d'Adobe™ Acrobat Reader et la liste des langues disponibles.

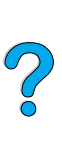

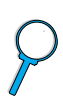

# <span id="page-14-0"></span>**Informations supplémentaires**

Plusieurs documents de référence sont disponibles pour cette imprimante. Des informations supplémentaires sont disponibles à l'adresse [http://www.hp.com/support/lj4100.](http://www.hp.com/support/lj4100)

# <span id="page-14-1"></span>**Installation de l'imprimante**

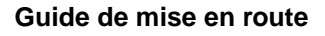

Cette documentation contient des informations sur l'installation de l'imprimante (mise en route), ainsi que des conseils et de brèves informations sur son utilisation (aide-mémoire). Pour obtenir des copies supplémentaires, contactez HP DIRECT au 1 800 538-8787 (Etats-Unis) ou votre revendeur agréé HP.

#### **Serveur d'impression HP JetDirect Guide de l'administrateur**

Cette documentation contient des informations sur la configuration et le dépannage du serveur d'impression HP JetDirect, et est disponible sur le CD-ROM livré avec l'imprimante.

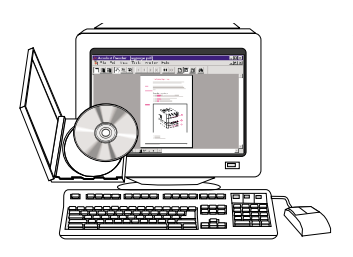

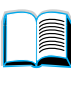

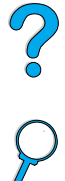

# <span id="page-15-0"></span>**Utilisation de l'imprimante**

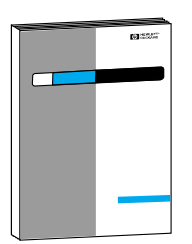

#### **Guide de mise en route**

Cette documentation contient des informations sur l'installation de l'imprimante (mise en route), ainsi que des conseils et de brèves informations sur son utilisation (aide-mémoire). Pour obtenir des copies supplémentaires, contactez HP DIRECT au 1 800 538-8787 (Etats-Unis) ou votre revendeur agréé HP.

2

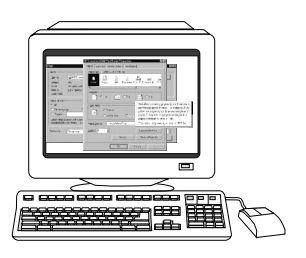

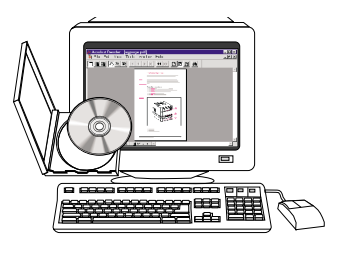

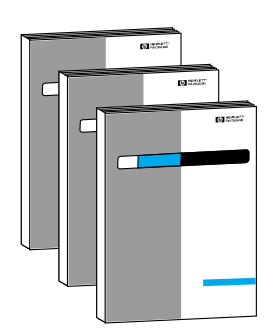

#### **Aide en ligne**

Cette documentation contient des informations sur les options de l'imprimante qui sont disponibles depuis les pilotes d'impression. Pour afficher un fichier d'aide, accédez à l'aide en ligne via le pilote d'impression.

#### **Accessoire HP Fast InfraRed Receiver (récepteur infrarouge rapide) Guide de l'utilisateur**

Cette documentation contient des informations sur l'utilisation et le dépannage du HP Fast InfraRed Receiver.

#### **Guides des accessoires**

Cette documentation fournit des instructions d'installation et d'utilisation des accessoires ou des cartouches d'encre, et est livrée avec ces derniers.

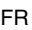

# <span id="page-16-0"></span>Notions élémentaires concernant l'imprimante

# 2000

# <span id="page-16-1"></span>**Présentation**

Félicitations pour l'achat de votre nouvelle imprimante HP LaserJet 4100. Si vous ne l'avez pas encore fait, consultez le guide de mise en route fourni avec l'imprimante pour suivre les instructions d'installation.

Maintenant que l'imprimante est installée et prête à l'emploi, passez quelques minutes à vous familiariser avec elle. Ce chapitre aborde les sujets suivants :

- Caractéristiques et avantages de l'imprimante
- Composants importants de l'imprimante et leurs emplacements
- Accessoires et fournitures disponibles pour l'imprimante
- Agencement et utilisation de base du panneau de commande de l'imprimante
- Logiciels d'imprimante permettant d'améliorer les possibilités d'impression

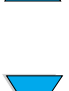

# <span id="page-17-0"></span>**Caractéristiques et avantages de l'imprimante**

#### **Vitesse et débit**

- La station de fusion à activation instantanée imprime la première page en 12 secondes.
- Imprime 25 pages par minute (ppm) sur du papier de format Lettre ou 24 ppm sur du papier de format A4.
- Fonction RIP ONCE avec 32 Mo ou le disque dur en option.

#### **Résolution**

- FastRes 1200 : produit une qualité d'impression de 1 200 ppp pour une impression de texte ou de graphiques commerciaux rapide et de qualité.
- ProRes 1200 : produit une impression de 1 200 ppp afin d'obtenir une qualité optimale pour les images graphiques.
- Encre HP UltraPrecise pour des résultats précis et nets.

#### **Traitement du papier**

- HP LaserJet 4100 et 4100N : Peuvent contenir 600 feuilles de papier.
- HP LaserJet 4100TN et 4100DTN : Peuvent contenir 1 100 feuilles de papier.
- Jusqu'à 1 600 feuilles peuvent être traitées avec les accessoires en option.
- Impression sur une large gamme de formats, de types et de grammages.

#### **Langage et polices**

- HP PCL 6, PCL 5e et émulation PostScript<sup>™</sup> de niveau 2.
- 80 polices pour Microsoft<sup>®</sup> Windows.

#### **Cartouche d'encre**

- Fournit la page d'état avec la jauge d'encre, le nombre de pages et des informations relatives aux tailles de papier utilisées.
- Cartouches ne nécessitant pas d'être secouées.
- Utilisez les cartouches d'encre HP authentiques.

E

Coo Q

## **Conception modulaire**

- Accessoires de traitement du papier en option :
	- Bacs à papier de 500 feuilles superposables (deux bacs supplémentaires au maximum)
	- Bac à enveloppes à alimentation (contient jusqu'à 75 enveloppes)
	- Accessoire d'impression en recto verso
- Stockage Flash (de formulaires, de polices et de signatures)
- Extension de la mémoire (256 Mo maximum)
- Deux logements EIO pour la connexion à des réseaux ou à des périphériques supplémentaires
- Compatibilité HP JetSend
- Disque dur (pour la mise en attente des travaux)

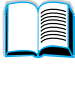

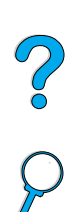

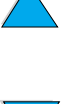

# <span id="page-19-0"></span>**Configurations de l'imprimante**

Cette imprimante est disponible en quatre configurations :

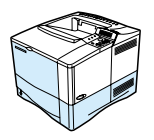

#### **HP LaserJet 4100**

- 16 Mo de RAM
- Bac à papier de 100 feuilles
- Bac à papier de 500 feuilles

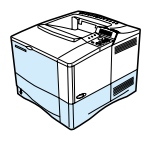

#### **HP LaserJet 4100N**

- 32 Mo de RAM
- Carte de serveur d'impression 10/100Base-TX HP JetDirect pour connexion réseau
- Bac à papier de 100 feuilles
- Bac à papier de 500 feuilles

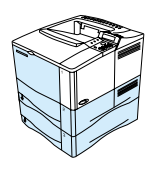

## **HP LaserJet 4100TN**

- 32 Mo de RAM
- Carte de serveur d'impression 10/100Base-TX HP JetDirect pour connexion réseau
- Bac à papier de 100 feuilles
- Deux bacs à papier de 500 feuilles

#### **HP LaserJet 4100DTN**

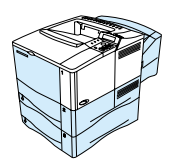

- 32 Mo de RAM
- Carte de serveur d'impression 10/100Base-TX HP JetDirect pour connexion réseau
- Bac à papier de 100 feuilles
- Deux bacs à papier de 500 feuilles
- Accessoire d'impression en recto verso (unité recto verso)

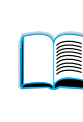

 $\frac{1}{2}$ 

# <span id="page-20-0"></span>**Composants de l'imprimante et leurs emplacements**

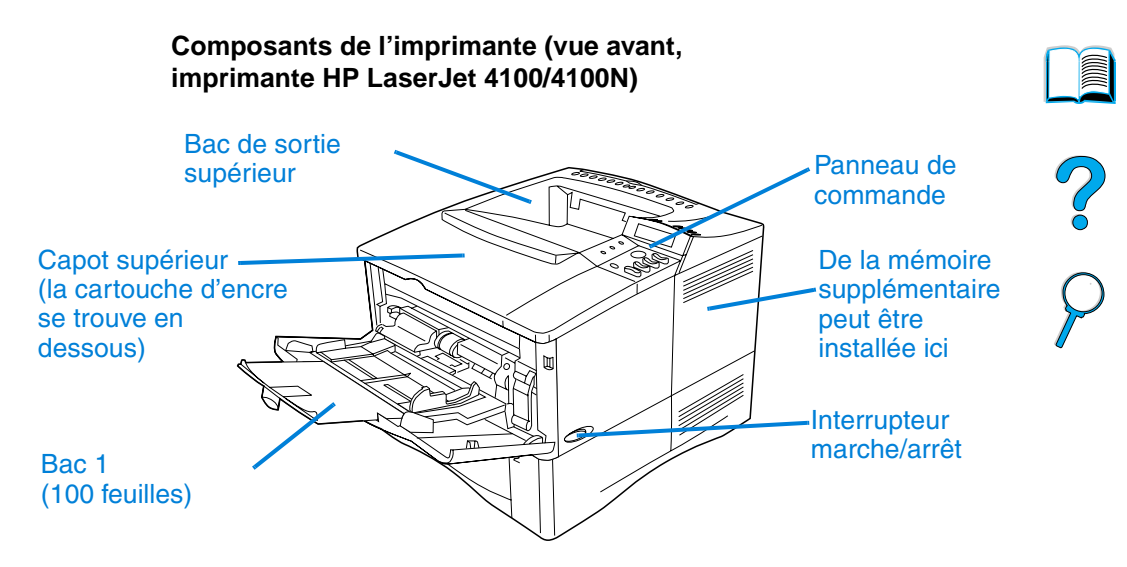

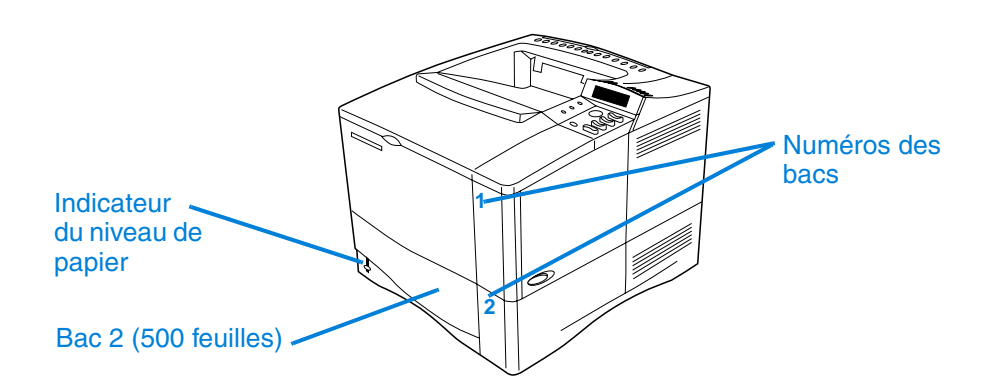

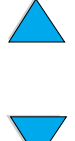

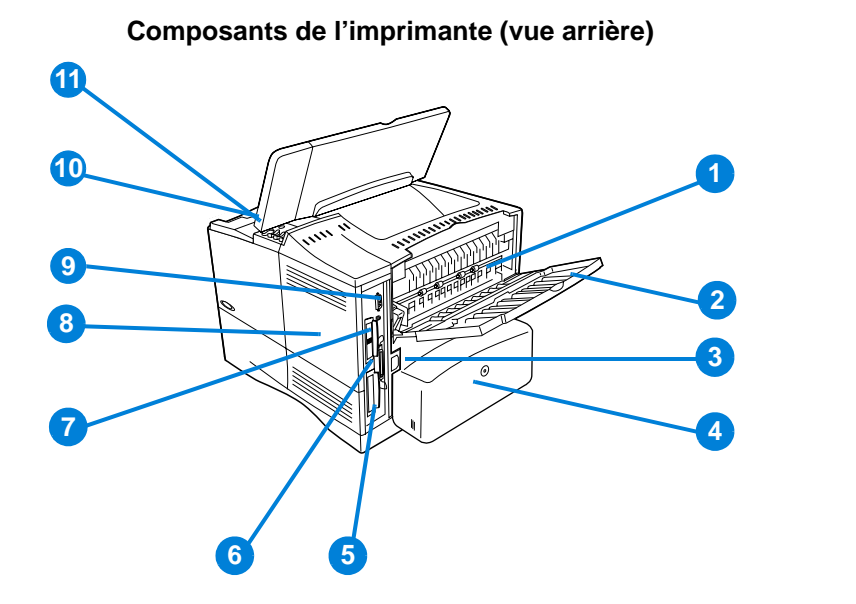

- Station de fusion (amovible pour supprimer les bourrages papier)
- Bac de sortie arrière (chemin de papier direct)
- Connecteur d'alimentation
- Pare-poussière (non installé pour le bac 2 si l'unité recto verso l'est déjà)
- Port d'interface parallèle
- Logements EIO (d'interface étendue)
- Port FIR (infrarouge rapide) pour récepteur FIR en option
- Trappe d'accès à la mémoire (installation possible de plusieurs DIMM)
- Port d'interface d'accessoire
- Numéros de série et de modèle (sous le capot supérieur)
- Accès à la cartouche d'encre (sous le capot supérieur)

# <span id="page-22-0"></span>**Accessoires et fournitures**

Vous pouvez augmenter les possibilités de l'imprimante en utilisant les fournitures et accessoires en option présentés ci-dessous. Reportez-vous à « [Modalités de commande](#page-23-0) », [page 22](#page-23-0).

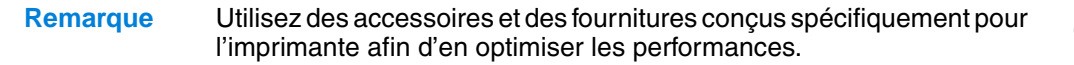

Deux cartes d'interface étendue (EIO) peuvent être installées sur l'imprimante. Un des logements de carte des imprimantes HP LaserJet 4100N/4100TN/4100DTN est déjà utilisé pour la carte de serveur d'impression HP JetDirect 10/100Base-TX.

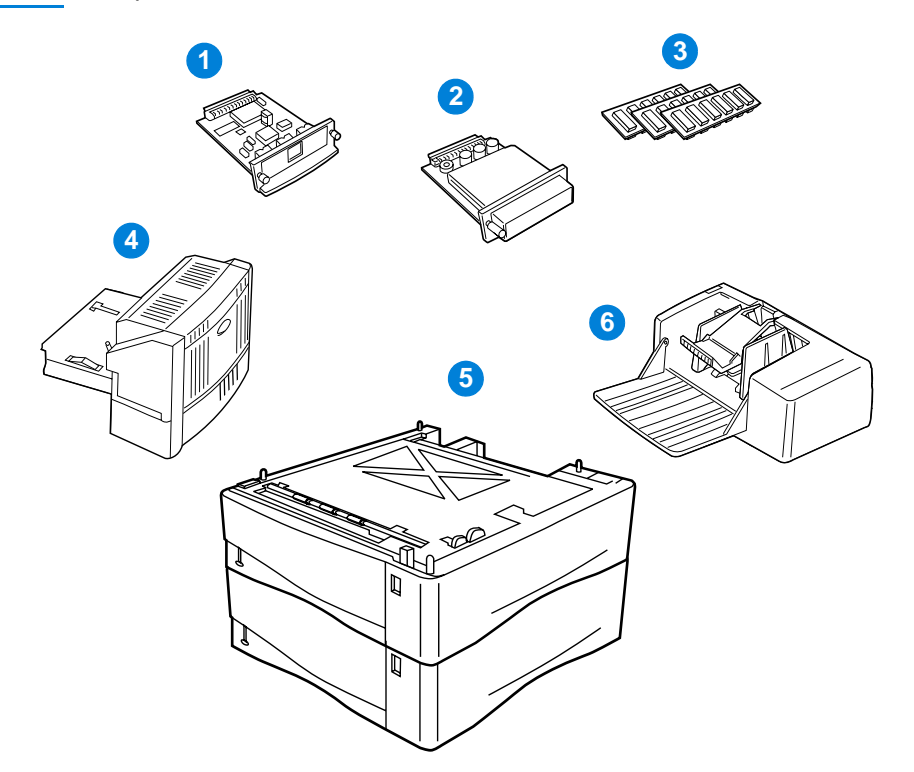

- **1** Serveur d'impression HP JetDirect (carte EIO)
- **2** Disque dur en option (carte EIO)
- **3** DIMM mémoire, DIMM Flash ou DIMM de polices
- **4** Accessoire d'impression en recto verso (unité recto verso)
- **5** Bac à papier de 500 feuilles superposable (vous pouvez superposer jusqu'à deux bacs, comme l'illustre la figure précédente, et obtenir une capacité totale de 1 600 feuilles)
- **6** Bac à enveloppes

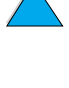

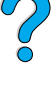

# <span id="page-23-1"></span><span id="page-23-0"></span>**Eléments et numéros de référence**

N'utilisez que des pièces et accessoires conçus spécifiquement pour cette imprimante. Consultez le tableau suivant, organisé en fonction des types d'accessoire :

- Traitement du papier
- Mémoire, polices et stockage de masse
- **Matériel**
- Câbles et interfaces
- **Documentation**
- Maintenance
- Fournitures d'impression

Pour plus d'informations sur la compatibilité des accessoires des imprimantes HP LaserJet 4000, 4050 et 4100, reportez-vous à « [Matrice de compatibilité du produit](#page-220-1) », [page 219](#page-220-1).

# <span id="page-23-2"></span>**Commande effectuée auprès d'un bureau de service ou d'assistance**

Pour commander une pièce ou un accessoire, contactez un bureau de service ou d'assistance agréé HP (reportez-vous à « [Service de](#page-175-0)  [commande directe d'accessoires et de fournitures HP](#page-175-0) », [page 174,](#page-175-0) « [Commande directe de composants HP authentiques](#page-175-1) », [page 174](#page-175-1)  ou « [Assistance et revendeurs HP agréés](#page-175-2) », [page 174](#page-175-2)).

# <span id="page-23-3"></span>**Commande effectuée via le serveur Web intégré**

Effectuez les étapes suivantes pour commander des fournitures d'impression via le serveur Web intégré (pour plus d'informations sur cette fonction, reportez-vous à « [Accès au serveur Web intégré »](#page-281-2), [page 280\)](#page-281-2).

- **1** Dans le navigateur Web, saisissez l'adresse IP de la page d'accueil de l'imprimante. Cette opération vous permet d'accéder à la page d'état de l'imprimante.
- **2** Cliquez sur l'onglet **Périphérique**, en haut de l'écran.
- **3** Si vous y êtes invité, saisissez un mot de passe.

 $\overline{\text{C}}$ 

- **4** Dans la partie gauche de la page Configuration du périphérique, double-cliquez sur **Commander des fournitures**. Vous obtenez une URL depuis laquelle vous pouvez acheter des consommables. Des informations sur les fournitures accompagnées des numéros de référence et sur l'imprimante vous sont fournies.
- **5** Sélectionnez les numéros de référence des produits à commander et suivez les instructions à l'écran.

# <span id="page-24-0"></span>**Commande effectuée via le logiciel de l'imprimante**

Le logiciel de l'imprimante vous permet de commander les pièces et accessoires depuis votre ordinateur. Vous devez disposer de trois éléments pour pouvoir utiliser cette fonction :

- Vous devez avoir installé le logiciel des informations sur les fournitures et de commande sur votre ordinateur (utilisez l'option d'installation personnalisée).
- L'imprimante doit être directement connectée à l'ordinateur (parallèle).
- Vous devez disposer d'un accès à Internet.
- **1** Dans le coin inférieur droit de l'écran (dans la barre des tâches système), cliquez sur l'icône de l'imprimante. La fenêtre d'état apparaît.
- **2** Dans la partie gauche de la fenêtre d'état, cliquez sur l'icône de l'imprimante dont vous souhaitez connaître l'état.
- **3** Dans la partie supérieure de la fenêtre d'état, cliquez sur le lien des fournitures. Vous pouvez également faire défiler l'écran vers le bas pour parvenir à l'option Etat des fournitures.
- **4** Cliquez sur **Commander des fournitures**. Un navigateur affichant l'URL depuis laquelle acheter des consommables apparaît.
- **5** Sélectionnez les fournitures à commander.

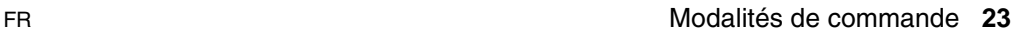

2000

#### **Traitement du papier**

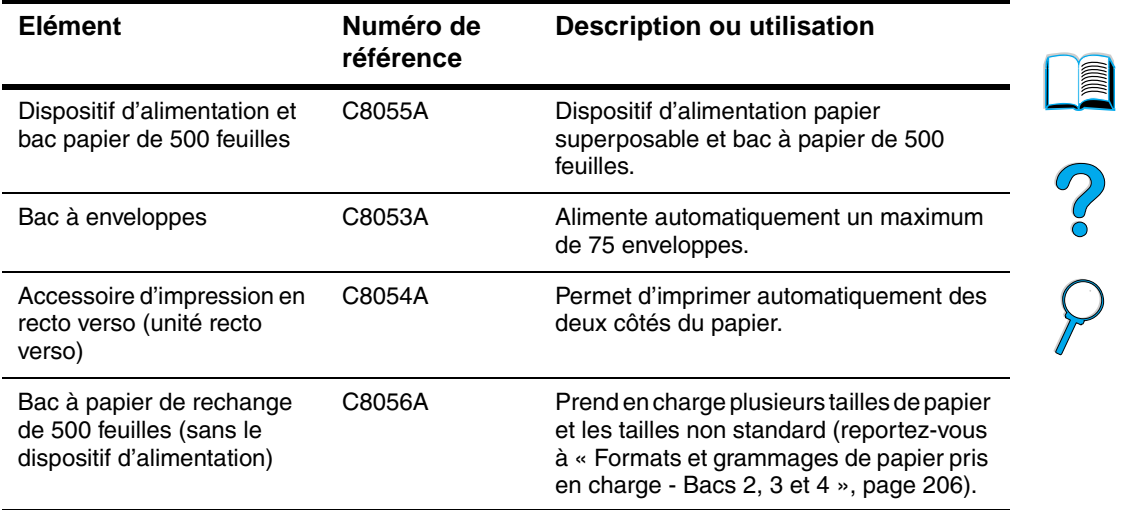

#### **Mémoire, polices et stockage de masse**

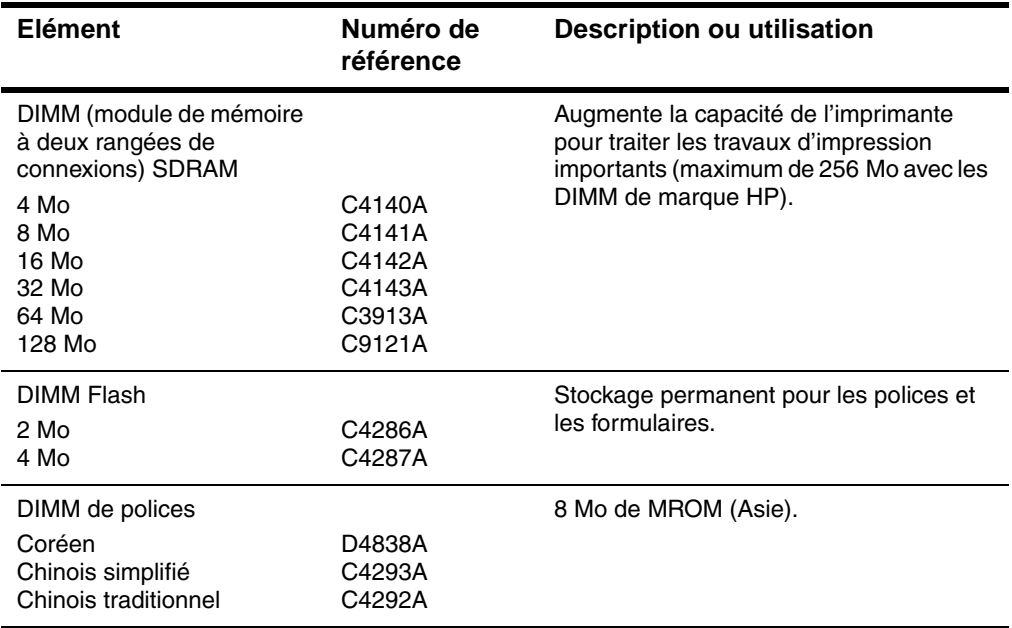

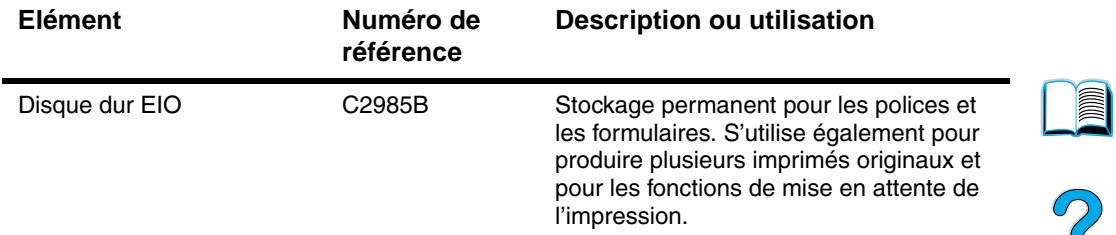

#### **Mémoire, polices et stockage de masse**

#### **Matériel**

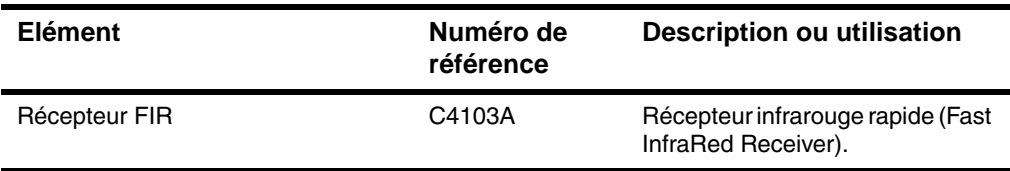

#### **Câbles et interfaces**

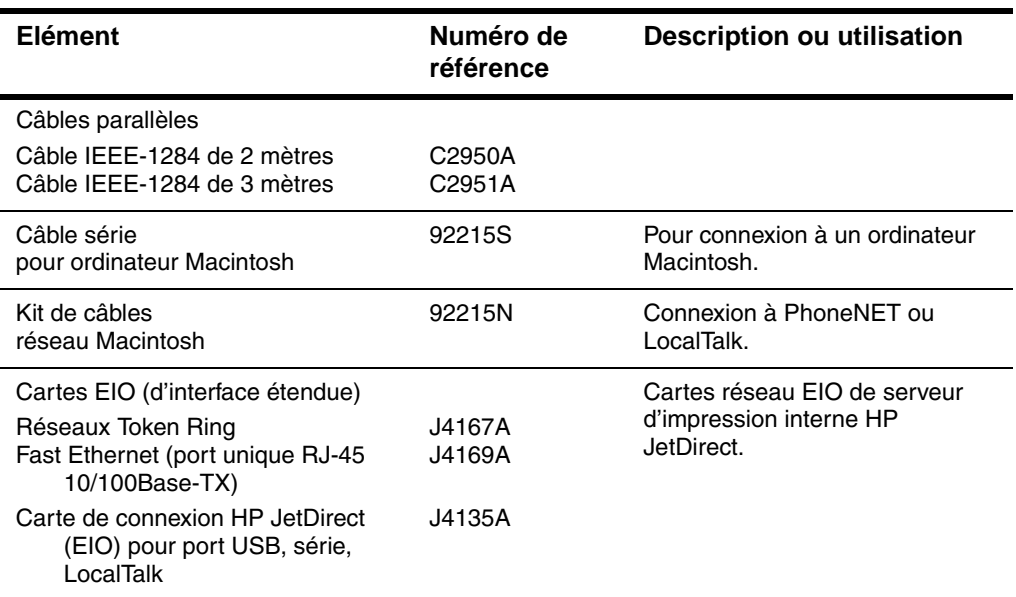

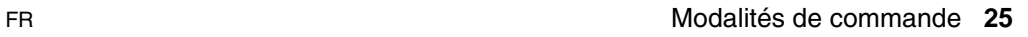

#### **Documentation**

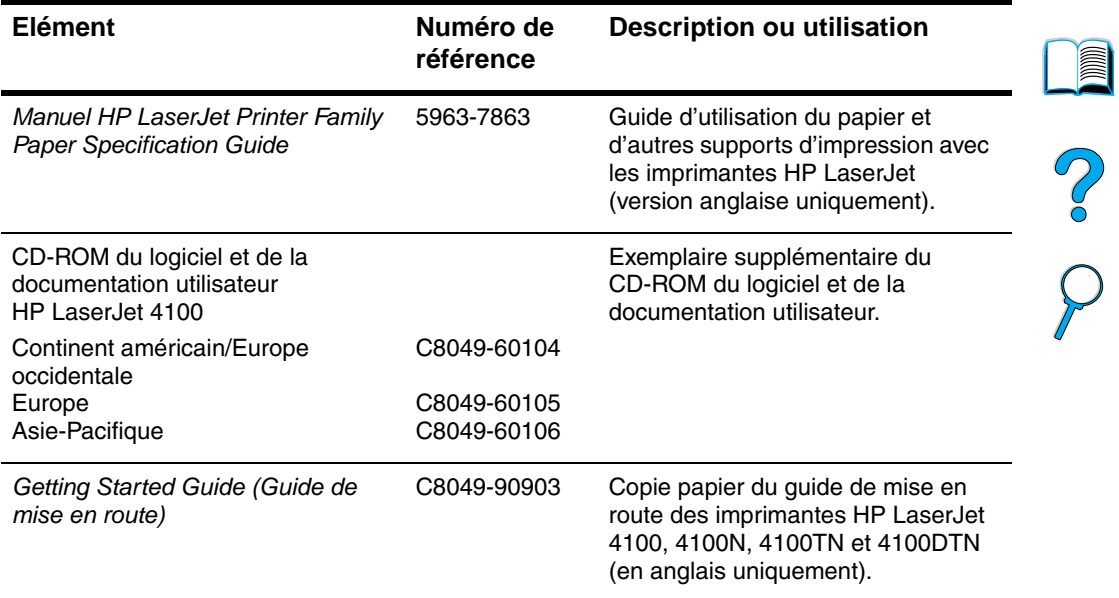

#### **Maintenance**

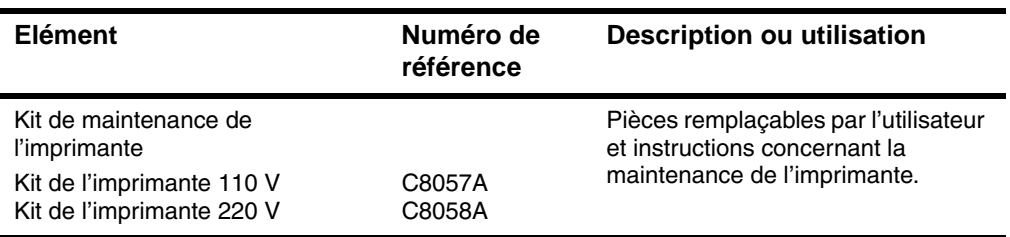

#### **Fournitures d'impression**

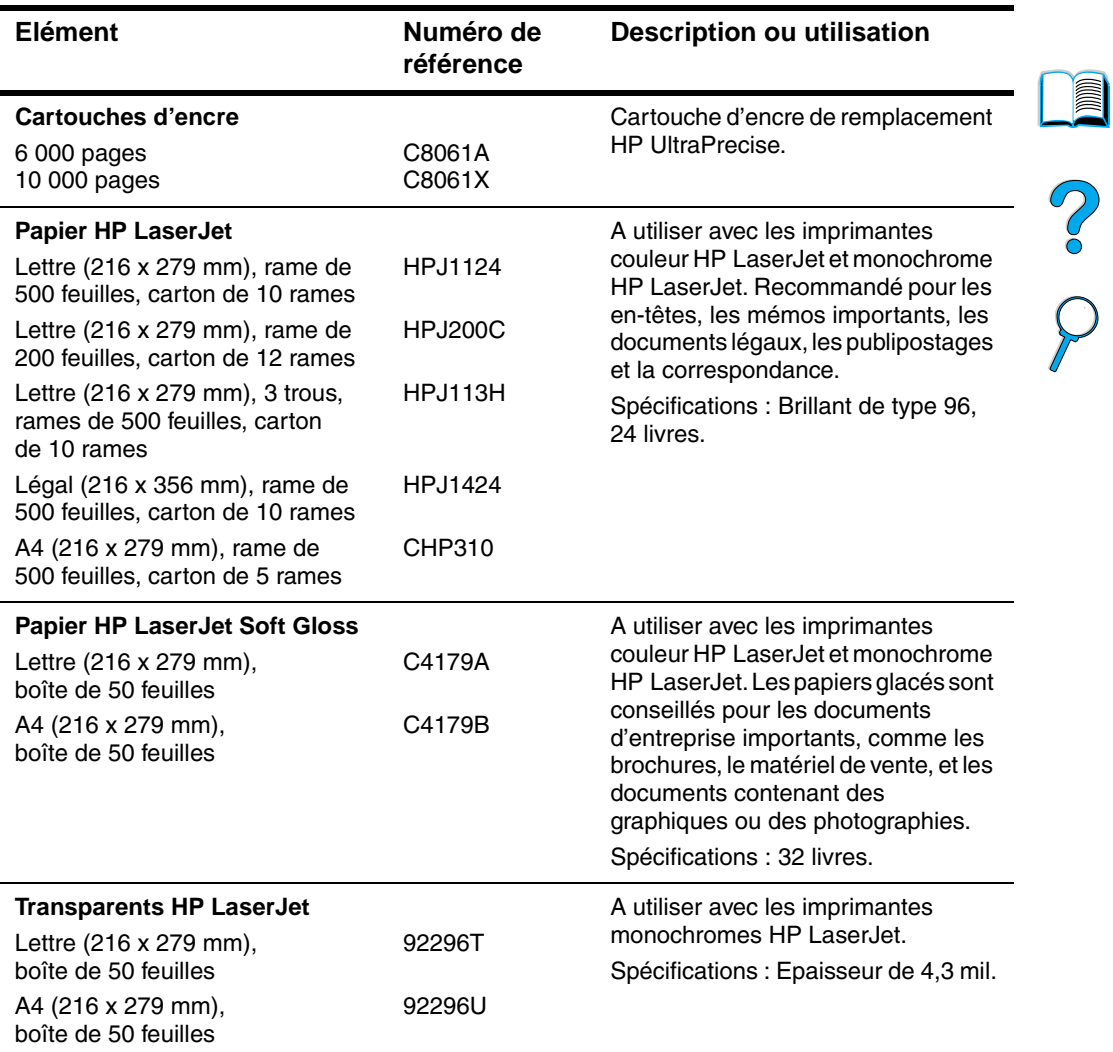

 $\sum$ 

#### **Fournitures d'impression (suite)**

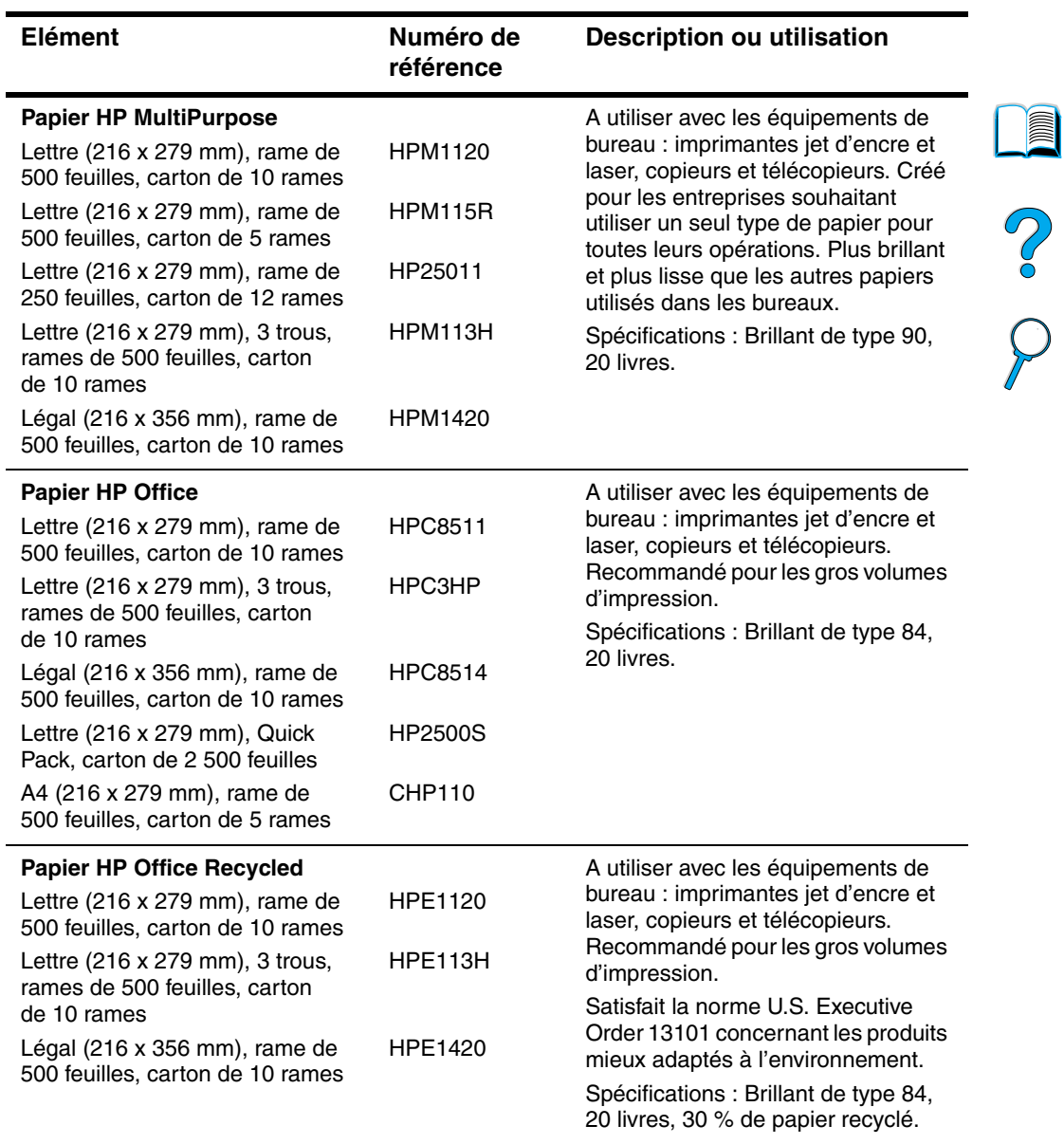

 $\bm{\lambda}$ 

#### **Fournitures d'impression (suite)**

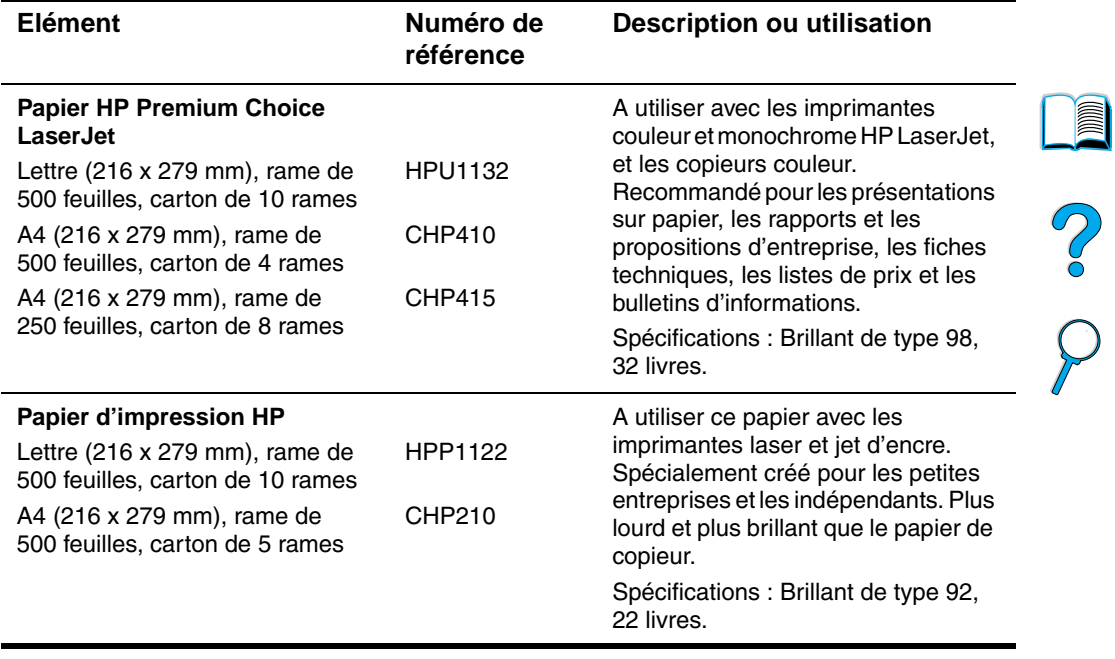

O)

 $\sum$ 

# <span id="page-31-0"></span>**Disposition du panneau de commande**

## <span id="page-31-1"></span>**Panneau de commande**

Le panneau de commande de l'imprimante comporte les éléments suivants :

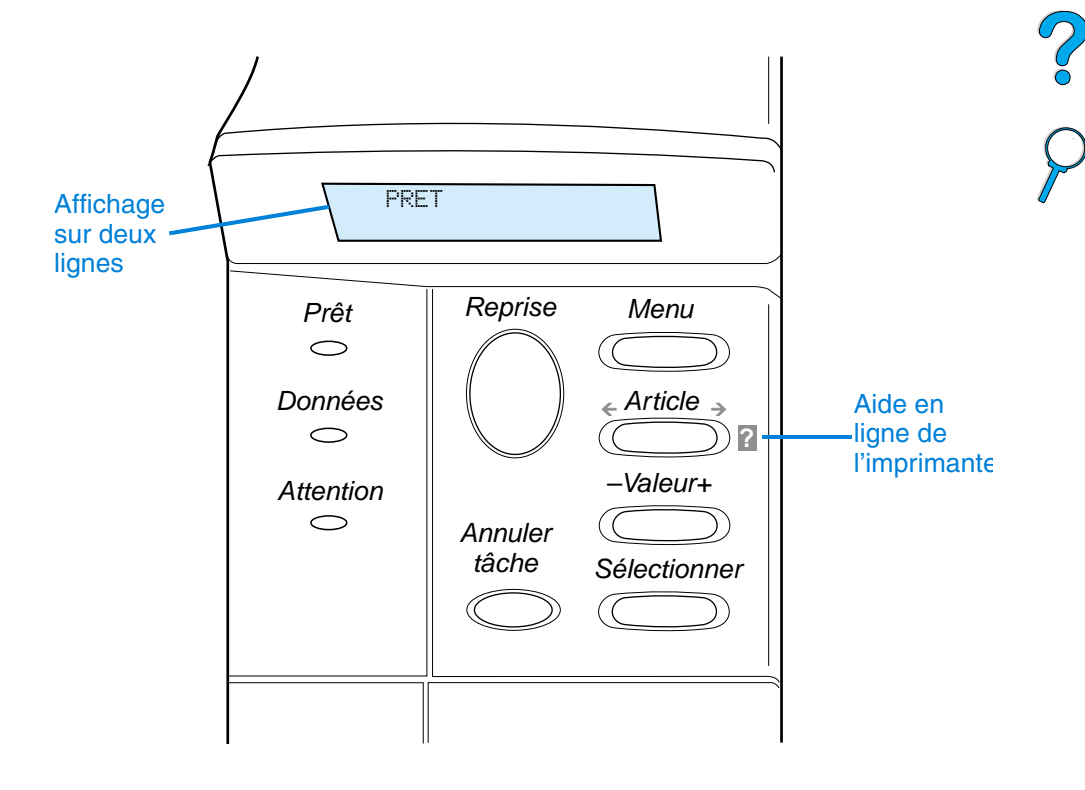

# <span id="page-31-2"></span>**Voyants du panneau de commande**

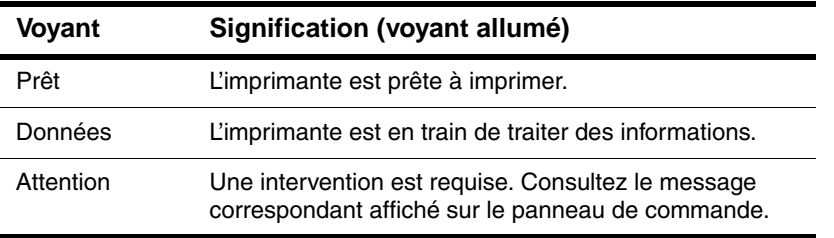

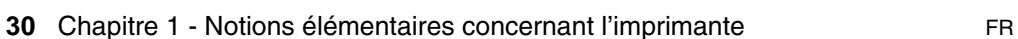

F

# <span id="page-32-0"></span>**Touches du panneau de commande**

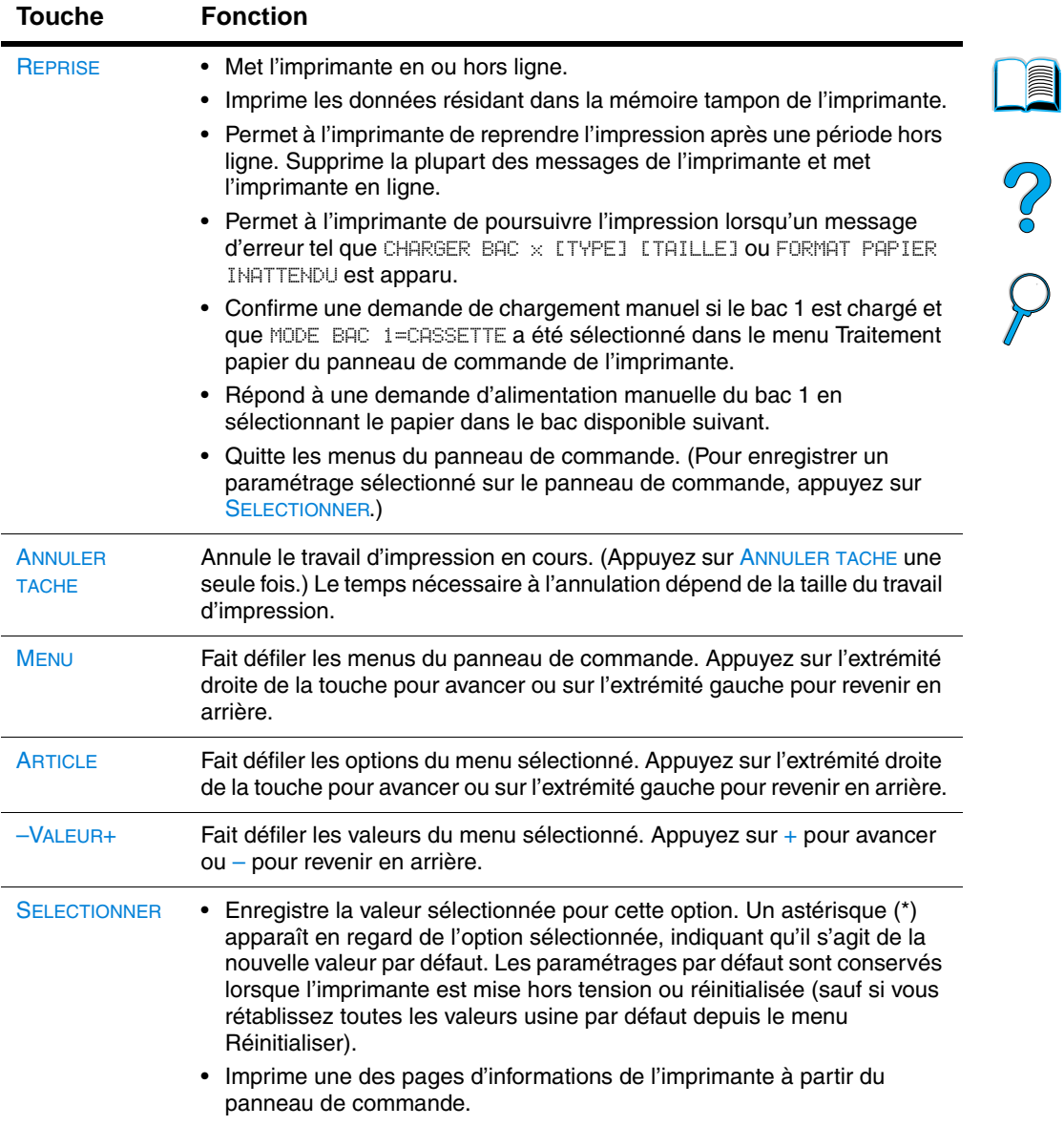

# <span id="page-33-0"></span>**Utilisation du système d'aide de l'imprimante**

Cette imprimante est équipée d'un système d'aide en ligne sur le panneau de commande, qui vous permet de résoudre la plupart des problèmes d'impression. Certains messages d'erreur du panneau de commande apparaissent en alternance avec des instructions pour accéder au système d'aide en ligne.

Chaque fois que le symbole ? apparaît dans un message d'erreur ou qu'un message d'erreur est affiché en alternance avec le message POUR L'AIDE APPUYEZ SUR ?, appuyez sur l'extrémité droite de la touche ARTICLE afin de parcourir une séquence d'instructions.

**Remarque** Pour quitter le système d'aide en ligne, appuyez sur REPRISE ou sur SELECTIONNER.

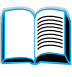

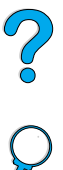

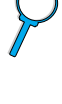

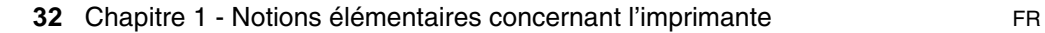

# <span id="page-34-0"></span>**Menus du panneau de commande**

Pour obtenir la liste complète des articles du panneau de commande et de leurs valeurs possibles, reportez-vous à « [Menus du panneau](#page-224-3)  [de commande](#page-224-3) », page 223.

Appuyez sur MENU pour accéder à tous les menus du panneau de commande. Si des bacs ou d'autres accessoires supplémentaires sont installés dans l'imprimante, de nouveaux menus ou options de menu apparaissent automatiquement.

#### **Pour imprimer la structure des menus du panneau de commande**

Pour afficher les paramètres actuels des menus et options disponibles dans le panneau de commande, imprimez la structure des menus correspondante. Vous pouvez conserver la structure des menus à proximité de l'imprimante, pour référence.

- **1** Appuyez plusieurs fois sur MENU jusqu'à ce que le message MENU INFORMATION apparaisse.
- **2** Appuyez plusieurs fois sur ARTICLE jusqu'à ce que IMPRIMER STRUCTURE MENUS apparaisse.
- **3** Appuyez sur SELECTIONNER pour imprimer la structure des menus.

#### **Remarque** Certaines options de menu apparaissent uniquement si l'accessoire associé est installé. Par exemple, le menu EIO apparaît uniquement si la carte EIO est installée.

#### **Pour modifier un paramètre du panneau de commande**

- **1** Appuyez plusieurs fois sur MENU jusqu'à ce que le menu souhaité apparaisse.
- **2** Appuyez plusieurs fois sur ARTICLE jusqu'à ce que l'option souhaitée apparaisse.
- **3** Appuyez plusieurs fois sur –VALEUR+ jusqu'à ce que le paramètre souhaité apparaisse.
- **4** Appuyez sur SELECTIONNER pour enregistrer la sélection. Un astérisque (\*) apparaît en regard de la sélection affichée, indiquant qu'il s'agit du paramétrage par défaut.
- **5** Appuyez sur REPRISE pour quitter le menu.

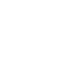

La Coco

**Remarque** Les paramètres du pilote d'impression ou de l'application sont prioritaires sur ceux du panneau de commande. (Les paramètres de l'application sont prioritaires sur ceux du pilote d'impression.)

> Si vous ne pouvez pas accéder à une option ou à un menu, il ne s'agit pas d'une option propre à l'imprimante ou vous n'avez pas activé l'option de niveau supérieur correspondante. Si cette fonction est verrouillée (le message suivant apparaît sur le panneau de commande : ACCES REFUSE MENUS VERR.), contactez votre administrateur réseau.

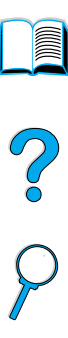
# **Logiciel d'impression**

# **Logiciel fourni**

L'imprimante est fournie avec un CD-ROM comportant un logiciel d'impression et d'autres logiciels utiles. Si votre ordinateur n'est pas équipé d'un lecteur de CD-ROM, mais que vous ayez accès à un ordinateur qui en est doté, utilisez-le pour copier les logiciels sur des disquettes afin de pouvoir procéder à leur installation sur votre ordinateur. Pour obtenir des instructions d'installation, reportez-vous au Guide de mise en route.

Les pilotes d'impression fournis sur ce CD-ROM doivent être installés pour que vous puissiez tirer parti au maximum des fonctions de l'imprimante. Les autres programmes logiciels sont recommandés mais ne sont pas nécessaires au fonctionnement. Pour plus d'informations, reportez-vous au fichier Readme.wri.

**Remarque** Pour obtenir des informations de dernière minute, reportez-vous au fichier Readme.txt fourni sur le CD.

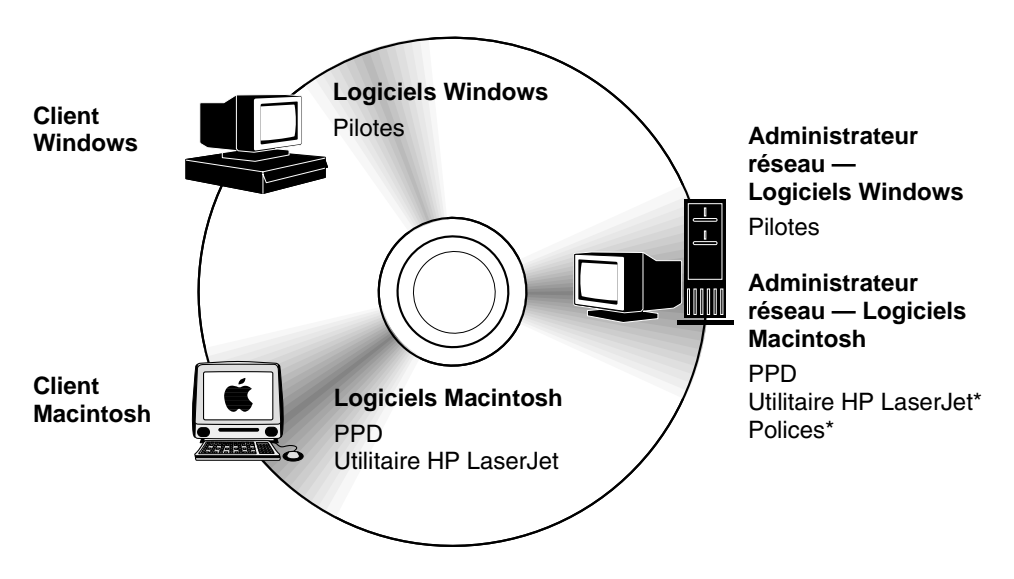

Cet utilitaire n'est pas pris en charge pour les versions en tchèque, coréen, japonais, russe, chinois simplifié, chinois traditionnel et turc.

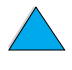

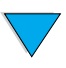

**Remarque Administrateurs réseau** : Le Gestionnaire de ressources HP ne doit être installé que sur l'ordinateur de l'administrateur réseau. Chargez tous les autres logiciels applicables sur le serveur et sur tous les ordinateurs client.

> Selon la configuration des ordinateurs Windows, le programme d'installation du logiciel d'impression vérifie automatiquement l'accès à Internet afin d'obtenir le logiciel le plus récent. Si vous ne disposez pas d'un accès à Internet et que vous souhaitiez obtenir des informations sur le logiciel le plus récent, [reportez-vous à](#page-172-0) « [Maintenance et assistance clientèle HP](#page-172-0) », page 171.

> L'imprimante est accompagnée d'un CD contenant le système d'impression HP LaserJet. Ce CD comporte les composants logiciels et les pilotes destinés aux utilisateurs finals et aux administrateurs réseau. Pour obtenir les toutes dernières informations, reportez-vous au fichier Readme.wri.

Ce CD comprend des logiciels conçus pour les utilisateurs finals et les administrateurs réseau travaillant dans les environnements suivants :

- Microsoft Windows 9x
- Microsoft Windows NT 4.0
- Microsoft Windows 2000
- Apple Mac OS, version 7.5.3 ou supérieure
- Pilotes AutoCAD™, versions 12 à 15

Des pilotes supplémentaires et la documentation Windows NT 3.51 sont disponibles sur Internet. Des pilotes supplémentaires, un programme d'installation des polices et la documentation de Windows 3.1x sont disponibles sur le CD livré avec l'imprimante.

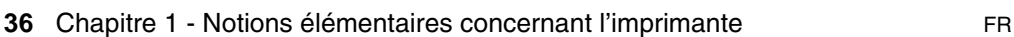

# **Pilotes d'impression**

Les pilotes d'impression accèdent aux fonctions de l'imprimante et permettent à l'ordinateur de communiquer avec cette dernière (via un langage d'imprimante).

**Remarque** Consultez le fichier Readme.wri figurant sur le CD pour connaître les logiciels supplémentaires inclus et les langages pris en charge.

> Certaines fonctions d'impression sont disponibles uniquement sur les pilotes PCL 6. Pour connaître les fonctions disponibles, reportez-vous à l'aide du logiciel d'impression.

> Les pilotes d'impression suivants sont fournis avec l'imprimante. Vous pouvez obtenir les derniers pilotes à l'adresse suivante : http://www.hp.com/support/li4100. En fonction de la configuration des ordinateurs Windows, le programme d'installation du logiciel d'impression vérifie automatiquement si l'ordinateur a accès à Internet pour obtenir les pilotes les plus récents.

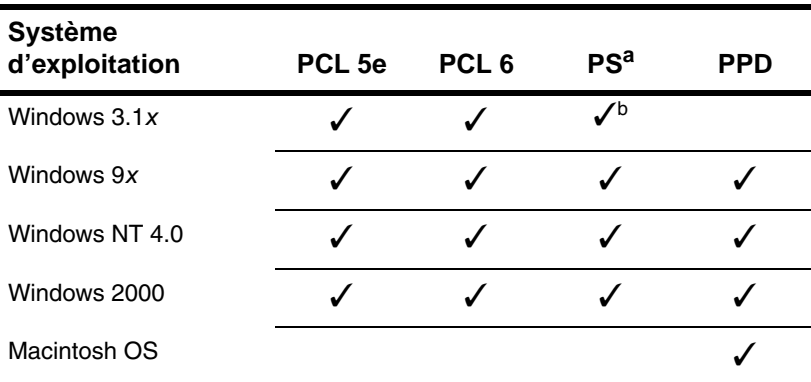

a. L'émulation PostScript de niveau 2 est appelée PS dans ce guide de l'utilisateur.

b. Emulation de niveau 1 uniquement.

Vous pouvez obtenir les pilotes d'impression supplémentaires suivants en les téléchargeant depuis Internet, ou en les demandant à un bureau de service ou d'assistance agréé HP. ([Reportez-vous à](#page-172-0) « [Maintenance et assistance clientèle HP](#page-172-0) », page 171.)

- NT 3.51 PCL 5e, NT 3.51 PS (disponible en anglais uniquement)
- Scripts de modèle UNIX et Linux

Les pilotes OS/2 sont disponibles auprès d'IBM et fournis avec OS/2. Ils ne sont pas disponibles en japonais, coréen, chinois simplifié et chinois traditionnel.

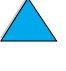

**Remarque** Si le pilote d'impression voulu ne figure pas sur le CD ou n'est pas mentionné ici, vérifiez si les disquettes d'installation de l'application ou les fichiers Readme prennent en charge l'imprimante. Si tel n'est pas le cas, demandez un pilote d'impression au fabricant ou au distributeur du logiciel.

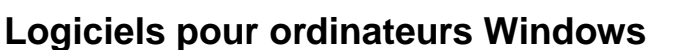

**Administrateurs réseau** : Si l'imprimante est connectée à un réseau via une carte EIO HP JetDirect, l'imprimante doit être configurée pour ce réseau afin de permettre l'impression. Pour les réseaux Microsoft et Novell NetWare, vous pouvez utiliser le logiciel d'installation de l'imprimante. Pour les autres réseaux, reportez-vous au Guide de l'administrateur du serveur d'impression HP JetDirect (inclus avec les imprimantes disposant d'un serveur d'impression HP JetDirect).

Choisissez l'**utilitaire de personnalisation** pour créer un jeu de disquettes contenant les logiciels devant être employés par les utilisateurs finals. Vous pouvez ainsi distribuer les pilotes aux utilisateurs finals, sans distribuer également les logiciels d'administration.

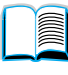

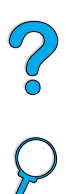

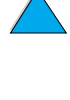

# <span id="page-40-0"></span>**Accès au pilote d'impression Windows**

Accédez au pilote de l'une des manières suivantes pour le configurer :

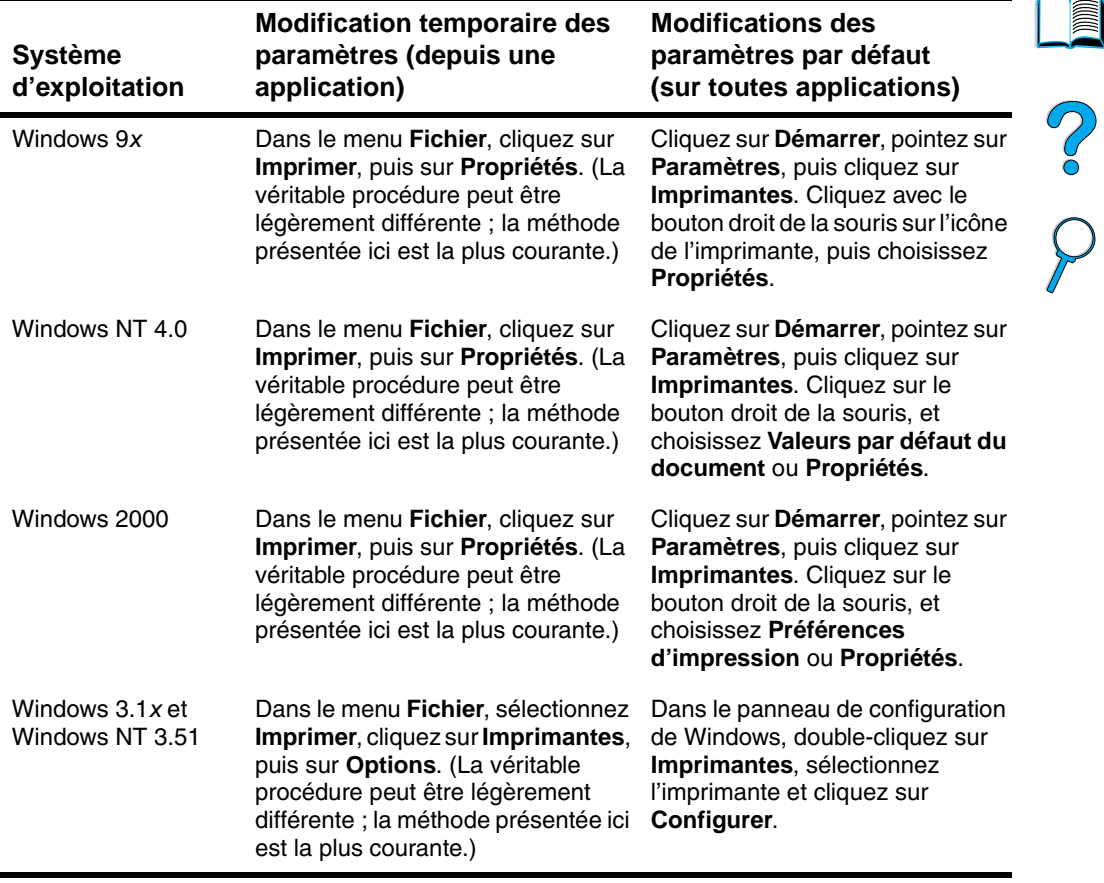

**Remarque** Les paramètres du pilote d'impression ou de l'application sont prioritaires sur ceux du panneau de commande. (Les paramètres de l'application sont prioritaires sur ceux du pilote d'impression.)

# **Choix d'un pilote d'impression adapté à vos besoins**

Choisissez un pilote en fonction de la manière dont vous voulez utiliser l'imprimante.

- Utilisez le pilote PCL 6 pour tirer pleinement parti des fonctions de l'imprimante. Si la compatibilité en amont avec des pilotes PCL précédents ou des imprimantes plus anciennes est nécessaire, le pilote PCL 6 est recommandé.
- Utilisez le pilote PCL 5e pour obtenir un résultat d'impression comparable à celui des anciennes imprimantes ou pour prendre en charge des DIMM de police.
- Utilisez le pilote PS pour prendre en charge la compatibilité avec le langage PostScript de niveau 2. Certaines fonctions ne sont pas disponibles sur ce pilote.
- L'imprimante bascule automatiquement entre les langages des pilotes PS et PCL.

# **Aide du pilote d'impression**

Chaque pilote d'impression possède des écrans d'aide qui peuvent être activés via le bouton Aide, la touche F1 ou un point d'interrogation situé dans l'angle supérieur droit du pilote (selon le système d'exploitation Windows utilisé). Ces écrans d'aide fournissent des informations détaillées sur le pilote correspondant. L'aide du pilote d'impression est indépendante de celle de l'application.

## **Gestionnaire de ressources HP**

Le Gestionnaire de ressources HP ne doit être installé que sur l'ordinateur de l'administrateur réseau. Il vous permet de contrôler les fonctions facultatives de mémoire du disque dur et de mémoire flash, lesquelles ne figurent pas dans les pilotes. La communication bidirectionnelle est nécessaire.

Utilisez le Gestionnaire de ressources HP pour effectuer les tâches suivantes :

- Initialisation de la mémoire flash et disque
- Téléchargement, suppression et gestion des polices et macros dans la mémoire flash et disque sur des réseaux
	- Polices PostScript Type 1 et 42, et polices TrueType™ converties en format PostScript, TrueType et bitmap PCL
	- Pour que les polices de Type 1 puissent être téléchargées, le gestionnaire Adobe Type Manager doit être chargé et activé.

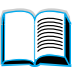

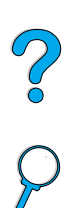

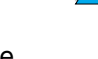

Vous pouvez obtenir une copie du Gestionnaire de ressources HP sur Internet. Pour obtenir des informations, reportez-vous à la section « [Services en ligne](#page-172-1) », [page 171](#page-172-1).

**Remarque** Le Gestionnaire de ressources HP n'est pas disponible pour Macintosh.

## **Technologie de communications HP JetSend**

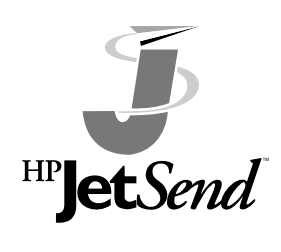

HP JetSend est une technologie Hewlett-Packard qui permet aux périphériques de communiquer entre eux de manière simple et directe. Comme HP JetSend est intégré à l'imprimante, celleci peut recevoir des informations depuis n'importe quel dispositif d'envoi compatible HP JetSend, partout sur le réseau, qu'il soit

dans le même bureau ou dans un emplacement distant. Lorsque vous utilisez l'accessoire HP Fast InfraRed Receiver, l'imprimante peut également recevoir les informations envoyées par les dispositifs à infrarouge compatibles HP JetSend. Les dispositifs d'envoi HP JetSend sont, par exemple, les ordinateurs ou ordinateurs portables exécutant le logiciel HP JetSend, ou les scanners dans lesquels HP JetSend est intégré. HP JetSend utilise l'adressage IP simple entre les dispositifs connectés au réseau et une communication sans fil entre les dispositifs à infrarouge.

Pour activer HP JetSend sur votre ordinateur ou sur votre portable, et obtenir des informations sur le logiciel HP JetSend, visitez le site HP JetSend (www.jetsend.hp.com/products). Grâce à ce logiciel, vous serez en mesure d'échanger directement des documents internes à l'entreprise entre plusieurs ordinateurs et d'envoyer ces documents aux imprimantes compatibles HP JetSend, sans être confronté aux problèmes de compatibilité entre les applications ou les versions. Le logiciel HP JetSend permettra à vos collègues de créer des documents sur leurs ordinateurs et d'en envoyer des copies directement à cette imprimante, sans qu'il leur soit nécessaire d'installer des pilotes propres au périphérique et sans problème de configuration.

Pour obtenir des informations sur les autres dispositifs disponibles pour communiquer facilement et directement avec votre imprimante compatible HP JetSend, visitez le site Web de HP JetSend.

**Remarque** Le logiciel HP JetSend n'est pas pris en charge en japonais, coréen, chinois simplifié et chinois traditionnel.

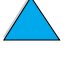

POO

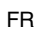

## **Fonctionnement de la technologie de communication JetSend**

#### Dispositifs en réseau

Pour utiliser la fonctionnalité HP JetSend entre des périphériques connectés à un réseau, imprimez une page de configuration ; vous y trouverez l'adresse IP de HP JetSend. Communiquez-la à tous ceux qui souhaitent envoyer des informations à votre imprimante via HP JetSend. (Reportez-vous à la section « [Page de configuration](#page-167-0) », [page 166.](#page-167-0))

Il suffit alors d'entrer l'adresse IP de l'imprimante depuis un dispositif d'envoi HP JetSend et d'appuyer sur la touche d'envoi.

#### Dispositifs à infrarouge

Pour utiliser la fonctionnalité infrarouge de HP JetSend, alignez les détecteurs à infrarouge des dispositifs d'envoi et de réception, puis choisissez l'option d'envoi sur le dispositif approprié.

Etant dotés du logiciel HP JetSend, les dispositifs détectent automatiquement la façon de procéder pour produire le meilleur résultat possible.

**Remarque** Le logiciel HP JetSend n'est pas disponible pour les ordinateurs Macintosh.

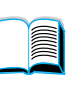

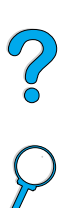

# **Logiciels pour ordinateurs Macintosh**

# **Fichiers de description des imprimantes PostScript (PPD)**

Les fichiers PPD, associés au pilote Apple LaserWriter 8, permettent l'accès aux fonctions de l'imprimante, et la communication entre l'ordinateur et l'imprimante. Un programme d'installation des fichiers PPD et de logiciels est fourni sur le CD. Utilisez le pilote Apple LaserWriter 8 fourni avec l'ordinateur.

# **Utilitaire HP LaserJet**

L'utilitaire HP LaserJet permet de contrôler les fonctions non disponibles dans le pilote. Les écrans illustrés facilitent encore la sélection des fonctions de l'imprimante à partir d'un Macintosh. Servez-vous de l'utilitaire HP LaserJet pour effectuer les opérations suivantes :

- Personnalisation des messages du panneau de commande de l'imprimante
- Attribution d'un nom à l'imprimante, affectation de l'imprimante à une zone du réseau, téléchargement de fichiers et de polices, et modification de la plupart des paramètres de l'imprimante
- Définition d'un mot de passe pour l'imprimante
- A partir de l'ordinateur, verrouillage des fonctions du panneau de commande de l'imprimante pour éviter tout accès non autorisé (voir l'aide du logiciel d'impression)
- Configuration de l'imprimante pour l'impression IP

**Remarque** L'utilitaire HP LaserJet n'est pas pris en charge en tchèque, coréen, japonais, russe, chinois simplifié, chinois traditionnel et turc.

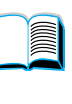

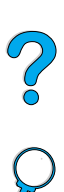

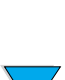

# **Logiciels réseau**

Pour obtenir un résumé des solutions logicielles disponibles pour la configuration et l'installation réseau HP, reportez-vous au Guide de l'administrateur du serveur d'impression HP JetDirect. Ce guide se trouve sur le CD livré avec l'imprimante.

## **HP Web JetAdmin**

HP Web JetAdmin est un outil de gestion avec navigateur. Vous devez l'installer uniquement sur le poste de l'administrateur réseau. Il peut être installé et exécuté sur les systèmes suivants :

- Microsoft Windows NT et Windows 2000
- HP-UX
- **Sun Solaris**
- **Red Hat Linux**
- **SuSE Linux**

HP Web JetAdmin est disponibles sur Internet à l'adresse http://www.hp.com/go/webjetadmin.

**Remarque** Pour obtenir la liste des derniers systèmes hôte pris en charge, visitez le site de l'assistance clientèle en ligne HP à l'adresse [http://www.hp.com/go/webjetadmin.](http://www.hp.com/go/webjetadmin)

> Lorsqu'il est installé sur un serveur hôte, HP Web JetAdmin est accessible depuis n'importe quel client via un navigateur Web pris en charge (tel que Microsoft Internet Explorer 4.x, ou Netscape Navigator 4.x ou une version ultérieure) en parcourant l'hôte HP Web JetAdmin.

Utilisez HP Web JetAdmin pour effectuer les opérations suivantes :

- Installation et configuration des imprimantes connectées à un réseau via un serveur d'impression HP JetDirect. Lorsqu'il est installé sur un système hôte Microsoft pris en charge, HP Web JetAdmin configure les paramètres Novell NetWare sur le serveur d'impression HP JetDirect et le serveur NetWare.
- Gestion et dépannage des imprimantes réseau, quel que soit leur emplacement.

 $\frac{1}{2}$ 

# **UNIX**

Le programme d'installation de l'imprimante HP JetDirect pour UNIX est un simple utilitaire d'installation pour les réseaux HP-UX et Solaris. Vous pouvez le télécharger depuis le site de l'assistance clientèle en ligne HP à l'adresse [http://www.hp.com/support/net\\_printing.](http://www.hp.com/support/net_printing)

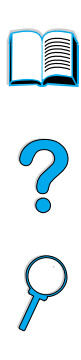

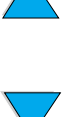

PO OCO

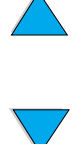

# **2** Travaux d'impression

# **Généralités**

Ce chapitre décrit les travaux d'impression de base, tels que :

- Sélection du bac de sortie
- Chargement des bacs
- **Impression recto verso avec l'unité recto verso optionnelle**
- Impression sur du papier spécial, tel que du papier à en-tête ou un transparent
- Utilisation du bac à enveloppes à alimentation optionnelle

Ce chapitre décrit également certains travaux d'impression avancés :

- Impression de plusieurs originaux
- Création de paramétrages rapides afin d'enregistrer les informations de configuration de l'imprimante pour différents types de travaux d'impression
- Impression de pages avec un filigrane en arrière-plan
- Impression de la première page d'un document sur un type de papier différent du reste des pages
- Impression de plusieurs pages sur une seule feuille de papier
- **•** Impression de livres
- Impression via ZoomSmart
- Personnalisation du bac utilisé pour l'impression

# <span id="page-49-0"></span>**Sélection du bac de sortie**

L'imprimante dispose de deux emplacements de sortie : les bacs de sortie arrière et supérieur. Pour utiliser le bac de sortie supérieur, vérifiez que le bac de sortie arrière est fermé. Pour utiliser le bac de sortie arrière, ouvrez-le.

- Si des problèmes se produisent lors de la sortie du papier dans le bac supérieur, par exemple un gondolage excessif, utilisez le bac de sortie arrière.
- Pour éviter les bourrages, veuillez ne pas ouvrir ou fermer le bac de sortie arrière pendant l'impression.

# **Impression vers le bac de sortie supérieur**

Le bac de sortie supérieur reçoit le papier face d'impression vers le bas, dans l'ordre correct. Le bac de sortie supérieur doit être employé pour la plupart des travaux d'impression et pour les transparents.

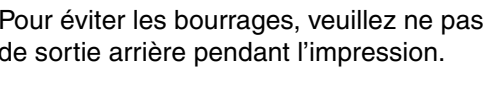

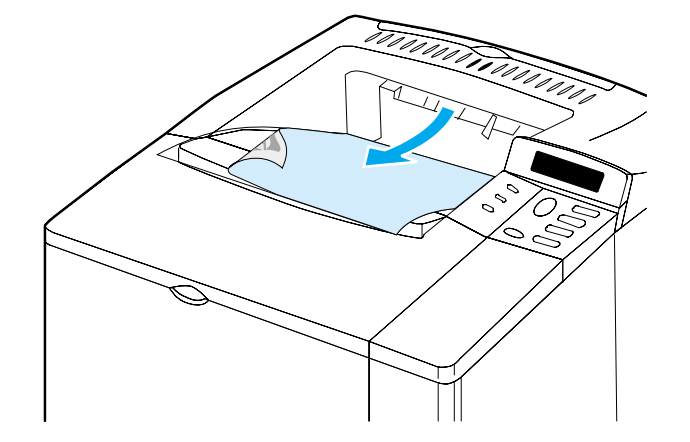

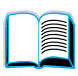

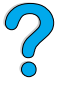

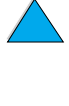

# <span id="page-50-0"></span>**Impression vers le bac de sortie arrière**

La sortie de l'imprimante se fait toujours vers le bac arrière si celui-ci est ouvert. Le papier est imprimé vers ce bac face vers le haut, la dernière page en haut de la pile.

Pour ouvrir le bac de sortie arrière, saisissez la poignée située en haut du bac. Tirez le bac vers le bas et faites glisser l'extension vers l'extérieur.

L'impression du bac 1 vers le bac de sortie arrière offre le chemin papier le plus direct (ce qui peut réduire le gondolage). L'ouverture du bac de sortie arrière peut améliorer les performances d'impression sur les supports suivants :

2

- **Enveloppes**
- **Etiquettes**
- Papier de petit format non standard
- Cartes postales
- Papier de grammage supérieur à 105 g/m<sup>2</sup>

#### **Remarque** L'ouverture du bac de sortie arrière désactive l'unité recto verso optionnelle (si elle est installée) et le bac de sortie supérieur.

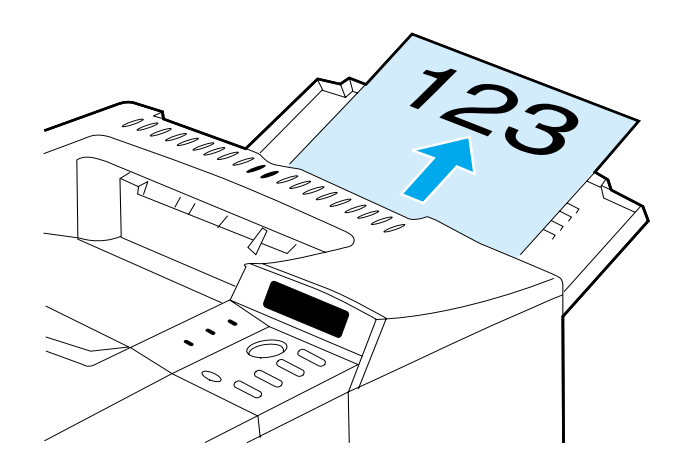

# **Chargement du bac 1**

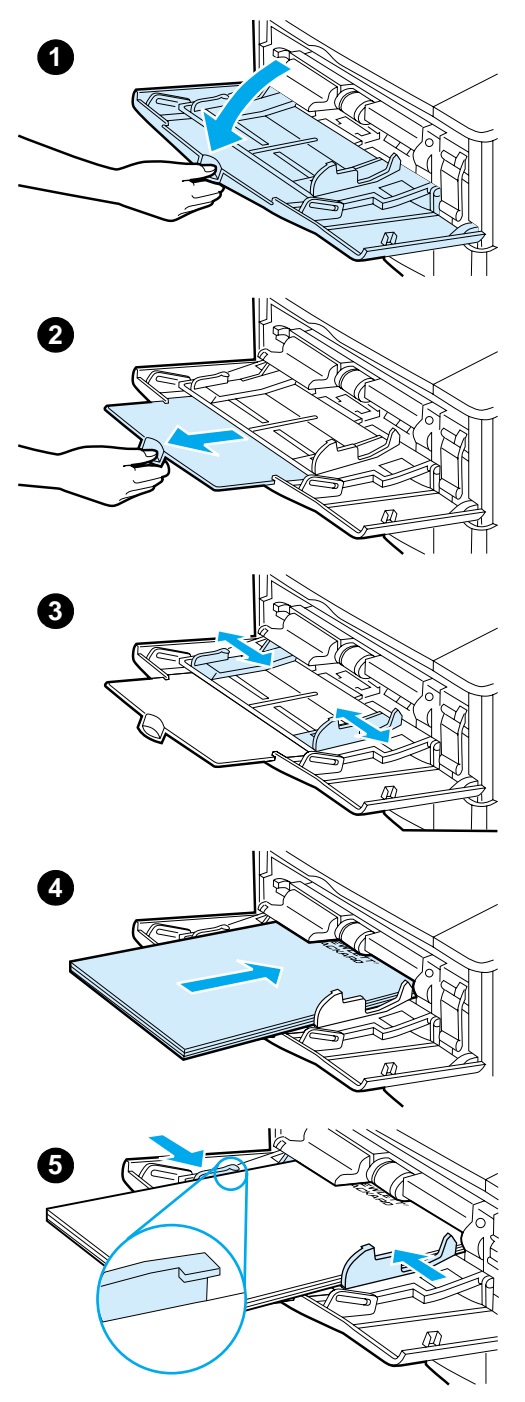

Le bac 1 est un bac multifonction qui permet le chargement de 100 feuilles de papier, de 10 enveloppes ou de 20 fiches. Par défaut, l'imprimante utilise en premier le papier du bac 1. Pour utiliser un autre bac, reportez-vous à « [Personnalisation du bac 1](#page-76-0) », [page 75.](#page-76-0)

L'utilisation du bac 1 pour l'impression sur des enveloppes, des transparents, du papier de format non standard et d'autres supports constitue une méthode commode pour éviter le déchargement d'un autre bac. Ce bac peut aussi être simplement utilisé en tant que bac d'entrée supplémentaire. Pour connaître les formats de papier pris en charge, reportez-vous à « [Formats et](#page-206-0)  [grammages de papier pris en charge](#page-206-0) », [page 205.](#page-206-0)

#### **Remarque**

Pour éviter les bourrages, ne chargez pas les bacs pendant l'impression.

- **1** Ouvrez le bac 1.
- **2** Tirez son extension vers l'extérieur.
- **3** Réglez les guides latéraux à la largeur voulue.
- **4** Chargez le papier dans le bac.

#### **Remarque**

Vérifiez que le papier tient bien sous les languettes des guides et qu'il ne dépasse pas les indicateurs du niveau de chargement.

D'une manière générale, le papier doit être chargé face à imprimer vers le haut et le haut de la page introduit en premier dans l'imprimante. Pour obtenir des informations sur le chargement d'un type de papier spécial, reportez-vous à « [Impression sur papier spécial](#page-58-0) », [page 57](#page-58-0).

**5** Réglez les guides latéraux pour qu'ils touchent légèrement la pile de papier sans la plier.

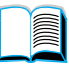

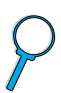

# <span id="page-52-0"></span>**Chargement des bacs 2, 3 et 4**

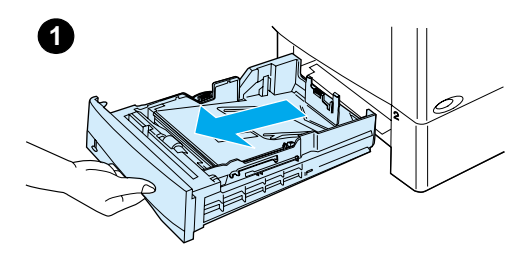

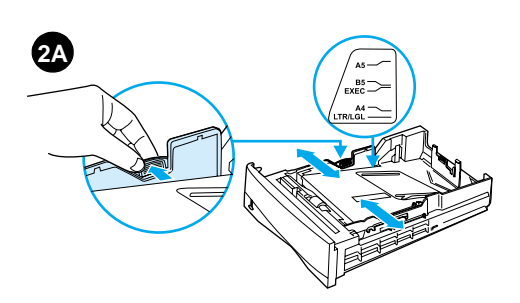

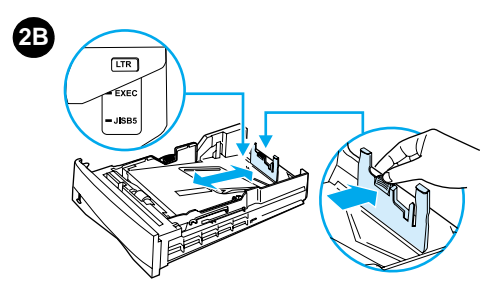

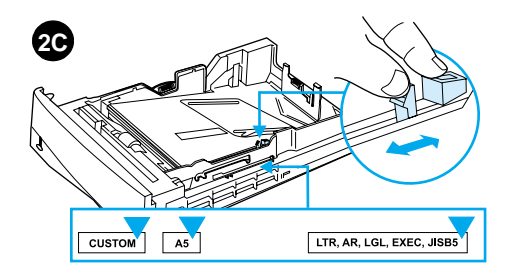

Les bacs à papier 2, 3 et 4 peuvent contenir 500 feuilles. Le bac 3, en option, est livré avec les modèles 4100TN et 4100DTN. Le bac 4, en option, peut stocker 500 feuilles.

Ces bacs sont adaptés à six formats standard de support, ainsi qu'à de nombreux formats non standard (pour plus d'informations, reportez-vous à « [Formats et grammages de papier pris](#page-207-0)  [en charge - Bacs 2, 3 et 4](#page-207-0) », [page 206](#page-207-0)). Trois réglages des bacs permettent à l'imprimante de percevoir le format du papier chargé.

#### **Remarque**

Pour éviter les bourrages, ne chargez pas les bacs pendant l'impression.

- **1** Sortez complètement le bac de l'imprimante.
- **2** Si le bac n'est pas encore réglé sur le format de papier souhaité, vous devez effectuer jusqu'à trois réglages :

**2A :** Pour régler la largeur, appuyez sur le levier du guide gauche, puis faites glisser les guides pour qu'ils correspondent à la largeur du papier.

**2B :** Pour régler la longueur, appuyez sur le levier du guide de papier arrière, puis positionnez-le sur le format de papier souhaité jusqu'à ce qu'il s'enclenche. Les formats standard sont indiqués. Pour le format A5, soulevez la butée métallique proche du centre du bac.

**2C :** Pour procéder au troisième réglage, appuyez sur le dispositif de réglage bleu à droite du bac, puis positionnez-le sur le format de papier requis.

#### **Voir page suivante.**

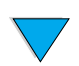

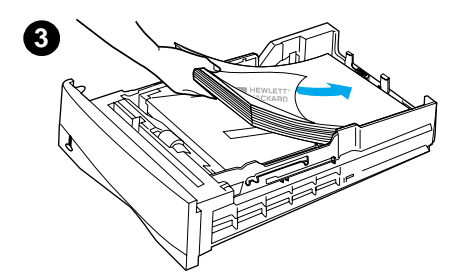

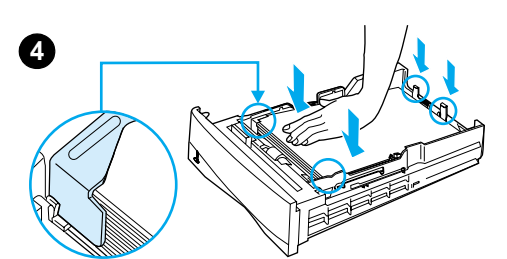

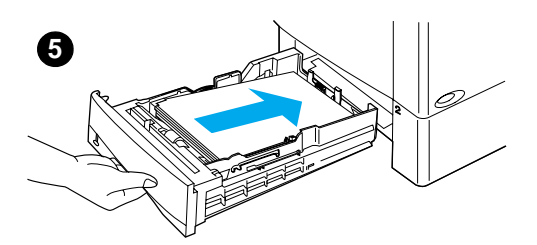

- **3** Mettez du papier dans le bac.
- **4** Vérifiez que le papier est bien à plat (bords inclus), et qu'il se trouve en dessous des languettes avant et arrière.
- **5** Replacez le bac dans l'imprimante.

#### **Remarque**

Si le bac est mal ajusté, l'imprimante risque d'afficher un message d'erreur ou de subir un bourrage papier.

Pour savoir comment orienter le papier lors de l'impression recto verso, reportez-vous à « [Impression papier](#page-54-0)  [recto verso \(unité recto verso en](#page-54-0)  [option\)](#page-54-0) », [page 53.](#page-54-0) Pour obtenir des informations sur le chargement d'un type de papier spécial, reportez-vous à « [Impression sur papier spécial](#page-58-0) », [page 57](#page-58-0).

Co O

# <span id="page-54-0"></span>**Impression papier recto verso (unité recto verso en option)**

L'imprimante peut imprimer automatiquement sur les deux côtés du papier grâce à un accessoire d'impression en recto verso (ou unité recto verso). Cette opération est appelée impression recto verso.

L'unité recto verso prend en charge les formats de papier suivants : Lettre, Légal, Exécutif, A4 et B5 (JIS). Elle ne prend pas en charge les formats non standard.

**Remarque** Pour obtenir des instructions d'installation, reportez-vous à la documentation accompagnant l'unité recto verso. L'impression recto verso peut nécessiter de la mémoire supplémentaire (reportez-vous à « [Mémoire de l'imprimante et extension](#page-254-0) », [page 253\)](#page-254-0).

> Le pare-poussière du bac 2 doit être retiré lorsque l'unité recto verso en option est installée.

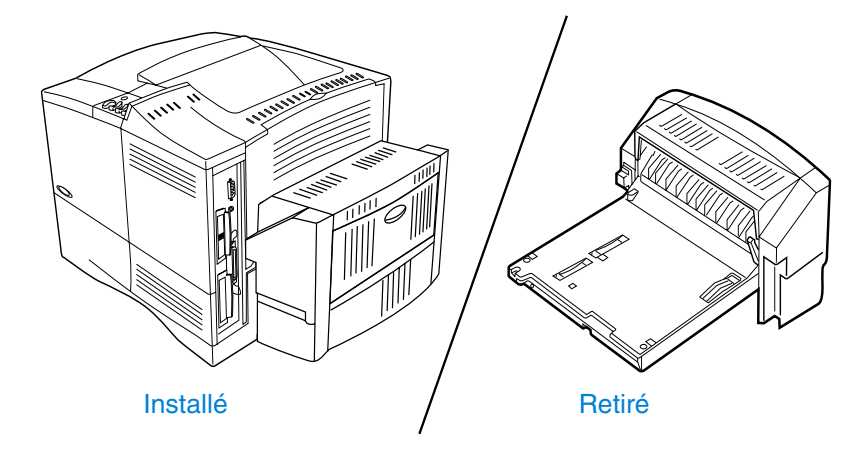

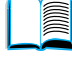

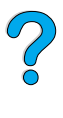

# <span id="page-55-0"></span>**Instructions d'impression recto verso**

Respectez les instructions suivantes :

- N'effectuez pas d'impression recto verso sur des étiquettes, des transparents, des enveloppes, du papier vélin ou du papier de grammage supérieur à 105 g/m<sup>2</sup>. Des bourrages papier risquent de se produire avec ces types de support et les étiquettes peuvent endommager l'imprimante.
- Vous pouvez être amené à configurer le pilote d'impression pour qu'il reconnaisse l'unité recto verso. (Pour plus d'informations, reportez-vous à l'aide en ligne du pilote d'impression.)
- Pour imprimer en recto verso, sélectionnez cette option dans le logiciel ou dans le pilote d'impression. (Reportez-vous à l'aide en ligne du pilote d'impression.)
- Si vous n'utilisez pas le pilote livré avec l'imprimante, vous pouvez être amené à paramétrer sur RECTO-VERSO=OUI l'option Recto-verso du menu Traitement papier, sur le panneau de commande de l'imprimante. Dans ce même menu, paramétrez Reliure sur Longue ou sur Courte. (Pour plus d'informations, reportez-vous à « [Options de mise en page pour l'impression](#page-57-0)  [recto verso](#page-57-0) », [page 56](#page-57-0))
- Fermez le bac de sortie arrière pour utiliser l'unité recto verso (reportez-vous à « [Sélection du bac de sortie](#page-49-0) », [page 48\)](#page-49-0). L'ouverture du bac de sortie arrière désactive l'unité recto verso.

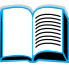

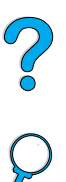

# **Positionnement des types de papier exigeant une orientation particulière**

Plusieurs types de papier requièrent une orientation précise pour l'impression recto verso (par exemple, le papier à en-tête, préimprimé, perforé ou à filigrane). L'unité recto verso débute l'impression sur le verso. Orientez le papier dans les bacs, comme indiqué ci-dessous.

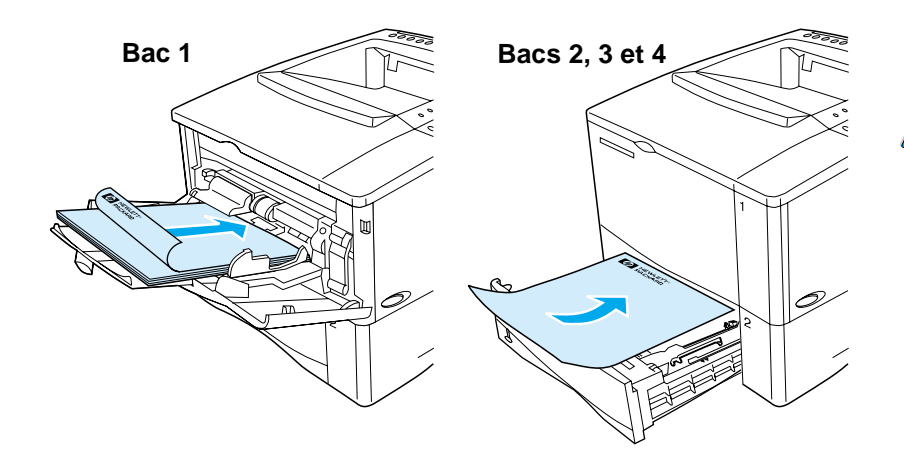

Dans le bac 1, chargez le papier face recto vers le bas et bord supérieur tourné vers vous. Dans tous les autres bacs, chargez le papier face recto vers le haut et le bord supérieur tourné vers l'imprimante.

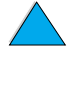

# <span id="page-57-0"></span>**Options de mise en page pour l'impression recto verso**

Les quatre options d'orientation pour l'impression recto verso sont illustrées ci-dessous. Vous pouvez les sélectionner depuis le pilote d'impression ou depuis le panneau de commande de l'imprimante. (Sélectionnez RELIURE dans le menu Traitement papier et ORIENTATION dans le menu Impression.)

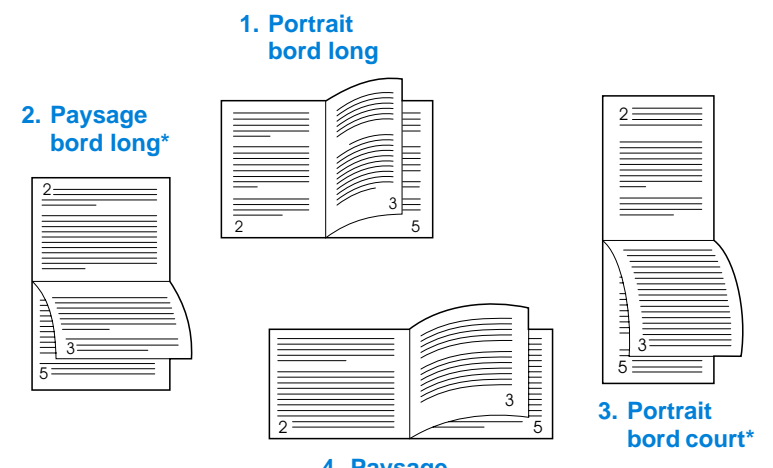

**4. Paysage bord court**

courante, chaque image étant imprimée dans le sens normal. Les pages se font face et sont lues de haut en bas, de gauche à droite. 2. Paysage bord long Cette mise en page est souvent utilisée pour les applications comptables, les applications de traitement de données et les tableurs. Une image sur deux est imprimée tête-bêche. Les pages se faisant face sont lues de haut en bas de manière continue. 3. Portrait bord court Cette mise en page est souvent utilisée dans les Presse-papiers. Une image sur deux est imprimée tête-bêche. Les pages se faisant face sont lues de haut en bas de manière continue. 4. Paysage bord court Chaque image est imprimée dans le sens normal. Les pages se font face et sont lues de haut en bas, de gauche à droite.

1. Portrait bord long Paramétrage par défaut de l'imprimante et mise en page la plus

**Remarque** Si vous utilisez un pilote Windows, sélectionnez Retourner les pages vers le haut pour afficher les options de reliure marquées d'un astérisque (\*) ci-dessus.

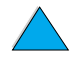

# <span id="page-58-0"></span>**Impression sur papier spécial**

Cette section traite de l'impression sur les types de papier requérant un traitement spécial :

- « [Impression sur du papier de petite taille ou du papier étroit](#page-58-1) », [page 57](#page-58-1)
- « [Impression sur papier à en-tête, perforé ou préimprimé](#page-58-2) [\(recto\)](#page-58-2) », [page 57](#page-58-2)
- « [Impression d'enveloppes](#page-60-0) », [page 59](#page-60-0)
- « [Impression d'étiquettes](#page-66-0) », [page 65](#page-66-0)
- « [Impression de transparents](#page-68-0) », [page 67](#page-68-0)
- « Impression de fiches, de papier non standard et de papier à fort [grammage](#page-69-0) », [page 68](#page-69-0)

# <span id="page-58-1"></span>**Impression sur du papier de petite taille ou du papier étroit**

Procédez comme suit si vous imprimez principalement sur du petit papier ou du papier étroit :

- Utilisez une cartouche d'encre d'une capacité de 6 000 pages (numéro de référence : C8061A). Des fuites d'encre risquent de se produire si vous imprimez un petit support ou un support étroit en grandes quantités via une cartouche d'une capacité de 10 000 pages (numéro de référence : C8061X). (Reportez-vous à « [Modalités de commande](#page-23-0) », [page 22](#page-23-0).)
- Imprimez du bac 1 vers le bac de sortie arrière si vous rencontrez des problèmes, par exemple en cas de bourrage papier ou de gondolage.

Pour plus d'informations sur l'utilisation de formats d'impression non standard, reportez-vous à « [Impression de fiches, de papier non](#page-69-0)  [standard et de papier à fort grammage](#page-69-0) », [page 68](#page-69-0).

# <span id="page-58-2"></span>**Impression sur papier à en-tête, perforé ou préimprimé (recto)**

Lorsque vous imprimez sur du papier à en-tête, perforé ou préimprimé, veillez à orienter correctement le papier. Pour obtenir des instructions, reportez-vous à la page suivante.

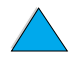

DO CO

**Remarque** Suivez les instructions fournies dans cette section pour effectuer une impression recto uniquement. Pour obtenir des instructions d'impression recto verso, reportez-vous à « [Instructions d'impression](#page-55-0)  [recto verso](#page-55-0) », [page 54](#page-55-0).

> Dans le bac 1, chargez le papier, face à imprimer vers le haut et bord supérieur (court) vers l'imprimante.

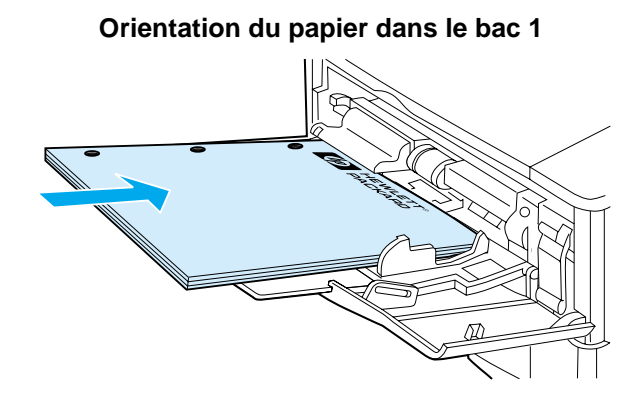

Dans tous les autres bacs, chargez le papier face à imprimer vers le bas et bord supérieur (court) vers vous.

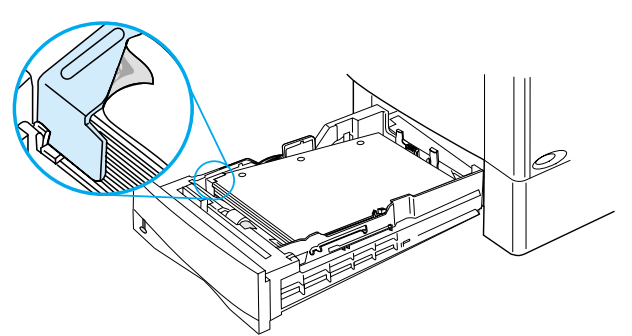

### **Orientation du papier dans les bacs 2, 3 et 4**

**IN** 

?

# <span id="page-60-0"></span>**Impression d'enveloppes**

Le bac à enveloppes optionnel permet à l'imprimante de charger automatiquement jusqu'à 75 enveloppes. Pour commander un bac à enveloppes, reportez-vous à « [Modalités de commande](#page-23-0) », [page 22.](#page-23-0) Pour imprimer via le bac à enveloppes, reportez-vous à « [Alimentation automatique des enveloppes \(bac à enveloppes en](#page-62-0)  [option\)](#page-62-0) », [page 61.](#page-62-0) Pour connaître les spécifications relatives aux enveloppes, reportez-vous à « [Enveloppes](#page-214-0) », [page 213.](#page-214-0)

La plupart des types d'enveloppe sont imprimés à partir du bac 1, qui peut contenir jusqu'à 10 enveloppes. Les performances d'impression dépendent du type d'enveloppe. Testez systématiquement quelques enveloppes avant d'en acheter une grande quantité.

- Dans le logiciel, paramétrez les marges sur au moins 15 mm, à partir du bord de l'enveloppe.
- Ouvrez le bac de sortie arrière afin que le chemin papier soit direct. Cette opération permet d'obtenir de meilleurs résultats si les enveloppes ont tendance à gondoler.

Si vous imprimez sur un grand nombre d'enveloppes de façon continue, ou si vous alternez l'impression d'enveloppes et celle de supports larges, sélectionnez VITESSE PETIT PAPIER=LENTE sur le panneau de commande de l'imprimante. Ce paramètre réduit le débit d'impression sur support étroit pour que la chaleur ainsi générée se dissipe. Bien que ce paramètre ralentisse le débit de l'imprimante, il permet d'éviter tout endommagement de l'imprimante, tout en garantissant une excellente qualité d'impression.

**Avertissement** N'utilisez jamais d'enveloppes à bords enduits, à bande autocollante non recouverte ou contenant d'autres matières synthétiques. Ces types d'enveloppe peuvent émettre des vapeurs toxiques.

**ATTENTION** Les enveloppes à fermoir, à pression, à fenêtre, à bords enduits, à bande autocollante non recouverte ou contenant d'autres matières synthétiques peuvent sérieusement endommager l'imprimante.

> Pour éviter les bourrages et des dégâts éventuels sur l'imprimante, n'essayez jamais d'imprimer des deux côtés d'une enveloppe.

Avant de charger les enveloppes, vérifiez qu'elles ne sont pas froissées, endommagées ou collées les unes aux autres. N'utilisez pas d'enveloppes à bande autocollante.

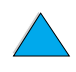

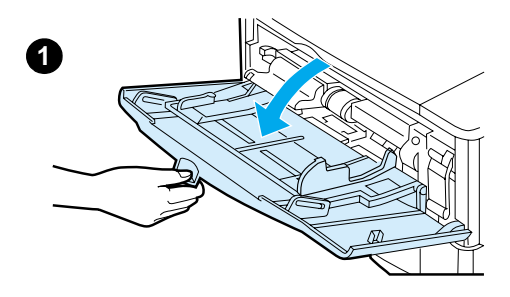

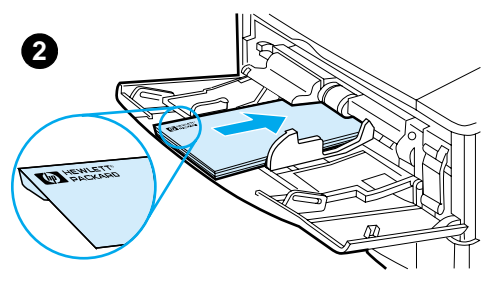

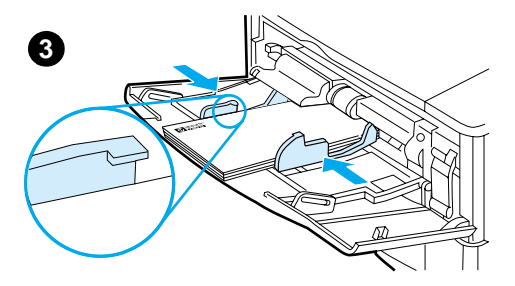

## **Chargement d'enveloppes dans le bac 1**

**1** Ouvrez le bac 1 sans déplier l'extension. (L'alimentation de la plupart des enveloppes se déroule mieux sans l'extension. Cependant, elle peut s'avérer nécessaire pour les enveloppes de très grand format.)

?

- **2** Chargez jusqu'à 10 enveloppes au centre du bac 1, face à imprimer vers le haut et extrémité à affranchir vers l'imprimante. Faites glisser les enveloppes aussi loin que possible dans l'imprimante, sans forcer.
- **3** Réglez les guides pour qu'ils touchent la pile d'enveloppes sans les courber. Vérifiez que les enveloppes sont glissées sous les languettes des guides.

#### **Remarque**

Si les enveloppes sont gondolées, utilisez le bac de sortie arrière (reportez-vous à « [Impression vers le](#page-50-0)  [bac de sortie arrière](#page-50-0) », [page 49\)](#page-50-0).

## <span id="page-62-0"></span>**Alimentation automatique des enveloppes (bac à enveloppes en option)**

Le bac à enveloppes optionnel permet à l'imprimante de charger automatiquement jusqu'à 75 enveloppes. Pour imprimer des enveloppes sans utiliser le bac à enveloppes, reportez-vous à « [Impression d'enveloppes](#page-60-0) », [page 59](#page-60-0).

Le bac à enveloppes ne prend en charge que les formats d'enveloppe standard (reportez-vous à « [Formats et grammages de papier pris en](#page-208-0)  [charge - Bac à enveloppes en option](#page-208-0) », [page 207\)](#page-208-0).

#### **Remarque** Pour obtenir des instructions d'installation, reportez-vous à la documentation fournie avec le bac à enveloppes.

Vous pouvez être amené à configurer le pilote d'impression pour qu'il reconnaisse le bac à enveloppes. Pour plus d'informations, reportez-vous à l'aide en ligne du pilote d'impression.

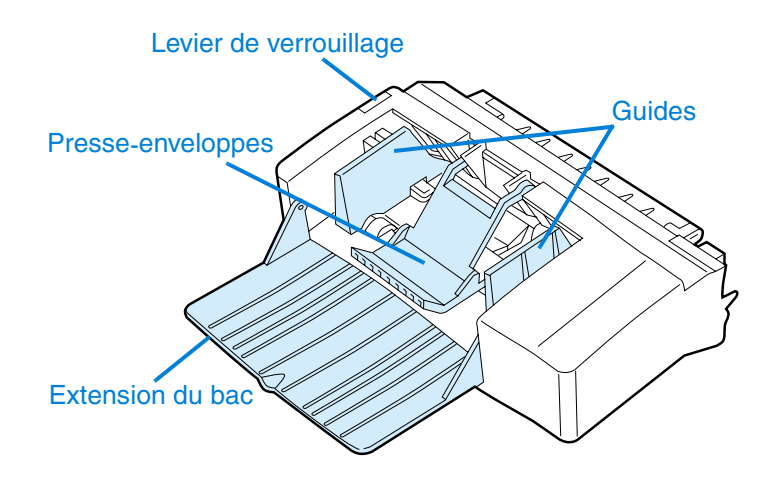

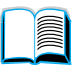

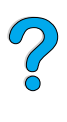

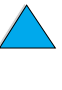

# **1**

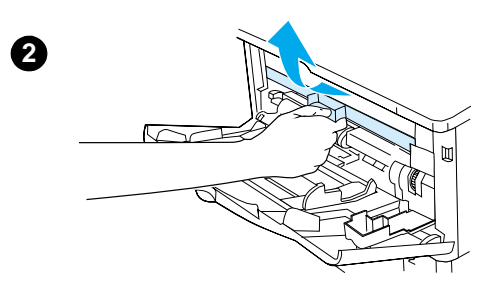

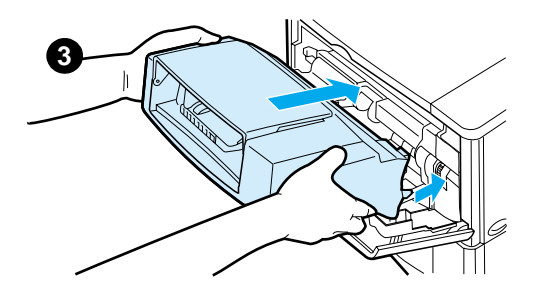

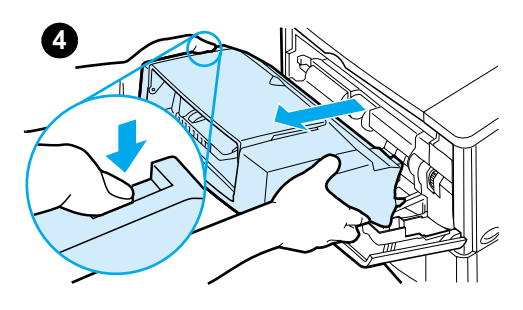

# **Introduction et retrait du bac à enveloppes**

- **1** Ouvrez le bac 1.
- **2** Otez le capot en plastique de l'imprimante. (Remettez-le en place lorsque le bac à enveloppes n'est pas monté.)

 $\begin{matrix} 1 \ 0 \end{matrix}$ 

- **3** Insérez le bac à enveloppes dans l'imprimante jusqu'à ce qu'il se bloque. (Branchez le connecteur situé en haut à droite du bac à enveloppes sur la prise de l'imprimante.) Tirez doucement sur le bac à enveloppes pour vous assurer qu'il est correctement enclenché.
- **4** Pour retirer le bac à enveloppes, appuyez sur le bouton de déverrouillage situé à gauche et tirez le bac hors de l'imprimante.

# **Chargement d'enveloppes dans le bac à enveloppes**

## **Remarque**

N'utilisez que des enveloppes adaptées à l'imprimante (reportez-vous à « [Impression d'enveloppes](#page-60-0) », [page 59](#page-60-0) et à « [Enveloppes](#page-214-0) », [page 213\)](#page-214-0).

- **1** Dépliez l'extension du bac vers le bas. Relevez le presse-enveloppes.
- **2** Débloquez le levier de verrouillage situé à gauche du guide enveloppes et éloignez les guides l'un de l'autre.
- **3** Chargez des enveloppes dans le bac correspondant, face à imprimer vers le haut et extrémité à affranchir vers l'imprimante. Faites glisser les enveloppes aussi loin que possible dans l'imprimante, sans forcer. Enfoncez les enveloppes du bas de la pile un peu plus que les enveloppes suivantes. (Empilez-les conformément à l'illustration.)

## **Voir page suivante.**

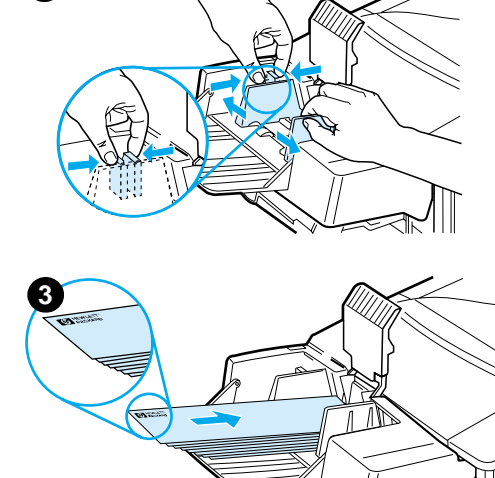

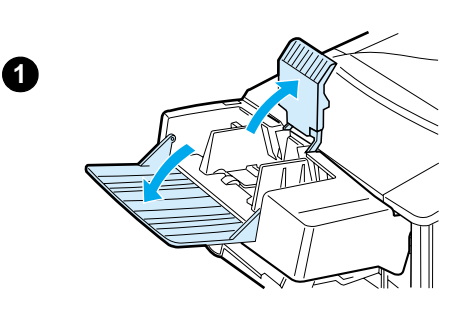

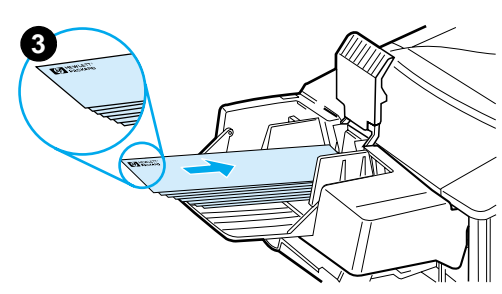

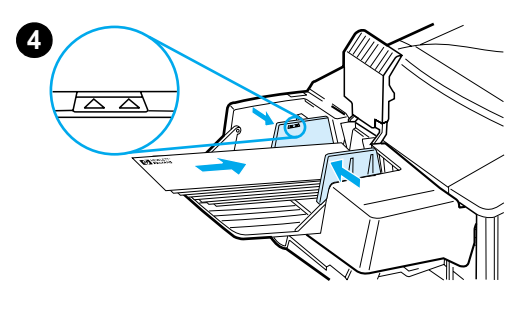

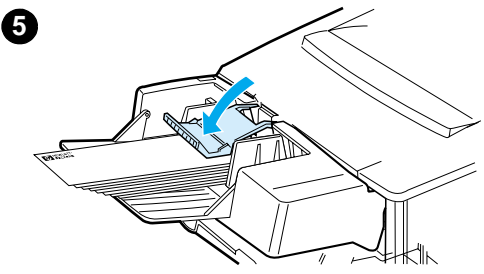

- **4** Réglez les guides de façon à ce qu'ils effleurent les enveloppes sans les plier. Assurez-vous que le bac à enveloppes n'est pas surchargé.
- **5** Abaissez le presse-enveloppes sur les enveloppes.

#### **Remarque**

Sélectionnez le format d'enveloppe à partir de l'application (si ce paramètre est disponible), du pilote d'impression ou du menu Traitement papier du panneau de commande (reportez-vous à « [Menu](#page-229-0)  [Traitement papier](#page-229-0) », [page 228](#page-229-0)). Pour imprimer par type et format de papier, reportez-vous à « [Impression par type et](#page-77-0)  [format de papier \(verrouillage des](#page-77-0)  [bacs\)](#page-77-0) », [page 76](#page-77-0).

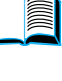

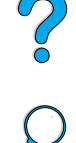

# <span id="page-66-0"></span>**Impression d'étiquettes**

N'utilisez que des étiquettes recommandées pour les imprimantes laser. Veillez à ce que les étiquettes soient conformes aux spécifications (reportez-vous à « [Etiquettes](#page-213-0) », [page 212\)](#page-213-0).

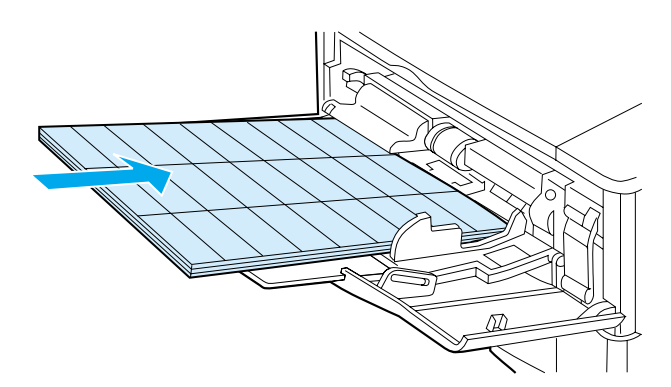

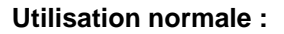

- Vous pouvez imprimer une pile de 50 étiquettes maximum à partir du bac 1, ou une pile de 50 à 100 étiquettes à partir des autres bacs.
- Chargez les étiquettes dans le bac 1, face à imprimer vers le haut et bord supérieur (court) vers l'imprimante. Dans les autres bacs, chargez le papier face à imprimer vers le bas et bord supérieur (court) vers vous.
- Ouvrez le bac de sortie arrière pour éviter le gondolage ou d'autres types de problème (reportez-vous à « [Impression vers le](#page-50-0)  [bac de sortie arrière](#page-50-0) », [page 49\)](#page-50-0).

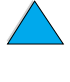

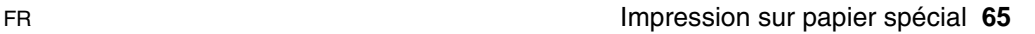

### **Utilisation proscrite :**

- Ne remplissez pas complètement les bacs car les étiquettes sont plus lourdes que le papier.
- N'utilisez pas d'étiquettes qui se décollent de leur support, qui sont froissées ou endommagées.
- N'utilisez pas d'étiquettes dont le support est apparent. (Les étiquettes doivent recouvrir complètement le support sans laisser d'espace exposé.)
- Ne faites pas passer une planche d'étiquettes plus d'une fois dans l'imprimante. Le support adhésif n'est conçu que pour une seule passe.
- N'imprimez pas des deux côtés des étiquettes.
- N'imprimez pas sur les planches dont les étiquettes ont été retirées.

**ATTENTION** Le non-respect de ces instructions risque d'endommager l'imprimante.

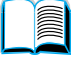

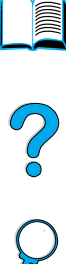

# <span id="page-68-0"></span>**Impression de transparents**

N'utilisez que des transparents recommandés pour les imprimantes laser. Pour connaître les spécifications relatives aux transparents, reportez-vous à « [Transparents](#page-213-1) », [page 212.](#page-213-1)

- Chargez les transparents dans le bac 1, face à imprimer vers le haut, bord supérieur vers l'imprimante. Vous pouvez charger jusqu'à 50 transparents dans le bac 1.
- Vous pouvez imprimer une pile de 50 à 100 transparents à partir du bac 2, 3 ou 4 (bien que les piles de plus de 50 transparents soient déconseillées). Le grammage des transparents étant supérieur à celui du papier, ne chargez pas complètement le bac 2, 3 ou 4. Introduisez-les face à imprimer vers le bas et bord supérieur tourné vers vous.
- Pour éviter que les transparents ne chauffent trop ou ne collent les uns aux autres, utilisez le bac de sortie supérieur.
- Retirez chaque transparent du bac de sortie avant d'imprimer le suivant.
- N'introduisez pas plusieurs fois un même transparent dans l'imprimante.
- N'imprimez que sur un côté du transparent.
- Après leur sortie de l'imprimante, laissez les transparents refroidir sur une surface plane.
- Sélectionnez le type de transparent via le pilote d'impression pour que l'imprimante utilise le mode de fusion lente le plus approprié à ce support.
- Si plusieurs transparents sont alimentés simultanément, déramez la pile.

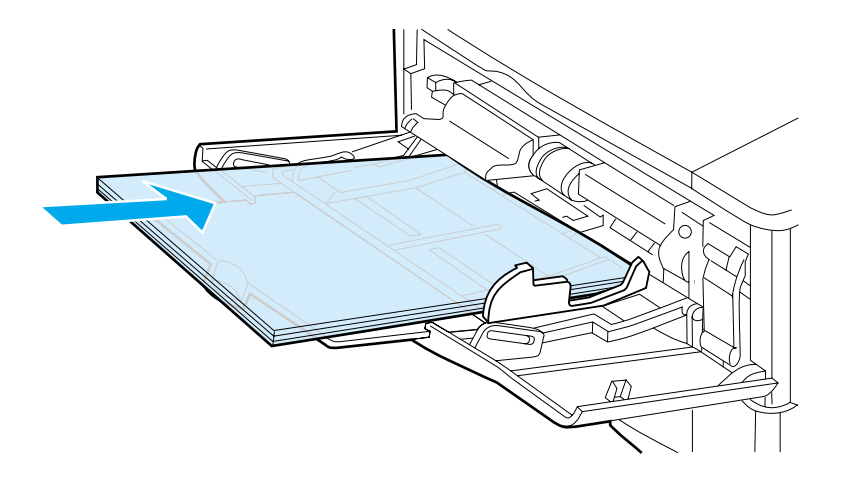

$$
\begin{array}{c}\n\hline\n\text{min}\n\end{array}
$$

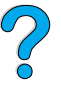

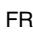

# <span id="page-69-0"></span>**Impression de fiches, de papier non standard et de papier à fort grammage**

Le papier non standard peut être imprimé à partir de n'importe quel bac. Pour connaître les spécifications relatives au papier, reportezvous à « [Spécifications du papier](#page-205-0) », [page 204.](#page-205-0)

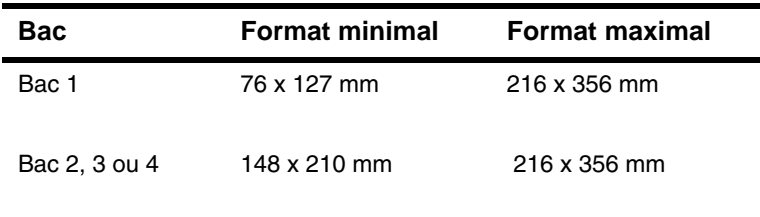

Le grammage maximal du papier est 199 g/m<sup>2</sup> dans le bac 1 et 105 g/m<sup>2</sup> dans les bacs 2, 3 et 4.

#### **Remarque** Pour éviter le gondolage et autres problèmes, imprimez le papier de fort grammage ou de très petit format du bac 1 vers le bac de sortie arrière. Ouvrez le bac de sortie arrière (reportez-vous à « [Impression](#page-50-0)  [vers le bac de sortie arrière](#page-50-0) », [page 49](#page-50-0)).

Le panneau de commande de l'imprimante ne peut être paramétré que sur un seul format non standard à la fois. Ne chargez pas plus d'un papier de format non standard dans l'imprimante.

# **Instructions d'impression du papier non standard**

- N'essayez pas d'imprimer sur un format de papier inférieur à 76 x 127 mm.
- Dans le logiciel, paramétrez les marges de la page sur au moins 4,23 mm, à partir du bord.
- Introduisez le bord court en premier.

# **Paramétrage des formats de papier non standard**

Lorsque du papier non standard est chargé, les paramètres de format doivent être sélectionnés depuis l'application (méthode conseillée), le pilote d'impression ou le panneau de commande de l'imprimante.

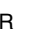

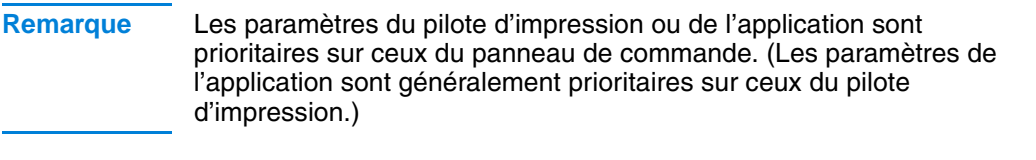

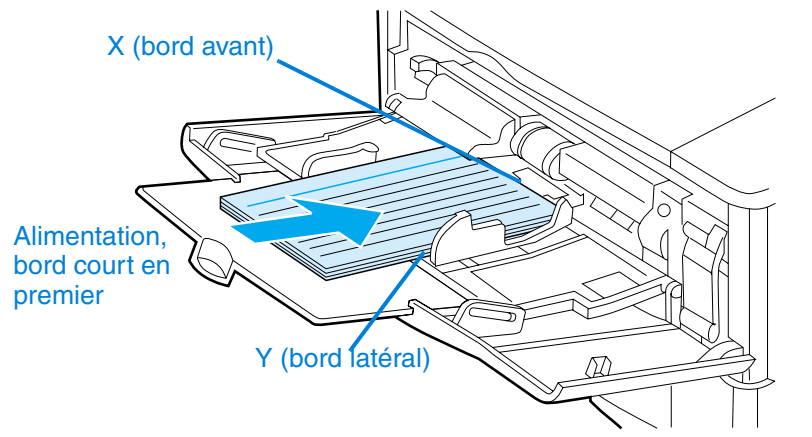

Si ces paramètres ne sont pas disponibles dans le logiciel, sélectionnez le format de papier non standard à partir du panneau de commande :

- **1** Dans le menu Impression, choisissez CONFIGUR PAPIER PERSONNAL=OUI.
- **2** Dans le menu Impression, sélectionnez l'unité de mesure (pouces ou millimètres).
- **3** Dans le menu Impression, paramétrez la dimension X (bord avant du papier) comme l'illustre la figure ci-dessus. La dimension X peut être comprise entre 76 et 216 mm.
- **4** Paramétrez la dimension Y (bord latéral du papier) comme l'illustre la figure précédente. La dimension Y doit être comprise entre 127 et 356 mm.

Par exemple, si le format du papier non standard est 203 x 254 mm, paramétrez X sur 203 mm et Y sur 254 mm.

**5** Si du papier non standard est chargé dans le bac 1, choisissez MODE BAC 1=CASSETTE et TAILLE BAC 1=NON STANDARD dans le menu Traitement papier du panneau de commande de l'imprimante. Reportez-vous à « [Personnalisation du bac 1](#page-76-0) », [page 75](#page-76-0).

Si du papier non standard est chargé dans le bac 2, 3 ou 4, veillez à paramétrer le format sur Non standard (reportez-vous à « [Chargement des bacs 2, 3 et 4](#page-52-0) », [page 51\)](#page-52-0).

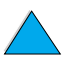

# **Travaux d'impression avancés**

Cette section vous permettra de tirer pleinement parti des fonctions de l'imprimante.

# **Utilisation des fonctions du pilote d'impression**

Lorsque vous imprimez à partir d'une application, de nombreuses fonctions de l'imprimante sont disponibles depuis son pilote. Pour accéder aux pilotes d'impression Windows, reportez-vous à « [Accès](#page-40-0)  [au pilote d'impression Windows](#page-40-0) », [page 39.](#page-40-0)

#### **Remarque** Certaines fonctions d'impression peuvent ne pas être disponibles sur tous les pilotes. Vérifiez les options disponibles dans chaque pilote.

Les paramètres du pilote d'impression ou de l'application sont généralement prioritaires sur ceux du panneau de commande. (Les paramètres de l'application sont généralement prioritaires sur ceux du pilote d'impression.)

## **Assemblage par l'imprimante**

La fonctionnalité d'assemblage de l'imprimante, qui n'est disponible qu'avec un minimum de 32 Mo de RAM ou un disque dur en option, permet l'impression de plusieurs originaux (assemblage), ce qui présente les avantages suivants :

- Le trafic sur le réseau est réduit.
- Le retour à l'application est plus rapide.
- Tous les documents sont des originaux.

**Remarque** Pour connaître les étapes propres à cette fonction, reportez-vous à l'aide en ligne de l'application ou du pilote d'impression.

# **RIP ONCE**

La fonction RIP ONCE (Image tramée de la page, une fois) permet le traitement unique du travail d'impression par l'imprimante. Une image de la page est créée, compressée, puis enregistrée dans la mémoire. La fonction RIP ONCE est activée lorsqu'une mémoire RAM de 32 Mo minimum ou un disque dur en option est installé dans l'imprimante. Les pages sont imprimées par décompression des images de page, sans qu'une pause soit nécessaire pour traiter le travail d'impression une nouvelle fois. Le travail d'impression est systématiquement imprimé à l'identique car l'image compressée ne dépend pas des autres données de l'imprimante.

**Alle**
#### **Enregistrement des informations de configuration de l'imprimante (paramétrages rapides)**

Un pilote d'impression permet d'enregistrer les paramètres de l'imprimante que vous utilisez le plus fréquemment comme paramètres par défaut. Vous pouvez par exemple paramétrer le pilote pour l'impression sur du papier au format Lettre, avec l'orientation portrait, avec sélection automatique du bac (premier bac disponible).

Les pilotes d'impression Windows PCL 6 et PCL 5e permettent d'enregistrer les paramètres d'impression pour plusieurs types de travail d'impression. Par exemple, vous pouvez créer un paramétrage rapide pour les enveloppes ou pour l'impression de la première page d'un document à en-tête.

Pour plus d'informations sur la fonction des paramétrages, reportez-vous à l'aide en ligne du pilote d'impression.

#### **Mise à l'échelle des images de page (ZoomSmart)**

Les pilotes d'impression Windows PCL 6 et PCL 5e offrent la fonction ZoomSmart, qui permet de mettre à l'échelle une image de page. Vous pouvez effectuer une mise à l'échelle en indiquant un pourcentage (valeur numérique) ou une autre échelle de format de papier.

Pour plus d'informations sur la fonction ZoomSmart, reportez-vous à l'aide en ligne du pilote d'impression.

#### **Impression de livres**

Les pilotes d'impression Windows PCL 6 et PCL 5e permettent de contrôler l'impression recto verso des livres. Vous pouvez opter pour une reliure sur le côté gauche ou droit, et pour une impression sur du papier au format Lettre, Légal ou A4.

Pour plus d'informations sur cette fonction, reportez-vous à l'aide en ligne du pilote d'impression.

#### **Impression avec filigrane**

Un filigrane est une note, telle que « Ultra-secret », imprimée en arrière-plan sur chaque page d'un document. Vérifiez les options disponibles sur le pilote d'impression ou reportez-vous à l'aide en ligne de ce dernier pour plus d'informations.

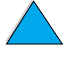

PO CO

#### **Première page différente**

Procédez comme suit pour imprimer une première page différente des autres pages du travail d'impression.

**1** Sous Windows, sélectionnez Utiliser un papier différent pour la première page dans le pilote d'impression. Choisissez un bac (ou l'alimentation manuelle) pour la première page et un autre bac pour les pages restantes. Chargez le papier pour l'impression de la première page dans le bac 1 (ou dans celui que vous avez sélectionné). (Si vous avez choisi l'alimentation manuelle, introduisez le papier dans le bac 1 après que le travail est envoyé à l'imprimante et que cette dernière demande du papier.) Pour charger le bac 1, insérez le papier face d'impression vers le haut, le bord supérieur de la page étant tourné vers l'arrière de l'imprimante.

Sous Macintosh, sélectionnez Première depuis et Reste depuis dans la boîte de dialogue d'impression.

- **Remarque** Les modalités de sélection varient en fonction de l'application ou du pilote d'impression associé. (Certaines options peuvent n'être disponibles que par le biais du pilote d'impression.)
	- **2** Chargez le papier pour les pages restantes du document dans l'autre bac de votre choix. Vous pouvez sélectionner la première page et les autres par type de papier. Pour plus d'informations, reportez-vous à « [Alimentation manuelle du papier à partir du](#page-79-0)  [bac 1](#page-79-0) », [page 78](#page-79-0).

PO OF

#### **Impression de plusieurs pages sur une feuille de papier (n pages par feuille)**

Vous pouvez imprimer plusieurs pages sur une même feuille de papier. Cette fonction, offerte par certains pilotes d'impression, représente une solution économique pour l'impression de pages en mode brouillon.

Pour imprimer plusieurs pages sur une feuille de papier, utilisez l'option Disposition ou Pages par feuille du pilote d'impression. (Cette option porte parfois le nom Haut 2, Haut 4 ou Haut n.)

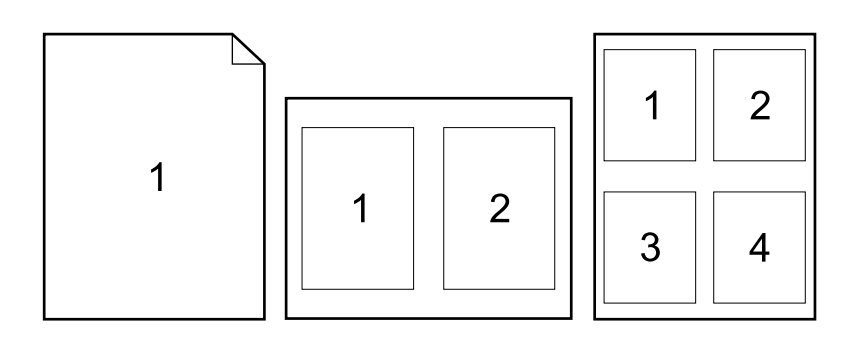

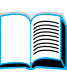

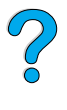

#### **Personnalisation du bac utilisé pour l'impression**

#### **Ordre des bacs**

Lorsqu'elle reçoit un travail d'impression, l'imprimante sélectionne le bac à papier en essayant de mettre en correspondance le type et le format de papier requis avec le type de support chargé dans les bacs. Si un processus de sélection automatique est utilisé, l'imprimante recherche tous les bacs d'entrée disponibles qui répondent à la demande, en commençant par le bac inférieur et en terminant par le bac supérieur (bac 1). Le travail d'impression démarre dès que l'imprimante trouve le type ou le format voulu.

Si du papier est stocké dans le bac 1 et que ce dernier soit paramétré sur le mode PREMIER dans le menu Traitement papier, l'imprimante utilise systématiquement en premier le bac 1, quel que soit le type de papier qu'il contient. (Reportez-vous à la description du mode PREMIER, à la section « [Personnalisation du bac 1](#page-76-0) », [page 75](#page-76-0).)

Si la recherche échoue, l'imprimante affiche un message sur le panneau de commande vous demandant de charger le type ou le format de papier approprié. Vous pouvez charger ce type ou ce format, ou ignorer cette demande en saisissant un autre type ou format sur le panneau de commande.

Si le papier d'un bac s'épuise lors d'un travail d'impression, l'imprimante bascule automatiquement vers un bac contenant le même type ou format de papier.

Le processus de sélection automatique varie quelque peu si vous personnalisez le bac 1 (comme l'explique la section « [Personnalisation du bac 1](#page-76-0) », [page 75\)](#page-76-0) ou si vous le paramétrez pour l'alimentation manuelle (comme l'indique la section « [Alimentation manuelle du papier à partir du bac 1](#page-79-0) », [page 78](#page-79-0)).

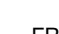

**Second** 

Po O

#### <span id="page-76-0"></span>**Personnalisation du bac 1**

L'imprimante peut être paramétrée pour imprimer depuis le bac 1 tant que celui-ci contient du papier, ou uniquement depuis le bac 1 si le type de papier chargé est spécifiquement requis. Choisissez MODE BAC 1=PREMIER ou MODE BAC 1=CASSETTE dans le menu Traitement papier, sur le panneau de commande de l'imprimante (reportez-vous à « [Menu Traitement papier](#page-229-0) », [page 228\)](#page-229-0).

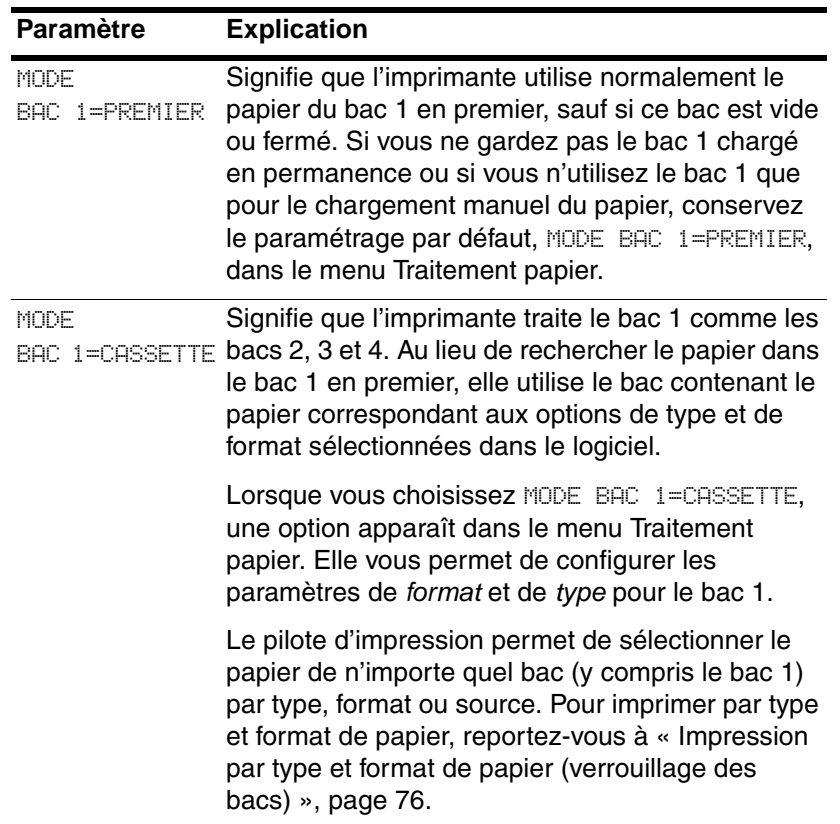

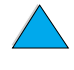

I

 $\frac{1}{2}$ 

#### <span id="page-77-0"></span>**Impression par type et format de papier (verrouillage des bacs)**

Vous pouvez configurer l'imprimante pour qu'elle sélectionne le papier en fonction de son type (ordinaire ou à en-tête, par exemple) et de son format (Lettre ou A4, par exemple), et non en fonction de sa source (un bac à papier).

Reportez-vous à « [Formats et grammages de papier pris en](#page-206-0)  [charge](#page-206-0) », [page 205](#page-206-0) et à « [Types de papier pris en charge](#page-209-0) », [page 208.](#page-209-0)

#### **Avantages de l'impression par type et format de papier**

Si vous utilisez régulièrement différents types de papier, vous n'avez plus à vérifier le type de papier chargé dans chaque bac avant d'imprimer une fois que les bacs ont été configurés correctement. Ceci s'avère particulièrement utile lorsque l'imprimante est partagée, et que plusieurs utilisateurs chargent ou retirent du papier.

L'impression par type et format de papier est un moyen de vous assurer que vos travaux sont systématiquement imprimés sur le papier voulu. (D'anciens modèles d'imprimante offrent une fonction de « verrouillage » des bacs afin d'empêcher l'impression sur du papier inapproprié. L'impression par type et format de papier élimine le besoin de verrouiller les bacs.)

#### **Pour imprimer par type et format de papier**

- **1** Veillez à charger correctement les bacs et effectuez les trois réglages appropriés. (Reportez-vous aux sections concernant le chargement du papier, en commençant par la section « [Chargement du bac 1](#page-51-0) », [page 50](#page-51-0)).
- **2** Dans le menu Traitement papier du panneau de commande de l'imprimante, sélectionnez le type de papier pour chaque bac. Si vous n'êtes pas sûr du type que vous avez chargé (tel que Document ou Recyclé), consultez l'étiquette de l'emballage du papier.
- **3** Sélectionnez les paramètres de format de papier sur le panneau de commande.
	- **Bac 1** : Si l'imprimante est paramétrée sur MODE BAC 1=CASSETTE dans le menu Traitement papier, définissez également le format de papier via ce menu. Si du papier non standard est chargé, paramétrez son format dans le menu Impression pour qu'il corresponde au papier chargé dans le bac 1. Pour imprimer sur du papier non standard, reportez-vous à « [Instructions d'impression du papier non](#page-69-0)  [standard](#page-69-0) », [page 68.](#page-69-0)

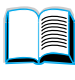

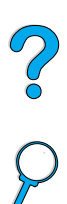

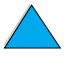

- **Bacs 2, 3 et 4** : Le format est détecté automatiquement si le papier est correctement chargé dans le bac et que les réglages du format de papier soient correctement effectués (pour obtenir des informations sur le réglage des bacs, reportez-vous à « [Chargement des bacs 2, 3 et 4](#page-52-0) », [page 51](#page-52-0)). Si du papier non standard est chargé, paramétrez son format dans le menu Impression pour qu'il corresponde à celui du papier chargé dans le bac. Réglez le dispositif coulissant de format de papier du bac sur Personnalisé. Pour utiliser un papier de format non standard, reportez-vous à « [Instructions](#page-69-0)  [d'impression du papier non standard](#page-69-0) », [page 68](#page-69-0).
- **Bac à enveloppes en option** : Dans le menu Traitement papier, paramétrez le format de papier.
- **4** Sélectionnez le type et le format de papier voulus dans le logiciel ou le pilote d'impression.

#### **Remarque** Les options de type et de format peuvent également être configurées à l'aide du logiciel HP Web JetAdmin pour les imprimantes réseau. Reportez-vous à l'aide en ligne du pilote d'impression.

Pour imprimer par type et format, vous pouvez être amené à vider ou à fermer le bac 1, ou à sélectionner MODE BAC 1=CASSETTE dans le menu Traitement papier du panneau de commande de l'imprimante. Pour plus d'informations, reportez-vous à « [Personnalisation du](#page-76-0)  [bac 1](#page-76-0) », [page 75](#page-76-0).

Les paramètres du pilote d'impression ou de l'application sont prioritaires sur ceux du panneau de commande. (Les paramètres de l'application sont généralement prioritaires sur ceux du pilote d'impression.)

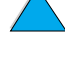

2

#### <span id="page-79-0"></span>**Alimentation manuelle du papier à partir du bac 1**

La fonction d'alimentation manuelle représente une autre méthode d'impression sur papier spécial depuis le bac 1. L'activation de cette option sur le panneau de commande de l'imprimante ou à partir du pilote d'impression provoque l'arrêt de l'imprimante après chaque travail envoyé, vous laissant ainsi le temps de charger le support spécial dans ce bac. Appuyez sur REPRISE afin de poursuivre l'impression.

Si le bac 1 contient déjà du papier lorsque vous envoyez le travail d'impression et que le panneau de commande de l'imprimante soit configuré par défaut sur BAC 1=PREMIER pour ce bac, l'imprimante ne s'arrête pas puisque le papier est déjà chargé. Pour utiliser cette fonction, choisissez BAC 1=CASSETTE dans le menu Traitement papier (reportez-vous à la description, section « [MODE BAC 1=](#page-230-0)  [PREMIER](#page-230-0) », [page 229](#page-230-0)).

Si vous avez sélectionné ALIMENTATION MANUELLE=OUI sur le panneau de commande de l'imprimante, ce paramètre est prioritaire sur celui du pilote d'impression. Tous les travaux d'impression envoyés à l'imprimante utilisent le papier alimenté manuellement dans le bac 1, sauf si un autre bac a été sélectionné à cet effet dans le pilote. Si cette fonction ne doit être utilisée qu'à titre occasionnel, il est préférable de choisir ALIMENTATION MANUELLE=NON sur le panneau de commande de l'imprimante et de sélectionner l'option d'alimentation manuelle du pilote d'impression, dans le cadre du traitement de chaque travail.

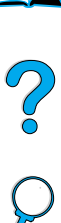

#### **Fonctions de mise en attente des travaux**

Pour utiliser les fonctions de mise en attente de l'impression présentées ci-dessous, vous devez installer un disque dur en option dans l'imprimante et configurer correctement les pilotes.

Pour prendre en charge les fonctions de mise en attente de travaux complexes, HP recommande d'installer une mémoire supplémentaire (reportez-vous à « [Modalités de commande](#page-23-0) », [page 22\)](#page-23-0).

**ATTENTION** Veillez à identifier vos travaux dans le pilote d'impression avant de lancer l'impression. L'utilisation des noms de travail par défaut risque d'écraser les travaux précédents portant le même nom par défaut ou d'entraîner l'annulation des travaux.

#### **Copie rapide d'un travail**

La fonction de copie rapide imprime le nombre souhaité d'exemplaires d'un travail et en stocke une copie sur le disque dur en option de l'imprimante. D'autres exemplaires peuvent ainsi être imprimés ultérieurement. Vous pouvez désactiver cette fonctionnalité depuis le pilote.

Pour plus d'informations sur l'indication du nombre de travaux de copie rapide pouvant être stockés, reportez-vous à l'option du panneau de commande COPIE RAPIDE TACHES, décrit à la section « [Menu Tâches de copie rapide](#page-225-0) », [page 224](#page-225-0).

#### **Impression de copies supplémentaires d'un travail de copie rapide**

Pour imprimer des exemplaires supplémentaires d'un travail stocké sur le disque dur en option de l'imprimante, procédez comme suit depuis le panneau de commande :

- **1** Appuyez plusieurs fois sur MENU jusqu'à ce que le message COPIE RAPIDE MENU TACHES apparaisse.
- **2** Appuyez sur ARTICLE jusqu'à ce que le nom d'utilisateur ou de travail souhaité apparaisse.
- **3** Pour Macintosh uniquement : Les noms de l'utilisateur et du travail apparaissent respectivement sur les première et seconde lignes de l'écran. Après avoir sélectionné le nom d'utilisateur de votre choix à l'aide de la touche ARTICLE, appuyez sur –VALEUR+ jusqu'à ce que le nom du travail souhaité apparaisse.

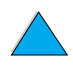

200

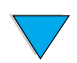

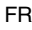

- **4** Appuyez sur SELECTIONNER afin de sélectionner le travail. Le message COPIES=1 apparaît.
- **5** Appuyez sur –VALEUR+ jusqu'à ce que le nombre souhaité d'exemplaires apparaisse.
- **6** Appuyez sur SELECTIONNER pour imprimer le travail.

#### **Suppression d'un travail de copie rapide**

Lorsqu'un utilisateur envoie un travail de copie rapide, l'imprimante écrase tous les travaux précédents portant les mêmes noms d'utilisateur et de travail. Si aucun travail de copie rapide n'est stocké sous les mêmes noms d'utilisateur et de tâche, et que l'imprimante ait besoin d'espace supplémentaire, elle peut supprimer d'autres travaux de copie rapide en commençant par le plus ancien. Par défaut, le nombre de travaux de copie rapide pouvant être stockés est de 32. Il peut être défini sur le panneau de commande de l'imprimante (reportez-vous à la description de « [COPIE RAPIDE TACHES=32](#page-245-0) », [page 244\)](#page-245-0).

- **Remarque** Si vous mettez l'imprimante hors tension, tous les travaux personnels, et tous les travaux de copie rapide et de mise en attente après la première copie sont supprimés. Un travail de copie rapide peut également être supprimé à partir du panneau de commande ou du logiciel HP Web JetAdmin.
	- **1** Appuyez plusieurs fois sur MENU jusqu'à ce que le message COPIE RAPIDE MENU TACHES apparaisse.
	- **2** Appuyez sur ARTICLE jusqu'à ce que le nom de l'utilisateur souhaité apparaisse.
	- **3** Pour Macintosh uniquement : Les noms de l'utilisateur et du travail apparaissent respectivement sur les première et seconde lignes de l'écran. Après avoir sélectionné le nom d'utilisateur de votre choix à l'aide de la touche ARTICLE, appuyez sur –VALEUR+ jusqu'à ce que le nom du travail souhaité apparaisse.
	- **4** Appuyez sur SELECTIONNER afin de sélectionner le travail. Le message COPIES=1 apparaît.
	- **5** Appuyez sur VALEUR+ jusqu'à ce que SUPPR. apparaisse.
	- **6** Appuyez sur SELECTIONNER afin de supprimer le travail.

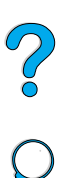

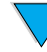

#### **Mise en attente d'un travail après la première copie**

La fonction de mise en attente après la première copie constitue une manière rapide et simple d'imprimer et de vérifier un exemplaire d'un travail avant d'imprimer les autres exemplaires.

Pour stocker le travail de manière permanente et empêcher sa suppression par l'imprimante en cas de manque d'espace, sélectionnez l'option Tâche stockée du pilote.

#### **Impression des autres copies d'un travail mis en attente**

L'utilisateur peut imprimer les exemplaires restants d'un travail mis en attente sur le disque dur en option de l'imprimante depuis le panneau de commande.

- **1** Appuyez plusieurs fois sur MENU jusqu'à ce que le message COPIE RAPIDE MENU TACHES apparaisse.
- **2** Appuyez sur ARTICLE jusqu'à ce que le nom de l'utilisateur souhaité apparaisse.
- **3** Pour Macintosh uniquement : Les noms de l'utilisateur et du travail apparaissent respectivement sur les première et seconde lignes de l'écran. Après avoir sélectionné le nom d'utilisateur de votre choix à l'aide de la touche ARTICLE, appuyez sur –VALEUR+ jusqu'à ce que le nom du travail souhaité apparaisse.
- **4** Appuyez sur SELECTIONNER afin de sélectionner le travail. Le message COPIES=1 apparaît.
- **5** Appuyez sur –VALEUR+ jusqu'à ce que le nombre souhaité d'exemplaires apparaisse.
- **6** Appuyez sur SELECTIONNER pour imprimer le travail.

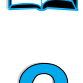

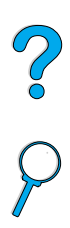

#### **Suppression d'un travail mis en attente**

Lorsqu'un utilisateur envoie un travail de mise en attente après la première copie, l'imprimante supprime automatiquement le travail précédent de mise en attente après la première copie de cet utilisateur. Si aucun travail de mise en attente après la première copie n'existe sous ce nom et que l'imprimante ait besoin d'espace supplémentaire, elle peut supprimer d'autres travaux de mise en attente après la première copie, en commençant par le plus ancien.

**Remarque** Si vous mettez l'imprimante hors tension, tous les travaux personnels, et tous les travaux de copie rapide et de mise en attente après la première copie sont supprimés. Vous pouvez également supprimer des travaux à partir du panneau de commande.

- **1** Appuyez plusieurs fois sur MENU jusqu'à ce que le message COPIE RAPIDE MENU TACHES apparaisse.
- **2** Appuyez sur ARTICLE jusqu'à ce que le nom de l'utilisateur souhaité apparaisse.
- **3** Pour Macintosh uniquement : Les noms de l'utilisateur et du travail apparaissent respectivement sur les première et seconde lignes de l'écran. Après avoir sélectionné le nom d'utilisateur de votre choix à l'aide de la touche ARTICLE, appuyez sur –VALEUR+ jusqu'à ce que le nom du travail souhaité apparaisse.
- **4** Appuyez sur SELECTIONNER afin de sélectionner le travail. Le message COPIES=1 apparaît.
- **5** Appuyez sur VALEUR+ jusqu'à ce que SUPPR. apparaisse.
- **6** Appuyez sur SELECTIONNER afin de supprimer le travail.

**Room** 

Coo O

#### **Impression d'un travail personnel**

La fonction d'impression d'un travail personnel permet à un utilisateur de préciser qu'un travail ne peut être imprimé que lorsqu'il l'indique en saisissant un numéro d'identification personnel (PIN) de 4 chiffres dans le panneau de commande de l'imprimante. L'utilisateur indique le code PIN dans le pilote. Ce code est envoyé à l'imprimante avec le travail d'impression.

#### **Spécification d'un travail personnel**

Pour spécifier depuis le pilote qu'un travail est personnel, sélectionnez l'option Tâche personnelle et entrez le code PIN à 4 chiffres.

#### **Libération d'un travail personnel**

L'utilisateur peut imprimer un travail personnel depuis le panneau de commande.

- **1** Appuyez plusieurs fois sur MENU jusqu'à ce que PRIVE STOCKE MENU TACHES apparaisse.
- **2** Appuyez sur ARTICLE jusqu'à ce que le nom de l'utilisateur souhaité apparaisse.
- **3** Pour Macintosh uniquement : Les noms de l'utilisateur et du travail apparaissent respectivement sur les première et seconde lignes de l'écran. Après avoir sélectionné le nom d'utilisateur de votre choix à l'aide de la touche ARTICLE, appuyez sur –VALEUR+ jusqu'à ce que le nom du travail souhaité apparaisse.
- **4** Appuyez sur SELECTIONNER jusqu'à ce que PIN : 0000 apparaisse.
- **5** Appuyez sur –VALEUR+ pour modifier le premier chiffre du code PIN, puis appuyez sur SELECTIONNER. Un astérisque (\*) apparaît à la place du chiffre. Répétez cette procédure pour changer les trois autres chiffres du code PIN. Le message COPIES=1 apparaît.
- **6** Appuyez sur –VALEUR+ jusqu'à ce que le nombre souhaité d'exemplaires apparaisse.
- **7** Appuyez sur SELECTIONNER pour imprimer le travail.

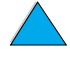

Poo P

#### **Suppression d'un travail personnel**

Un travail personnel est automatiquement supprimé du disque dur en option de l'imprimante lorsque l'utilisateur lance son impression, sauf s'il sélectionne l'option Tâche stockée du pilote.

**Remarque** Si vous mettez l'imprimante hors tension, tous les travaux personnels, et tous les travaux de copie rapide et de mise en attente après la première copie sont supprimés. Vous pouvez également supprimer un travail personnel depuis le panneau de commande de l'imprimante, avant son impression.

- **1** Appuyez plusieurs fois sur MENU jusqu'à ce que PRIVE STOCKE MENU TACHES apparaisse.
- **2** Appuyez sur ARTICLE jusqu'à ce que le nom de l'utilisateur souhaité apparaisse.
- **3** Pour Macintosh uniquement : Les noms de l'utilisateur et du travail apparaissent respectivement sur les première et seconde lignes de l'écran. Après avoir sélectionné le nom d'utilisateur de votre choix à l'aide de la touche ARTICLE, appuyez sur –VALEUR+ jusqu'à ce que le nom du travail souhaité apparaisse.
- **4** Appuyez sur SELECTIONNER afin de sélectionner le travail. Le message PIN : 0000 apparaît.
- **5** Appuyez sur –VALEUR+ pour modifier le premier chiffre du code PIN, puis appuyez sur SELECTIONNER. Un astérisque (\*) apparaît à la place du chiffre. Répétez cette procédure pour changer les trois autres chiffres du code PIN. Le message COPIES=1 apparaît.
- **6** Appuyez sur VALEUR+ jusqu'à ce que SUPPR. apparaisse.
- **7** Appuyez sur SELECTIONNER afin de supprimer le travail.

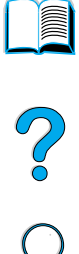

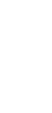

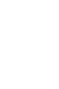

### **Stockage d'un travail d'impression**

L'utilisateur peut télécharger, sans l'imprimer, un travail d'impression sur le disque dur en option de l'imprimante. Il peut ensuite imprimer le travail à tout moment via le panneau de commande de l'imprimante. Par exemple, un utilisateur peut télécharger un formulaire d'employé, un calendrier, une carte de pointage ou un document comptable que d'autres utilisateurs peuvent ouvrir et imprimer.

Pour stocker un travail d'impression de manière permanente sur le disque dur en option, sélectionnez l'option Tâche stockée du pilote au moment de l'impression du travail.

#### **Impression d'un travail stocké**

L'utilisateur peut imprimer un travail stocké sur le disque dur en option de l'imprimante, depuis le panneau de commande.

- **1** Appuyez plusieurs fois sur MENU jusqu'à ce que PRIVESTOCKE MENU TACHES apparaisse.
- **2** Appuyez sur ARTICLE jusqu'à ce que le nom de l'utilisateur souhaité apparaisse.
- **3** Pour Macintosh uniquement : Les noms de l'utilisateur et du travail apparaissent respectivement sur les première et seconde lignes de l'écran. Après avoir sélectionné le nom d'utilisateur de votre choix à l'aide de la touche ARTICLE, appuyez sur –VALEUR+ jusqu'à ce que le nom du travail souhaité apparaisse.
- **4** Appuyez sur SELECTIONNER afin de sélectionner le nom du travail. Le message COPIES=1 apparaît.
- **5** Appuyez sur –VALEUR+ jusqu'à ce que le nombre souhaité d'exemplaires apparaisse.
- **6** Appuyez sur SELECTIONNER pour imprimer le travail.

PO O

#### **Suppression d'un travail stocké**

Les travaux stockés sur le disque dur en option de l'imprimante peuvent être supprimés depuis le panneau de commande.

- **1** Appuyez plusieurs fois sur MENU jusqu'à ce que PRIVESTOCKE MENU TACHES apparaisse.
- **2** Appuyez sur ARTICLE jusqu'à ce que le nom de l'utilisateur souhaité apparaisse.
- **3** Pour Macintosh uniquement : Les noms de l'utilisateur et du travail apparaissent respectivement sur les première et seconde lignes de l'écran. Après avoir sélectionné le nom d'utilisateur de votre choix à l'aide de la touche ARTICLE, appuyez sur –VALEUR+ jusqu'à ce que le nom du travail souhaité apparaisse.
- **4** Appuyez sur SELECTIONNER afin de sélectionner le travail. Le message COPIES=1 apparaît.
- **5** Appuyez sur VALEUR+ jusqu'à ce que SUPPR. apparaisse.
- **6** Appuyez sur SELECTIONNER afin de supprimer le travail.

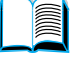

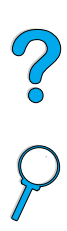

## **Impression avec l'accessoire HP Fast InfraRed Receiver en option**

Le récepteur infrarouge rapide HP (Fast InfraRed Receiver) en option permet l'impression sans fil sur les imprimantes HP LaserJet depuis un périphérique portable compatible IRDA (tel qu'un ordinateur portable).

Pour établir la connexion, placez le port infrarouge (FIR) émetteur dans le champ de portée du port infrarouge récepteur. Notez que la connexion peut être bloquée par des objets tels qu'une main ou du papier, ou par la lumière directe du soleil ou toute lumière vive brillant directement dans l'un des ports FIR.

**Remarque** Pour plus d'informations, reportez-vous au guide de l'utilisateur accompagnant l'accessoire HP Fast InfraRed Receiver.

> Si votre système d'exploitation n'est pas doté d'un logiciel infrarouge, contactez le constructeur de votre ordinateur pour obtenir des instructions concernant les pilotes et l'installation.

#### **Configuration de l'impression sous Windows 9x**

Avant de lancer le pilote infrarouge, procédez comme suit :

- **1** Cliquez sur **Démarrer**, sur **Paramètres**, puis sur **Imprimantes**.
- **2** Sélectionnez HP LaserJet 4100, HP LaserJet 4100N, HP LaserJet 4100TN ou HP LaserJet 4100DTN en tant qu'imprimante par défaut.
- **3** Dans le dossier **Imprimantes**, choisissez **Propriétés/Détails** et assurez-vous que l'option Port LPT virtuel infrarouge est sélectionnée.
- **4** Sélectionnez le fichier à imprimer.

#### **Configuration de l'impression sur Macintosh**

La première étape de la configuration d'une imprimante infrarouge consiste à créer une icône d'imprimante de bureau via l'utilitaire Imprimante de bureau. Par défaut, l'utilitaire Imprimante de bureau est disponible dans le dossier **Apple Extras/Apple LaserWriter** sur le disque dur.

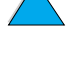

I

Po O

Aucune option d'impression infrarouge n'est disponible si les extensions et le panneau de commande infrarouge sont inactifs. En outre, la fonction d'impression infrarouge n'est exécutable qu'avec la version 8.6 ou supérieure du pilote HP LaserWriter.

- **1** Lancez l'utilitaire Imprimante de bureau.
- **2** Sélectionnez **Imprimante IR (infrarouge)**, puis cliquez sur **OK**.
- **3** Modifiez l'option **Fichier PPD (Description d'imprimante PostScript)** afin qu'elle corresponde à l'imprimante.
- **4** Dans le menu **Fichier**, sélectionnez **Enregistrer**.
- **5** Saisissez le nom et le chemin d'accès de l'icône de l'imprimante de bureau, puis cliquez sur **OK**.

#### **Remarque** Une fois l'icône de l'imprimante affichée sur le bureau (ou enregistrée dans un autre dossier), les options d'impression doivent être configurées manuellement. Cette étape est globalement identique à la sélection de la fonction de **configuration** après configuration de l'imprimante dans le Sélecteur. Pour configurer ces options, sélectionnez l'icône de l'imprimante de bureau, puis l'option de **modification de la configuration** du menu **Impression**.

#### **Impression d'un travail**

- **1** Placez l'ordinateur portable (ou tout autre périphérique portable équipé d'une fenêtre FIR conforme aux normes IRDA) dans l'alignement et à 1mètre au maximum de l'unité HP Fast InfraRed Receiver. La fenêtre FIR doit être positionnée à un angle de +/-15 degrés par rapport à l'imprimante, afin de garantir une connexion efficace pour l'impression.
- **2** Imprimez le travail. Le voyant d'état de l'unité HP Fast InfraRed Receiver s'allume, et, au bout d'un bref délai, le panneau d'état de l'imprimante affiche le message TRAITEMENT TACHE.

Si le voyant d'état n'est pas allumé, réalignez l'unité HP Fast InfraRed Receiver avec le port correspondant sur le dispositif d'envoi. Envoyez de nouveau le travail d'impression, puis conservez l'alignement de tous les périphériques. Si vous devez déplacer le matériel (par exemple, pour ajouter du papier), assurez-vous que tous les périphériques restent dans le champ de portée de l'appareil pour établir la connexion.

**Second** 

Co O

Si cette connexion est interrompue avant que le travail d'impression soit achevé, le voyant d'état de l'unité HP Fast InfraRed Receiver s'éteint. Vous disposez alors de 40 secondes maximum pour rétablir la connexion et reprendre l'impression. Si la connexion est rétablie dans ce laps de temps, le voyant d'état s'allume de nouveau.

**Remarque** La connexion est interrompue définitivement si le port d'envoi est placé hors de la portée du récepteur ou si les données transférées d'un port à l'autre bloquent la transmission pendant plus de 40 secondes. (Ce blocage peut être dû à une main, à une feuille de papier ou même à la lumière directe du soleil.) En fonction de la taille du travail, l'impression peut être plus lente avec l'unité HP Fast InfraRed Receiver qu'avec un câble raccordé directement au port parallèle.

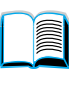

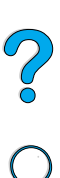

#### **Interruption et reprise de l'impression**

La fonction d'interruption et de reprise permet d'arrêter temporairement le travail d'impression en cours afin d'en imprimer un autre via une connexion FIR. Une fois le travail FIR imprimé, l'impression du travail interrompu reprend.

Pour interrompre le travail d'impression, établissez la connexion avec le port FIR, puis envoyez un travail à l'imprimante. L'imprimante interrompt l'impression du travail en cours lorsqu'elle arrive au bout de l'exemplaire qu'elle est en train d'imprimer. L'imprimante traite ensuite le travail envoyé par le biais de la connexion FIR. Une fois l'impression de ce travail achevée, l'imprimante reprend le travail d'origine multicopie là où elle l'avait laissé.

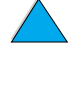

P.O.O.

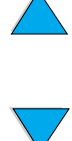

# 3 Maintenance de l'imprimante

## **Présentation**

Ce chapitre décrit la maintenance de base de l'imprimante :

- Gestion de la cartouche d'encre
- Nettoyage de l'imprimante
- Nettoyage de la station de fusion (manuel et automatique)
- **Maintenance préventive**
- Configuration des alertes

E

Po O

## **Gestion de la cartouche d'encre**

#### **Cartouches d'encre HP**

Lorsque vous utilisez une cartouche d'encre HP authentique (numéro de référence C8061A ou C8061X), vous disposez des informations suivantes sur les fournitures :

- Quantité d'encre restante
- Estimation du nombre de pages restant
- Nombre de pages imprimé
- Autres informations sur les fournitures

#### **Cartouches d'encre non-HP**

Hewlett-Packard Company déconseille l'utilisation de cartouches d'encre d'autres marques, qu'elles soient neuves ou reconditionnées. Ces cartouches n'étant pas des produits HP, Hewlett-Packard Company ne peut ni influencer leur conception ni contrôler leur qualité. L'entretien ou les réparations nécessaires en conséquence de l'utilisation d'une cartouche non-HP ne sont pas couverts par la garantie de l'imprimante.

Lorsque vous utilisez une cartouche d'encre non-HP, l'imprimante ne peut pas comptabiliser le nombre de pages que permet encore d'imprimer l'encre restant dans la cartouche. L'estimation du niveau d'encre n'est qu'un pourcentage approximatif.

Si la cartouche d'encre d'une autre marque vous a été vendue comme cartouche HP authentique, contactez le service des fraudes HP (reportez-vous à « [Service des fraudes HP](#page-176-0) », [page 175](#page-176-0)).

#### **Authentification des cartouches d'encre**

L'imprimante vous informe que la cartouche insérée n'est pas une cartouche d'encre HP authentique. Si vous introduisez une cartouche HP utilisée sur une autre imprimante HP, l'imprimante peut nécessiter l'impression de 20 pages avant que le message d'authentification de la cartouche n'apparaisse.

Si le message du panneau de commande de l'imprimante indique qu'il ne s'agit pas d'une cartouche d'encre HP authentique et que vous pensiez en avoir acheté une, contactez le service des fraudes HP au 1-887-219-3183, aux Etats-Unis (appel gratuit en Amérique du Nord).

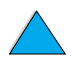

P

 $\bigcirc$ 

#### **Stockage des cartouches d'encre**

Ne sortez la cartouche d'encre de son emballage que lorsque vous êtes prêt à l'utiliser. (La durée de conservation d'une cartouche dans son emballage scellé est d'environ deux ans et demi.)

**ATTENTION** Pour éviter d'endommager la cartouche d'encre, ne l'exposez pas à la lumière plus de quelques minutes.

#### **Durée de vie des cartouches d'encre**

La durée de vie de la cartouche dépend de la quantité d'encre utilisée par les travaux d'impression. Dans le cas de l'impression de texte avec 5 % de couverture, une cartouche d'encre HP dure 10 000 ou 6 000 pages en moyenne, selon le type de cartouche installé. (Pour une lettre commerciale typique, la couverture est d'environ 5 %.) Ces chiffres sont valables si la densité d'impression est paramétrée sur 3 et si le mode EconoMode est désactivé. (Ces paramètres sont ceux définis par défaut. Pour plus d'informations sur les autres paramètres, reportez-vous à la description du mode ECONOMODE et de la DENSITE DE L'ENCRE dans « [Menu Qualité d'impression](#page-239-0) », [page 238](#page-239-0).)

Vous pouvez à tout moment vérifier la durée de vie de la cartouche en contrôlant le niveau d'encre, comme indiqué ci-dessous.

#### **Vérification du niveau d'encre**

Vous pouvez vérifier le niveau d'encre à l'aide du panneau de commande de l'imprimante, du serveur Web intégré, du logiciel d'impression ou de HP Web JetAdmin.

#### **Utilisation du panneau de commande de l'imprimante**

- **1** Appuyez sur MENU jusqu'à ce que le message MENU INFORMATION apparaisse.
- **2** Appuyez sur ARTICLE jusqu'à ce que le message IMPRIMER PAGE ETAT FOURNITURES apparaisse.
- **3** Appuyez sur SELECTIONNER pour imprimer la page d'état des fournitures. Reportez-vous à « [Page d'état des fournitures](#page-169-0) », [page 168](#page-169-0) pour obtenir des informations sur la page d'état des fournitures.

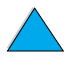

**IN** 

2000

#### **Utilisation du serveur Web intégré**

- **1** Dans votre navigateur Web, saisissez l'adresse IP de la page d'accueil de l'imprimante. La page d'accueil apparaît. (Reportez-vous à « [Accès au serveur Web intégré », page 280.](#page-281-0))
- **2** Sur le côté gauche de l'écran, cliquez sur **Etat des fournitures**. Vous ouvrez ainsi la page d'état des fournitures où figurent des informations sur le niveau d'encre. Reportez-vous à « [Page d'état](#page-169-0)  [des fournitures](#page-169-0) », [page 168](#page-169-0) pour plus d'informations sur la page d'état des fournitures.

#### **Utilisation du logiciel d'impression**

Vous devez disposer de trois éléments pour pouvoir utiliser cette fonction :

- Vous devez avoir installé sur votre ordinateur le logiciel des informations sur les fournitures et de commande (utilisez l'option d'installation personnalisée).
- L'imprimante doit être directement connectée à l'ordinateur (parallèle).
- Vous devez disposer d'un accès à Internet.
- **1** Dans l'angle inférieur droit de l'écran (dans la barre des tâches système), double-cliquez sur l'icône de l'imprimante. La fenêtre d'état apparaît.
- **2** Dans la partie gauche de la fenêtre d'état, cliquez sur l'icône de l'imprimante dont vous souhaitez connaître l'état.
- **3** Dans la partie supérieure de la fenêtre d'état, cliquez sur le lien des fournitures. Vous pouvez également faire défiler vers le bas pour parvenir à l'option Etat des fournitures.

**Remarque** Si vous voulez commander des fournitures, cliquez sur **Commander des fournitures**. Un navigateur affichant l'URL depuis laquelle acheter des consommables apparaît. Sélectionnez les fournitures à commander et passez votre commande.

#### **Utilisation de HP Web JetAdmin**

Dans HP Web JetAdmin, sélectionnez l'imprimante. La page d'état du périphérique vous informe sur le niveau d'encre.

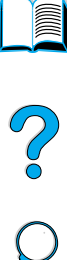

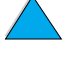

#### **Interaction de la cartouche (secousse)**

Lorsque vous installez la cartouche d'encre pour la première fois, secouez-la légèrement d'un côté, puis de l'autre pour répartir l'encre uniformément. Grâce à la nouvelle conception de la cartouche, vous n'aurez plus à la secouer ensuite.

#### **Niveau d'encre bas et cartouche d'encre vide**

#### **Lorsque le niveau d'encre est bas**

Lorsque le niveau d'encre est bas, le panneau de commande de l'imprimante affiche le message NIV. TONER BAS et l'impression se poursuit. Ce message apparaît pour la première fois lorsqu'il reste environ 15 % d'encre dans la cartouche (soit approximativement 1 500 pages pour la cartouche de 10 000 pages et 900 pages pour la cartouche de 6 000 pages à une couverture de 5 %.)

Vous pouvez préférer que l'imprimante s'arrête lorsque le message NIV. TONER BAS apparaît pour la première fois (par exemple, si vous souhaitez conserver une qualité d'impression supérieure lors d'une tâche d'impression ou éviter que l'encre ne s'épuise pendant une tâche d'impression longue). Pour configurer l'arrêt de l'impression, modifiez l'option NIV. TONER BAS du menu Qualité d'impression : passez de CONTINUER à ARRETER (reportez-vous à « [NIV. TONER](#page-242-0)  [BAS= CONTINUER](#page-242-0) », [page 241\)](#page-242-0). Ainsi, si le message NIV. TONER BAS apparaît, l'impression s'arrêtera. Vous pouvez reprendre l'impression en appuyant sur REPRISE.

#### **Lorsque la cartouche d'encre est vide**

Lorsque la cartouche d'encre est vide, le panneau de commande de l'imprimante affiche le message TONER INSUF. et l'imprimante s'arrête. Vous pouvez poursuivre l'impression du travail en cours en appuyant sur la touche REPRISE. Ce message apparaît à chaque nouveau travail jusqu'à ce que vous effectuiez l'une des actions suivantes :

- Remplacez la cartouche d'encre.
- Appuyez sur REPRISE (le travail en cours est imprimé).

Si vous souhaitez que l'imprimante continue d'imprimer lorsque le message TONER INSUF. apparaît, modifiez l'option TONER INSUF. du menu Qualité d'impression : passez de ARRETER à CONTINUER (reportez-vous à « [TONER INSUF.= ARRETER](#page-243-0) », [page 242](#page-243-0)). L'impression des travaux suivants continue lorsque le message TONER INSUF. apparaît.

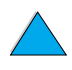

2

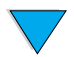

## **Nettoyage de l'imprimante**

#### **Instructions générales**

Procédez au nettoyage comme indiqué à la page suivante à chaque changement de la cartouche ou en cas de problème d'impression. Dans la mesure du possible, gardez l'imprimante à l'abri de la poussière et des débris.

- Nettoyez l'extérieur de l'imprimante avec un chiffon légèrement humide.
- Nettoyez l'intérieur avec un chiffon sec non pelucheux.

**ATTENTION** N'utilisez pas de produits d'entretien à base d'ammoniaque sur ou à proximité de l'imprimante.

> Lors du nettoyage de l'imprimante, faites attention à ne pas toucher le cylindre de transfert (en caoutchouc noir, situé sous la cartouche d'encre). La présence de traces de doigts sur le cylindre peut nuire à la qualité d'impression.

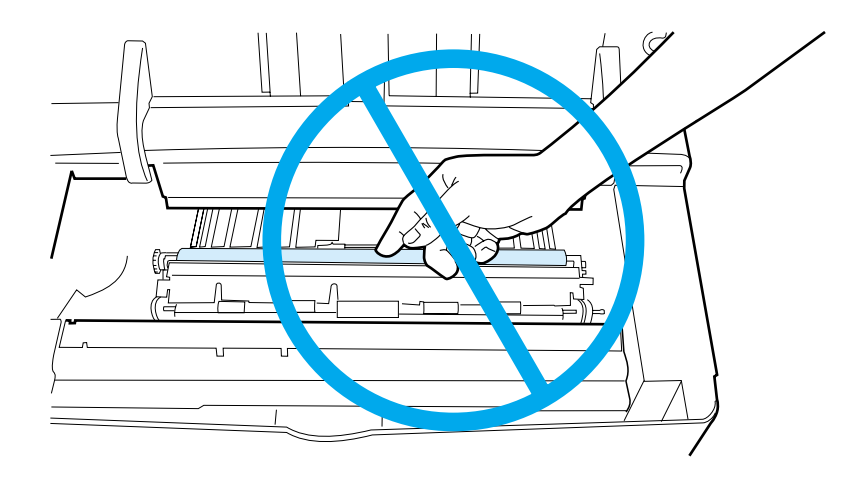

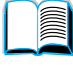

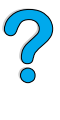

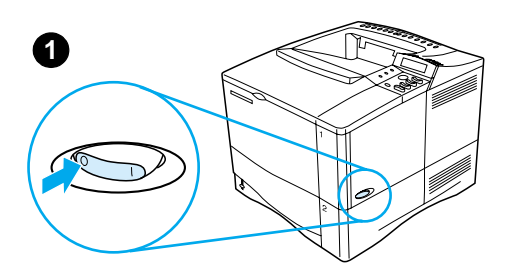

**2**

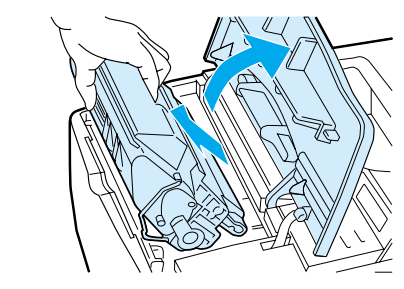

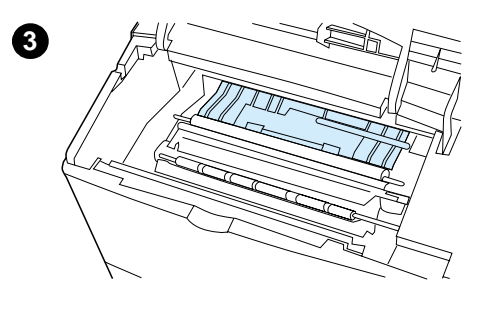

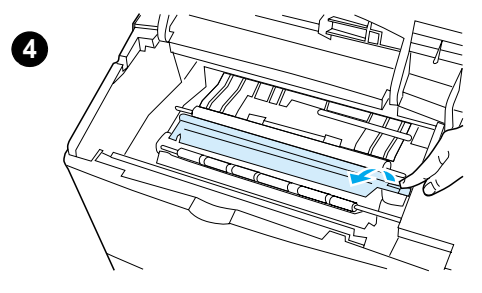

#### **Procédure de nettoyage**

- **1** Mettez l'imprimante hors tension et débranchez-la.
- **2** Ouvrez le capot supérieur et retirez la cartouche d'encre.

#### **AVERTISSEMENT !**

N'enfoncez pas vos mains trop loin dans l'imprimante. La zone de fusion adjacente peut être brûlante !

#### **ATTENTION**

Pour éviter d'endommager la cartouche d'encre, ne l'exposez pas à la lumière plus de quelques minutes.

**3** Essuyez toute trace de poussière et de saleté des guides d'alimentation du papier (zones grisées) avec un chiffon sec non pelucheux.

#### **Remarque**

Si vous tachez vos vêtements avec de l'encre, essuyez la tache à l'aide d'un chiffon sec, puis lavez le vêtement à l'eau froide. (L'eau chaude fixe l'encre sur le tissu.)

**4** Soulevez la plaque d'accès au papier par la poignée verte et essuyez tout résidu avec un chiffon sec non pelucheux.

**Voir page suivante.**

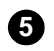

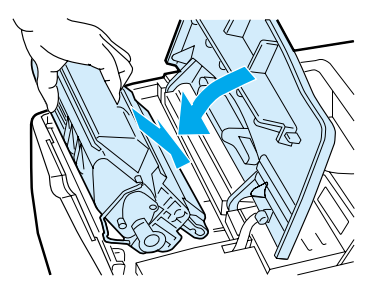

**5** Replacez la cartouche d'encre, fermez le capot supérieur, branchez le cordon d'alimentation et mettez l'imprimante sous tension.

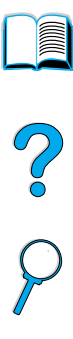

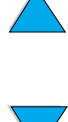

#### **Nettoyage de la station de fusion**

Utilisez la page de nettoyage pour éliminer de la station de fusion les éventuelles accumulations d'encre ou de particules de papier. Ces accumulations peuvent entraîner l'apparition de taches sur le recto ou le verso de vos travaux d'impression (reportez-vous à « [Taches](#page-143-0) », [page 142\)](#page-143-0).

Afin d'optimiser la qualité d'impression, HP vous recommande d'utiliser la page de nettoyage à chaque changement de la cartouche d'encre ou en fonction d'un calendrier de nettoyage automatique que vous pouvez définir.

Vous pouvez exécuter la page de nettoyage de deux manières :

- Manuellement à partir du panneau de commande de l'imprimante si nécessaire
- Automatiquement, selon une périodicité que vous pouvez définir

Le nettoyage dure 2,5 minutes environ. Durant le nettoyage, un message apparaît sur le panneau de commande (soit TRAITEMENT DE LA PAGE DE NETTOYAGE, soit TRAITEMENT DE PG NETTOYAGE AUTO).

#### **Exécution manuelle de la page de nettoyage**

Pour que la page de nettoyage remplisse bien son rôle, imprimez-la sur du papier de qualité copieur (n'utilisez pas de papier pour documents, à fort grammage ou rugueux).

Exécution manuelle de la page de nettoyage :

- **1** Sur le panneau de commande de l'imprimante, appuyez sur MENU jusqu'à ce que MENU QUALITE D'IMPRESSION apparaisse.
- **2** Appuyez sur ARTICLE jusqu'à ce que CREER PAGE NETTOYAGE apparaisse.
- **3** Appuyez sur SELECTIONNER pour créer la page de nettoyage. Une page avec une bande noire est imprimée.
- **4** Suivez les instructions de la page de nettoyage pour effectuer le nettoyage.

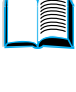

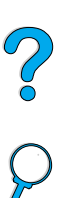

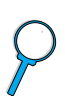

#### **Exécution automatique de la page de nettoyage**

En procédant comme indiqué ci-dessous, vous pouvez configurer l'imprimante afin qu'elle imprime automatiquement des pages de nettoyage selon une périodicité donnée.

Pour que la page de nettoyage s'exécute sans votre intervention, l'imprimante doit toujours disposer de papier ordinaire du format sélectionné.

L'imprimante n'interrompt pas un travail d'impression en cours.

Vous pouvez jeter la page imprimée lors du nettoyage automatique.

Pour définir l'exécution automatique de la page de nettoyage :

- **1** Sur le panneau de commande de l'imprimante, appuyez sur MENU jusqu'à ce que MENU QUALITE D'IMPRESSION apparaisse.
- **2** Appuyez sur ARTICLE jusqu'à ce que PAGE DE NETTOYAGE AUTOMATIQUE=NON apparaisse.
- **3** Appuyez sur VALEUR+ pour remplacer NON par OUI, puis appuyez sur SELECTIONNER.
- **4** Appuyez sur ARTICLE jusqu'à ce que FREQ. NETTOYAGE AUTO=2000 apparaisse.

La fréquence par défaut est d'un nettoyage toutes les 2 000 pages. Pour modifier cette valeur, appuyez sur –VALEUR+ afin de l'augmenter ou de la réduire. Les options disponibles sont 1 000, 2 000, 5 000, 10 000 et 20 000 pages.

- **5** Une fois que vous avez déterminé la fréquence, appuyez sur SELECTIONNER pour enregistrer ce choix.
- **6** Appuyez à nouveau sur ARTICLE jusqu'à ce que FORMAT DE PAGE NETTOYAGE=LETTER apparaisse.

Vous pouvez choisir d'exécuter une page de nettoyage au format Lettre ou A4.

**7** Appuyez sur – VALEUR+ pour choisir le format A4 ou Lettre, puis sur SELECTIONNER pour enregistrer votre choix.

LE P

### **Maintenance préventive**

Vous devez remplacer certaines pièces lorsque le message MAINTENANCE IMPRIMANTE apparaît sur le panneau de commande de l'imprimante. Votre imprimante conserve ainsi des performances optimales.

Ce message apparaît toutes les 200 000 pages. Pour vérifier le nombre de pages déjà imprimées, vous pouvez imprimer une page de configuration ou une page d'état des fournitures (reportez-vous à « [Page de configuration](#page-167-0) », [page 166](#page-167-0) ou à « [Page d'état des](#page-169-0)  [fournitures](#page-169-0) », [page 168](#page-169-0) pour plus d'informations).

Pour commander le kit de maintenance de l'imprimante, reportez-vous à « [Modalités de commande](#page-23-0) », [page 22.](#page-23-0) Ce kit est constitué des éléments suivants :

- **Station de fusion**
- Rouleaux et cylindres (transfert, entraînement et alimentation)
- **Instructions**

**Remarque** Le kit de maintenance de l'imprimante est un article consommable et n'est pas couvert par la garantie.

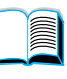

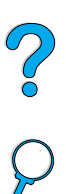

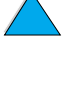

## **Configuration des alertes**

Vous pouvez utiliser HP Web JetAdmin ou le serveur Web intégré de l'imprimante pour configurer le système afin qu'il vous alerte en cas de problèmes d'imprimante. Ces alertes se présentent sous la forme de messages électroniques envoyés aux comptes de messagerie que vous indiquez.

Vous pouvez configurer les éléments suivants :

Périphérique à contrôler (ici, l'imprimante)

**Pour Reportez-vous à**

- Type d'alerte à recevoir (par exemple, alertes en cas de bourrages papier, de manque de papier, de niveau d'encre bas, de cartouche d'encre vide et d'ouverture du capot)
- Compte de messagerie auquel transmettre les alertes

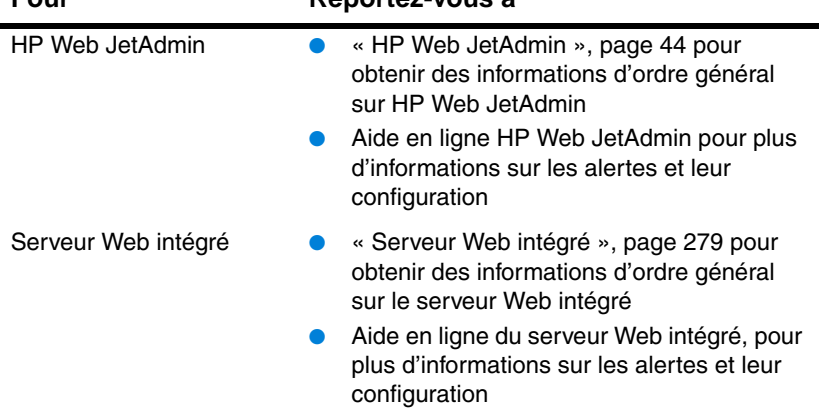

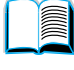

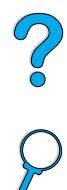

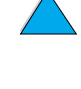

# **4** Résolution de<br>**4** problèmes problèmes

# 20

## **Présentation**

Ce chapitre vous aide à identifier et à résoudre les problèmes d'imprimante.

**Elimination des bourrages papier** Des bourrages papier se produisent parfois pendant l'impression. Cette section vous aide à localiser les bourrages, à les éliminer correctement de l'imprimante et à résoudre les problèmes de bourrages répétés.

**Signification des messages de l'imprimante** De nombreux messages différents peuvent apparaître sur le panneau de commande de l'imprimante. Certains indiquent l'état actuel de l'imprimante, comme INITIALISATION. D'autres, tels que FERMER CAPOT SUPERIEUR nécessitent une intervention. Beaucoup de ces messages sont évidents. Toutefois, certains indiquent un problème d'imprimante, ou nécessitent une action ou une description supplémentaire. Cette section répertorie les messages de ce type et indique la marche à suivre dans le cas où un message persiste.

**Correction des problèmes de qualité d'impression** L'imprimante doit produire des travaux d'impression de qualité supérieure. S'ils ne sont pas nets et précis, si des défauts tels que stries, taches ou bavures apparaissent sur la page, ou si le papier est froissé ou gondolé, utilisez cette section pour identifier et résoudre le problème de qualité d'impression.

**Identification des problèmes d'imprimante** Pour pouvoir résoudre un problème d'imprimante, vous devez comprendre d'où il provient. Utilisez le tableau situé plus loin dans ce chapitre pour identifier le problème de l'imprimante, puis suivez les suggestions de dépannage correspondantes.

**Vérification de la configuration de l'imprimante** Depuis l'imprimante, vous pouvez imprimer des pages d'informations qui fournissent des détails sur l'imprimante et sa configuration.

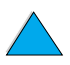

#### **Suppression des bourrages papier**

Si le panneau de commande de l'imprimante affiche un message indiquant un bourrage papier, vérifiez si du papier est pris dans les endroits indiqués sur l'illustration de la page suivante, puis reportez-vous à la procédure de suppression des bourrages papier. Il est possible que vous deviez chercher le papier dans des endroits autres que ceux indiqués dans le message. Si l'emplacement du bourrage papier n'est pas évident, inspectez d'abord la zone du capot supérieur sous la cartouche d'encre.

Lorsque vous éliminez un bourrage, faites attention à ne pas déchirer le papier. Il suffit d'un tout petit morceau de papier oublié dans l'imprimante pour provoquer de nouveaux bourrages. Si les bourrages papier se reproduisent, reportez-vous à « [Elimination des](#page-119-0)  [bourrages papier répétés](#page-119-0) », [page 118](#page-119-0).

**Remarque** Le capot supérieur de l'imprimante doit être ouvert puis refermé pour que le message de bourrage papier disparaisse.

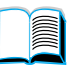

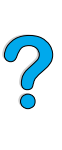

#### **Emplacements des bourrages papier**

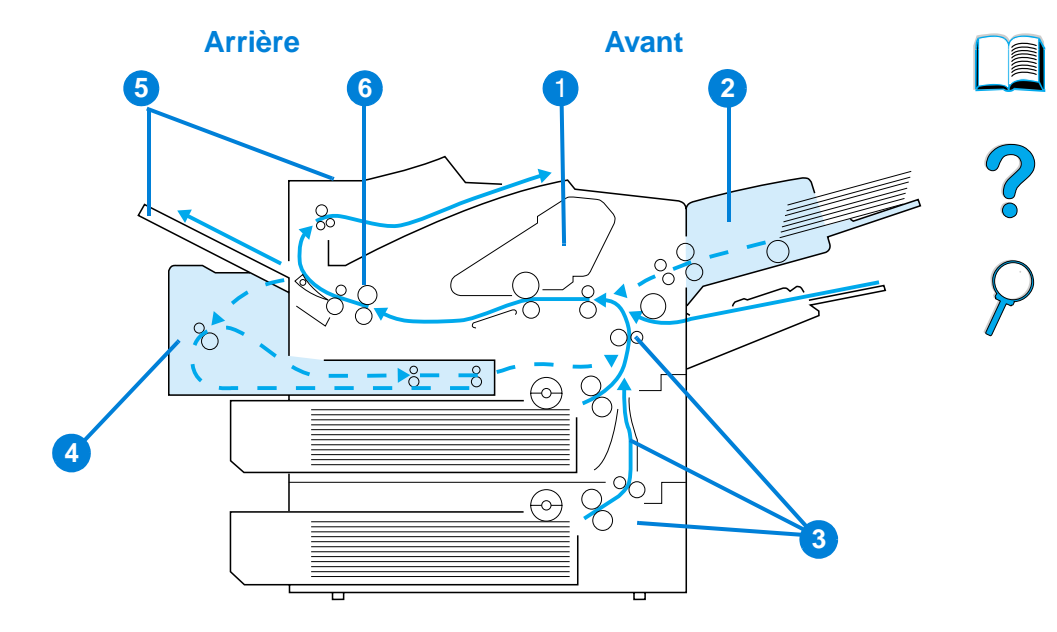

- **1** Capot supérieur et zone de la cartouche d'encre
- **2** Bac à enveloppes en option
- **3** Zones des bacs d'entrée
- **4** Unité recto verso en option
- **5** Zones de sortie (supérieure et arrière)
- **6** Zone de fusion
- **Remarque** De l'encre non fixée peut être restée dans l'imprimante après un bourrage papier et occasionner des problèmes de qualité d'impression. Ces derniers disparaissent normalement après l'impression de quelques pages.

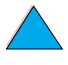

#### **Suppression des bourrages dans les zones du capot supérieur et de la cartouche d'encre**

**1** Ouvrez le capot supérieur et retirez la cartouche d'encre.

#### **ATTENTION**

Pour éviter d'endommager la cartouche d'encre, ne l'exposez pas à la lumière plus de quelques minutes.

- **2** Soulevez la plaque d'accès au papier par la poignée verte.
- **3** Tirez doucement le papier hors de l'imprimante. Ne le déchirez pas !

#### **Remarque**

Si le papier est difficile à enlever, essayez de le dégager depuis la zone du bac d'entrée (reportez-vous à « [Suppression des bourrages des](#page-111-0)  [bacs d'entrée](#page-111-0) », [page 110\)](#page-111-0).

Evitez les projections d'encre. Utilisez un chiffon sec non pelucheux pour essuyer toutes les particules d'encre ayant pu tomber dans l'imprimante.

Si des particules d'encre tombent dans l'imprimante, la qualité d'impression peut connaître des problèmes temporaires. L'encre présente disparaît normalement du chemin papier après l'impression de quelques pages.

Si vous tachez vos vêtements avec de l'encre, essuyez la tache à l'aide d'un chiffon sec, puis lavez le vêtement à l'eau froide. (L'eau chaude fixe l'encre sur le tissu.)

**Voir page suivante.**

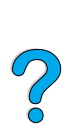

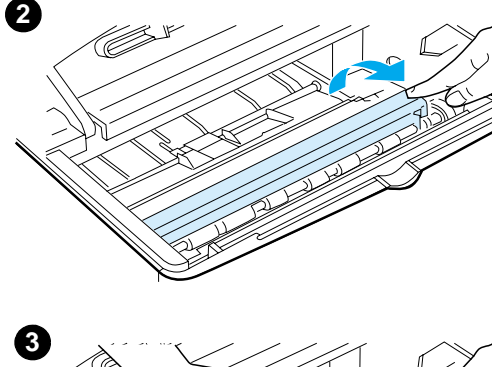

**1**

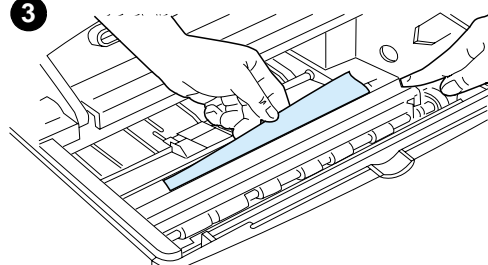
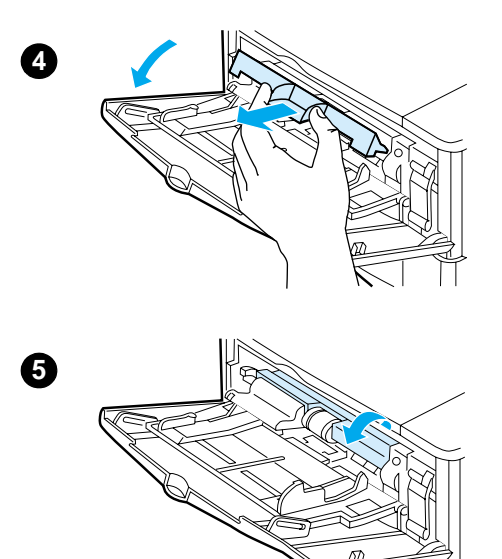

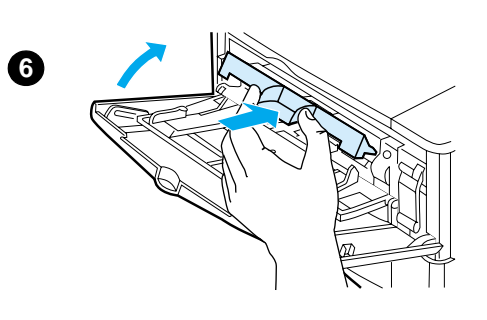

- **4** Ouvrez le bac 1 et ôtez le couvercle d'entrée pour vérifier si du papier y est coincé. Retirez-le, le cas échéant.
- **5** Faites pivoter le guide de papier pour vérifier si du papier y est coincé. Retirez-le, le cas échéant.
- **6** Replacez le couvercle d'entrée et fermez le bac 1.
- **7** Réinstallez la cartouche d'encre et fermez le capot supérieur.
- **8** Si le message de bourrage papier persiste, il reste du papier dans l'imprimante. Recherchez le bourrage papier à un autre endroit (reportez-vous à « [Emplacements](#page-106-0)  [des bourrages papier](#page-106-0) », [page 105\)](#page-106-0).

Si vous utilisez une cartouche d'encre non-HP, le message CART NON HP DETECTEE peut apparaître sur le panneau de commande. Appuyez sur REPRISE pour continuer.

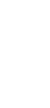

<sup>O</sup>

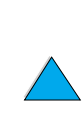

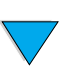

**7**

<span id="page-109-0"></span>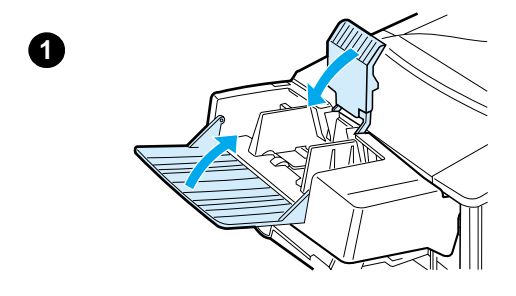

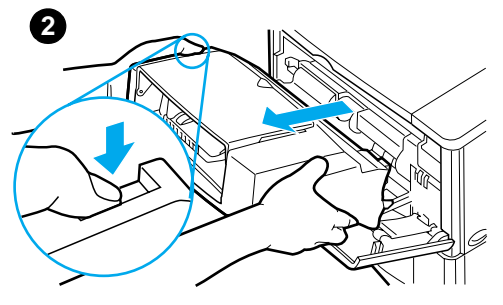

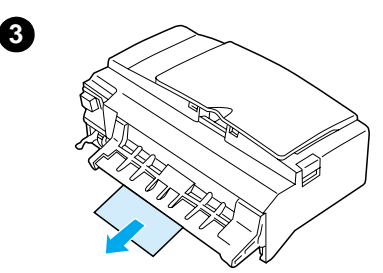

# **Suppression des bourrages du bac à enveloppes en option**

- **1** Retirez toutes les enveloppes chargées dans le bac à enveloppes. Abaissez le presse-enveloppes et fermez l'extension du bac.
- **2** Appuyez sur le bouton de déverrouillage du côté gauche du bac à enveloppes et maintenez-le enfoncé. Sortez délicatement le bac à enveloppes de l'imprimante.
- **3** Retirez doucement toute enveloppe du bac à enveloppes et de l'imprimante.
- **4** Insérez le bac à enveloppes à fond dans l'imprimante. (Le connecteur situé en haut du côté droit du bac à enveloppes se connecte à la prise de l'imprimante.) Tirez doucement sur le bac à enveloppes pour vous assurer qu'il se trouve bien en place.

#### **Voir page suivante.**

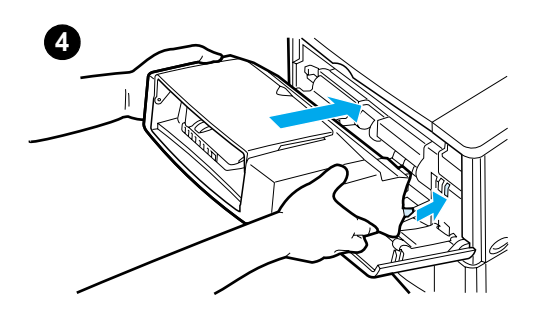

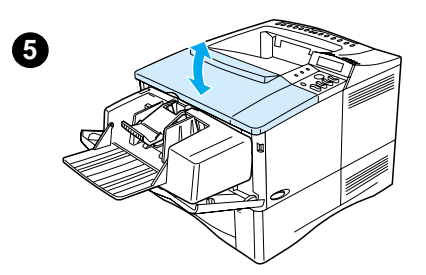

- **5** Ouvrez et refermez le capot supérieur pour effacer le message de bourrage papier.
- **6** Si le message persiste, il reste du papier dans l'imprimante. Recherchez le bourrage papier à un autre endroit (reportez-vous à « [Emplacements des bourrages](#page-106-0)  [papier](#page-106-0) », [page 105](#page-106-0)).
- **7** Rechargez des enveloppes en prenant soin de positionner les enveloppes du bas légèrement plus en avant que celles du haut (reportez-vous à « [Chargement](#page-64-0)  [d'enveloppes dans le bac à](#page-64-0) [enveloppes](#page-64-0) », [page 63\)](#page-64-0).

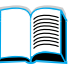

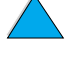

# **Suppression des bourrages des bacs d'entrée**

#### **Bac 1**

Tirez doucement le papier hors de l'imprimante. Si une partie du papier est déjà sortie de l'imprimante, procédez comme indiqué dans « [Suppression des](#page-107-0)  [bourrages dans les zones du capot](#page-107-0)  [supérieur et de la cartouche d'encre](#page-107-0) », [page 106.](#page-107-0)

#### **Bacs 2, 3 et 4**

Pour tous les autres bacs, procédez comme indiqué ci-dessous (reportezvous à « [Suppression des bourrages du](#page-109-0)  [bac à enveloppes en option](#page-109-0) », [page 108](#page-109-0) pour la suppression des bourrages du bac à enveloppes).

- **1** Faites glisser le bac hors de l'imprimante et retirez du bac tout papier endommagé.
- **2** Si le bord du papier apparaît dans la zone d'alimentation, tirez doucement le papier vers le bas pour le retirer de l'imprimante. (Ne tirez pas le papier à l'horizontale, il risquerait de se déchirer.) Si le papier n'est pas visible, regardez dans la zone du capot supérieur (reportez-vous à « Suppression des bourrages dans [les zones du capot supérieur et de la](#page-107-0)  [cartouche d'encre](#page-107-0) », [page 106](#page-107-0)).

#### **Remarque**

Ne forcez pas sur le papier s'il ne vient pas facilement. Si le papier est coincé dans un bac, essayez, si possible, de le retirer par le bac situé au-dessus ou par la zone du capot supérieur.

**3** Vérifiez que le papier est bien à plat (bords du bac inclus), et qu'il se trouve en dessous des languettes avant et arrière.

**Voir page suivante.**

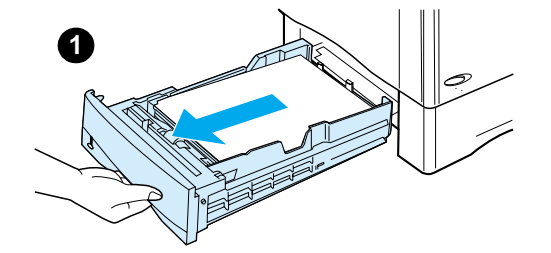

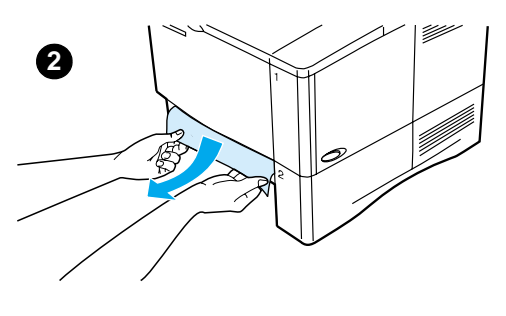

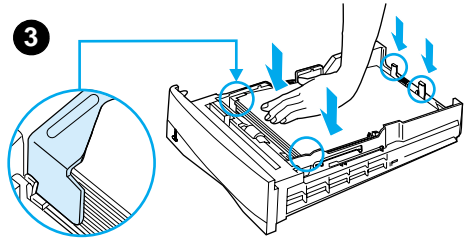

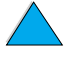

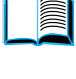

RO

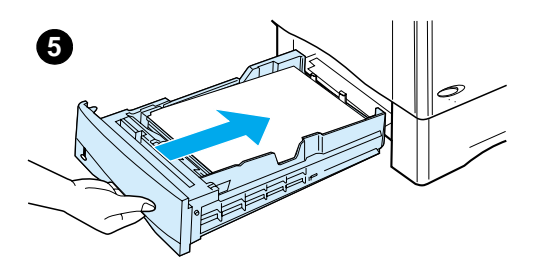

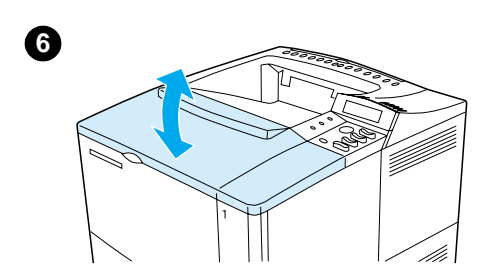

- **4** Vérifiez que les trois réglages du format de papier sont corrects (reportez-vous à « [Chargement des](#page-52-0)  [bacs 2, 3 et 4](#page-52-0) », [page 51](#page-52-0)).
- **5** Replacez le bac dans l'imprimante.
- **6** Ouvrez et refermez le capot supérieur pour effacer le message de bourrage papier.
- **7** Si le message persiste, il reste du papier dans l'imprimante. Recherchez le bourrage papier à un autre endroit (reportez-vous à « [Emplacements des bourrages](#page-106-0)  [papier](#page-106-0) », [page 105](#page-106-0)).

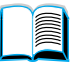

 $\bigcirc$ 

# **1**

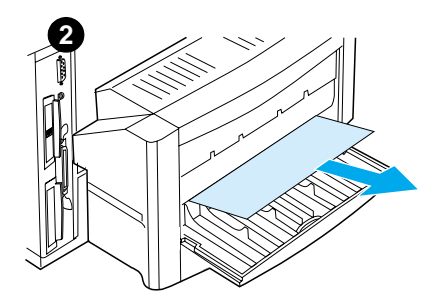

# **Suppression des bourrages de l'unité recto verso en option**

- **1** Ouvrez la trappe arrière de l'unité recto verso.
- **2** Tirez doucement tout papier hors de l'unité recto verso.
- **3** Otez l'unité recto verso en la soulevant légèrement pour la retirer de l'imprimante.
- **4** Retirez tout papier du haut du bac 2 par l'arrière de l'imprimante. (Vous pouvez avoir à glisser les mains dans l'imprimante.)

**Voir page suivante.**

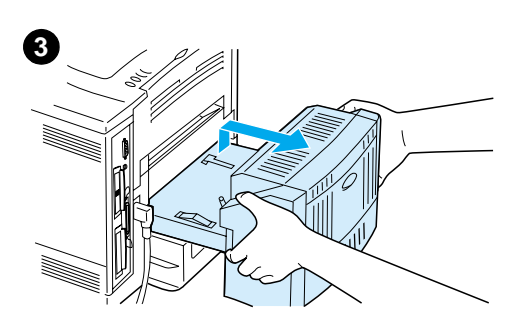

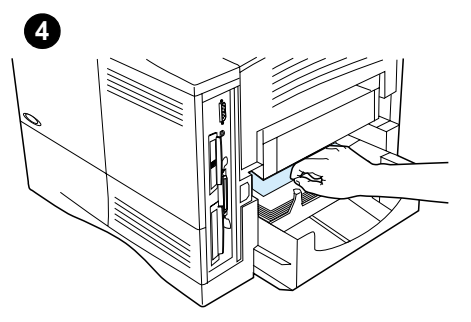

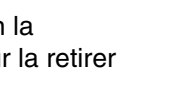

R

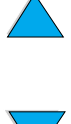

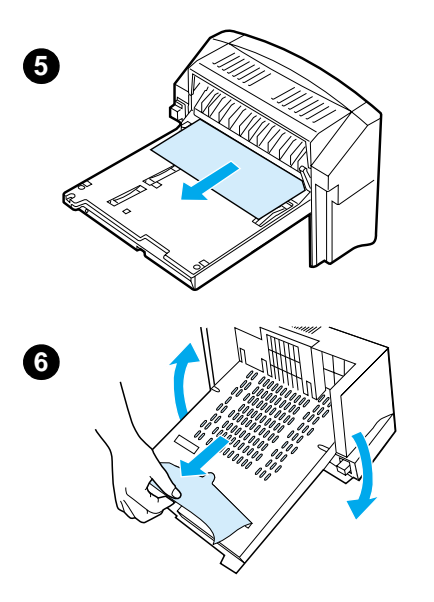

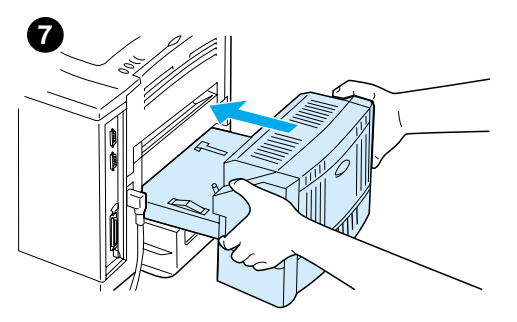

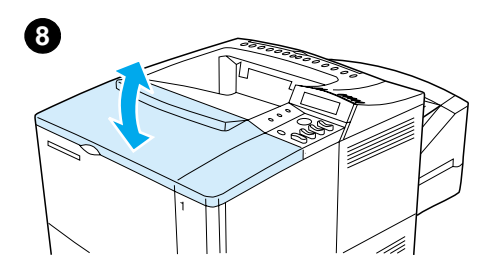

- **5** Tirez doucement tout papier hors de l'unité recto verso.
- **6** Retournez l'unité recto verso et retirez tout papier.
- **7** Insérez l'unité recto verso dans l'imprimante.
- **8** Ouvrez et refermez le capot supérieur pour effacer le message de bourrage papier.
- **9** Si le message persiste, il reste du papier dans l'imprimante. Recherchez le bourrage papier à un autre endroit (reportez-vous à « [Emplacements des bourrages](#page-106-0)  [papier](#page-106-0) », [page 105](#page-106-0)).

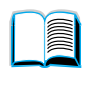

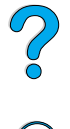

#### **114** Chapitre 4 - Résolution de problèmes FR

# **Suppression des bourrages des zones de sortie**

#### **Remarque**

Si la plus grande partie du papier est toujours dans l'imprimante, il est préférable de retirer le papier par la zone du capot supérieur. Reportez-vous à « [Suppression des bourrages dans les](#page-107-0)  zones du capot supérieur et de la [cartouche d'encre](#page-107-0) », [page 106](#page-107-0).

- **1** Ouvrez le bac de sortie arrière.
- **2** Saisissez les deux côtés du papier et tirez-le doucement hors de l'imprimante. (Il peut y avoir de l'encre non fixée sur le papier. Faites attention à ne pas la répandre sur vous-même ou dans l'imprimante.)

#### **Remarque**

Si le papier est difficile à enlever, essayez d'ouvrir complètement le capot supérieur afin d'atténuer la pression exercée sur le papier.

Si le papier est déchiré ou que vous ne parveniez toujours pas à le retirer, reportez-vous à « [Suppression des](#page-116-0)  [bourrages de la zone de fusion](#page-116-0) », [page 115.](#page-116-0)

- **3** Fermez le bac de sortie arrière.
- **4** Ouvrez et refermez le capot supérieur pour effacer le message de bourrage papier.
- **5** Si le message persiste, il reste du papier dans l'imprimante. Recherchez le bourrage papier à un autre endroit (reportez-vous à « [Emplacements des bourrages](#page-106-0)  [papier](#page-106-0) », [page 105](#page-106-0)).

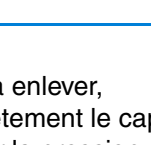

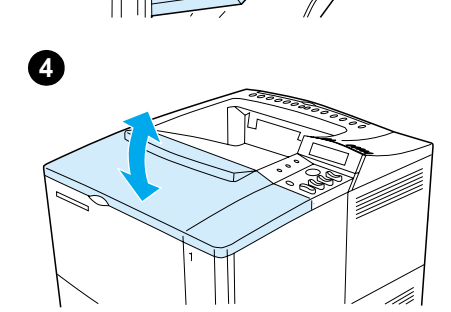

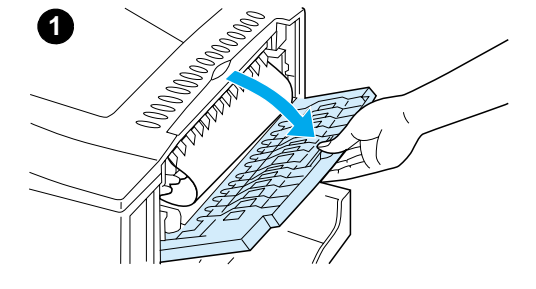

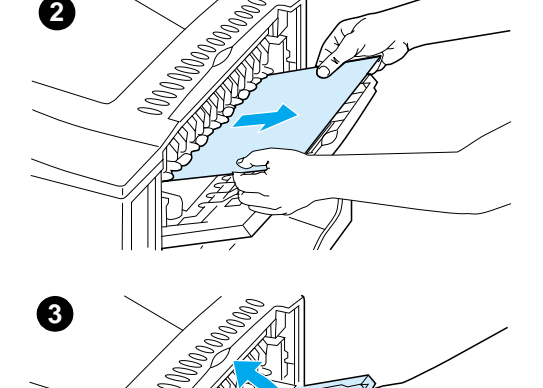

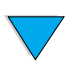

#### l'intérieur de la station de fusion et ne peut être dégagé d'une autre manière. Lorsqu'une page s'est déchirée

- alors que vous tentiez de supprimer un bourrage dans la station de fusion.
- **1** Mettez l'imprimante hors tension.

### **AVERTISSEMENT !**

**Suppression des** 

Procédez comme suit :

**fusion**

**bourrages de la zone de** 

Lorsque le papier est coincé à

Pour éviter toute brûlure bénigne, laissez la station de fusion refroidir pendant 30 minutes avant de poursuivre cette procédure.

- **2** Tournez l'imprimante de manière à ce que le capot arrière soit face à vous, et ôtez le pare-poussière du bac 2 ou l'unité recto verso en option.
- **3** Débranchez le cordon d'alimentation de l'imprimante.
- **4** Ouvrez le bac de sortie arrière et étendez son extension.

#### **Voir page suivante.**

<span id="page-116-0"></span>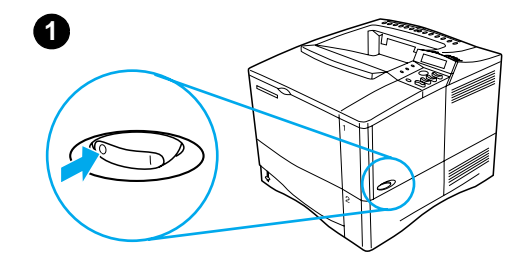

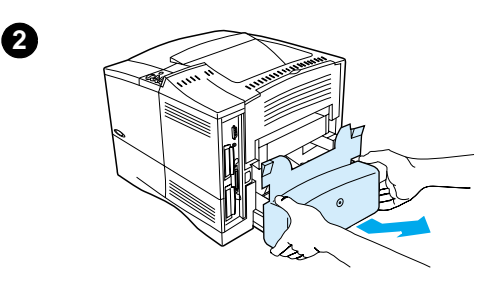

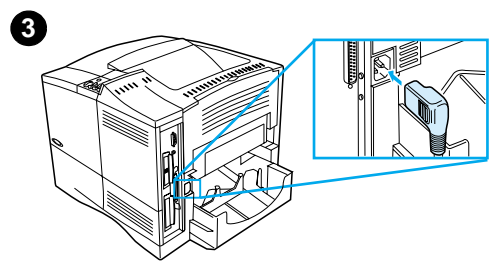

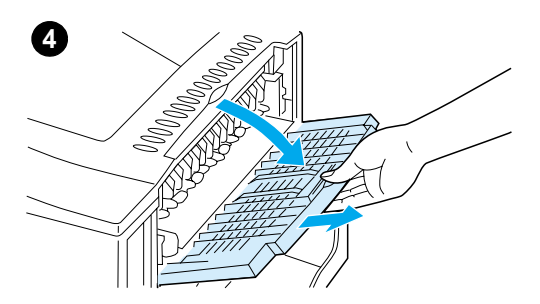

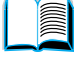

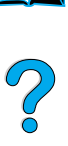

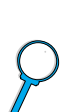

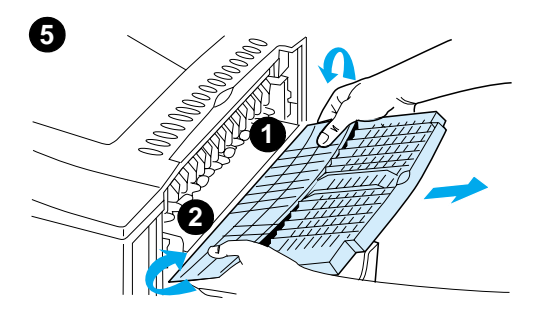

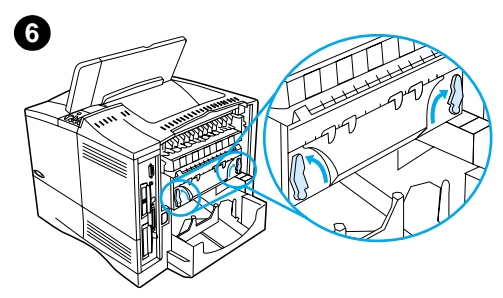

**7**

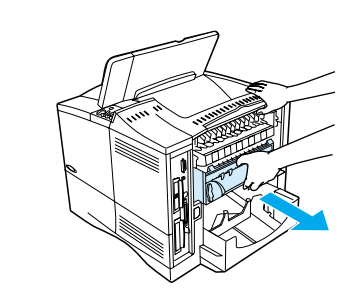

- **5** Retirez le bac de sortie arrière et son extension. Pour ce faire, pliez doucement le centre vers le bas, déverrouillez la languette 1, puis la languette 2.
- **6** Déverrouillez la station de fusion en faisant pivoter les leviers bleus vers le haut.

 $\frac{1}{2}$ 

- **7** Retirez la station de fusion de l'imprimante. Pour la dégager, maintenez l'arrière de l'imprimante tout en tirant sur la station. Ne tirez pas sur la languette en plastique noir.
- **8** Supprimez tout bourrage papier.

#### **ATTENTION**

N'utilisez pas d'objet pointu pour dégager le papier de la station de fusion. Vous risqueriez d'endommager la station.

**Voir page suivante.**

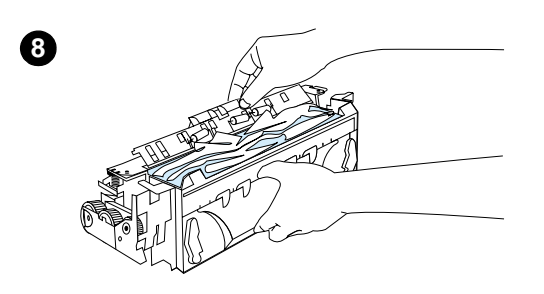

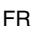

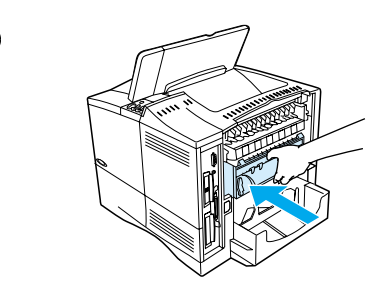

**9**

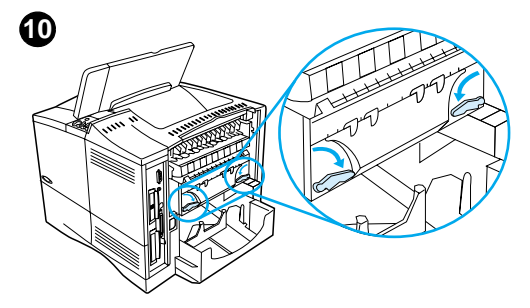

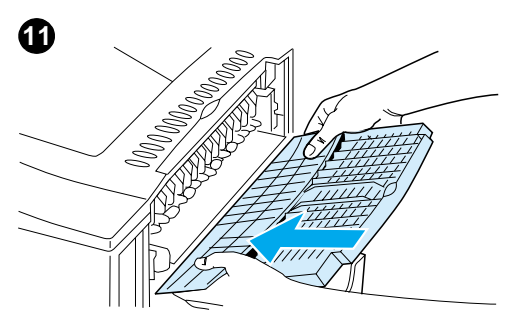

- **9** Remettez la station de fusion à sa place en insérant d'abord le côté gauche. Veillez à la pousser fermement dans l'imprimante.
- **10** Verrouillez la station de fusion en faisant pivoter les leviers en position horizontale.
- **11** Remettez en place le bac de sortie arrière, en commençant par le côté gauche.
- **12** Branchez le cordon d'alimentation sur l'imprimante.
- **13** Remettez en place le pare-poussière du bac 2 ou l'unité recto verso en option.
- **14** Remettez l'imprimante sous tension.
- **15** Si le message persiste, il reste du papier dans l'imprimante. Recherchez le bourrage papier à un autre endroit (reportez-vous à « [Emplacements des bourrages](#page-106-0)  [papier](#page-106-0) », [page 105](#page-106-0)).

#### **Remarque**

L'imprimante ayant été mise hors tension, vous devez exécuter de nouveau le travail d'impression.

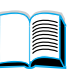

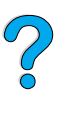

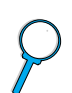

# **Elimination des bourrages papier répétés**

#### **Si des bourrages papier se produisent fréquemment, procédez comme suit :**

- Vérifiez tous les emplacements des bourrages papier (reportez-vous à « [Suppression des bourrages papier](#page-105-0) », [page 104\)](#page-105-0). Un morceau de papier peut être coincé dans l'imprimante. Même un petit bout de papier déchiré peut provoquer des bourrages papier répétés sur l'imprimante.
- Si vous utilisez une unité recto verso, inspectez-en toutes les zones (y compris la zone sous l'unité).
- Assurez-vous que le papier est correctement chargé dans les bacs, que les trois réglages ont été effectués et que les bacs ne sont pas trop remplis. Assurez-vous que le papier se trouve bien sous les languettes avant et arrière. (Reportez-vous aux sections sur le chargement du papier, en commençant par « [Chargement du bac 1](#page-51-0) », [page 50](#page-51-0).)
- Vérifiez que tous les bacs et accessoires de traitement du papier sont insérés à fond dans l'imprimante. (Si un bac est ouvert pendant une tâche d'impression, il peut en résulter un bourrage.)
- Vérifiez que tous les capots et trappes sont fermés. (Si une trappe ou un capot est ouvert pendant un travail d'impression, il peut en résulter un bourrage.)
- Essayez d'imprimer vers un autre bac de sortie (reportez-vous à « [Sélection du bac de sortie](#page-49-0) », [page 48](#page-49-0)).
- Les feuilles peuvent adhérer les unes aux autres. Essayez de courber la pile pour séparer les feuilles. Ne déliassez pas la pile.
- Si vous imprimez à partir du bac 1, essayez de réduire la taille de la pile.
- Si vous imprimez depuis le bac à enveloppes, vérifiez qu'il est correctement chargé en enfonçant les dernières enveloppes un peu plus loin que celles du haut (reportez-vous à « [Chargement d'enveloppes](#page-64-0)  [dans le bac à enveloppes](#page-64-0) », [page 63](#page-64-0)).
- Si vous imprimez sur un petit format, introduisez le papier par son bord court (reportez-vous à « [Instructions d'impression du papier non](#page-69-0)  [standard](#page-69-0) », [page 68\)](#page-69-0).
- Retournez la pile de papier dans le bac. Essayez aussi de faire pivoter le papier de 180 °.
- Vérifiez les caractéristiques du support que vous utilisez. N'utilisez que du papier conforme aux spécifications HP (reportez-vous à « [Spécifications du papier](#page-205-0) », [page 204\)](#page-205-0). Essayez d'utiliser un autre type de papier pour voir si le problème disparaît. N'utilisez pas du papier corné, déformé, abîmé ou irrégulier.
- Vérifiez que l'environnement de l'imprimante présente bien les caractéristiques requises (reportez-vous à « [Spécifications](#page-218-0)  [environnementales](#page-218-0) », [page 217\)](#page-218-0).
- Evitez d'utiliser du papier qui a déjà été utilisé dans une imprimante ou dans une photocopieuse.

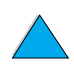

DO CO

- N'imprimez pas des deux côtés des enveloppes ou des transparents (reportez-vous à « [Impression d'enveloppes](#page-60-0) », [page 59](#page-60-0) ou à « [Impression de transparents](#page-68-0) », [page 67](#page-68-0)).
- N'imprimez que sur des feuilles d'étiquettes entières et qu'au recto de ces feuilles (reportez-vous à « [Impression d'étiquettes](#page-66-0) », [page 65\)](#page-66-0).
- Vérifiez que le courant qui alimente l'imprimante ne fluctue pas et correspond aux spécifications de l'imprimante (reportez-vous à « [Spécifications électriques](#page-218-1) », [page 217](#page-218-1)).
- Nettoyez l'imprimante (reportez-vous à « [Nettoyage de l'imprimante](#page-97-0) », [page 96](#page-97-0)).
- Procédez à la maintenance préventive de l'imprimante si la maintenance doit être effectuée (reportez-vous à « [Maintenance préventive](#page-102-0) », [page 101\)](#page-102-0).

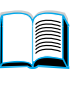

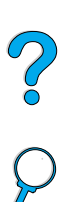

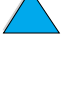

# **Compréhension des messages de l'imprimante**

Le tableau de cette section explique les messages pouvant apparaître sur le panneau de commande de l'imprimante. Les messages de l'imprimante et leur signification sont répertoriés par ordre alphabétique, puis suivis de messages numérotés.

#### **Si un message persiste :**

- Si un message persiste et vous demande de charger un bac, ou si un message indique qu'un travail d'impression précédent est toujours dans la mémoire de l'imprimante, appuyez sur REPRISE pour imprimer ou sur ANNULER TACHE pour effacer le travail de la mémoire de l'imprimante.
- Si un message persiste une fois que vous avez effectué toutes les procédures recommandées, contactez un bureau de service ou d'assistance agréé HP (reportez-vous à « [Maintenance et](#page-172-0)  [assistance clientèle HP](#page-172-0) », [page 171\)](#page-172-0).

#### **Remarque** Tous les messages ne sont pas décrits dans ce guide (beaucoup d'entre eux sont évidents).

Les paramètres Continuer auto et Avertissmts effaçab du menu Configuration du panneau de commande de l'imprimante ont une influence sur certains messages de l'imprimante (reportez-vous à la description de « [AVERTISSMTS EFFACAB=TACHE](#page-243-0) », [page 242\)](#page-243-0).

#### **Utilisation du système d'aide en ligne de l'imprimante**

Cette imprimante est équipée d'un système d'aide en ligne sur le panneau de commande, qui vous permet de résoudre la plupart des problèmes d'impression. Certains messages d'erreur du panneau de commande s'affichent en alternance avec des instructions pour accéder au système d'aide en ligne.

Chaque fois qu'un ? figure dans un message d'erreur ou que le message alterne avec la phrase POUR L'AIDE APPUYEZ SUR ?, appuyez sur l'extrémité droite de la touche ARTICLE afin de parcourir une séquence d'instructions.

**Remarque** Pour quitter le système d'aide en ligne, appuyez sur REPRISE ou sur SELECTIONNER.

Poo Q

#### **Messages de l'imprimante**

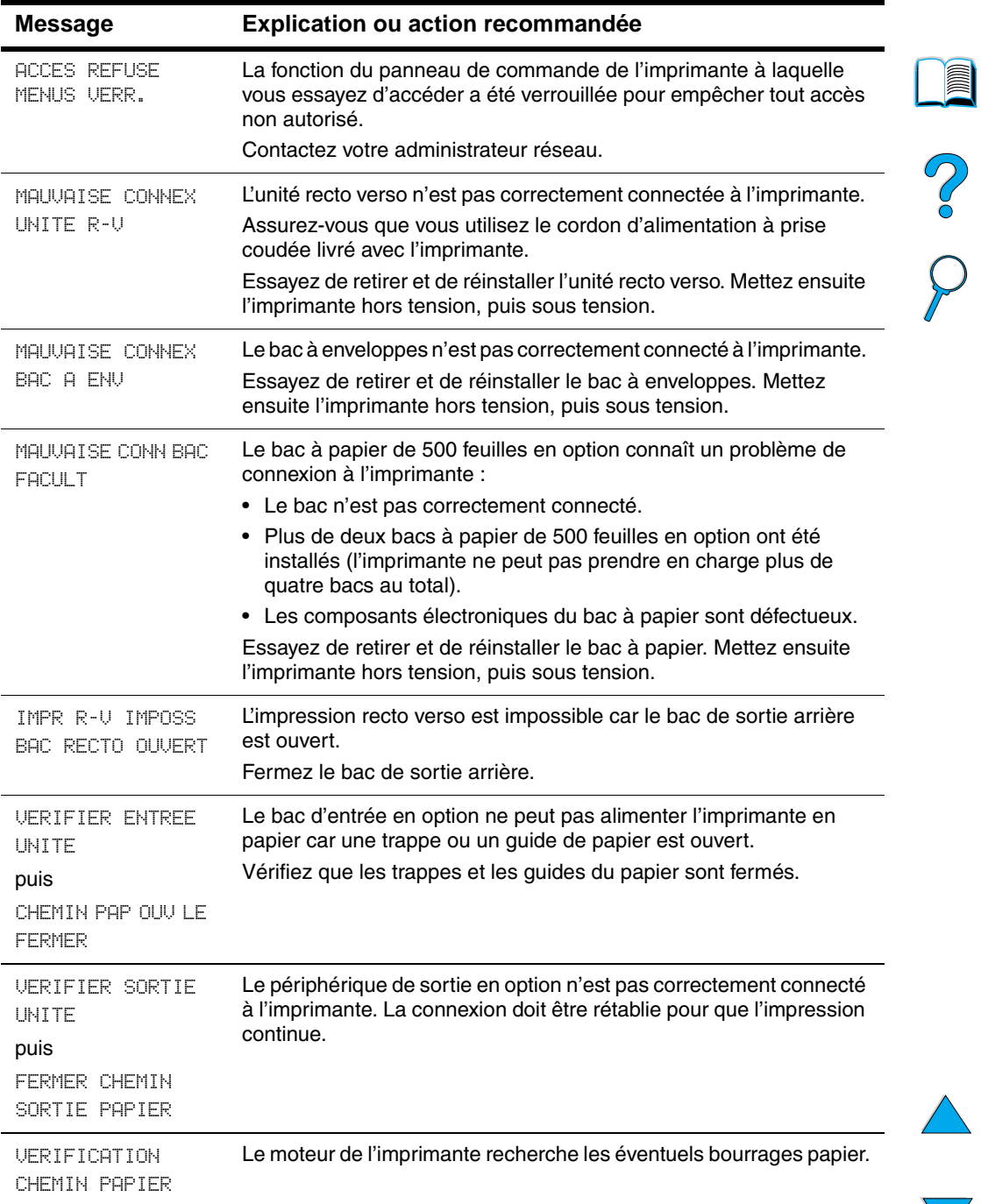

℩

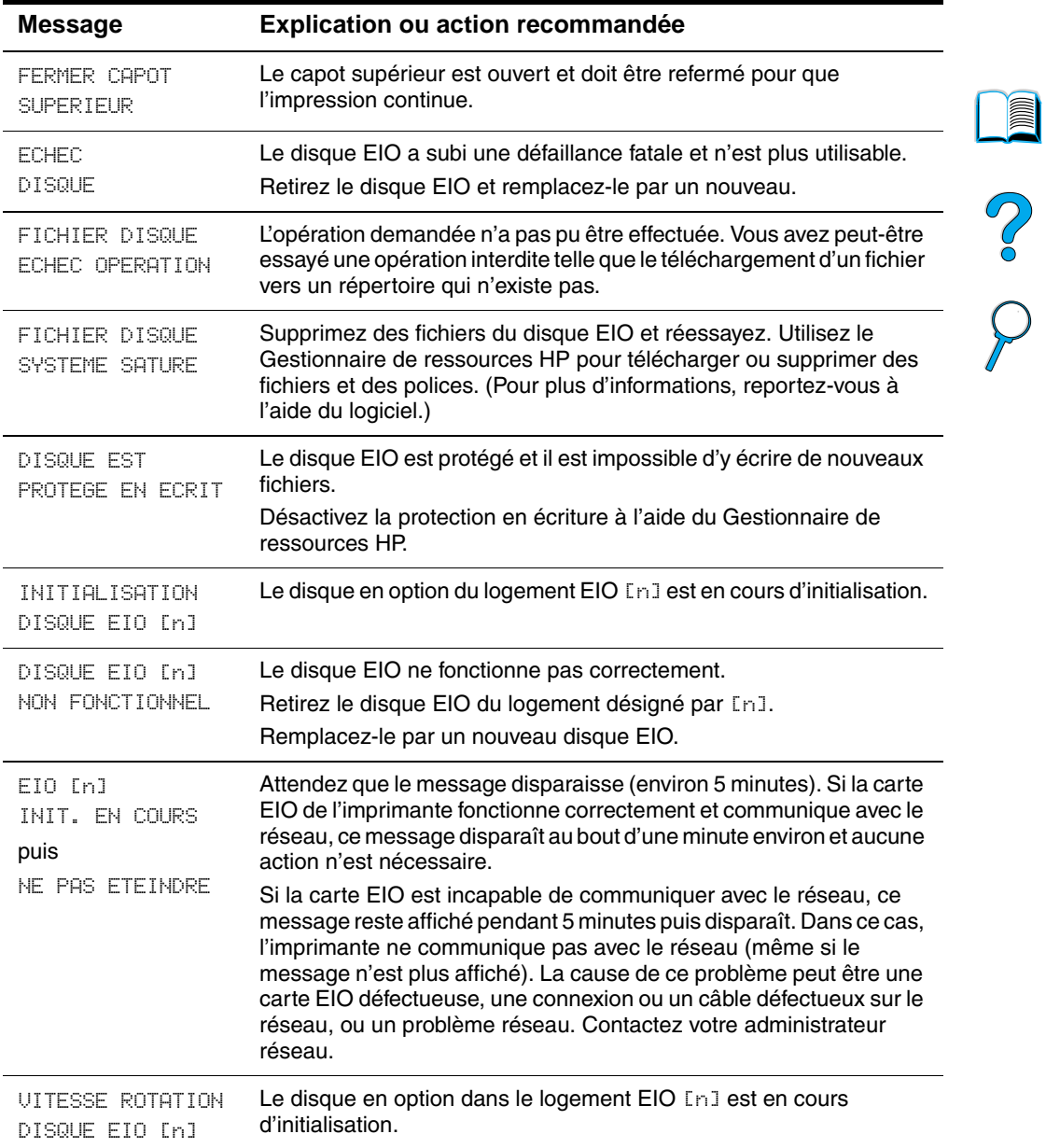

 $\triangle$ 

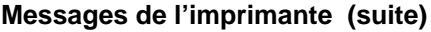

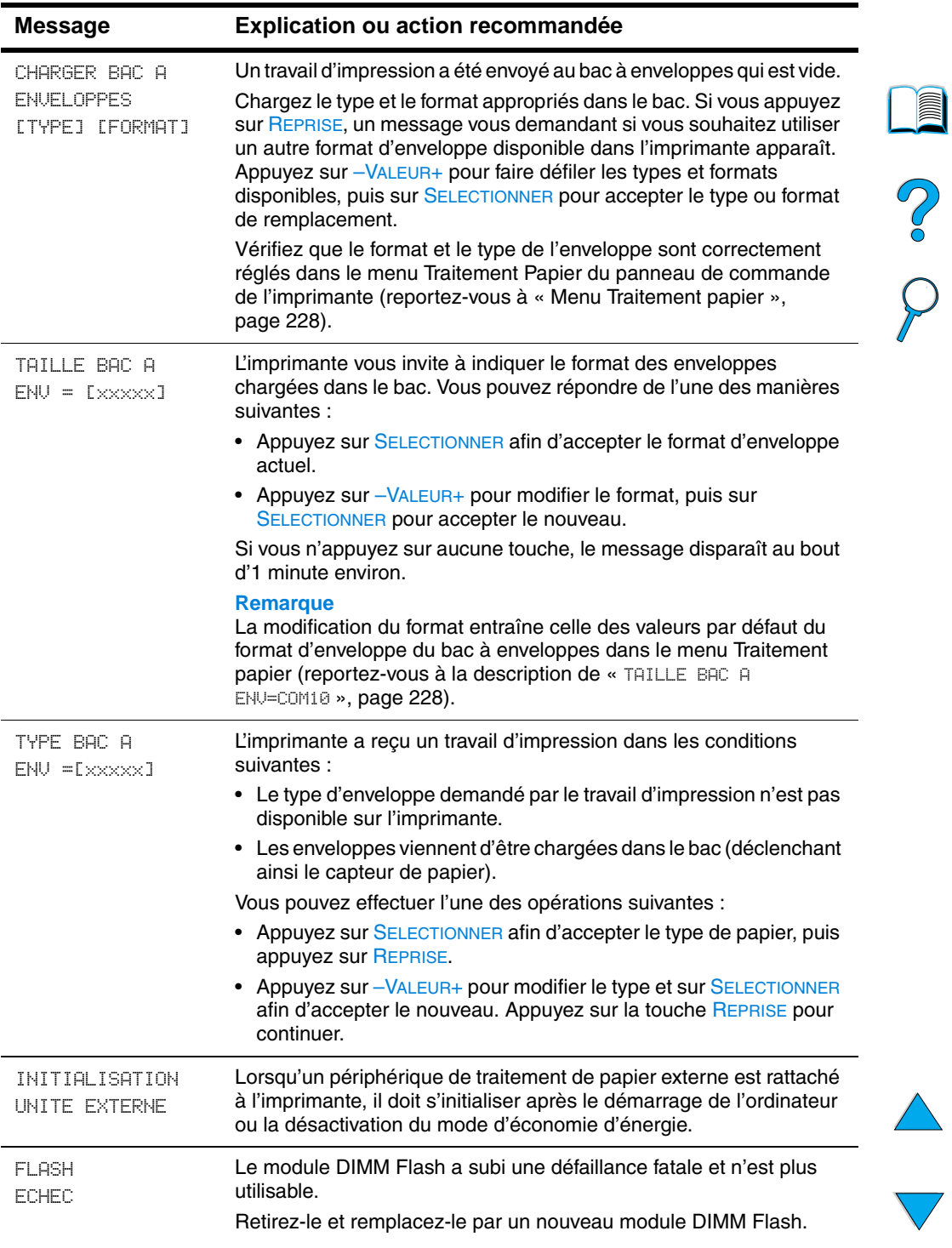

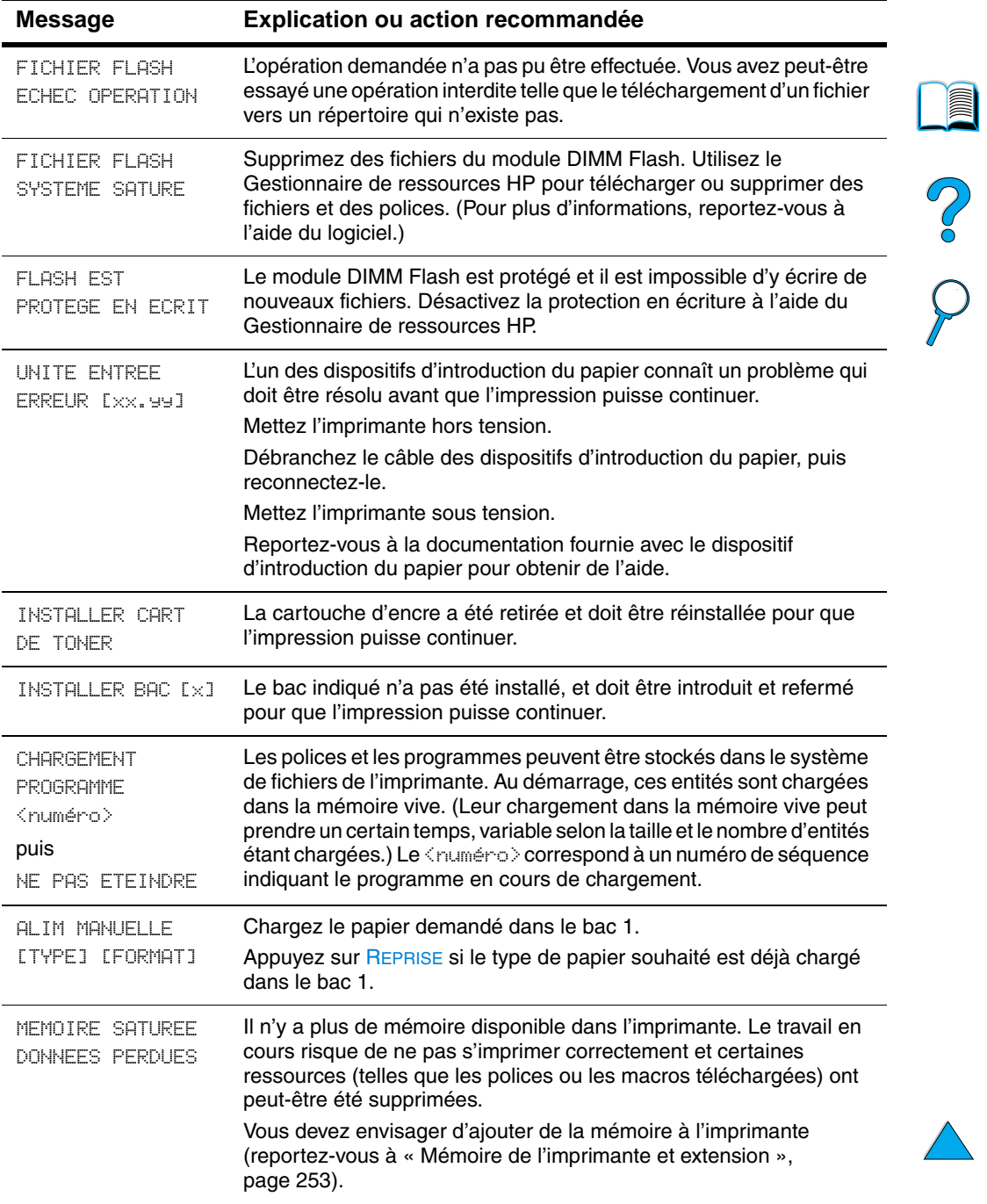

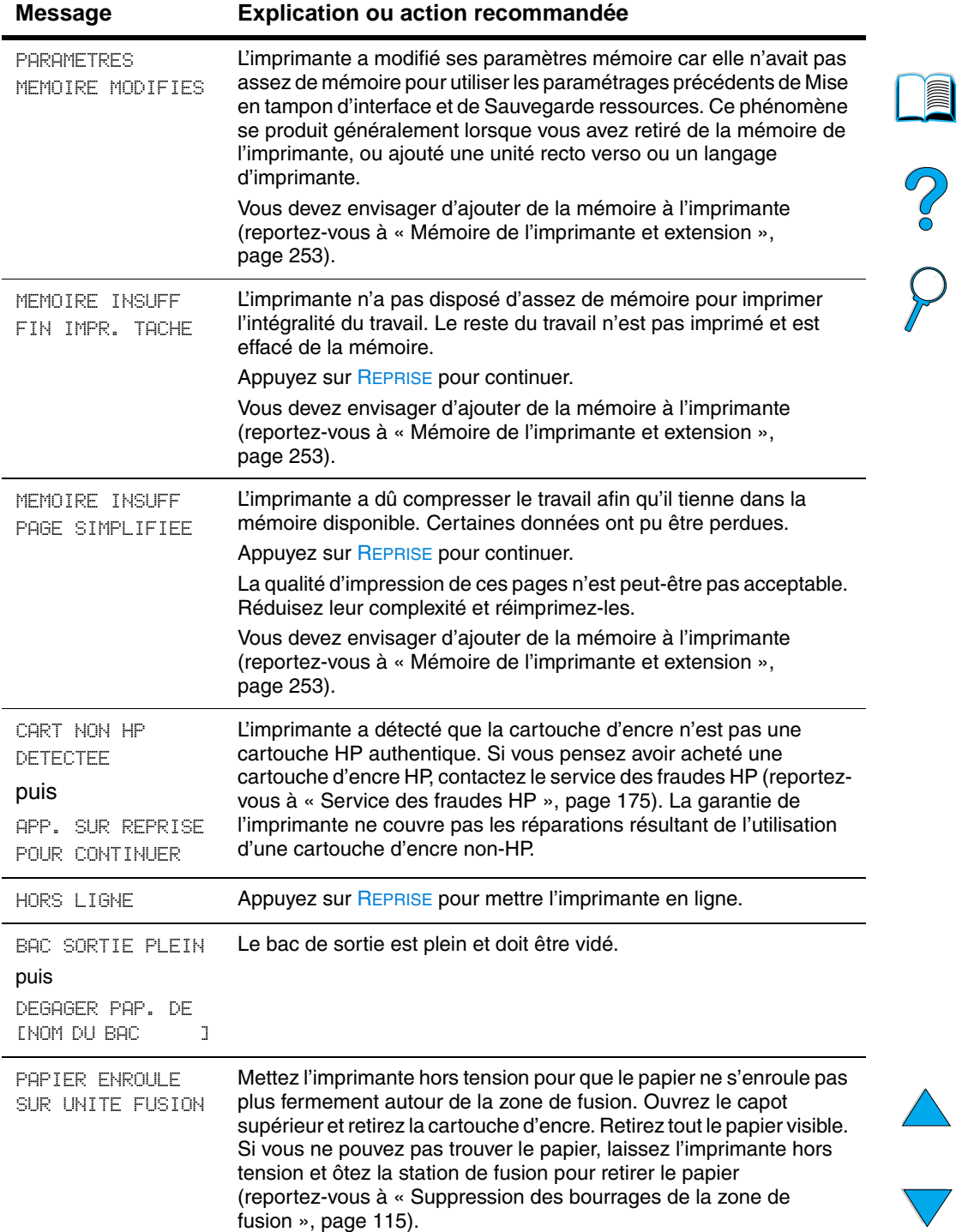

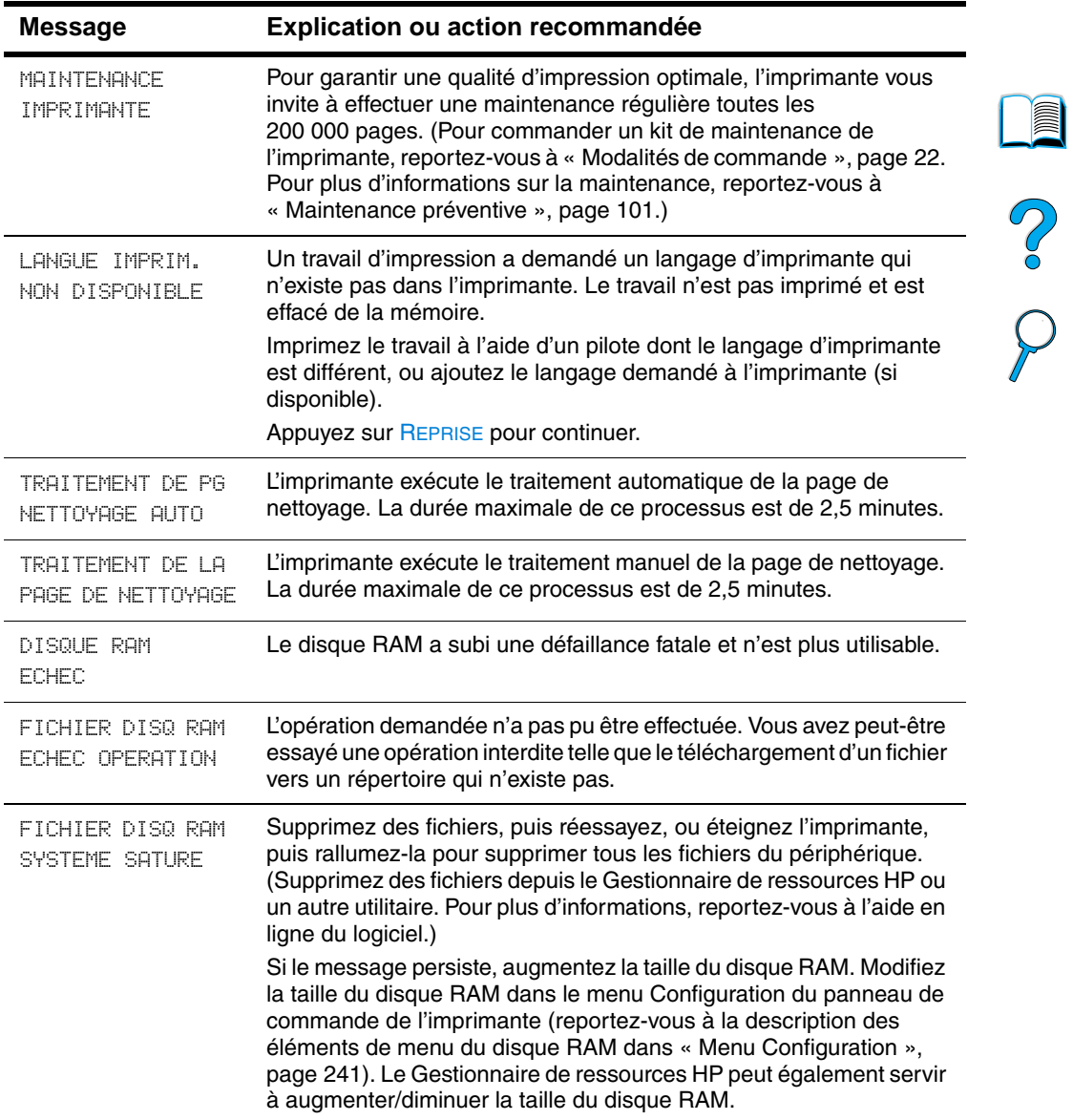

 $\triangle$ 

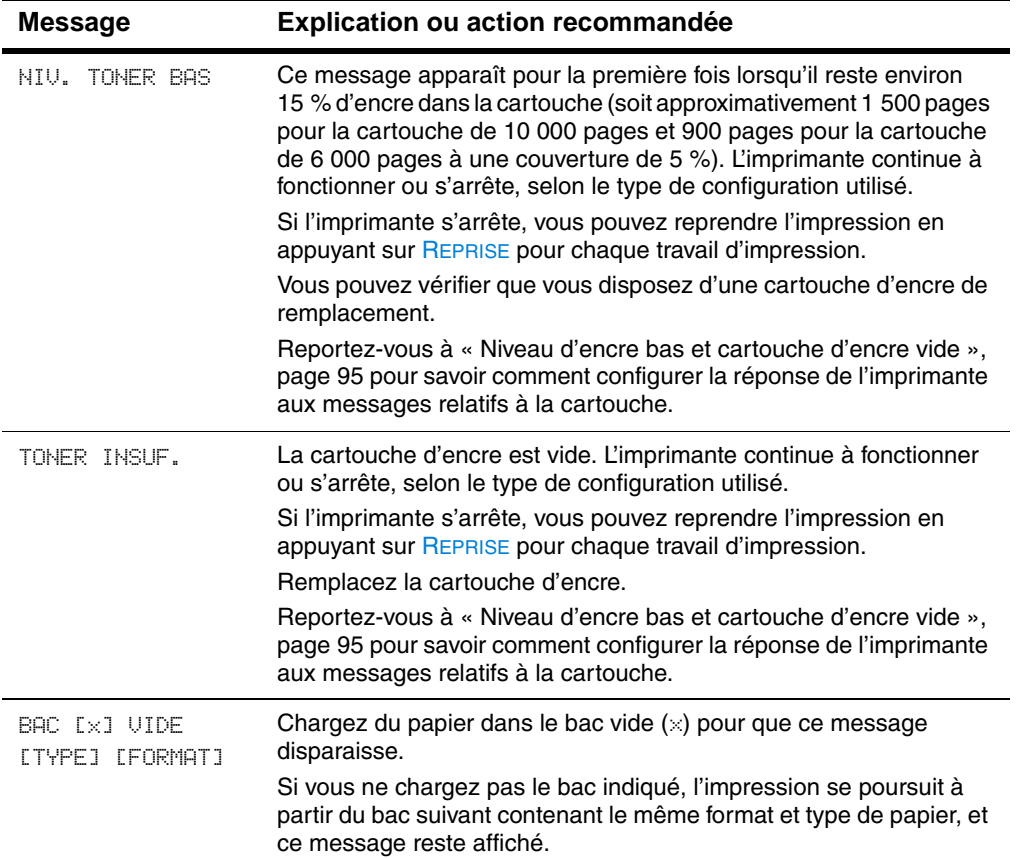

No of

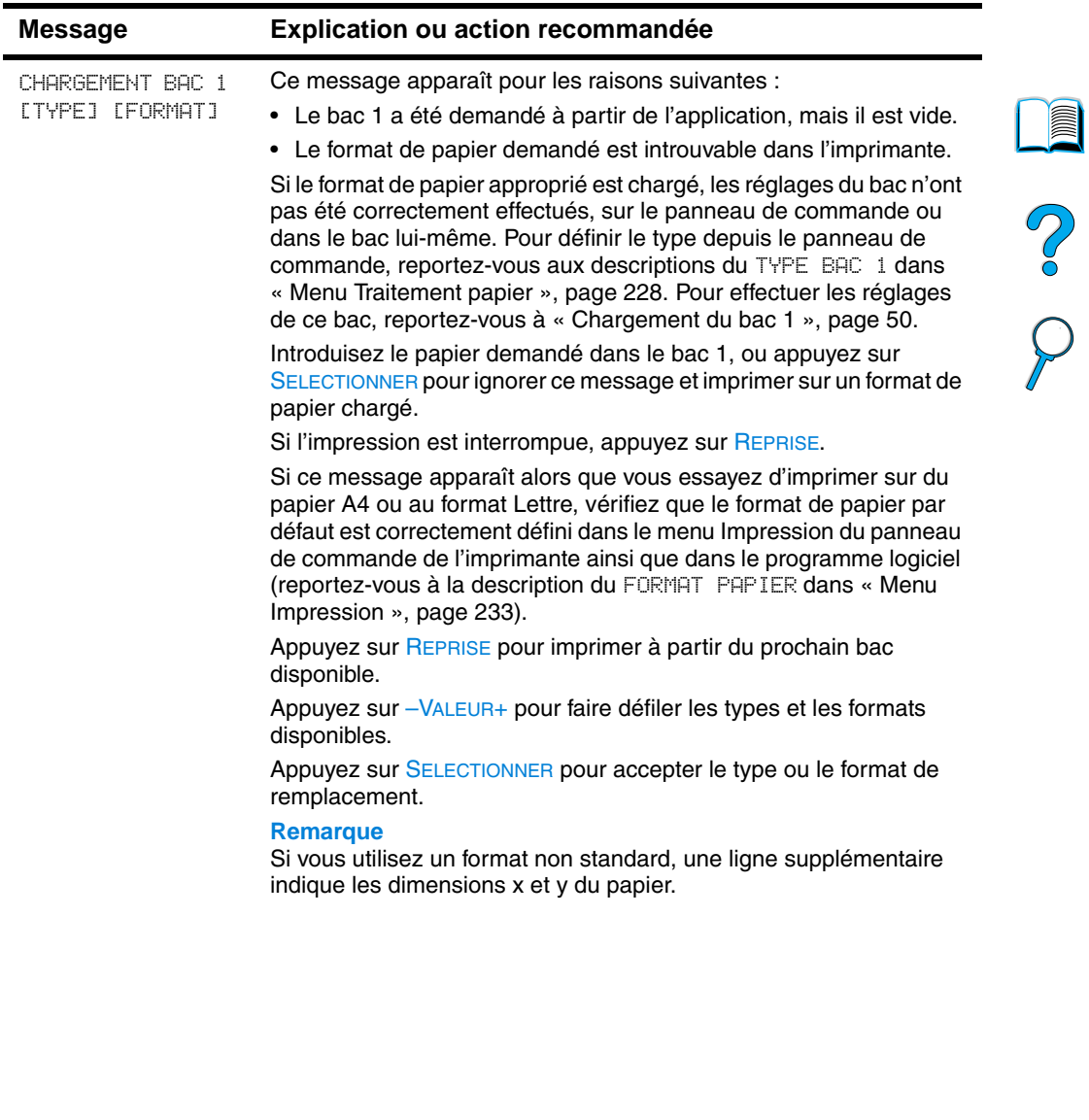

 $\triangle$ 

 $\sum_{i=1}^{n}$ 

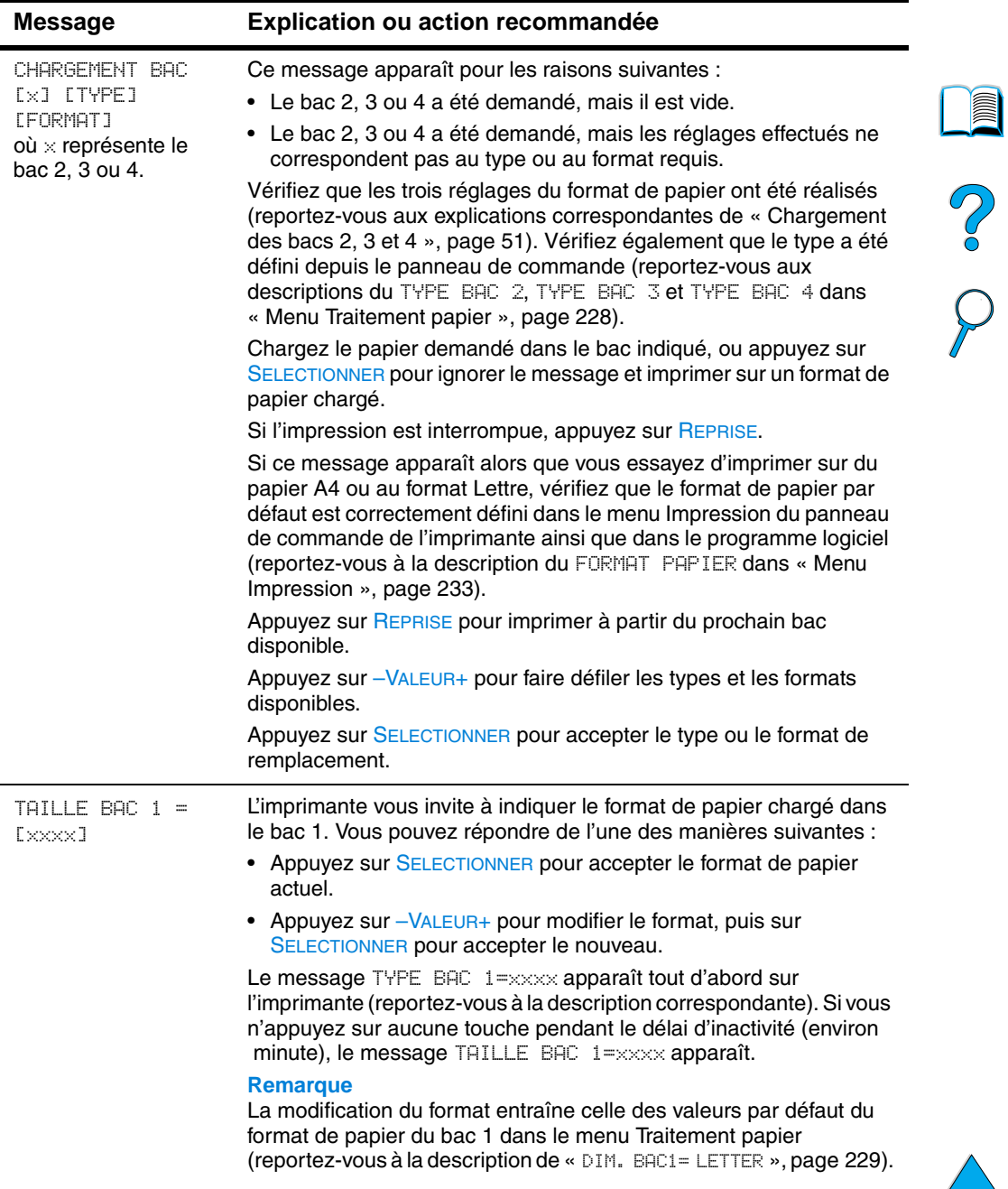

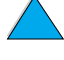

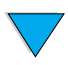

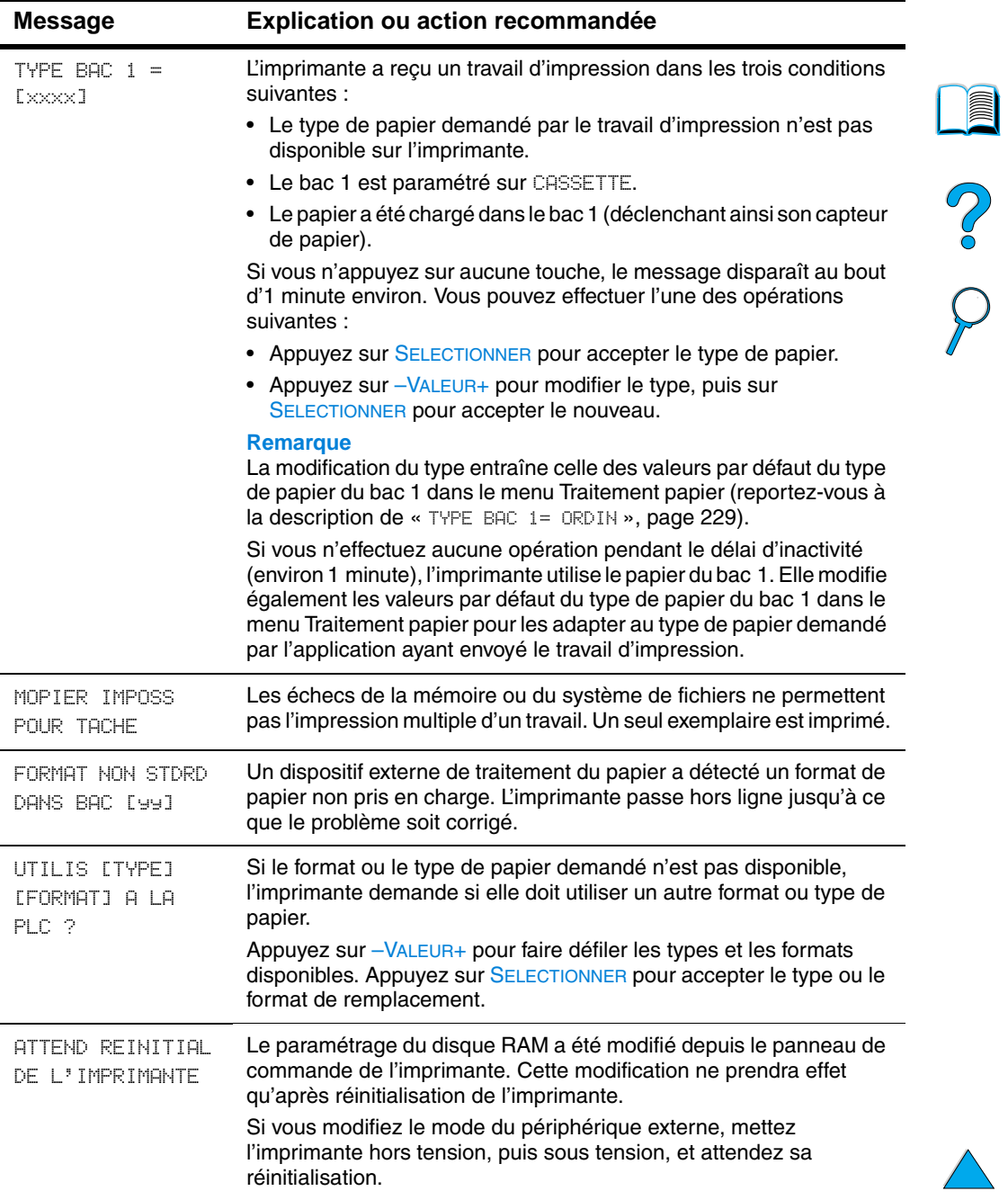

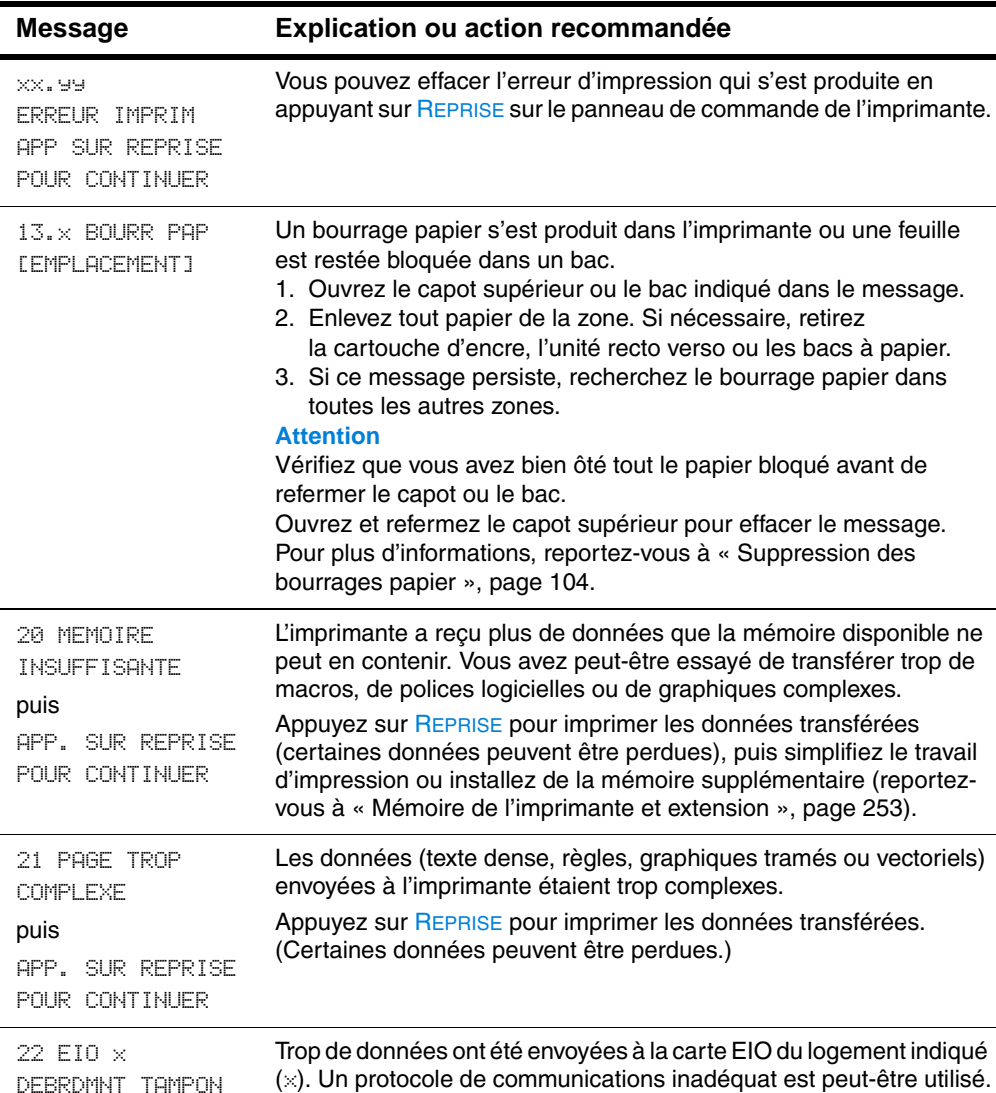

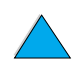

 $\frac{1}{2}$ 

Appuyez sur REPRISE pour effacer le message. (Des données seront

puis

APP. SUR REPRISE POUR CONTINUER

perdues.)

Vérifiez la configuration de l'hôte.

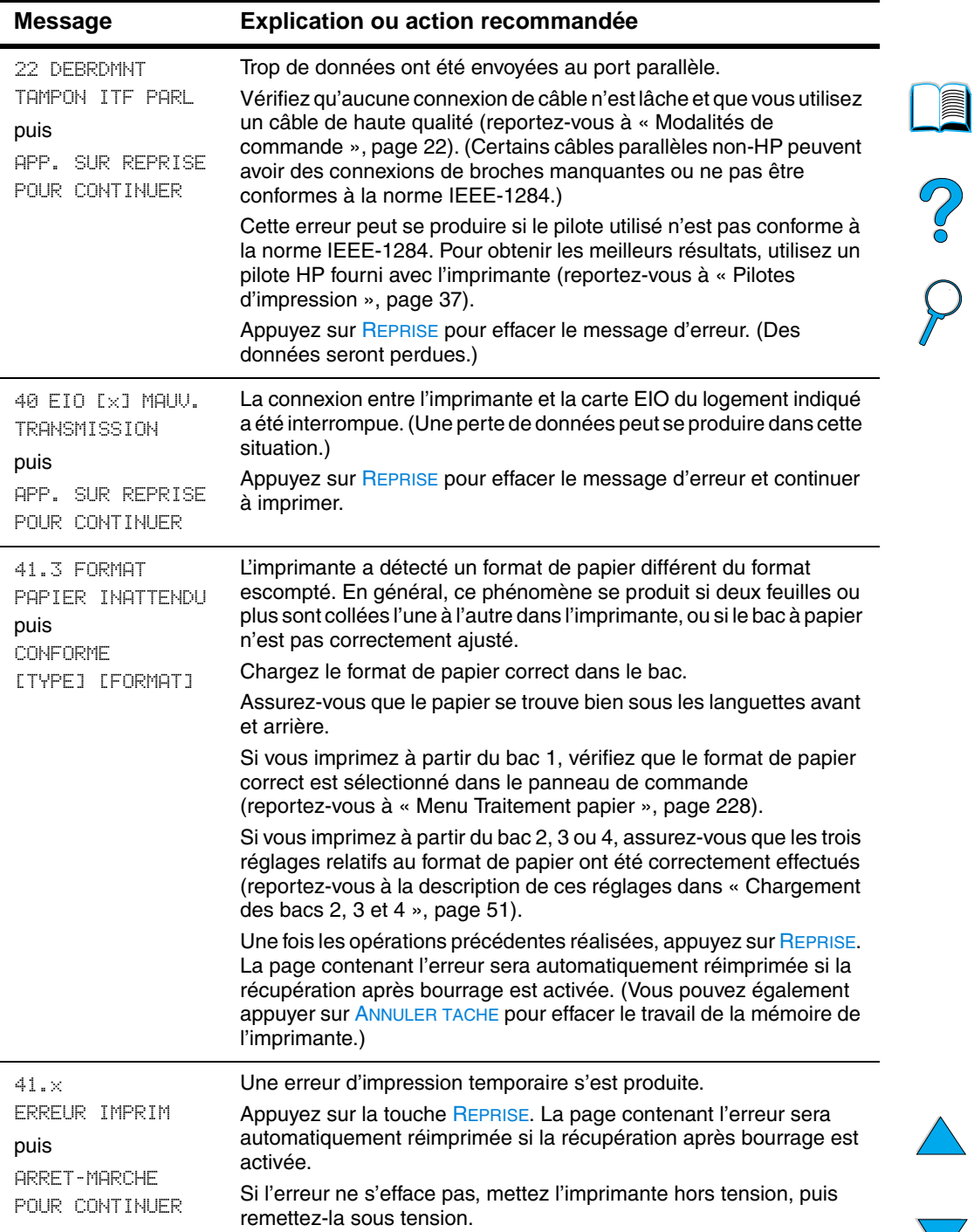

 $\big)$ 

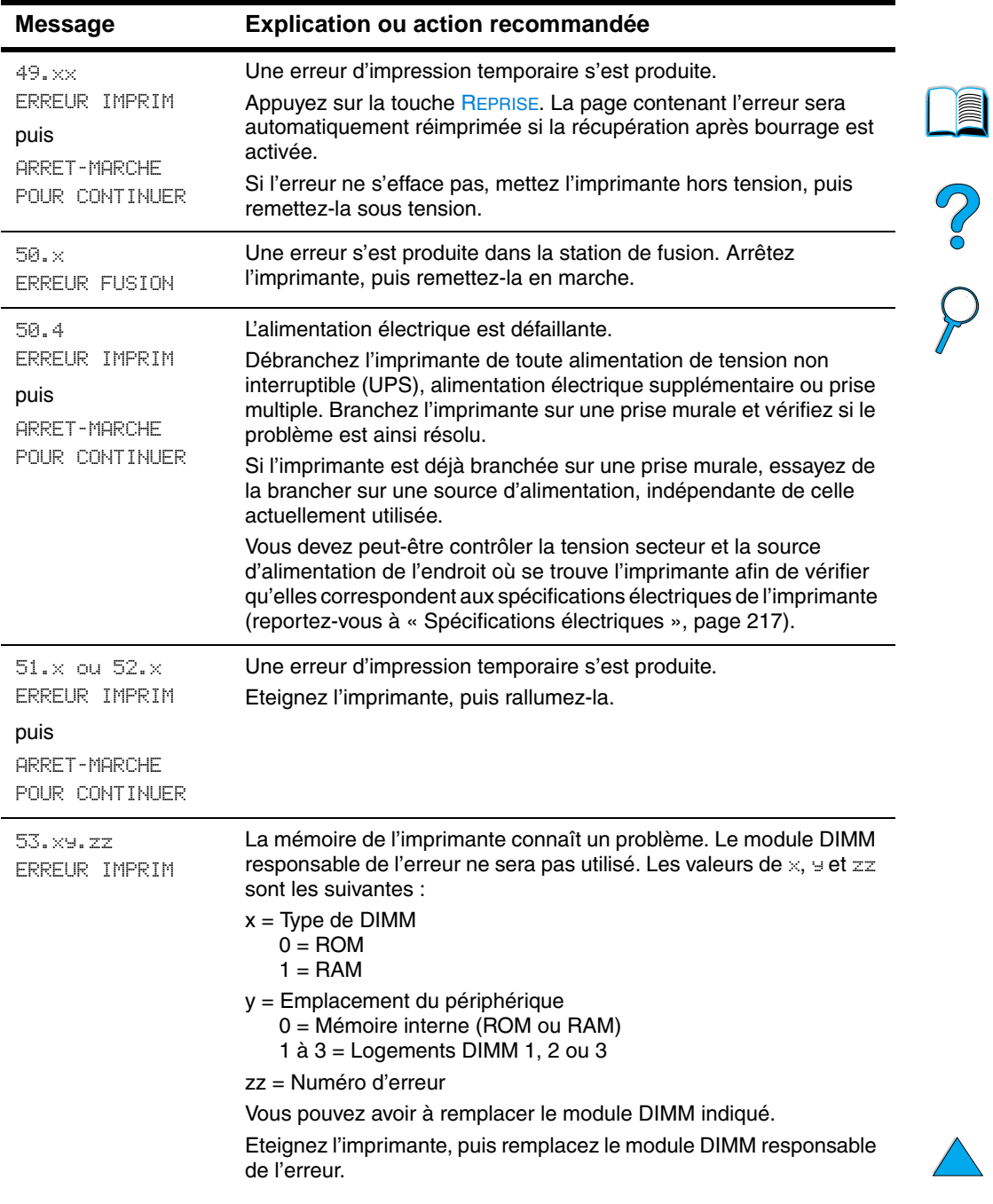

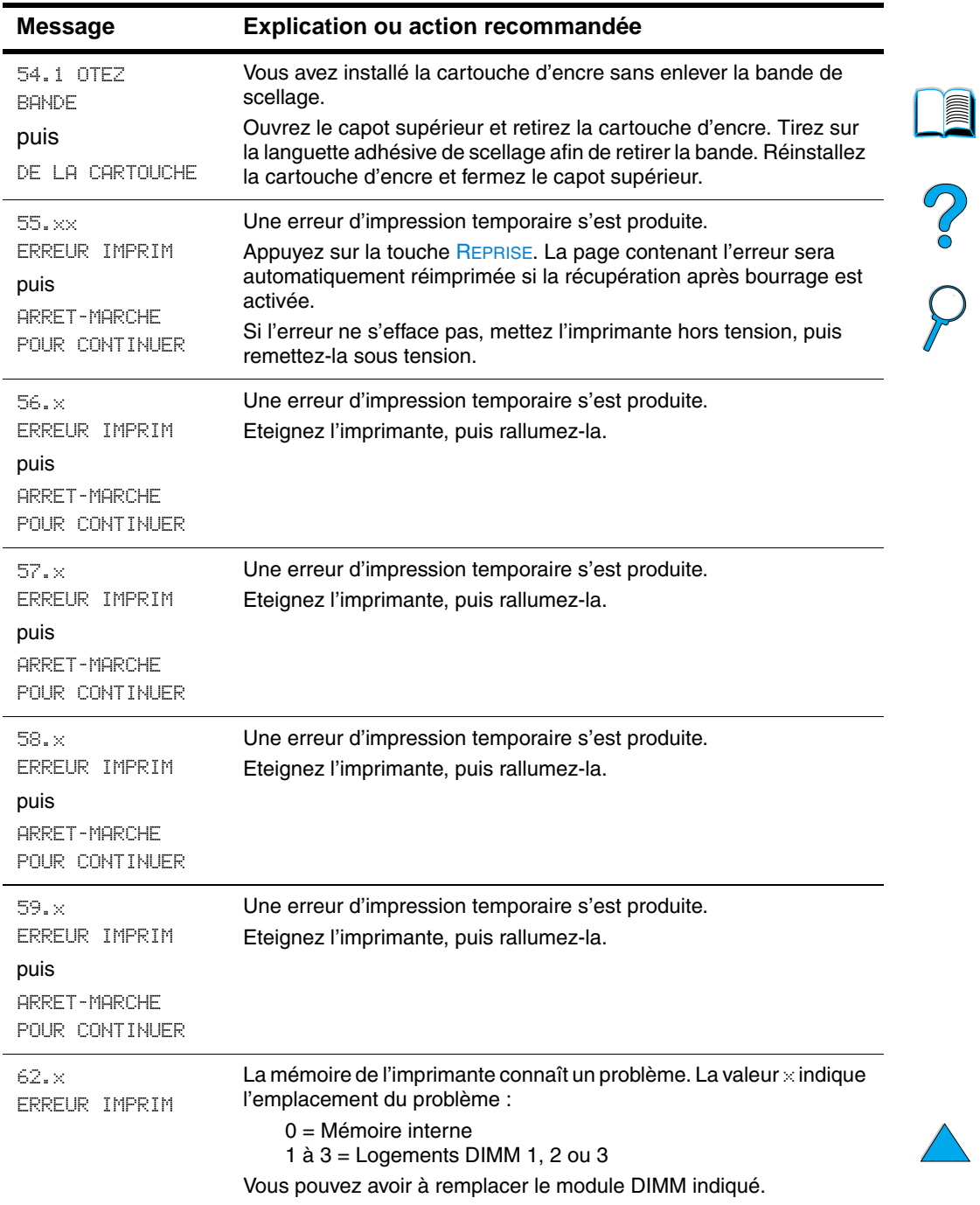

 $\big)$ 

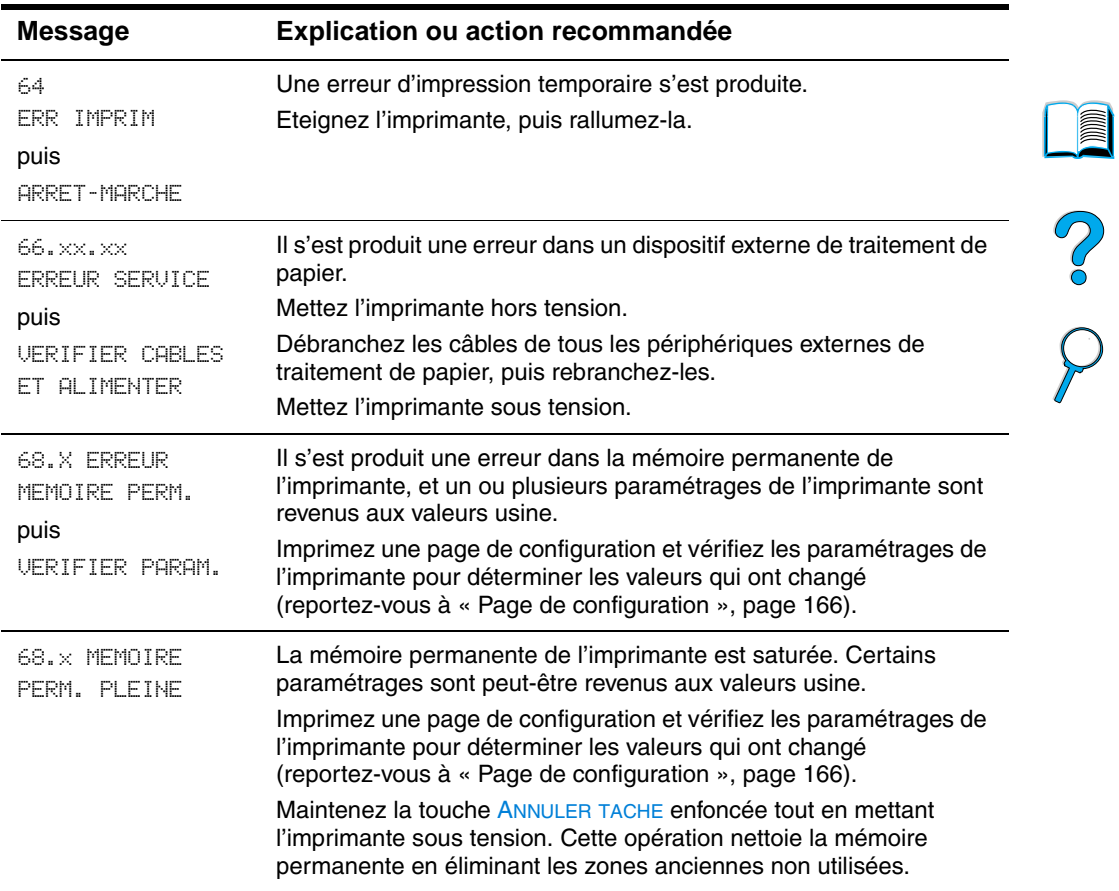

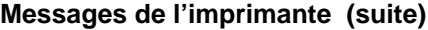

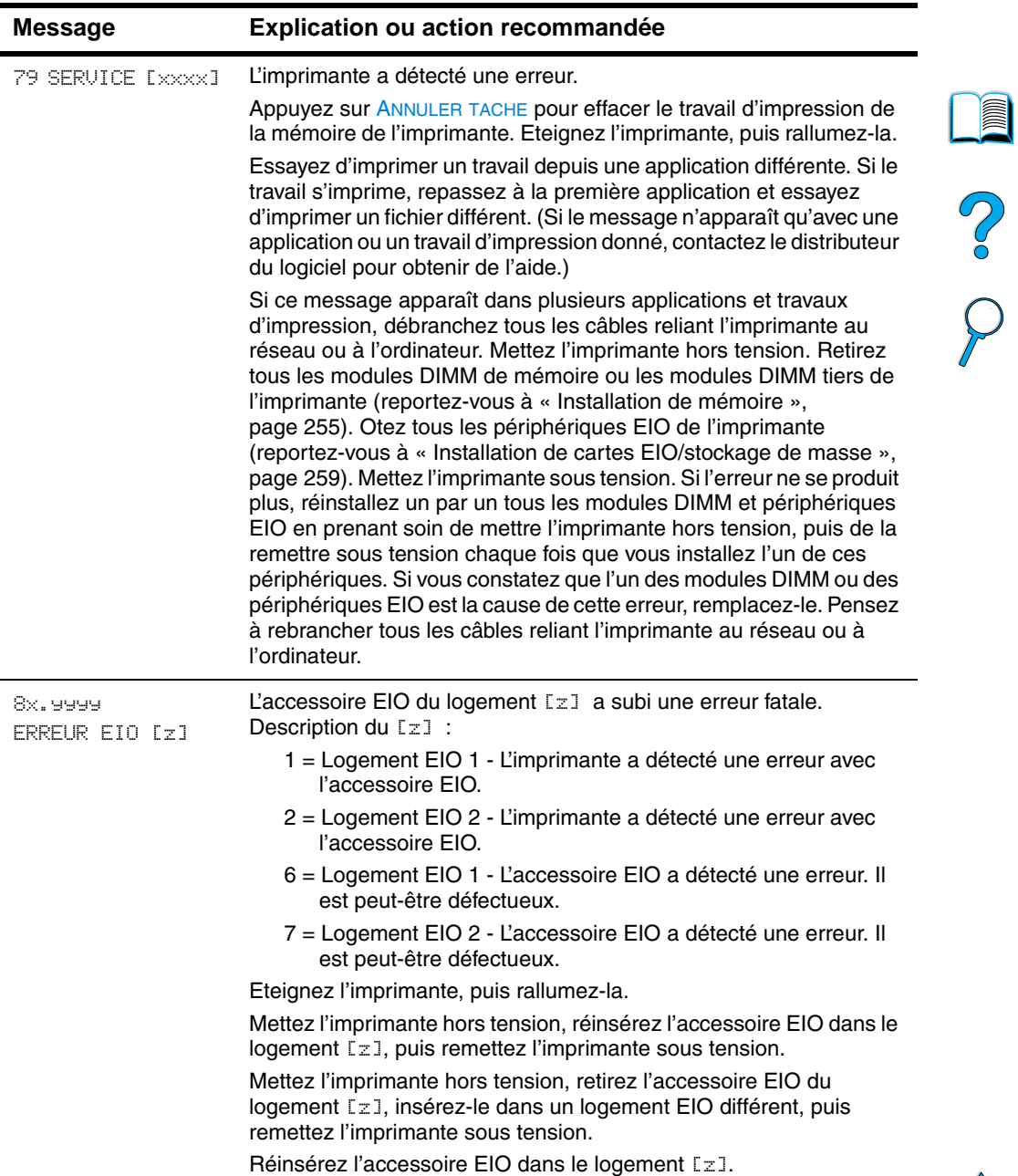

# **Messages d'erreur du disque d'assemblage**

Le tableau ci-dessous indique les numéros des erreurs de disque d'assemblage (copie de plusieurs originaux) signalées sur la page d'erreurs de disque Classement par l'imprimante ou Stockage des tâches, qui s'imprime lorsqu'une erreur se produit. Utilisez le Gestionnaire de ressources HP pour savoir comment gérer le disque (reportez-vous à « [Gestionnaire de ressources HP](#page-41-0) », [page 40\)](#page-41-0).

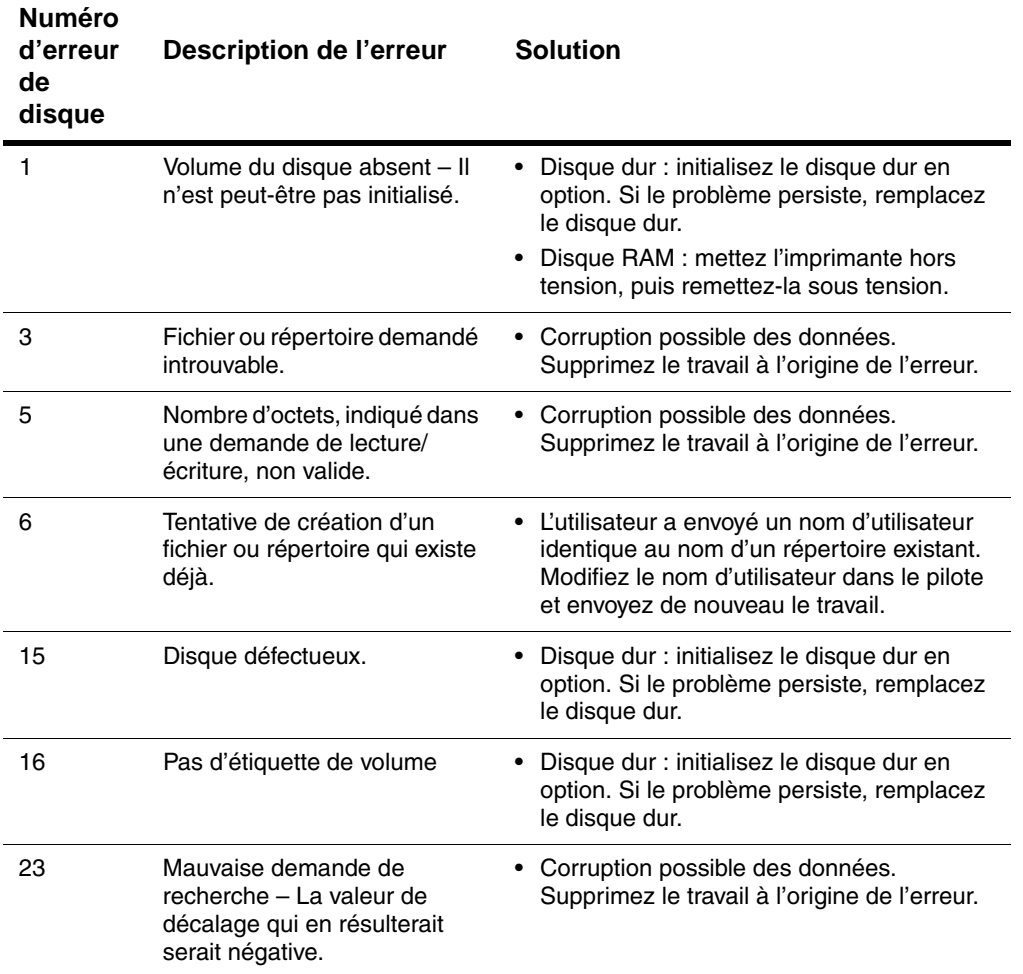

#### **Messages d'erreur du disque d'assemblage**

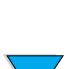

**Second** 

2000

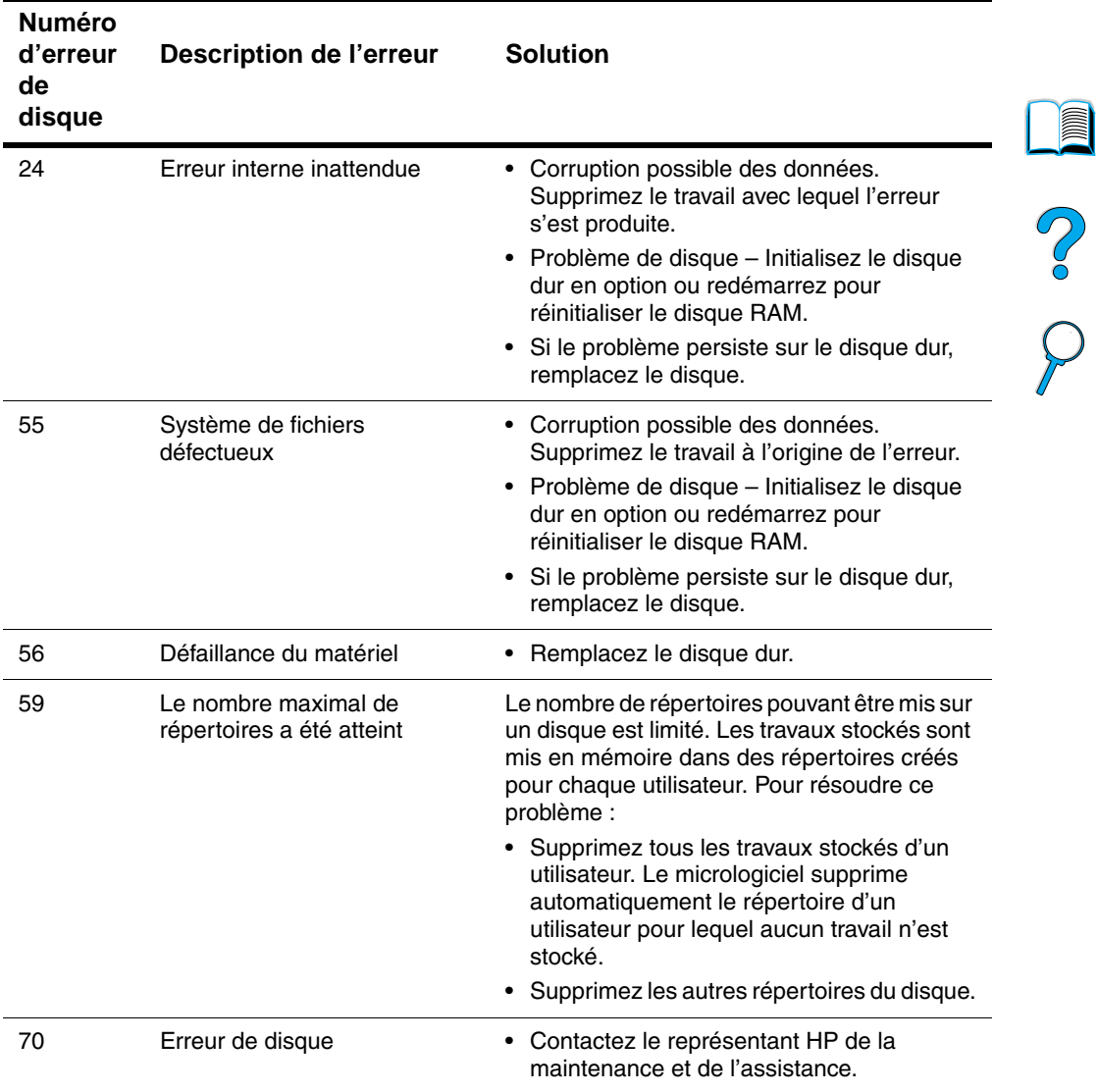

 $\overline{\phantom{a}}$ 

# **Résolution des problèmes de qualité d'impression**

Cette section du manuel vous permet de déterminer les problèmes relatifs à la qualité d'impression et les solutions à mettre en oeuvre pour les résoudre. En général, les problèmes de qualité d'impression peuvent être traités de façon relativement simple : vérifiez que la maintenance de l'imprimante est correctement effectuée, utilisez des supports qui répondent aux spécifications HP ou exécutez une page de nettoyage.

Utilisez les exemples fournis dans le tableau des défauts d'image commençant sur cette page pour déterminer le type de problème de qualité d'impression rencontré, puis reportez-vous aux pages de référence correspondantes afin de procéder au dépannage. Ces exemples illustrent les méthodes les plus classiques utilisées pour résoudre les problèmes de qualité d'impression. Si le problème persiste une fois que vous avez testé les solutions proposées, contactez le service de maintenance et d'assistance clientèle HP (reportez-vous à « [Maintenance et assistance](#page-172-1) », [page 171\)](#page-172-1).

**Remarque** Les exemples suivants montrent du papier de format Lettre passé dans l'imprimante le bord court en premier.

#### **Tableau des défauts d'image**

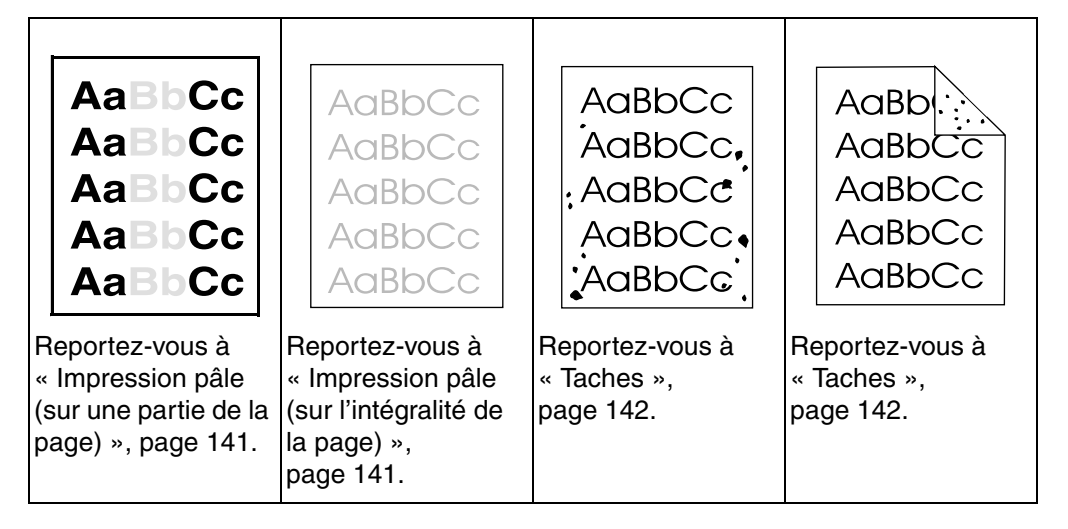

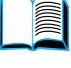

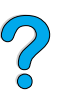

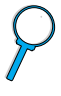

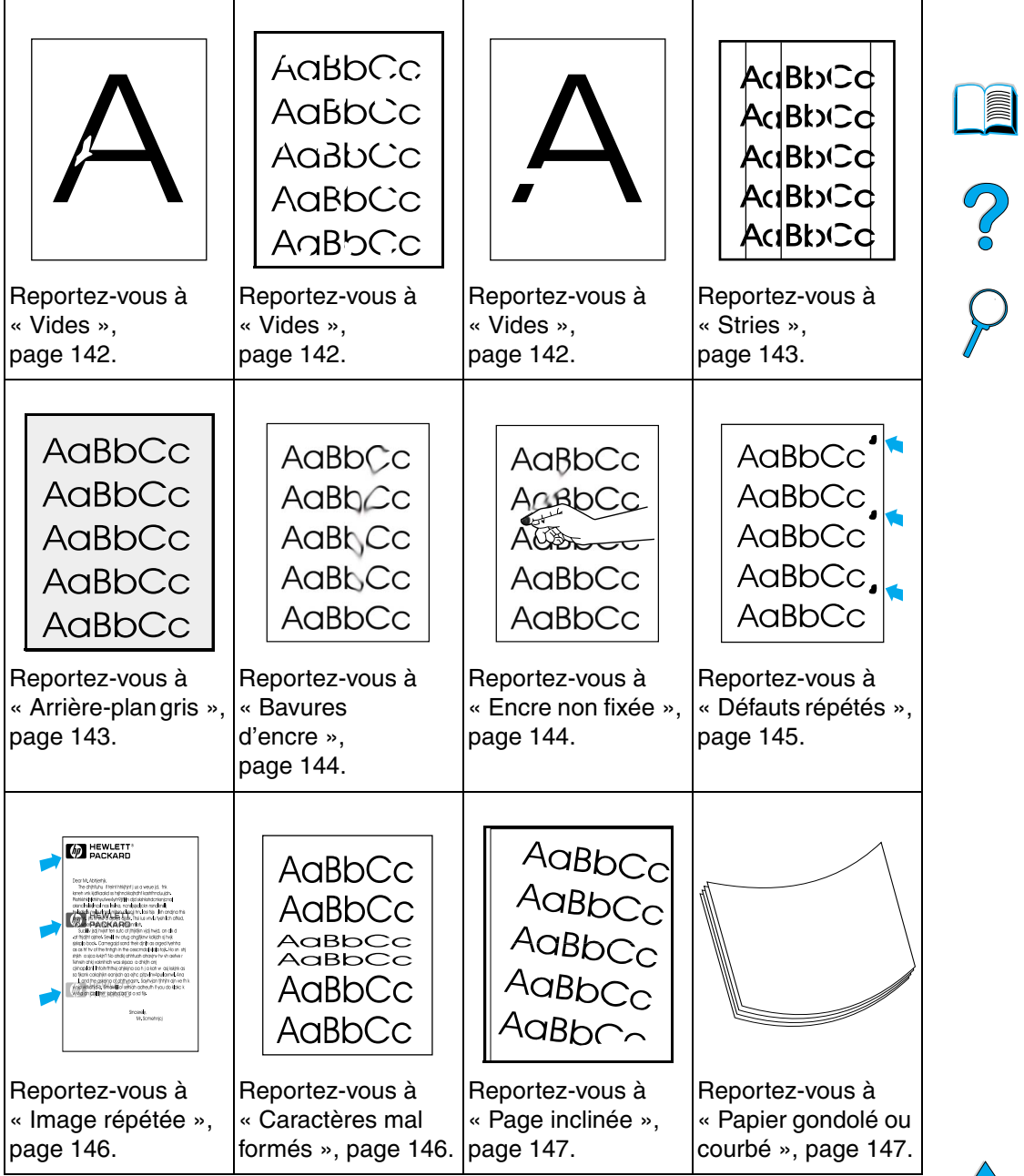

#### **Tableau des défauts d'image (suite)**

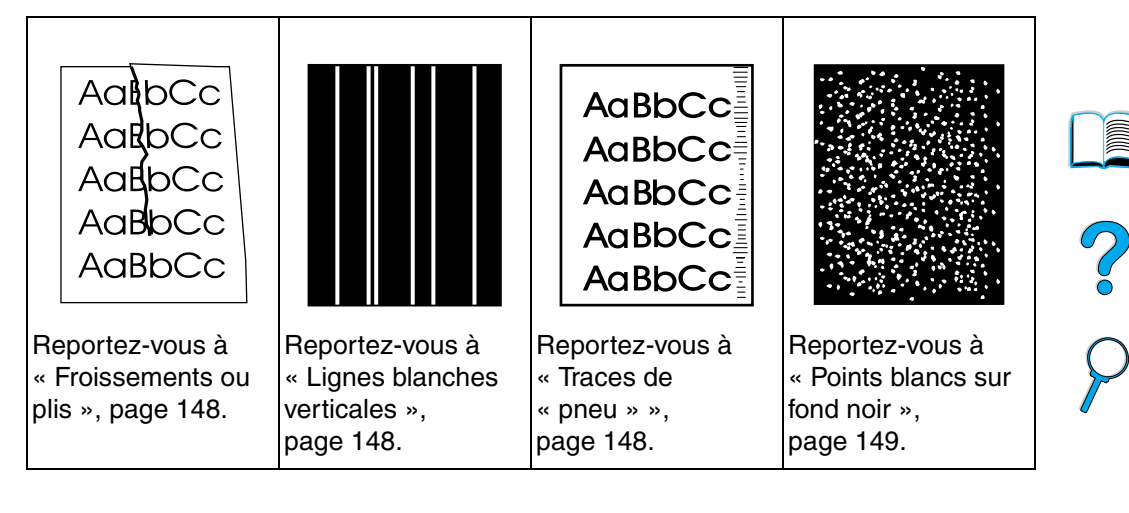

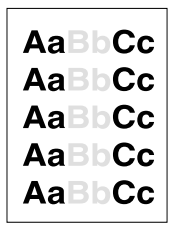

## <span id="page-142-0"></span>**Impression pâle (sur une partie de la page)**

- **1** La quantité d'encre de la cartouche est peut-être insuffisante. Remplacez la cartouche d'encre.
- **2** Vous devez peut-être assurer la maintenance de l'imprimante. Vérifiez-le en imprimant une copie de la page d'état des fournitures (reportez-vous à « [Page d'état des fournitures](#page-169-0) », [page 168\)](#page-169-0). Si la maintenance est nécessaire, commandez et installez le kit de maintenance de l'imprimante (reportez-vous à « [Maintenance préventive](#page-102-0) », [page 101](#page-102-0)).
- **3** La cartouche d'encre peut être presque vide. Remplacez-la cartouche d'encre.

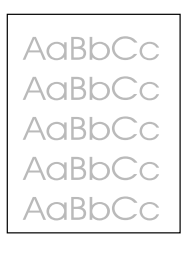

# <span id="page-142-1"></span>**Impression pâle (sur l'intégralité de la page)**

- **1** Vérifiez que le mode EconoMode est désactivé (reportez-vous à ECONOMODE dans « [Menu Qualité d'impression](#page-239-0) », [page 238\)](#page-239-0).
- **2** Sur le panneau de commande de l'imprimante, utilisez le menu Qualité d'impression pour augmenter la valeur du paramètre de la densité d'encre (reportez-vous à DENSITE ENCRE dans « [Menu](#page-239-0)  [Qualité d'impression](#page-239-0) », [page 238](#page-239-0)).
- **3** Essayez d'utiliser un autre type de papier.
- **4** La cartouche d'encre peut être presque vide. Remplacez-la cartouche d'encre.

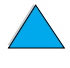

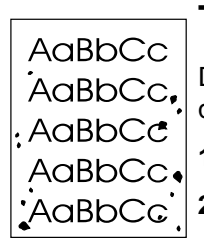

# <span id="page-143-0"></span>**Taches**

AaBbl AaBbc AaBbCc AaBbCc AaBbCc

Des taches risquent d'apparaître sur la page après la suppression d'un bourrage papier.

- **1** Imprimez quelques pages pour voir si le problème disparaît.
- **2** Si ces taches sont fréquentes, configurez l'imprimante afin qu'elle exécute automatiquement une page de nettoyage (reportez-vous à « [Exécution automatique de la page de nettoyage](#page-101-0) », [page 100\)](#page-101-0).
- - **3** Nettoyez l'intérieur de l'imprimante (reportez-vous à « [Nettoyage](#page-97-0)  [de l'imprimante](#page-97-0) », [page 96\)](#page-97-0), puis exécutez une page de nettoyage manuelle pour nettoyer la zone de fusion (reportezvous à « [Exécution manuelle de la page de nettoyage](#page-100-0) », [page 99](#page-100-0)).
	- **4** Essayez d'utiliser un autre type de papier.
	- **5** Vérifiez que la cartouche d'encre ne fuit pas. Si la cartouche d'encre fuit, remplacez-la.

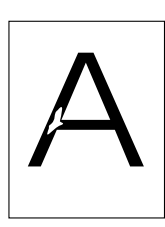

## <span id="page-143-1"></span>**Vides**

- **1** Assurez-vous que les conditions ambiantes de l'imprimante sont respectées (reportez-vous à « [Spécifications générales](#page-219-0) », [page 218\)](#page-219-0).
- **2** Si le papier est rugueux et que l'encre s'efface facilement, essayez de paramétrer le mode de fusion sur Haut 1 ou Haut 2 (reportez-vous à « [Menu Traitement papier](#page-229-0) », [page 228](#page-229-0)), ou d'utiliser un papier plus lisse.

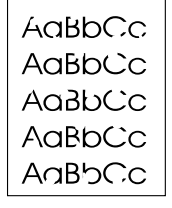

**3** Essayez d'utiliser un autre type de papier.

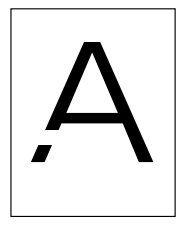

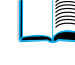

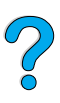
#### **Stries**

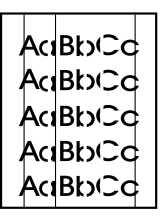

- **1** Imprimez quelques pages pour voir si le problème disparaît.
- **2** Nettoyez l'intérieur de l'imprimante (reportez-vous à « [Nettoyage](#page-97-0)  [de l'imprimante](#page-97-0) », [page 96\)](#page-97-0), puis exécutez une page de nettoyage manuelle pour nettoyer la zone de fusion (reportez-vous à « [Exécution manuelle de la page de](#page-100-0)  [nettoyage](#page-100-0) », [page 99](#page-100-0)).
- **3** Remplacez la cartouche d'encre.
- **4** Vous devez peut-être assurer la maintenance de l'imprimante. Vérifiez-le en imprimant une copie de la page d'état des fournitures (reportez-vous à « [Page d'état des fournitures](#page-169-0) », [page 168\)](#page-169-0). Si la maintenance est nécessaire, commandez et installez le kit de maintenance de l'imprimante (reportez-vous à « [Maintenance préventive](#page-102-0) », [page 101](#page-102-0)).

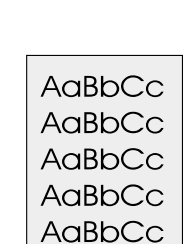

#### **Arrière-plan gris**

- **1** Ne vous servez pas de papier déjà utilisé sur l'imprimante.
- **2** Imprimez quelques pages pour voir si le problème disparaît.
- **3** Retournez la pile de papier dans le bac. Essayez également de faire pivoter le papier de 180 °.
- **4** Sur le panneau de commande de l'imprimante, utilisez le menu Qualité d'impression pour réduire la valeur du paramètre de la densité d'encre (reportez-vous à la description de la DENSITE D'ENCRE dans « [Menu Qualité d'impression](#page-239-0) », [page 238](#page-239-0)).
- **5** Assurez-vous que les conditions ambiantes de l'imprimante sont respectées (reportez-vous à « [Spécifications générales](#page-219-0) », [page 218\)](#page-219-0).
- **6** Remplacez la cartouche d'encre.

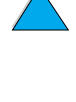

 $O$  or

#### **Bavures d'encre**

AaBbCc AaBb<sub>Cc</sub> AaBbCc AaBbCc AaBbCc

Reportez-vous également à « [Encre non fixée](#page-146-0) », [page 145](#page-146-0).

- **1** Imprimez quelques pages pour voir si le problème disparaît.
- **2** Essayez d'utiliser un autre type de papier.
- **3** Assurez-vous que les conditions ambiantes de l'imprimante sont respectées (reportez-vous à « [Spécifications générales](#page-219-0) », [page 218\)](#page-219-0).
- **4** Nettoyez l'intérieur de l'imprimante (reportez-vous à « [Nettoyage](#page-97-0)  [de l'imprimante](#page-97-0) », [page 96\)](#page-97-0), puis exécutez une page de nettoyage manuelle pour nettoyer la zone de fusion (reportez-vous à « [Exécution manuelle de la page de](#page-100-0)  [nettoyage](#page-100-0) », [page 99](#page-100-0)).
- **5** Vous devez peut-être assurer la maintenance de l'imprimante. Vérifiez-le en imprimant une copie de la page d'état des fournitures (reportez-vous à « [Page d'état des fournitures](#page-169-0) », [page 168\)](#page-169-0). Si la maintenance est nécessaire, commandez et installez le kit de maintenance de l'imprimante (reportez-vous à « [Maintenance préventive](#page-102-0) », [page 101](#page-102-0)).
- **6** Remplacez la cartouche d'encre.

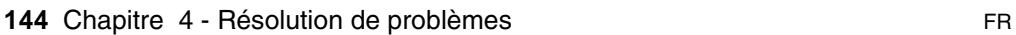

**Regist** 

 $\frac{1}{2}$ 

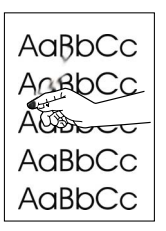

#### <span id="page-146-0"></span>**Encre non fixée**

Dans ce contexte, l'encre non fixée est définie comme de l'encre qui peut être enlevée de la page.

- **1** Si le papier est à fort grammage ou rugueux, essayez d'utiliser un mode de fusion supérieur pour que la fusion de l'encre sur le papier soit plus efficace. Pour ce faire, sur le panneau de commande de l'imprimante, utilisez l'option CONFIGURER MENU MODE FUSION du menu Traitement papier (reportez-vous à « [Menu](#page-229-0)  [Traitement papier](#page-229-0) », [page 228](#page-229-0)).
- **2** Si vous avez noté qu'un côté de la page est moins rugueux que l'autre, essayez de l'utiliser.
- **3** Assurez-vous que les conditions ambiantes de l'imprimante sont respectées (reportez-vous à « [Spécifications de l'imprimante](#page-217-0) », [page 216\)](#page-217-0).
- **4** Assurez-vous que le type et la qualité du papier correspondent aux spécifications HP (reportez-vous à « [Spécifications du](#page-205-0)  [papier](#page-205-0) », [page 204](#page-205-0)).
- **5** Vous devez peut-être assurer la maintenance de l'imprimante. Vérifiez-le en imprimant une copie de la page d'état des fournitures (reportez-vous à « [Page d'état des fournitures](#page-169-0) », [page 168\)](#page-169-0). Si la maintenance est nécessaire, commandez et installez le kit de maintenance de l'imprimante (reportez-vous à « [Maintenance préventive](#page-102-0) », [page 101](#page-102-0)).

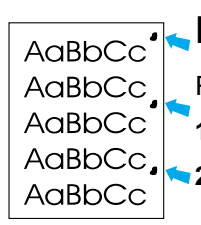

#### **Défauts répétés**

Reportez-vous également à « [Image répétée](#page-147-0) », [page 146](#page-147-0).

- **1** Imprimez quelques pages pour voir si le problème disparaît.
- **2** Si la distance entre les défauts est de 38 mm ou de 94 mm, la cartouche d'encre doit peut-être être remplacée.
- **3** Nettoyez l'intérieur de l'imprimante (reportez-vous à « [Nettoyage](#page-97-0)  [de l'imprimante](#page-97-0) », [page 96\)](#page-97-0), puis exécutez une page de nettoyage manuelle pour nettoyer la zone de fusion (reportez-vous à « [Exécution manuelle de la page de](#page-100-0)  [nettoyage](#page-100-0) », [page 99](#page-100-0)).
- **4** Vous devez peut-être assurer la maintenance de l'imprimante. Vérifiez-le en imprimant une copie de la page d'état des fournitures (reportez-vous à « [Page d'état des fournitures](#page-169-0) », [page 168\)](#page-169-0). Si la maintenance est nécessaire, commandez et installez le kit de maintenance de l'imprimante (reportez-vous à « [Maintenance préventive](#page-102-0) », [page 101](#page-102-0)).

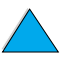

 $\frac{1}{2}$ 

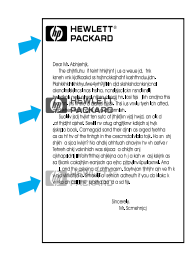

#### <span id="page-147-0"></span>**Image répétée**

Ce type de défaut apparaît lorsque vous utilisez des formulaires préimprimés ou une quantité importante de supports étroits.

- **1** Imprimez quelques pages pour voir si le problème disparaît.
- **2** Assurez-vous que le type et la qualité du papier correspondent aux spécifications HP (reportez-vous à « [Spécifications du](#page-205-0)  [papier](#page-205-0) », [page 204](#page-205-0)).
- **3** Si vous constatez que ce type de défaut apparaît sur du papier large (au format Lettre ou A4, par exemple) juste après une impression sur un support étroit (tel que des enveloppes), vous pouvez paramétrer l'option VITESSE PETIT PAPIER du menu Traitement papier sur LENTE (reportez-vous à « [Menu Traitement](#page-229-0)  [papier](#page-229-0) », [page 228](#page-229-0)). Notez que cette opération ralentit l'impression.
- **4** Vous devez peut-être assurer la maintenance de l'imprimante. Vérifiez-le en imprimant une copie de la page d'état des fournitures (reportez-vous à « [Page d'état des fournitures](#page-169-0) », [page 168\)](#page-169-0). Si la maintenance est nécessaire, commandez et installez le kit de maintenance de l'imprimante (reportez-vous à « [Maintenance préventive](#page-102-0) », [page 101](#page-102-0)).

#### AaBbCc AaBbCc AaBbCc AaBbCc AaBbCc

#### **Caractères mal formés**

- **1** Imprimez quelques pages pour voir si le problème disparaît.
- **2** Assurez-vous que les conditions ambiantes de l'imprimante sont respectées (reportez-vous à « [Spécifications générales](#page-219-0) », [page 218\)](#page-219-0).
- **3** Vous devez peut-être assurer la maintenance de l'imprimante. Vérifiez-le en imprimant une copie de la page d'état des fournitures (reportez-vous à « [Page d'état des fournitures](#page-169-0) », [page 168\)](#page-169-0). Si la maintenance est nécessaire, commandez et installez le kit de maintenance de l'imprimante (reportez-vous à « [Maintenance préventive](#page-102-0) », [page 101](#page-102-0)).

?

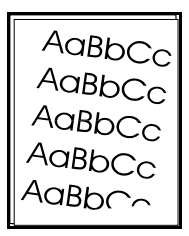

#### **Page inclinée**

- **1** Imprimez quelques pages pour voir si le problème disparaît.
- **2** Vérifiez que l'imprimante ne contient pas de bouts de papier déchirés.
- **3** Assurez-vous que le papier est correctement chargé, que tous les réglages ont été effectués et que le papier se trouve bien sous les languettes des coins du bac (reportez-vous à « [Chargement](#page-51-0)  [du bac 1](#page-51-0) », [page 50](#page-51-0) et à « [Chargement des bacs 2, 3 et 4](#page-52-0) », [page 51](#page-52-0)).
- **4** Retournez la pile de papier dans le bac. Essayez également de faire pivoter le papier de 180 °.
- **5** Assurez-vous que le type et la qualité du papier correspondent aux spécifications HP (reportez-vous à « [Spécifications du](#page-205-0)  [papier](#page-205-0) », [page 204](#page-205-0)).
- **6** Assurez-vous que les conditions ambiantes de l'imprimante sont respectées (reportez-vous à « [Spécifications générales](#page-219-0) », [page 218\)](#page-219-0).

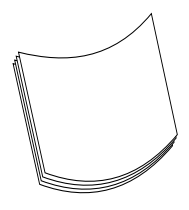

#### **Papier gondolé ou courbé**

- **1** Retournez la pile de papier dans le bac. Essayez également de faire pivoter le papier de 180 °.
- **2** Assurez-vous que le type et la qualité du papier correspondent aux spécifications HP (reportez-vous à « [Spécifications du](#page-205-0)  [papier](#page-205-0) », [page 204](#page-205-0)).
- **3** Assurez-vous que les conditions ambiantes de l'imprimante sont respectées (reportez-vous à « [Spécifications de l'imprimante](#page-217-0) », [page 216\)](#page-217-0).
- **4** Essayez d'imprimer vers un bac de sortie différent.
- **5** Si le support est à faible grammage et lisse, essayez d'utiliser un mode de fusion inférieur pour que la chaleur soit moins intense lors de la fusion. Pour ce faire, sur le panneau de commande de l'imprimante, utilisez l'option CONFIGURER MENU MODE FUSION du menu Traitement papier (reportez-vous à « [Menu Traitement](#page-229-0)  [papier](#page-229-0) », [page 228](#page-229-0)).

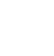

200

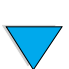

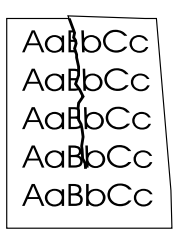

#### **Froissements ou plis**

- **1** Imprimez quelques pages pour voir si le problème disparaît.
- **2** Assurez-vous que les conditions ambiantes de l'imprimante sont respectées (reportez-vous à « [Spécifications générales](#page-219-0) », [page 218\)](#page-219-0).
- **3** Retournez la pile de papier dans le bac. Essayez également de faire pivoter le papier de 180 °.
- **4** Assurez-vous que le papier est correctement chargé, que tous les réglages ont été effectués et que le papier se trouve bien sous les languettes des coins du bac (reportez-vous à « [Chargement](#page-51-0)  [du bac 1](#page-51-0) », [page 50](#page-51-0) et à « [Chargement des bacs 2, 3 et 4](#page-52-0) », [page 51](#page-52-0)).
- **5** Assurez-vous que le type et la qualité du papier correspondent aux spécifications HP (reportez-vous à « [Spécifications du](#page-205-0)  [papier](#page-205-0) », [page 204](#page-205-0)).
- **6** Si les enveloppes se plient, essayez de les stocker bien à plat.

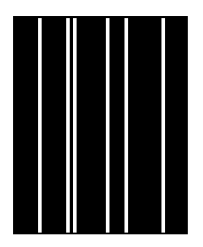

#### **Lignes blanches verticales**

- **1** Imprimez quelques pages pour voir si le problème disparaît.
- **2** Assurez-vous que le type et la qualité du papier correspondent aux spécifications HP (reportez-vous à « [Spécifications du](#page-205-0)  [papier](#page-205-0) », [page 204](#page-205-0)).
- **3** Remplacez la cartouche d'encre.

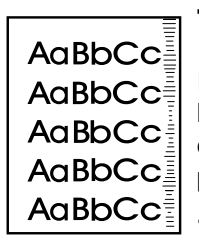

#### **Traces de « pneu »**

En général, ce défaut apparaît lorsque la cartouche d'encre a largement dépassé son taux d'utilisation de 10 000 pages (par exemple, dans le cas de l'impression d'une très grande quantité de pages avec une couverture d'encre très faible).

- **1** Remplacez la cartouche d'encre.
- **2** Réduisez le nombre de pages que vous imprimez avec une couverture d'encre très faible.
- **3** Utilisez la cartouche d'encre de 6 000 pages si vous ne pouvez pas diminuer le nombre de pages avec une couverture d'encre très faible (numéro de référence : C8061A).

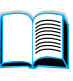

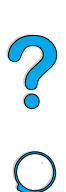

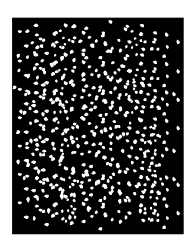

#### **Points blancs sur fond noir**

- **1** Imprimez quelques pages pour voir si le problème disparaît.
- **2** Assurez-vous que le type et la qualité du papier correspondent aux spécifications HP (reportez-vous à « [Spécifications du](#page-205-0)  [papier](#page-205-0) », [page 204](#page-205-0)).
- **3** Assurez-vous que les conditions ambiantes de l'imprimante sont respectées (reportez-vous à « [Spécifications générales](#page-219-0) », [page 218\)](#page-219-0).
- **4** Remplacez la cartouche d'encre.

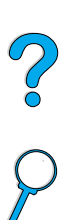

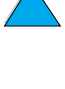

#### **Diagnostic des problèmes d'imprimante**

#### <span id="page-151-0"></span>**Organigramme de dépannage**

Si l'imprimante ne répond pas normalement, utilisez cet organigramme pour identifier le problème. En cas d'échec à l'une de ces étapes, suivez les suggestions de dépannage correspondantes.

Si les suggestions proposées dans ce guide ne vous permettent pas de résoudre le problème, contactez un bureau de service ou d'assistance agréé HP (reportez-vous à « [Maintenance et assistance](#page-172-0)  [clientèle HP](#page-172-0) », [page 171\)](#page-172-0).

**Remarque** Utilisateurs de Macintosh : Pour plus d'informations sur le dépannage, reportez-vous à « [Organigramme de dépannage pour les utilisateurs](#page-158-0)  [de Macintosh](#page-158-0) », [page 157](#page-158-0).

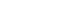

PO O

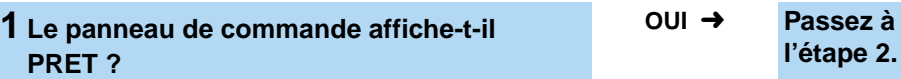

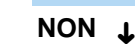

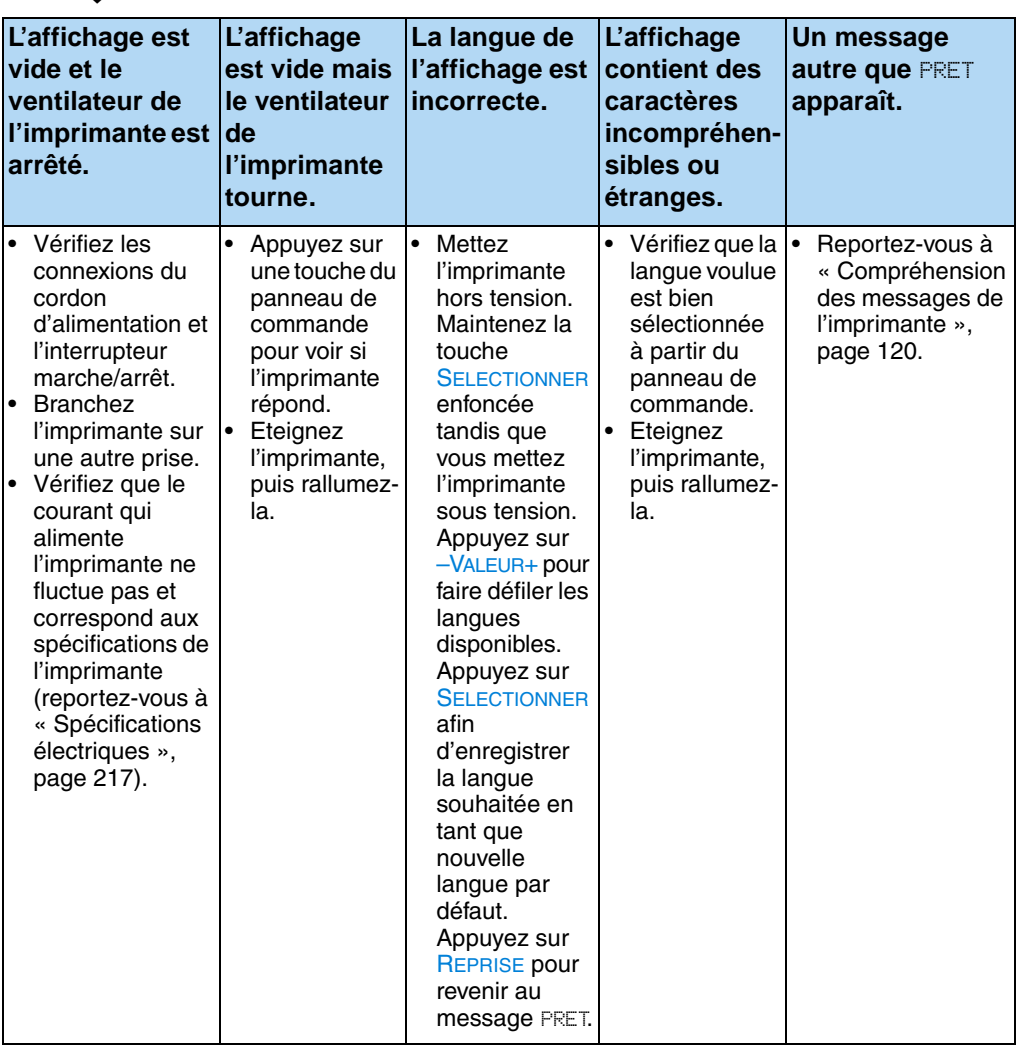

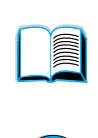

**l'étape 2.**

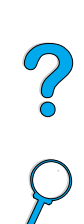

 $\sum$ 

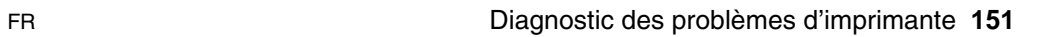

#### **2 Pouvez-vous imprimer une page de configuration (reportez-vous à « [Page de](#page-167-0)  [configuration](#page-167-0) », [page 166\)](#page-167-0) ?**

**OUI** ➜ **Passez à**

## **l'étape 3.**

#### **NON**  ➜

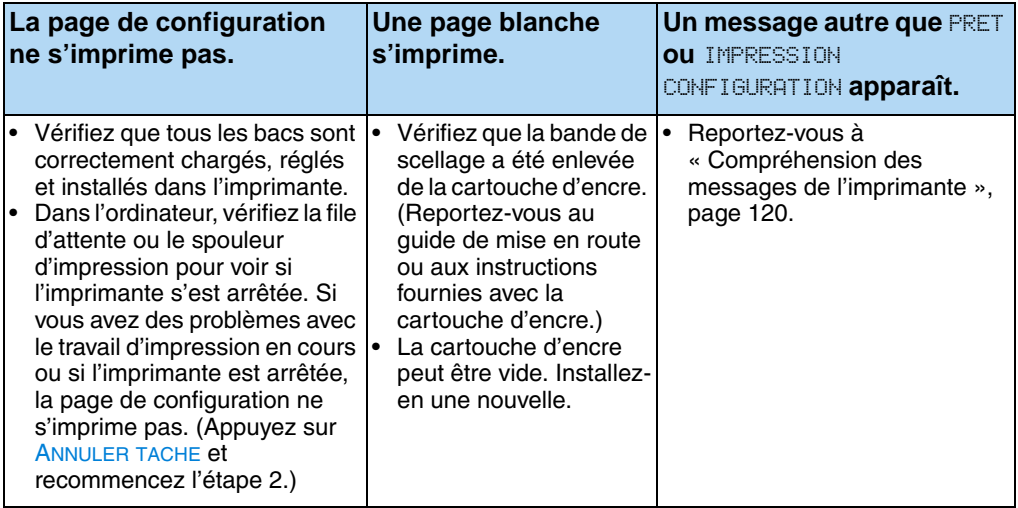

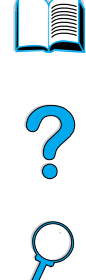

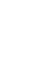

#### **3 Pouvez-vous imprimer depuis une application ?**

**NON** ➜

#### **OUI** ➜ **Passez à l'étape 4.**

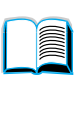

P.o

sur AUTO

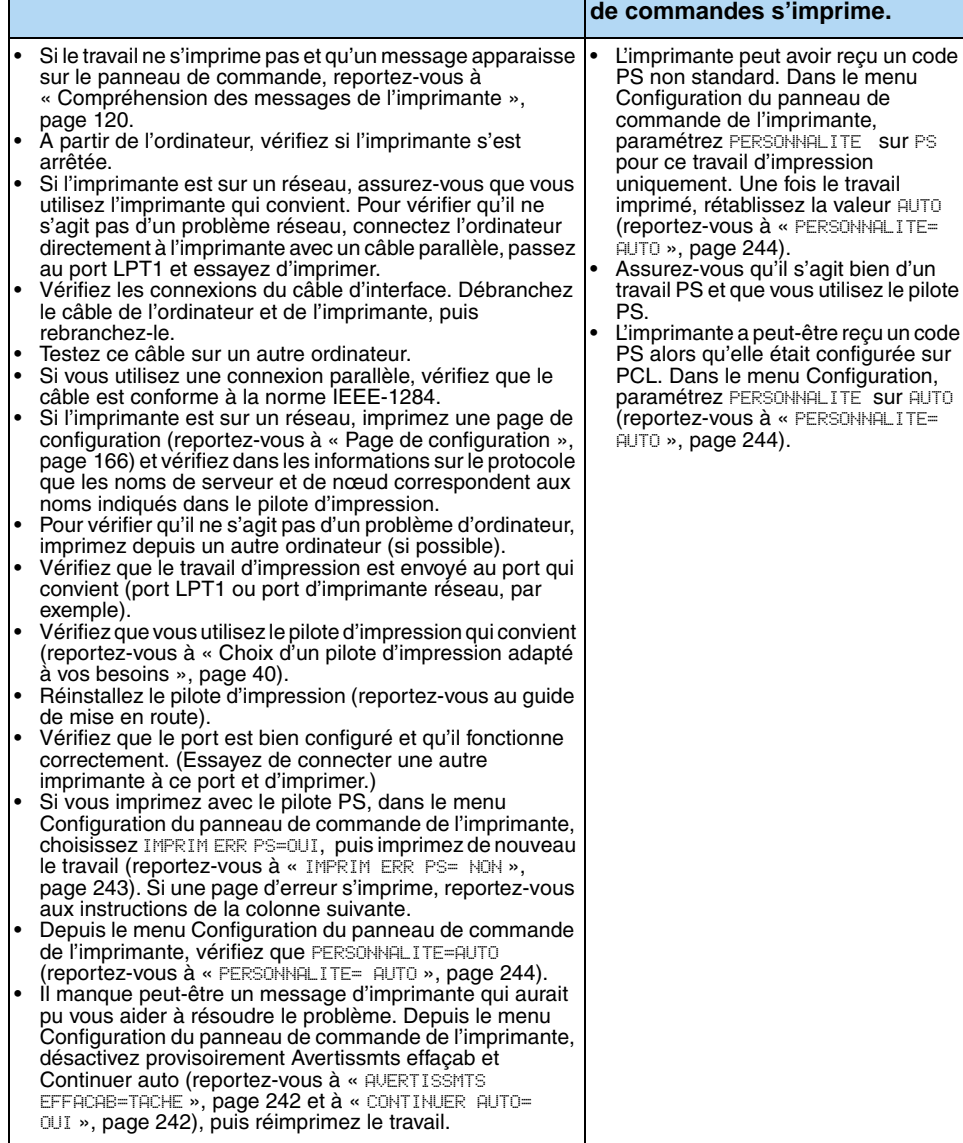

**Le travail ne s'imprime pas. Une page d'erreur PS ou une liste** 

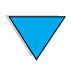

#### **4 Le travail s'imprime-t-il comme prévu ?** (Suite à la page suivante.)

#### **NON** ➜

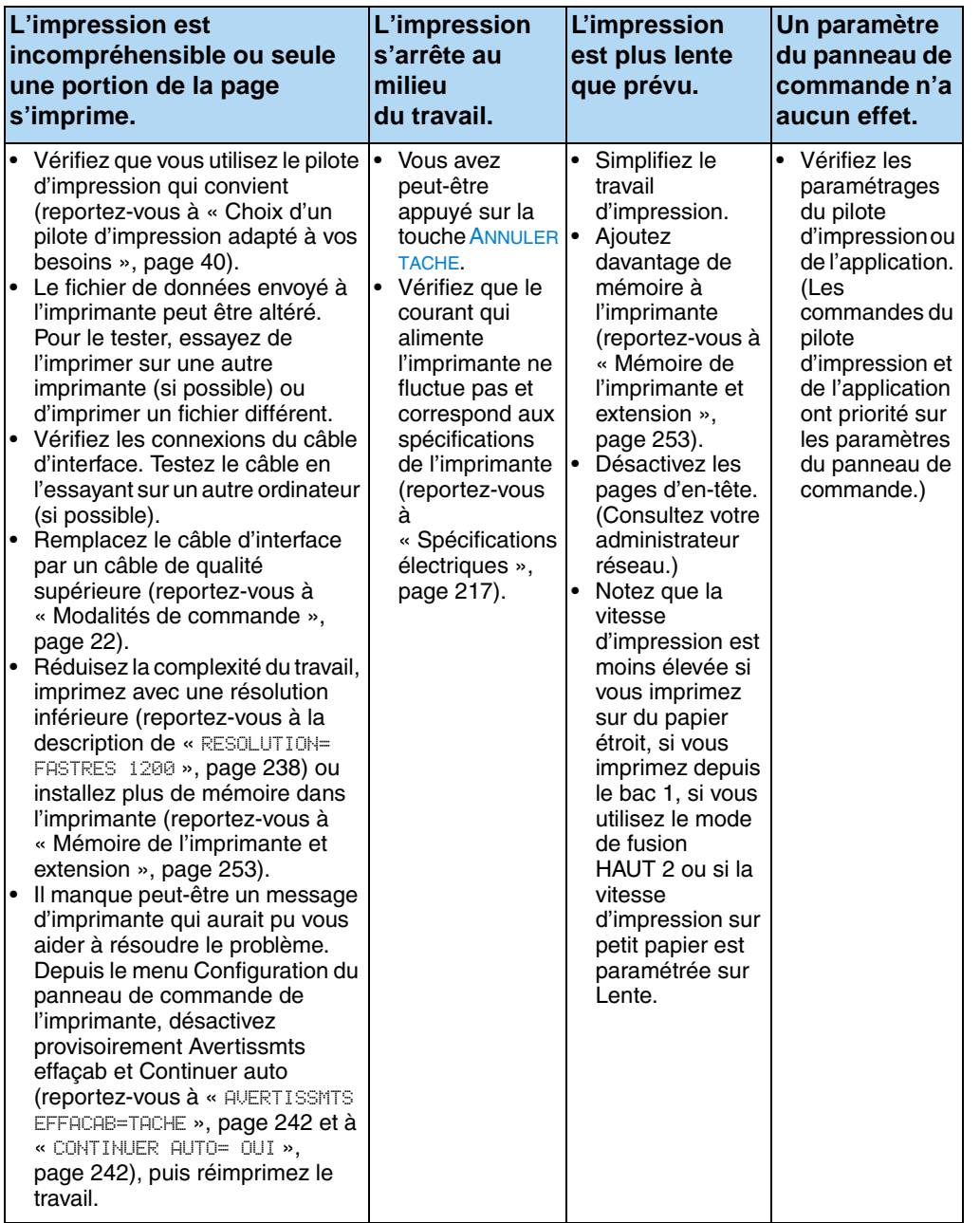

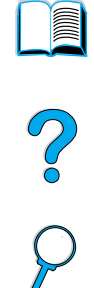

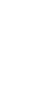

 $\overline{\phantom{a}}$ 

#### **NON** ➜

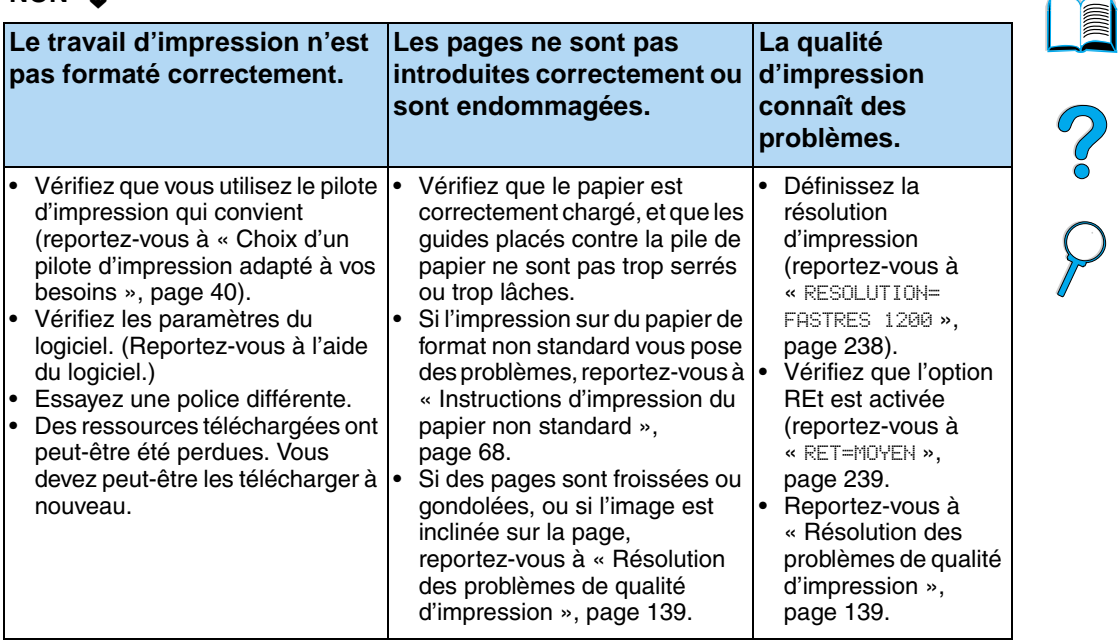

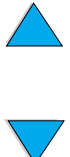

#### **5 L'imprimante sélectionne-t-elle correctement les bacs, les emplacements de sortie et les accessoires de traitement du papier ?**

**NON** ➜

**OUI** ➜ **Pour les autres problèmes, reportez-vous à la table des matières, à l'index ou à l'aide du logiciel d'impression.** 

# **in**

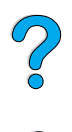

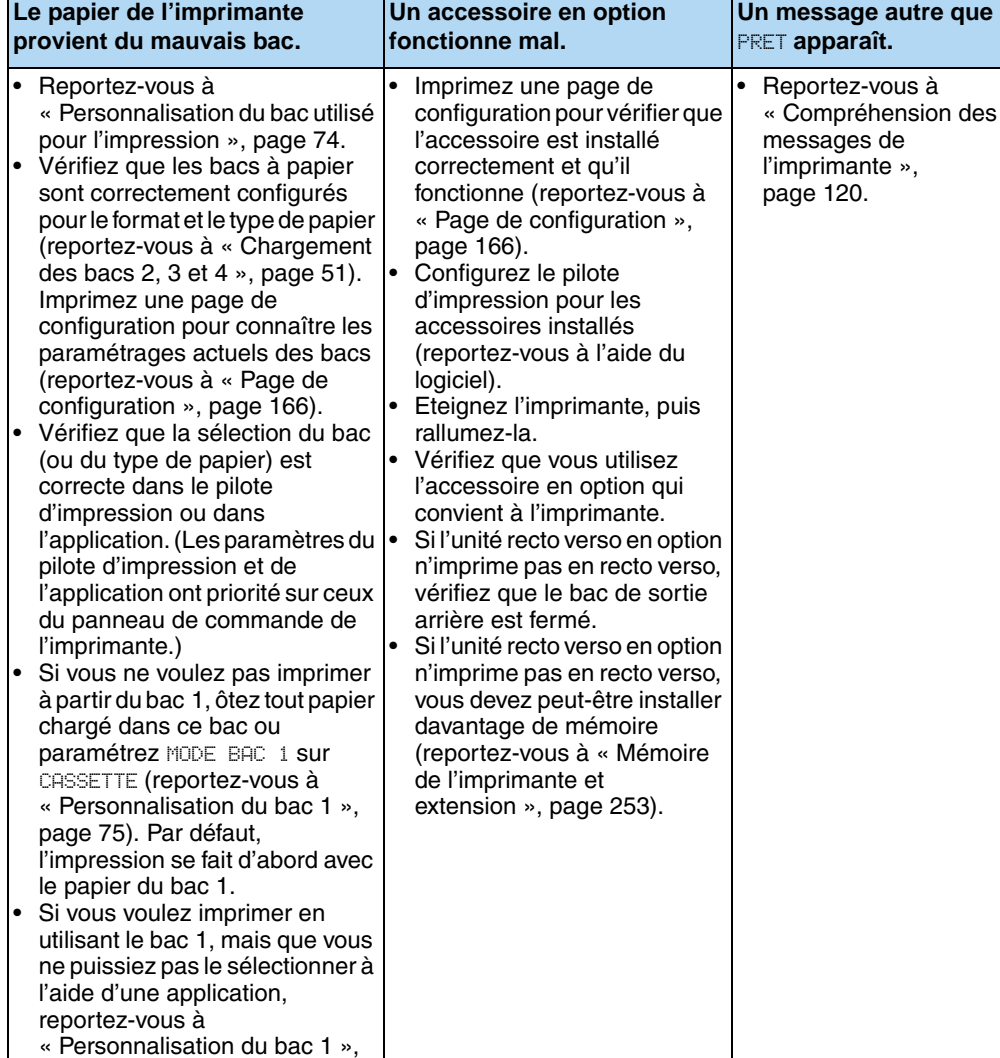

[page 75.](#page-76-0)

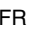

#### <span id="page-158-0"></span>**Organigramme de dépannage pour les utilisateurs de Macintosh**

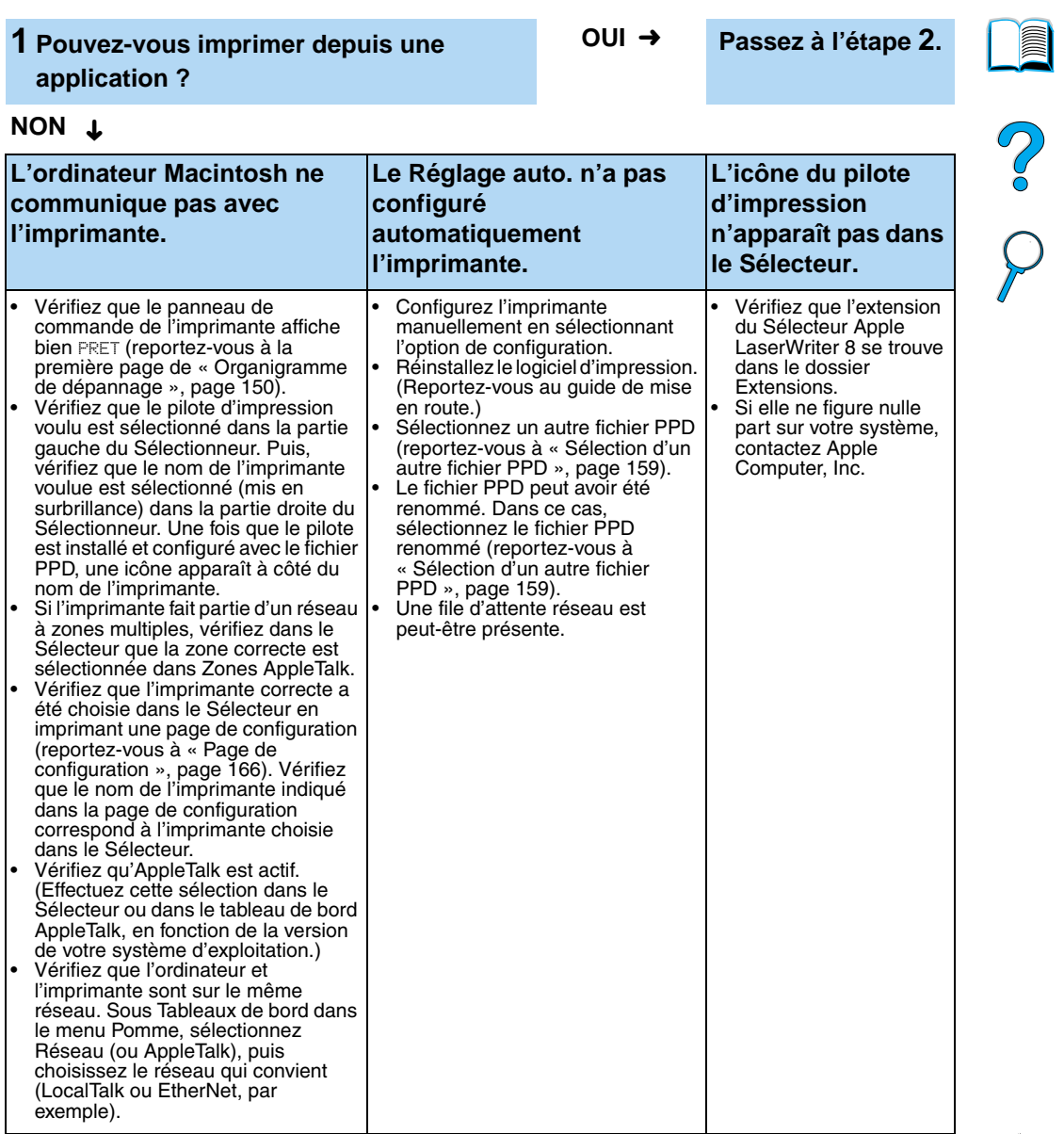

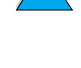

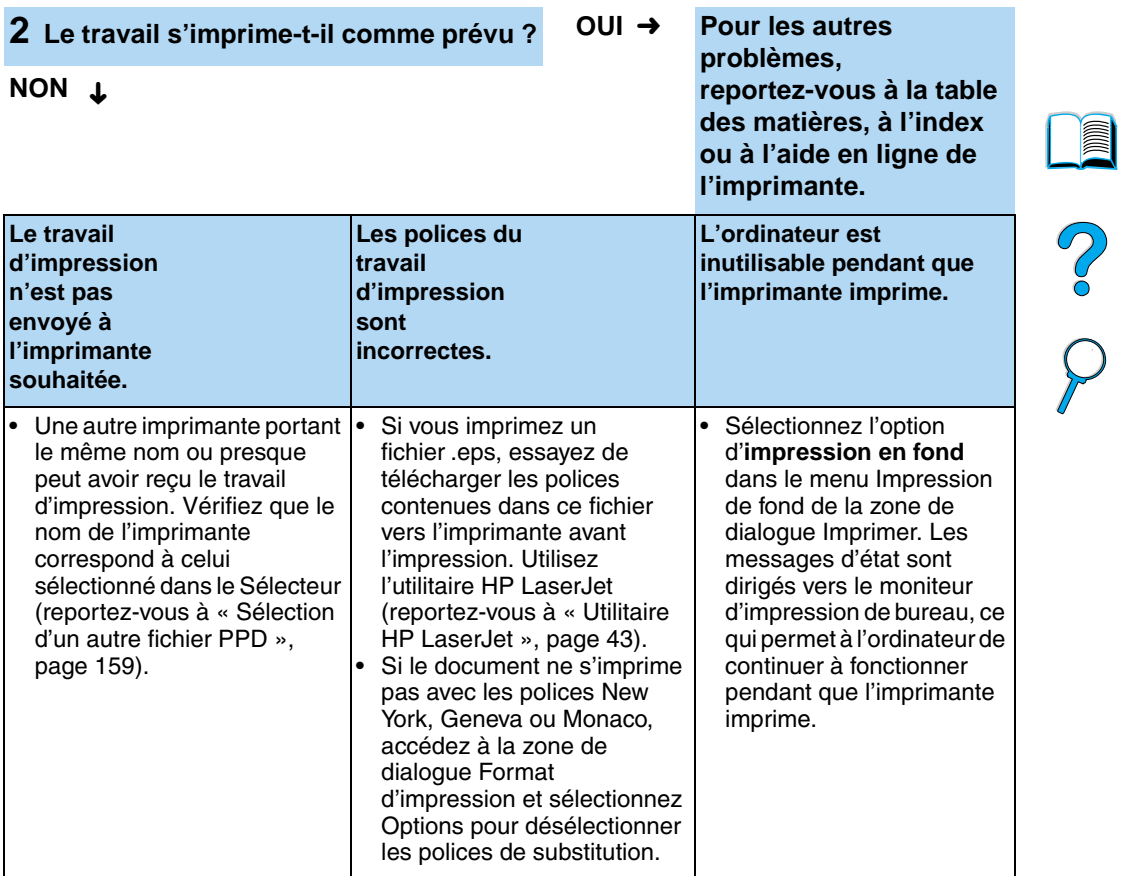

 $\sqrt{2}$ 

#### <span id="page-160-0"></span>**Sélection d'un autre fichier PPD**

- **1** Ouvrez le **Sélecteur** depuis le menu **Pomme**.
- **2** Cliquez sur l'icône **LaserWriter 8**.
- **3** Si vous êtes relié à un réseau comportant plusieurs zones, sélectionnez la zone d'emplacement de l'imprimante dans **Zones AppleTalk**.
- **4** Cliquez sur le nom de l'imprimante à utiliser dans la case de **sélection d'une imprimante PostScript**. (Un double-clic donne immédiatement lieu aux étapes suivantes.)
- **5** Cliquez sur **Configuration**. (Ce bouton peut indiquer **Créer** lors de la configuration initiale.)
- **6** Cliquez sur l'option de **sélection d'un PPD**.
- **7** Recherchez le fichier PPD souhaité dans la liste et cliquez sur **Sélectionner**. Si le fichier PPD souhaité ne figure pas dans la liste, choisissez l'une des options suivantes :
	- Sélectionnez un fichier PPD destiné à une imprimante offrant des fonctions semblables.
	- Sélectionnez un fichier PPD dans un autre dossier.
	- Sélectionnez le fichier PPD générique en cliquant sur **Standard**. Le fichier PPD générique permet d'imprimer, mais il limite l'accès aux fonctions de l'imprimante.
- **8** Dans la zone de dialogue de **configuration**, cliquez sur **Sélectionner**, puis sur **OK** pour revenir au **Sélecteur**.
- **Remarque** Si vous sélectionnez manuellement un fichier PPD, il se peut qu'une icône n'apparaisse pas en face de l'imprimante sélectionnée dans la case de **sélection d'une imprimante PostScript**. Dans le **Sélecteur**, cliquez sur **Configuration**, sur **Informations**, puis sur **Mise à jour** pour faire apparaître l'icône.
	- **9** Fermez le **Sélecteur**.

#### **Modification du nom de l'imprimante**

Si vous devez renommer l'imprimante, faites-le avant de la sélectionner dans le **Sélecteur**. Si vous la renommez après l'avoir sélectionnée dans le **Sélecteur**, vous devrez retourner au **Sélecteur** et la sélectionner de nouveau.

Utilisez la fonction de **définition du nom de l'imprimante** de l'utilitaire **HP LaserJet** pour renommer l'imprimante.

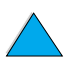

E

?

#### **Dépannage du disque dur en option de l'imprimante**

#### **Dépannage du disque dur en option de l'imprimante**

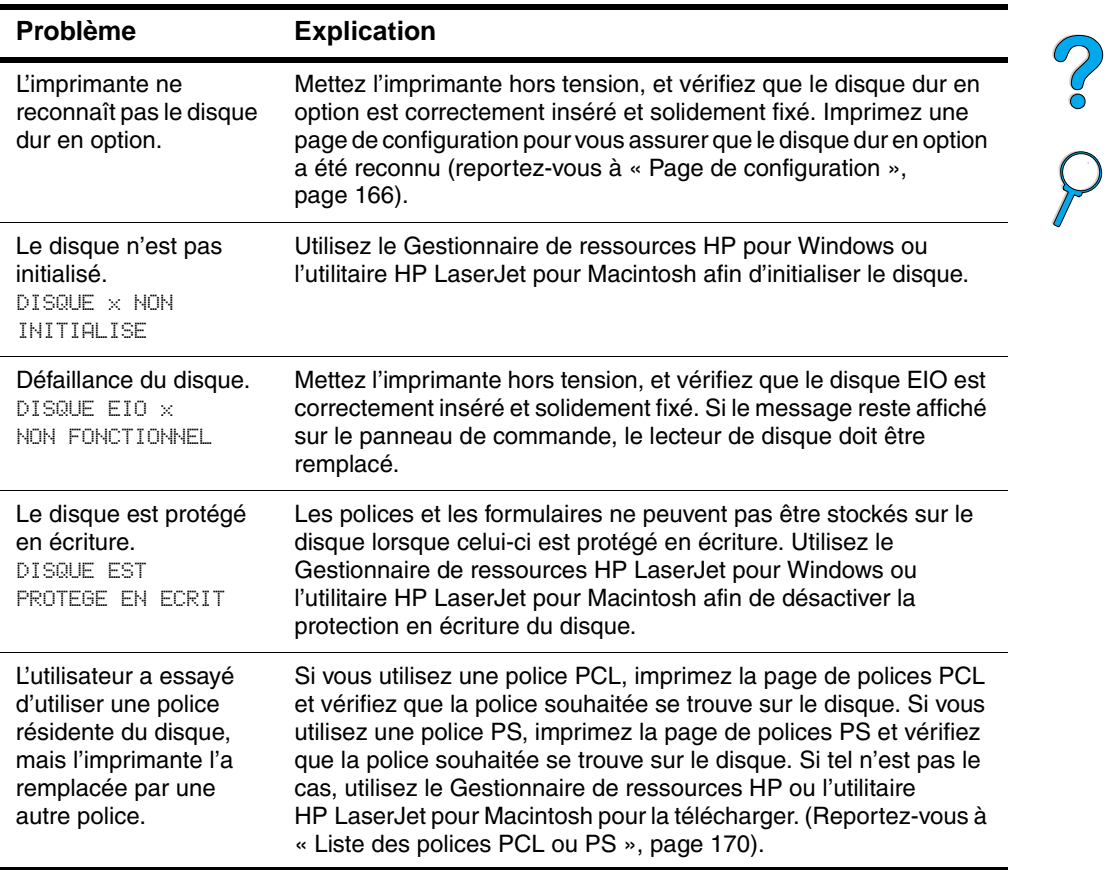

<u>e</u>

## **Dépannage PS**

#### **Dépannage PS**

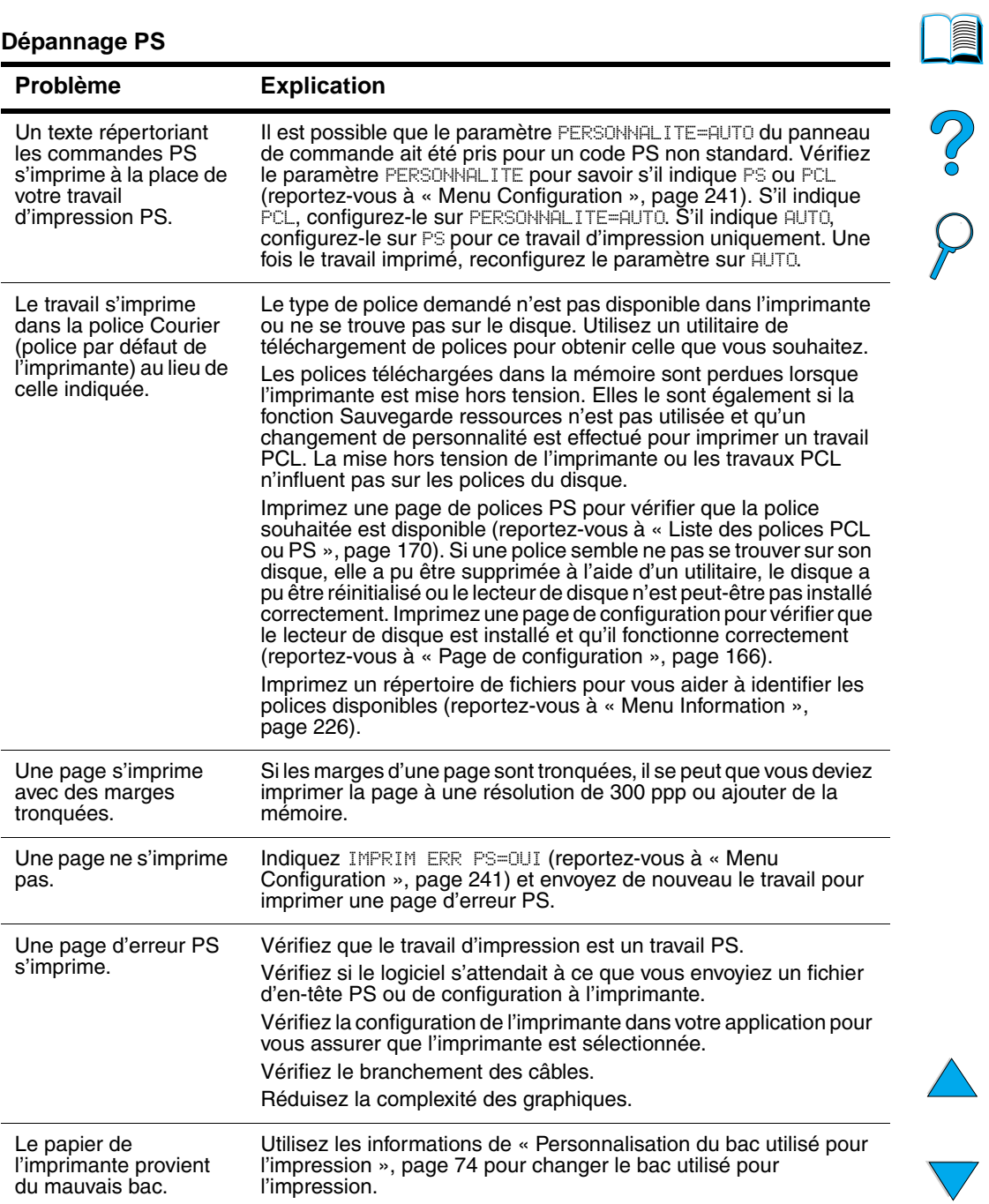

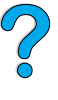

#### **Dépannage des problèmes liés à l'unité HP Fast InfraRed Receiver en option**

#### **Dépannage des problèmes liés à l'unité HP Fast InfraRed Receiver**

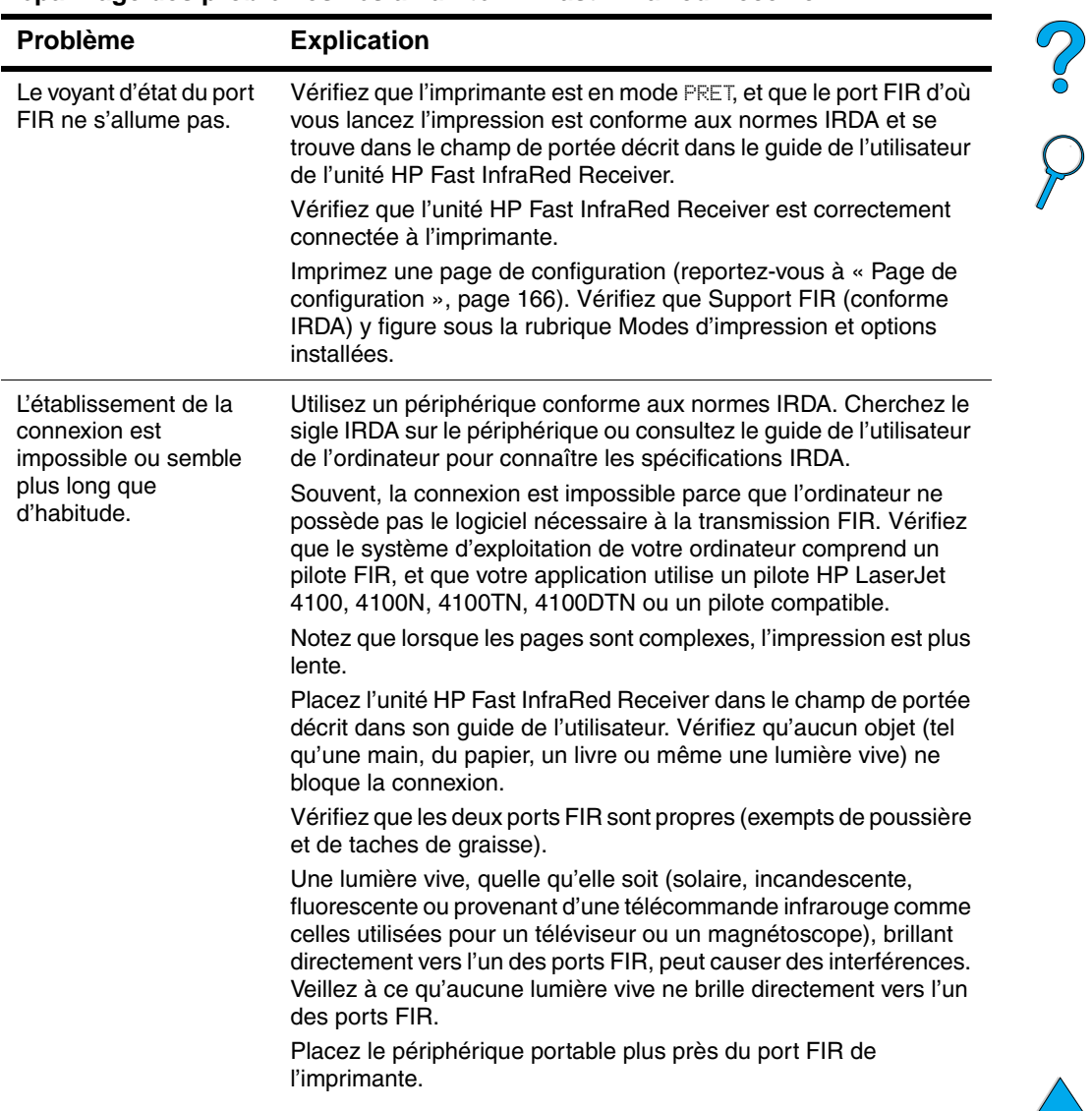

I

#### **Dépannage des problèmes liés à l'unité HP Fast InfraRed Receiver (suite)**

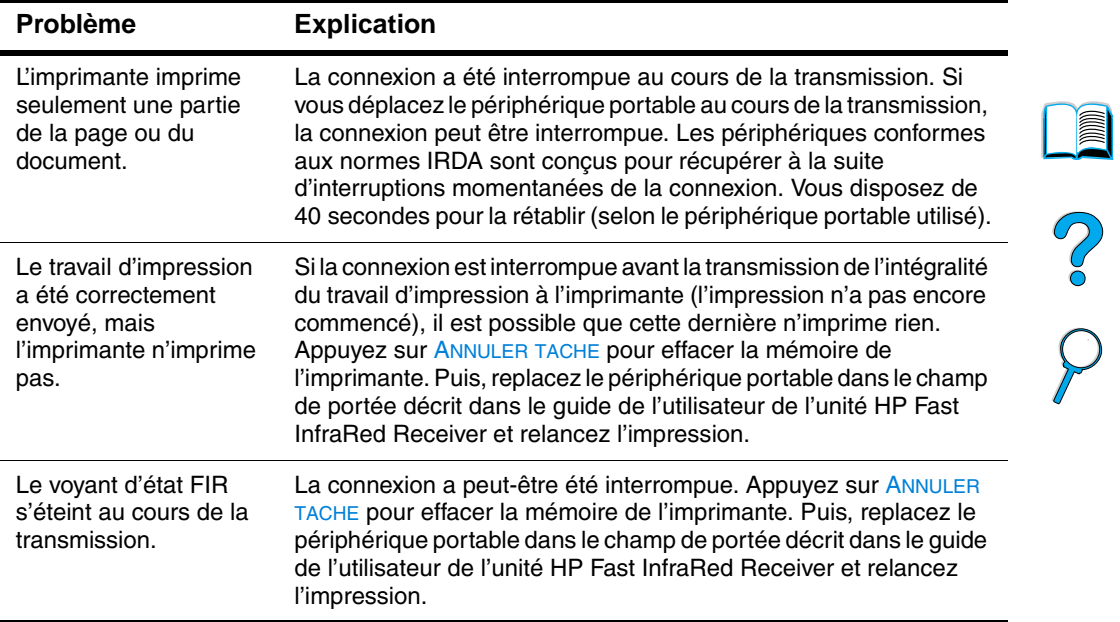

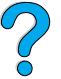

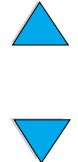

#### **Communication avec un serveur d'impression en option HP JetDirect**

Si l'imprimante est équipée d'un serveur d'impression HP JetDirect en option et que vous n'arriviez pas à communiquer avec l'imprimante sur le réseau, vérifiez le fonctionnement de ce serveur d'impression.

- Consultez la page de configuration HP JetDirect (pour l'imprimer, reportez-vous à « [Page de configuration](#page-167-0) », [page 166\)](#page-167-0).
- Si le message CARTE ITF PRETE n'y apparaît pas, reportez-vous à la section sur le dépannage du Guide de l'administrateur du serveur d'impression HP JetDirect.

Si l'imprimante est équipée d'un serveur d'impression HP JetDirect 10/100TX, vérifiez si celui-ci a pu se connecter au réseau :

- Vérifiez les indicateurs de vitesse de liaison (10 ou 100) sur le serveur d'impression. S'ils sont tous les deux éteints, le serveur n'a pas réussi à se connecter au réseau.
- Consultez la page de configuration HP JetDirect. Le message ERREUR PERTE PORTEUSE indique que le serveur d'impression n'a pas réussi à se connecter au réseau.

Si le serveur n'a pas réussi à se connecter, vérifiez que tous les câbles sont bien raccordés. Si tel est le cas et que le serveur n'arrive toujours pas à se connecter, procédez comme suit pour le reconfigurer :

- **1** Utilisez le menu EIO pour configurer manuellement la vitesse de liaison (10 ou 100 Mbps) et le mode duplex (duplex intégral ou semi-duplex) afin que ces paramètres correspondent au réseau (reportez-vous à « [Menu EIO](#page-249-0) », [page 248\)](#page-249-0). Par exemple, si le port du commutateur de réseau est configuré pour un fonctionnement en duplex intégral 100TX, vous devez configurer le serveur d'impression pour ce fonctionnement.
- **2** Mettez l'imprimante hors tension, puis sous tension et vérifiez le fonctionnement du serveur d'impression. Si le serveur d'impression ne se connecte pas, essayez de remplacer le câble réseau.

No of

#### **Vérification de la configuration de l'imprimante**

Le panneau de commande de l'imprimante permet d'imprimer des pages qui fournissent des informations sur l'imprimante et sa configuration actuelle. Les pages d'informations suivantes sont décrites dans cette section :

- Structure des menus
- Page de configuration
- Page d'état des fournitures (comprend des informations sur l'utilisation de la cartouche d'encre)
- Liste des polices PCL ou PS

Pour obtenir la liste complète des pages d'informations de l'imprimante, reportez-vous au menu Information du panneau de commande de l'imprimante (« [Menu Information](#page-227-0) », [page 226\)](#page-227-0).

Gardez ces pages à portée de main pour le dépannage. Elles peuvent aussi s'avérer utiles si vous contactez l'assistance clientèle HP.

#### **Structure des menus**

Pour connaître les paramètres actuels des menus et des options disponibles dans le panneau de commande, imprimez une structure des menus du panneau de commande :

- **1** Sur le panneau de commande de l'imprimante, appuyez sur MENU jusqu'à ce que MENU INFORMATION apparaisse.
- **2** Appuyez sur ARTICLE jusqu'à ce que le message IMPRIMER STRUCTURE MENUS apparaisse.
- **3** Appuyez sur SELECTIONNER pour imprimer la structure des menus.

Vous pouvez conserver la structure des menus à proximité de l'imprimante, pour référence. Le contenu de la structure des menus varie en fonction des options installées dans l'imprimante. (La plupart des valeurs peuvent être remplacées depuis le pilote d'impression ou l'application.)

Pour obtenir la liste complète des options et des valeurs possibles du panneau de commande, reportez-vous à l'annexe B. Pour modifier un paramètre du panneau de commande, reportez-vous à « [Menus du](#page-34-0)  [panneau de commande](#page-34-0) », [page 33](#page-34-0).

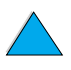

E

Poo Q

#### <span id="page-167-0"></span>**Page de configuration**

Utilisez la page de configuration pour consulter les paramètres actuels de l'imprimante, pour vous aider à en résoudre les problèmes ou pour vérifier l'installation d'accessoires en option tels que la mémoire (DIMM), les bacs à papier et les langages d'imprimante.

#### **Remarque** Si une carte de serveur d'impression HP JetDirect est installée (imprimantes HP LaserJet 4100N, 4100TN et 4100DTN), une page de configuration HP JetDirect est également imprimée.

Pour imprimer une page de configuration depuis le panneau de commande :

- **1** Appuyez sur MENU jusqu'à ce que le message MENU INFORMATION apparaisse.
- **2** Appuyez sur ARTICLE jusqu'à ce que le message IMPRIMER CONFIGURATION apparaisse.
- **3** Appuyez sur SELECTIONNER pour imprimer la page. Notez le nombre de pages imprimées depuis la dernière maintenance.

La page suivante comporte un exemple de page de configuration. Le contenu de la page de configuration varie en fonction des options installées dans l'imprimante.

**Remarque** Vous pouvez également obtenir des informations sur la configuration à partir du serveur Web intégré. Pour plus d'informations, reportez-vous à « [Serveur Web intégré »](#page-280-0), [page 279.](#page-280-0)

2

## **HP LaserJet** Imprimantes série 4100 **M**BEWLETT **Configuration Page** Printer Inform  $Mer$ **1 4** xoxxoxoxoxoxox **5 2 3 6**

**Page de configuration**

- **1** Informations sur l'imprimante (Printer Information)
- **2** Journal des événements (Event Log)
- **3** Modes d'impression et options installées (Installed Personalities and Options
- 

Cette section répertorie le numéro de série, les adresses IP HP JetSend, le nombre de pages et d'autres informations relatives à l'imprimante.

Cette section répertorie le nombre d'entrées du journal des événements, le nombre maximal d'entrées pouvant être affichées et les trois dernières entrées.

Cette section répertorie tous les langages d'imprimante installés (tels que PCL et PS), ainsi que les options installées dans chaque logement DIMM et EIO.

**4** Mémoire (Memory) Cette section répertorie les informations sur la mémoire de l'imprimante, sur l'espace de travail (DWS) du pilote PCL et sur la mise en mémoire tampon d'interface et l'enregistrement des ressources.

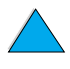

 $\overline{C}$ 

**5** Sécurité (Security) Cette section répertorie l'état du verrouillage du panneau de commande de l'imprimante, le mot de passe de ce panneau et le disque dur.

**6** Options de manipulation papier (Paper Trays and Options)

Cette section répertorie les paramètres de format de tous les bacs et accessoires de traitement du papier en option qui sont installés.

#### <span id="page-169-1"></span><span id="page-169-0"></span>**Page d'état des fournitures**

La page d'état des fournitures vous donne des informations sur la cartouche d'encre installée dans l'imprimante, la quantité d'encre restante, et le nombre de pages et de travaux traités. Cette page vous indique également lorsque vous devez prévoir la prochaine maintenance préventive (reportez-vous à « [Maintenance](#page-102-0)  [préventive](#page-102-0) », [page 101](#page-102-0)).

Pour imprimer une page d'état des fournitures depuis le panneau de commande :

- **1** Appuyez sur MENU jusqu'à ce que le message MENU INFORMATION apparaisse.
- **2** Appuyez sur ARTICLE jusqu'à ce que le message IMPRIMER PAGE ETAT FOURNITURES apparaisse.
- **3** Appuyez sur SELECTIONNER pour imprimer la page.

La page suivante comporte un exemple de page d'état des fournitures.

**Remarque** Vous pouvez également obtenir des informations sur l'état des fournitures à partir du serveur Web intégré. Pour plus d'informations, reportez-vous à « [Serveur Web intégré »](#page-280-0), [page 279.](#page-280-0)

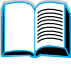

Coo

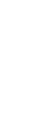

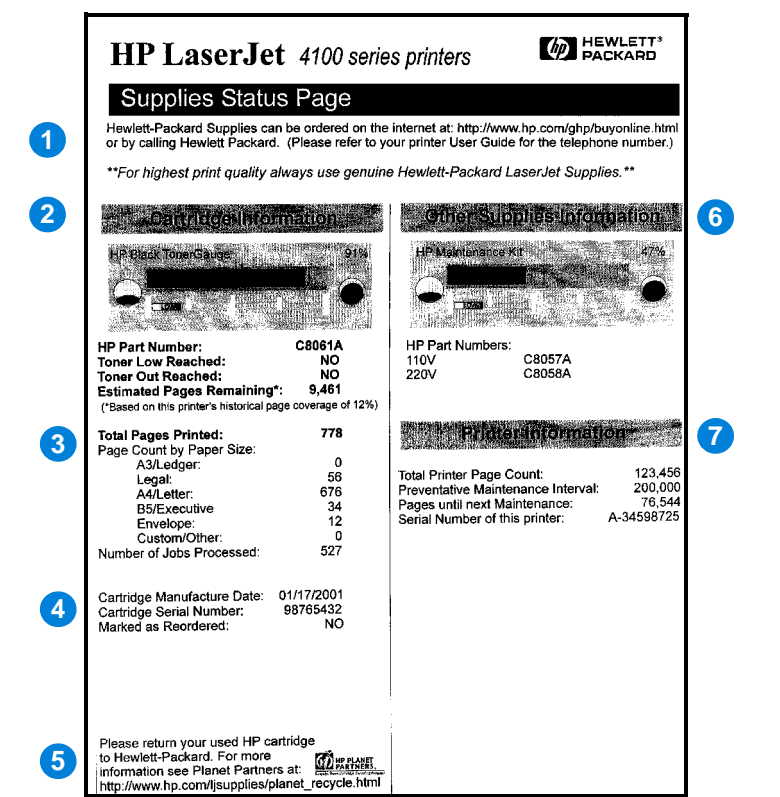

#### **Page d'état des fournitures**

- **1** Site Web des fournitures (Supplies website)
- **2** Informations sur les cartouches (Cartridge information)
- **3** Statistiques d'impression (Printing statistics)
- **4** Informations sur la fabrication (Manufacture information)
- **5** Site Web pour le recyclage (Recycling website)
- **6** Jauge du kit de maintenance (Maintenance kit)
- **7** Informations sur l'imprimante (Printer information)

Site Web local permettant de commander des fournitures via Internet.

Informations sur la quantité d'encre disponible dans la cartouche, numéro de référence de la cartouche d'encre et estimation du nombre de pages imprimables pour la quantité d'encre restant dans la cartouche.

Statistiques sur le nombre total de pages et de travaux traités.

Date de fabrication et numéro de série de la cartouche d'encre.

Site Web donnant des informations pour renvoyer les cartouches d'encre HP usagées.

Jauge indiquant le pourcentage de kit de maintenance utilisé.

Nombre total de pages imprimées, périodicité de la maintenance préventive, nombre de pages restant jusqu'à la prochaine maintenance et numéro de série de l'imprimante.

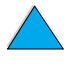

20

#### <span id="page-171-0"></span>**Liste des polices PCL ou PS**

Utilisez les listes de polices pour connaître les polices installées dans l'imprimante. (Les listes de polices indiquent également les polices résidant sur un disque dur ou sur une barrette DIMM de mémoire Flash en option.)

#### **Pour imprimer une liste de polices PCL ou PS**

- **1** Sur le panneau de commande de l'imprimante, appuyez sur MENU jusqu'à ce que MENU INFORMATION apparaisse.
- **2** Appuyez sur ARTICLE jusqu'à ce que le message IMPRIMER LISTE POLICE PCL ou IMPRIMER LISTE POLICE PS apparaisse.
- **3** Appuyez sur SELECTIONNER afin d'imprimer la liste des polices.

La liste des polices PS indique les polices PS installées et donne un exemple de ces polices. Vous pouvez trouver ci-dessous les informations fournies sur la liste de polices PCL :

- Police donne les noms des polices et des exemples.
- **Densité/Point** indique la densité et la taille en points de la police.
- **Séquence d'échappement** (commande de programmation PCL 5e) sert à sélectionner la police désignée. (Reportez-vous à la légende au bas de la page de la liste des polices.)

#### **Remarque** Pour des instructions détaillées sur l'utilisation des commandes d'imprimante pour sélectionner une police avec des applications DOS, reportez-vous à « [Sélection de polices PCL 5e](#page-266-0) », [page 265](#page-266-0).

- N° police est le numéro utilisé pour sélectionner les polices depuis le panneau de commande de l'imprimante (et non depuis l'application). Ne confondez pas le numéro et l'ID de police décrit ci-après. Le numéro indique le logement DIMM dans lequel la police est stockée.
	- LOG. : Polices téléchargées qui résident dans l'imprimante jusqu'à ce que des polices de remplacement soient téléchargées ou jusqu'à ce que l'imprimante soit éteinte.
	- INTERNE : Polices qui résident en permanence dans l'imprimante.
- **ID police** est le numéro que vous affectez aux polices logicielles lorsque vous les téléchargez au moyen d'un logiciel.

Poo O

# 5 Maintenance et assistance

# 2000

## <span id="page-172-0"></span>**Maintenance et assistance clientèle HP**

#### **Services en ligne**

Pour accéder aux informations 24 heures sur 24, nous vous suggérons d'utiliser les services répertoriés dans cette section.

#### **World Wide Web**

Vous pouvez obtenir des informations sur les pilotes d'impression, le logiciel d'impression HP mis à jour et des informations techniques aux adresses URL suivantes :

Aux Etats-Unis <http://www.hp.com/support/lj4100>

Vous pouvez obtenir des pilotes d'impression sur les sites suivants :

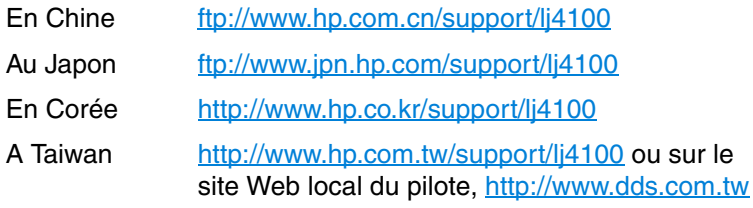

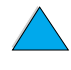

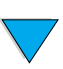

#### **Logiciels utilitaires et informations électroniques**

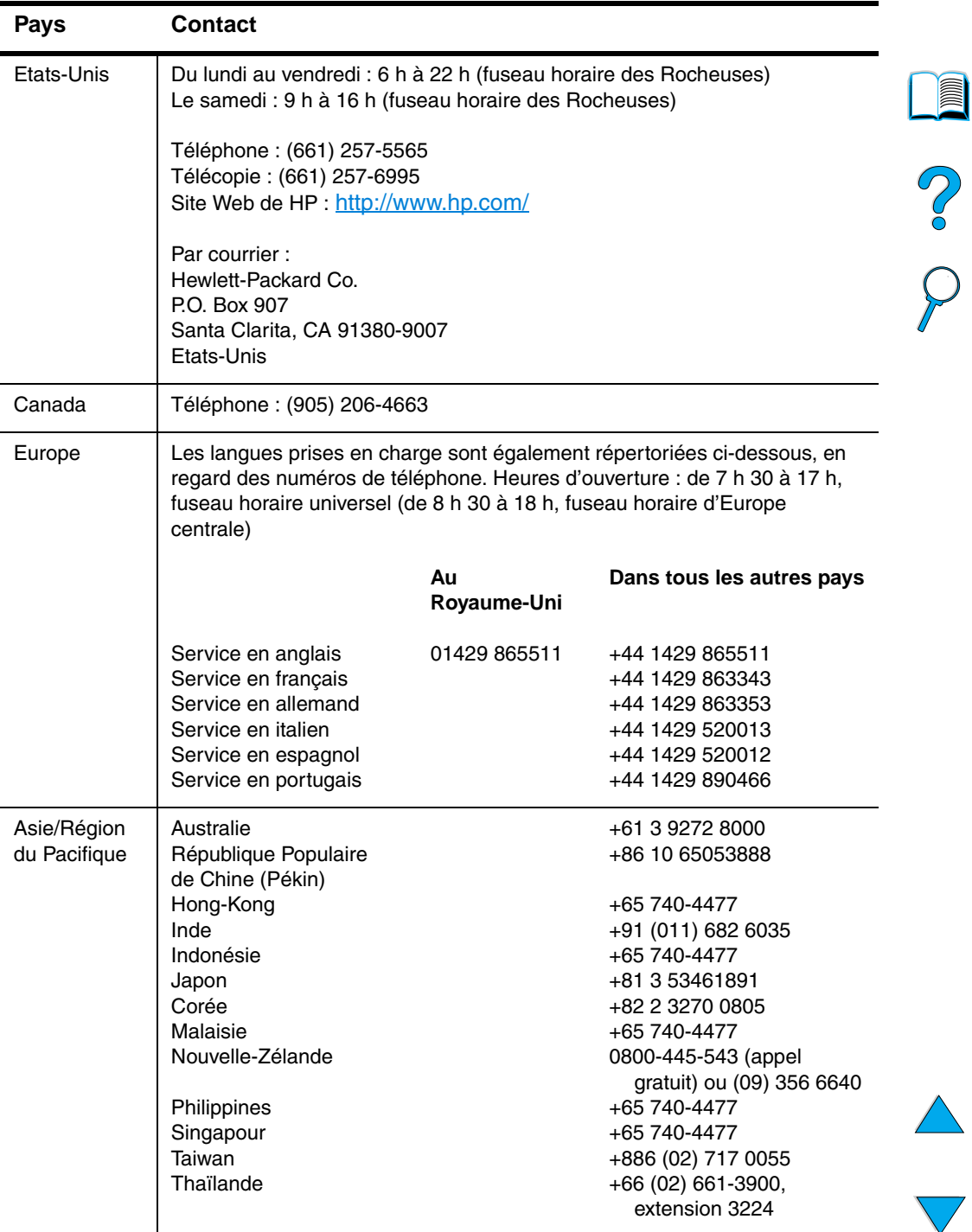

))

 $\big)$ 

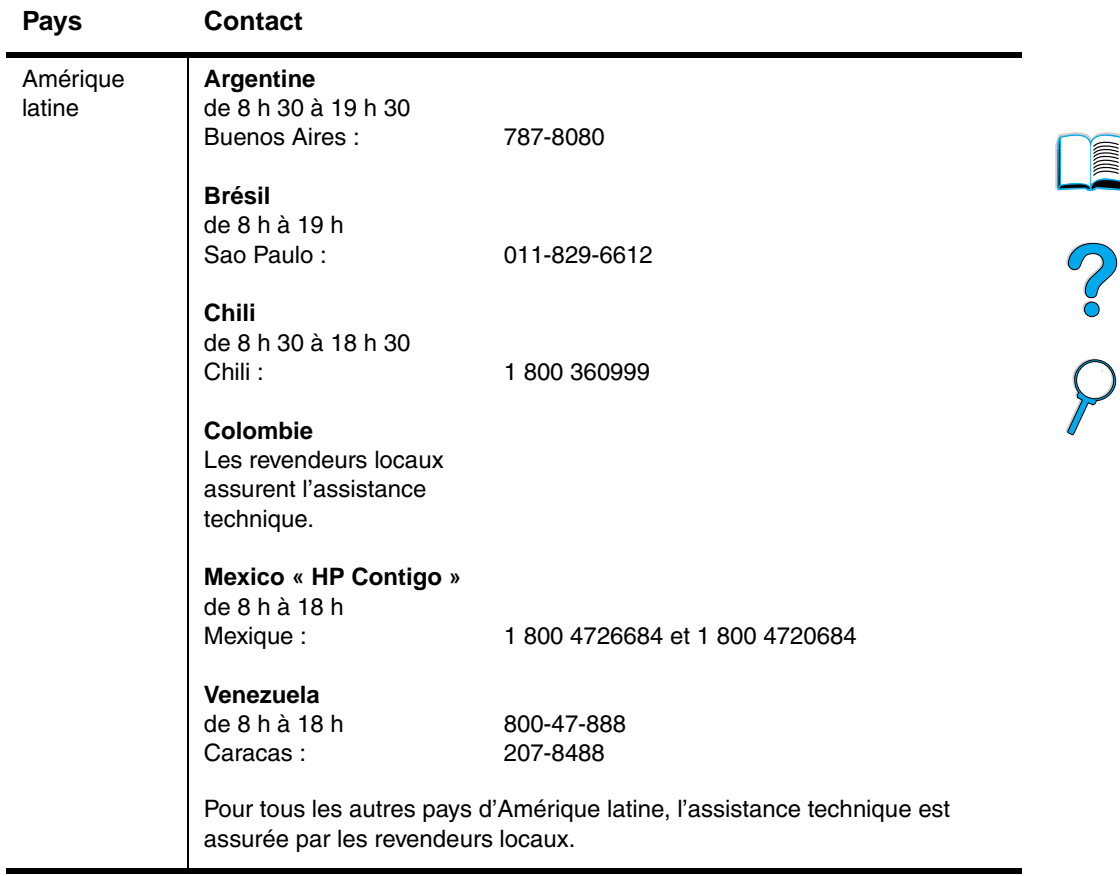

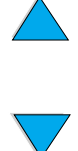

#### **Service de commande directe d'accessoires et de fournitures HP**

Pour commander des accessoires ou des fournitures :

- Appelez le 1 800 752-0900 (aux Etats-Unis) ou le 1 800 387-3154 (au Canada).
- Visitez le site Web des fournitures HP LaserJet pour votre zone (imprimez une copie de la page d'état des fournitures pour vous renseigner sur l'adresse URL, comme l'indique la section « [Page](#page-169-1)  [d'état des fournitures](#page-169-1) », [page 168\)](#page-169-1).

#### **Commande directe de composants HP authentiques**

Aux Etats-Unis, composez le 1 800 227-8164.

#### **CD d'informations sur les composants fournis par le service HP**

Ce CD-ROM constitue un outil performant, permettant aux utilisateurs d'obtenir, rapidement et simplement, des informations sur des composants, telles que leur prix, ainsi que les listes des composants qu'il est recommandé de stocker, pour un grand nombre de produits HP. Pour vous abonner à ce service trimestriel aux Etats-Unis ou au Canada, composez le 1 800 336-5987. En Asie-Pacifique, composez le (65) 740-4484. Le numéro d'identification des composants et leur prix sont également accessibles sur le Web, à l'adresse [http:/www.hp.com/go/partsinfo.](http://www.hp.com/go/partsinfo)

#### **Assistant technique sur CD HP**

Cet outil d'assistance offre un système complet d'informations en ligne conçu pour fournir des renseignements techniques sur les produits HP. Pour vous abonner à ce service trimestriel aux Etats-Unis ou au Canada, composez le 1 800 457-1762. Pour Hong-Kong, l'Indonésie, la Malaisie ou Singapour, appelez Mentor Media au (65) 740-4477.

#### **Assistance et revendeurs HP agréés**

Pour obtenir les coordonnées des revendeurs HP agréés et de l'assistance, composez le 1 800 243-9816 (Etats-Unis) ou le +1-800- 387-3867 (Canada).

#### **Contrats de service HP**

Appelez le +1-800-743-8305 (Etats-Unis) ou le +1-800-268-1221 (Canada).

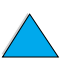

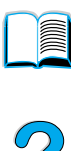

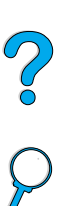

#### **HP SupportPack**

HP SupportPack est un logiciel de contrat de service qui améliore la garantie de base de votre produit HP LaserJet (1 an) en la prolongeant jusqu'à 5 ans.

Vous pouvez vous procurer les logiciels HP SupportPack auprès de votre revendeur HP. Ils sont disponibles en version sous plastique pour une garantie de 3 ans uniquement (vous devez vous inscrire auprès de HP pour activer cette garantie) ou en version électronique pour une garantie de 1, 2, 3, 4 ou 5 ans (vous pouvez vous enregistrer par télécopie ou sur le Web).

Pour obtenir des détails sur les commandes et les prix, contactez votre revendeur HP le plus proche ou visitez le site Web de HP, à l'adresse <http://www.hp.com/go/printerservices> pour plus d'informations.

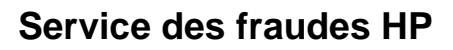

Appelez le service des fraudes HP (1 877 219-3183, appel gratuit en Amérique du Nord) lorsque vous installez une cartouche d'encre HP LaserJet et que le message de l'imprimante vous informe que la cartouche d'encre n'est pas une cartouche HP. HP vous aide à déterminer si le produit est authentique et prend des mesures pour résoudre le problème.

Il se peut que votre cartouche d'encre HP ne soit pas authentique dans les cas suivants :

- Vous rencontrez de nombreux problèmes avec la cartouche d'encre.
- La cartouche n'a pas l'apparence habituelle (par exemple, la bandelette d'arrachage ou l'emballage est différent).

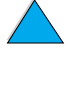

DO CO

# **176** Chapitre 5 - Maintenance et assistance FR

#### **Assistance clientèle internationale**

« [Bureaux de ventes et de services internationaux](#page-188-0) », [page 187](#page-188-0)  indique les adresses et numéros de téléphone concernant les pays non répertoriés dans cette section.

#### **Centre d'assistance clientèle HP et service de réparation pour les Etats-Unis et le Canada**

Pour obtenir une assistance technique et savoir si un produit a besoin d'être réparé, composez le (208) 323-2551 (aux Etats-Unis) ou le (905) 206-4663 (au Canada), du lundi au vendredi, de 6 h à 18 h (fuseau horaire des Rocheuses). L'appel est gratuit pendant la période couverte par la garantie. Les frais habituels d'appel longue distance s'appliquent toutefois. Lors de votre appel, restez près de votre système et ayez le numéro de série de votre imprimante à portée de la main.

Si vous savez que votre imprimante a besoin d'être réparée, appelez le 1 800 243-9816 pour connaître le prestataire de services agréé HP le plus proche.

Si la période de garantie de l'imprimante a expiré, vous disposez d'une assistance téléphonique après garantie pour répondre à vos questions concernant le produit. Appelez le (900) 555-1500 (2,50 \$\* la minute, aux Etats-Unis uniquement) ou le 1 800 999-1148 (25 \$\* l'appel par carte Visa ou MasterCard, aux Etats-Unis et au Canada), du lundi au vendredi de 7 h à 18 h (fuseau horaire des Rocheuses). La facturation ne commence que lorsque vous êtes en contact avec un technicien. \* Tarifs sujets à modification

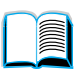

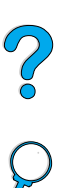

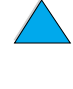

#### **Centres d'assistance clientèle HP européens – Langues et pays disponibles**

Centres ouverts du lundi au vendredi, de 8 h 30 à 18 h, fuseau horaire d'Europe centrale

HP offre un service d'assistance téléphonique gratuit pendant la période de garantie. En appelant l'un des numéros de téléphone suivants, vous serez connecté à un personnel prêt à vous aider sur-le-champ. Si vous avez besoin d'assistance après expiration de votre période de garantie, vous pouvez bénéficier d'une assistance payante en composant le même numéro de téléphone. Vous devez payer ce tarif pour chaque incident. Lorsque vous appelez HP, soyez prêt à donner les informations suivantes : numéro de référence, numéro de série, date d'achat et description du problème.

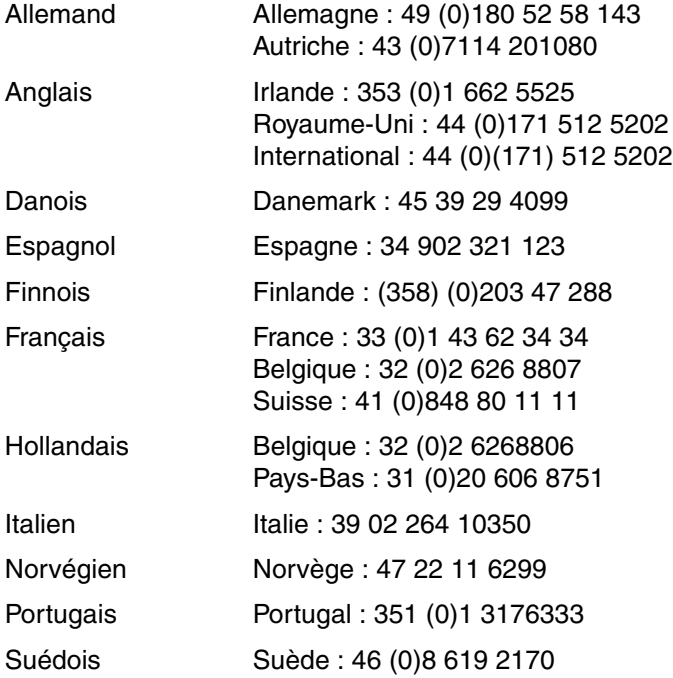

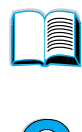

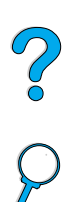

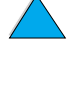

#### **Numéros d'assistance par pays**

HP offre un service d'assistance téléphonique gratuit pendant la période de garantie. En appelant l'un des numéros de téléphone suivants, vous serez connecté à un personnel prêt à vous aider sur-le-champ. Si vous avez besoin d'assistance après expiration de votre période de garantie, vous pouvez bénéficier d'une assistance payante en composant le même numéro de téléphone. Vous devez payer ce tarif pour chaque incident. Lorsque vous appelez HP, soyez prêt à donner les informations suivantes : numéro de référence, numéro de série, date d'achat et description du problème.

Si vous avez besoin d'aide après expiration de la période de garantie ou d'une réparation supplémentaire d'un produit, ou si votre pays ne figure pas dans la liste ci-dessous, reportez-vous à « [Bureaux de](#page-188-0)  [ventes et de services internationaux](#page-188-0) », [page 187](#page-188-0).

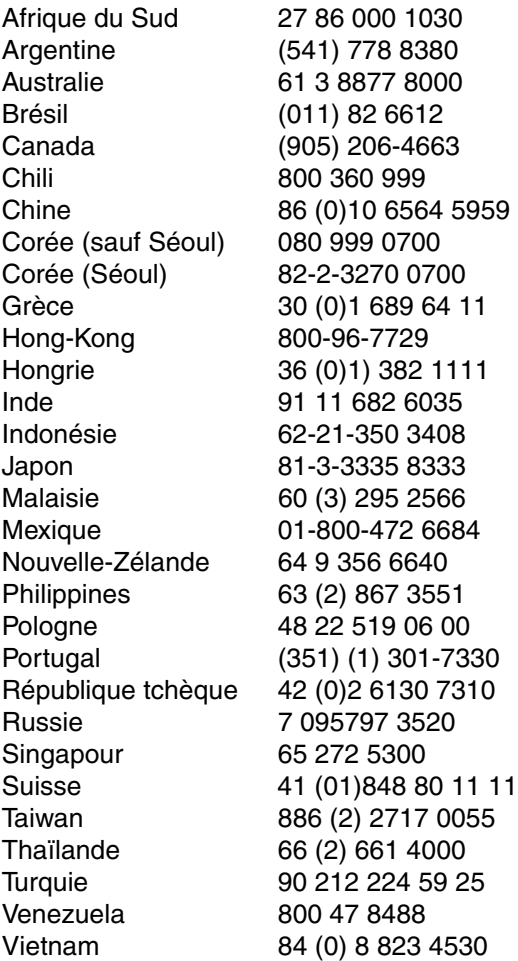

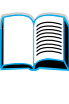

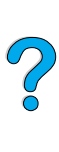

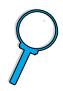
## **Informations concernant la garantie**

Pour obtenir des informations sur les déclarations de garantie, reportez-vous à « [Déclaration de garantie limitée de](#page-183-0)  [Hewlett-Packard](#page-183-0) », [page 182](#page-183-0) et à « [Garantie limitée liée aux](#page-185-0)  [cartouches d'encre](#page-185-0) », [page 184](#page-185-0). Vous pouvez également vous procurer des garanties d'imprimante sur le Web (reportez-vous à « [World Wide Web](#page-172-0) », [page 171\)](#page-172-0).

Maintenance durant et après la période de garantie :

- Si une panne d'imprimante survient durant la période de garantie, reportez-vous à « [Centre d'assistance clientèle HP et service de](#page-177-0)  [réparation pour les Etats-Unis et le Canada](#page-177-0) », [page 176](#page-177-0) ou à « [Centres d'assistance clientèle HP européens –](#page-178-0) Langues et [pays disponibles](#page-178-0) », [page 177.](#page-178-0)
- Si une panne d'imprimante survient après la période de garantie, et que vous ayez souscrit à un contrat de maintenance HP ou que vous disposiez d'un logiciel HP SupportPack, suivez les instructions fournies dans le contrat pour demander une assistance.
- Si vous n'avez pas souscrit à un contrat de maintenance HP ou si vous ne possédez pas de logiciel HP SupportPack, contactez un bureau d'assistance agréé HP (reportez-vous à « [Assistance et](#page-175-0)  [revendeurs HP agréés](#page-175-0) », [page 174\)](#page-175-0).

Pour envoyer le matériel à réparer, suivez les consignes de réemballage suivantes.

## **Instructions de réemballage de l'imprimante**

- Retirez et conservez les barrettes DIMM (modules de mémoire à deux rangées de connexions) installées dans l'imprimante (reportez-vous à « [Installation de mémoire](#page-256-0) », [page 255\)](#page-256-0).
- Retirez et conservez tout accessoire en option installé dans l'imprimante (tel que l'unité recto verso ou le disque dur).
- Retirez et conservez la cartouche d'encre.

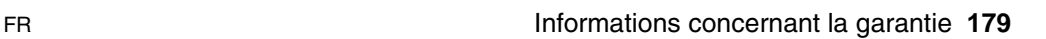

**Second** 

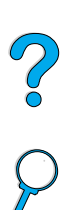

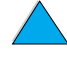

**ATTENTION** Pour éviter d'endommager la cartouche d'encre, remettez-la dans son emballage d'origine ou rangez-la à l'abri de la lumière.

- Si possible, utilisez l'emballage et le carton d'origine. (Tout dommage survenant en cours d'expédition suite à un réemballage incorrect est de la responsabilité du client.) Si vous n'avez pas conservé l'emballage de l'imprimante, adressez-vous à un transporteur local pour obtenir des informations sur le réemballage de l'imprimante.
- Si possible, joignez des échantillons de pages imprimées, et 50 à 100 feuilles de papier ou tout autre support sur lequel vous avez des difficultés à imprimer.
- Joignez à votre envoi un exemplaire du formulaire intitulé Informations de maintenance (« [Formulaire Informations de](#page-182-0)  [maintenance](#page-182-0) », [page 181\)](#page-182-0).
- HP recommande d'assurer le matériel expédié.

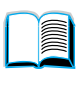

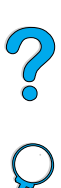

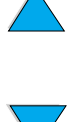

# <span id="page-182-0"></span>**Formulaire Informations de maintenance**

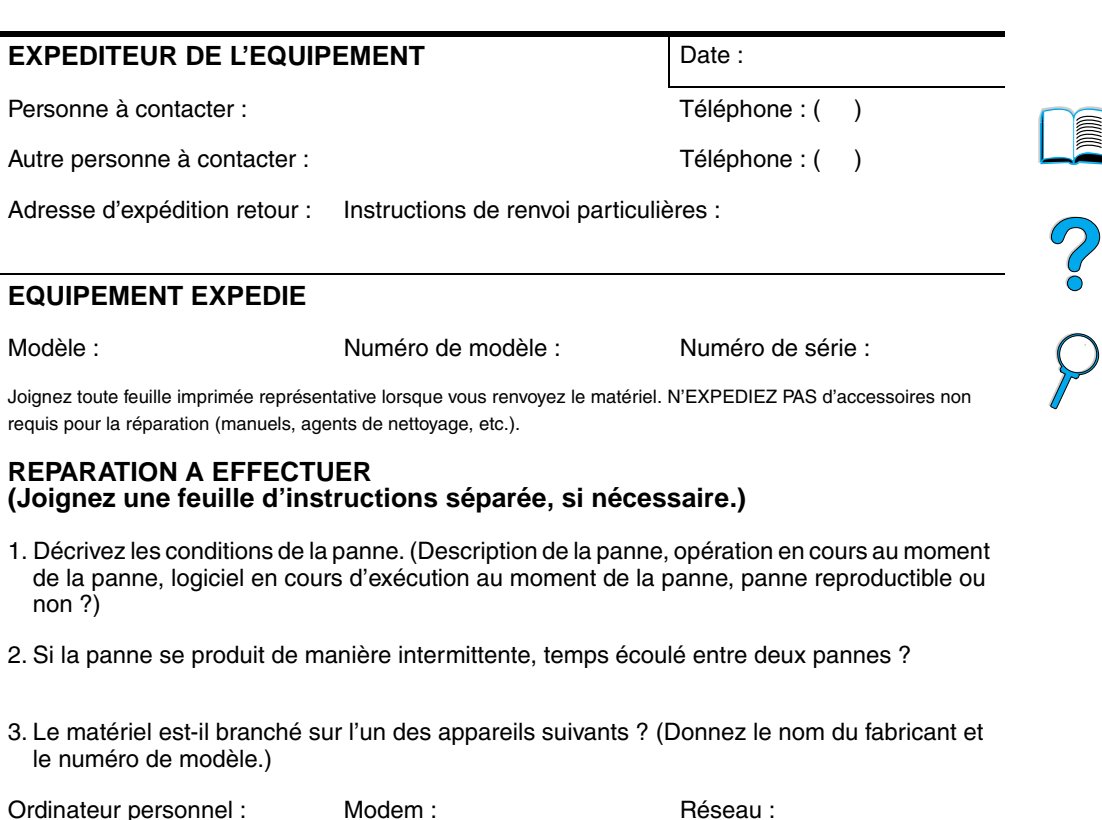

4. Commentaires supplémentaires :

#### **MODE DE PAIEMENT DE LA REPARATION**

 $\Box$  Sous garantie Date d'achat ou de réception : (Joignez un justificatif d'achat ou de livraison portant la date de réception du matériel.)

❏ Numéro du contrat de maintenance : \_\_\_\_\_\_\_\_\_\_\_\_\_\_\_\_\_\_\_\_\_\_

 $\Box$  Numéro de bon de commande :  $\Box$ 

**Toute demande de service, sauf si elle est faite dans le cadre de la garantie ou d'un contrat de maintenance, doit être accompagnée d'un numéro de bon de commande et/ ou d'une signature sociale.** Si les prix standard ne sont pas applicables, un bon de commande minimal est exigé. Vous pouvez obtenir les tarifs de réparation standard auprès d'un Centre de réparation agréé par HP.

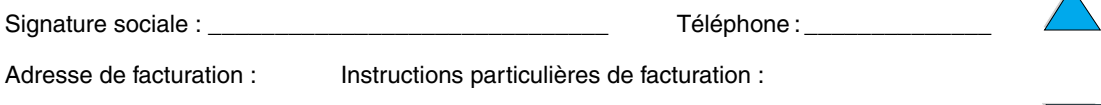

Ă

## <span id="page-183-0"></span>**Déclaration de garantie limitée de Hewlett-Packard**

PRODUIT HP DUREE DE LA GARANTIE HP LaserJet 4100, 4100N, 4100TN et 4100DTN

1 an, renvoi à HP ou à un revendeur agréé

- 1. HP garantit au client et utilisateur final que le matériel, les accessoires et les fournitures HP seront exempts de défauts de matériaux et de fabrication à compter de la date d'achat, et pour la période spécifiée ci-dessus. Si de tels défauts sont signalés à HP au cours de la période de garantie, HP s'engage, à son entière discrétion, à réparer ou à remplacer les produits dont les défauts ont été confirmés. Les produits de remplacement peuvent être soit neufs, soit comme neufs.
- **2** HP garantit que le logiciel HP, s'il est correctement installé et utilisé, ne présentera pas d'échec d'exécution de ses instructions de programmation lié à des défauts de matériaux et de fabrication, à compter de la date d'achat et pour la période indiquée ci-dessus. Si de tels défauts sont signalés à HP au cours de la période de garantie et qu'ils empêchent l'exécution normale des instructions de programmation du logiciel, HP s'engage à remplacer le logiciel.
- **3** HP ne garantit pas que le fonctionnement des produits HP sera ininterrompu ou sans erreur. Si HP n'est pas en mesure de réparer ou de remplacer le produit garanti, HP remboursera le produit au prix d'achat, dans un délai raisonnable, après le retour du produit par le client.
- **4** Les produits HP peuvent contenir des composants remanufacturés dont les performances sont identiques à celles des composants neufs ou contenir des composants ayant été soumis à un emploi fortuit.
- **5** La garantie ne couvre pas les défauts causés par (a) un entretien ou un étalonnage incorrect ou inadéquat, (b) des logiciels, des interfaces, des composants ou des fournitures non fournis par HP, (c) une modification ou une utilisation non autorisée, (d) une exploitation en dehors des spécifications environnementales publiées pour le produit, ou (e) une préparation ou un entretien incorrect du site.
- **6** DANS LA LIMITE DES DISPOSITIONS LEGALES DE VOTRE PAYS, LES GARANTIES PRECEDENTES SONT EXCLUSIVES, ET AUCUNE AUTRE GARANTIE OU CLAUSE, ORALE OU ECRITE, N'EST EXPRESSE NI IMPLICITE. HP REJETTE EN PARTICULIER LES GARANTIES OU CLAUSES IMPLICITES DE QUALITE MARCHANDE, DE SATISFACTION ET D'ADEQUATION A UN USAGE PARTICULIER. Certains pays, états ou provinces n'autorisant pas les limitations sur la durée d'une garantie implicite, les limitations ou exclusions susmentionnées peuvent ne pas s'appliquer à votre cas. Cette garantie vous donne des droits spécifiques qui peuvent être associés à d'autres droits variant d'une juridiction à l'autre.

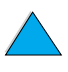

**7** DANS LES LIMITES DES DISPOSITIONS LEGALES, LES RECOURS DECRITS DANS CETTE DECLARATION DE GARANTIE CORRESPONDENT AUX SEULES POSSIBILITES DE RECOURS DU CLIENT. SAUF INDICATION CONTRAIRE, HP OU SES FOURNISSEURS NE POURRONT EN AUCUN CAS ETRE TENUS POUR RESPONSABLES DE LA PERTE DE DONNEES OU DES DOMMAGES DIRECTS, SPECIAUX, ACCIDENTELS, FORTUITS (IMPLIQUANT LA PERTE DE GAINS OU DE DONNEES), OU D'AUTRES TYPES DE DOMMAGE, SUR LA BASE D'UN CONTRAT, D'UN ACTE DELICTUEL OU DE TOUTE AUTRE CAUSE. Certains pays, états ou provinces n'autorisant pas l'exclusion ou la limitation des dommages fortuits ou accidentels, la limitation ou clause d'exclusion précédente peut ne pas s'appliquer à vous.

LES TERMES DE GARANTIE DE CETTE DECLARATION, SAUF DANS LES LIMITES LEGALEMENT AUTORISEES, N'EXCLUENT PAS, NI NE LIMITENT, NI NE MODIFIENT LES DROITS DE VENTE STATUTAIRES OBLIGATOIRES APPLICABLES, MAIS VIENNENT S'AJOUTER A CES DROITS.

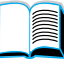

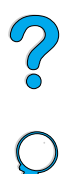

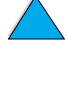

## <span id="page-185-0"></span>**Garantie limitée liée aux cartouches d'encre**

**Remarque** La garantie ci-dessous porte sur la cartouche d'encre fournie avec cette imprimante. Cette garantie remplace toutes les garanties précédentes (19/7/96).

> La cartouche d'encre HP est garantie contre tout défaut de matériaux et de fabrication, durant toute la durée de vie de la cartouche et jusqu'à épuisement de l'encre HP. Votre cartouche HP est à cours d'encre lorsque votre imprimante indique un niveau d'encre bas. HP se chargera, à sa discrétion, de remplacer les produits qui s'avèrent défectueux ou de les rembourser à leur prix d'achat.

> Cette garantie ne couvre pas les cartouches qui ont été réapprovisionnées en encre, ont été vidées, ont fait l'objet d'un usage abusif, d'une utilisation impropre ou qui ont été modifiées d'une quelconque manière.

Cette garantie limitée vous donne des droits spécifiques. Vous pouvez disposer d'autres droits variant d'une juridiction à l'autre.

Dans la limite des dispositions légales, la société Hewlett-Packard Company ne pourra être tenue de verser des dommages-intérêts fortuits, indirects, spéciaux, dissuasifs ou à titre de réparation exemplaire, ni être tenue pour responsable de la perte de gains dans le cas d'un non-respect de ce contrat ou de toute autre cause.

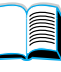

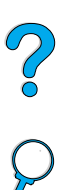

# **Termes de la licence d'utilisation du logiciel HP**

**ATTENTION : L'UTILISATION DU LOGICIEL EST SOUMISE AUX TERMES DE LA LICENCE D'UTILISATION DU LOGICIEL HP ENONCES CI-DESSOUS. L'UTILISATION DU LOGICIEL INDIQUE VOTRE ACCEPTATION DES TERMES DE CETTE LICENCE. SI VOUS N'ACCEPTEZ PAS LES TERMES DE CETTE LICENCE ET QUE LE LOGICIEL SOIT LIVRE AVEC UN AUTRE PRODUIT, VOUS POUVEZ RENVOYER LE PRODUIT NON UTILISE DANS SON INTEGRALITE POUR UN REMBOURSEMENT COMPLET.** 

La licence d'utilisation suivante régit votre utilisation du logiciel fourni, sauf si vous avez passé un autre contrat signé avec HP.

#### **Octroi de licence d'utilisation**

HP vous accorde une licence permettant l'utilisation d'un seul exemplaire du logiciel. Par « utilisation », HP entend le stockage, le chargement, l'installation, l'exécution ou l'affichage du logiciel. Vous n'êtes pas autorisé à modifier le logiciel, ni à désactiver la moindre option de cession de licence ou de contrôle du logiciel. Si le logiciel vous est cédé pour une « utilisation simultanée », vous n'avez pas le droit d'accorder l'utilisation simultanée du logiciel à plus du nombre maximum d'utilisateurs autorisé.

#### **Droits de propriété**

Le logiciel est la propriété intellectuelle de HP ou de ses fournisseurs tiers. La licence d'utilisation ne confère aucun titre ni droit de propriété sur le logiciel et ne constitue pas une vente des droits sur le logiciel. Les fournisseurs tiers de HP peuvent protéger leurs droits en cas de violation des termes de cette licence d'utilisation.

#### **Copies et adaptations**

Vous pouvez uniquement effectuer des copies ou des adaptations du logiciel à des fins d'archivage, ou lorsqu'une copie ou une adaptation constitue une étape indispensable de l'utilisation autorisée du logiciel. Vous devez reproduire tous les avis de copyright de l'original du logiciel sur toutes les copies ou adaptations. Vous n'êtes pas autorisé à copier le logiciel sur un réseau public.

#### **Désassemblage ou décodage interdit**

Vous n'avez pas le droit de désassembler ou de décompiler le logiciel sans autorisation écrite préalable de HP. Dans certaines juridictions, l'autorisation de HP peut ne pas être indispensable pour un désassemblage ou une décompilation partielle. A sa demande, vous fournirez à HP des informations suffisamment détaillées sur le désassemblage ou la décompilation. Vous n'êtes pas autorisé à décoder le logiciel sauf si le décodage est une étape incontournable de son utilisation.

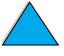

**Alla** 

 $\frac{2}{\sqrt{2}}$ 

#### **Transfert**

Votre licence d'utilisation prend automatiquement fin en cas de transfert du logiciel. Dès qu'un transfert a lieu, vous devez livrer le logiciel, y compris tout exemplaire et documentation associés, au bénéficiaire du transfert. Le bénéficiaire du transfert doit accepter les termes de cette licence comme condition imposée au transfert.

#### **Rupture de contrat**

HP peut révoquer votre licence d'utilisation sur préavis en cas de non-respect des termes de cette licence. A la rupture du contrat, vous devez détruire immédiatement le logiciel, ainsi que toutes les copies, adaptations et parties fusionnées sous quelque forme que ce soit.

#### **Critères d'exportation**

Vous n'êtes pas autorisé à exporter ou à réexporter le logiciel, ou toute copie ou adaptation de ce logiciel, sous peine d'être en infraction vis-à-vis des lois ou réglementations en vigueur.

#### **Restrictions concernant le gouvernement américain**

Le logiciel et toute documentation associée ont été développés entièrement par des fonds privés. Ils sont livrés et cédés sous licence comme « logiciel commercial », tel que défini dans la Clause sur les droits sur les données techniques et les logiciels informatiques, DFARS 252.227-7013 (oct. 1988), DFARS 252.211-7015 (mai 1991) ou DFARS 252.227-7014 (juin 1995), comme « article commercial », tel que défini dans le document FAR 2.101 (a) ou comme « logiciel d'usage restreint », tel que défini dans le document FAR 52.227-19 (juin 1987) (ou toute clause contractuelle ou réglementation d'agence équivalente), selon celle qui s'applique. Vous jouissez uniquement des droits octroyés pour le logiciel et toute documentation associée par la clause FAR ou DFARS applicable ou le contrat d'utilisation de logiciel HP standard concernant le produit en question.

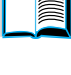

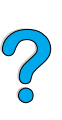

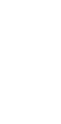

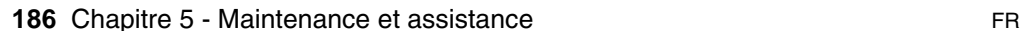

## **Bureaux de ventes et de services internationaux**

**Remarque** Avant de contacter un bureau de service et de vente HP, appelez le Centre d'assistance clientèle approprié parmi ceux répertoriés à la section « Maintenance et assistance clientèle HP ». Les produits ne doivent pas être renvoyés à ces bureaux. Vous pouvez également vous renseigner sur les modalités de renvoi des produits auprès du Centre d'assistance clientèle HP approprié (reportez-vous à « [Maintenance et](#page-172-1)  [assistance clientèle HP](#page-172-1) » [page 171](#page-172-1)).

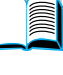

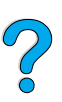

## **Europe**

#### **Albanie**

Gener-Al sh.p.k. Hewlett-Packard Distributor Tirana Trade Centre Rr. 'Durresit' Tirana Téléphone : +355-42-23519 Télécopie : +355-42-27966

## **Autriche**

#### **Vienne**

Hewlett-Packard Ges.m.b.H Elektronische Meßtechnik Lieblgasse1 1222 Vienna Téléphone : 01/25000-7006 Télécopie : 01/25000-6558

## **Biélorussie**

Belhard 709, 2 Melnicayte Street Minsk 220600 Téléphone : 375-172-238985 Télécopie : 375-172-268426

## **Belgique**

Hewlett-Packard Belgium S.A./N.V. Boulevard de la Woluwe 100-102 B 1200 Brussels Téléphone : (32/2) 778-34-17 Télécopie : (32/2) 778-34-14

#### **Bulgarie**

S&T Bulgaria Ltd. Hewlett-Packard Distributor 2, "Iatashka" St. Sofia 1618 Téléphone : +359-2-955 9573 Télécopie : +359-2-955 9290

## **Croatie (nom local : Hrvatska)**

Hermes-Plus Hewlett-Packard Distributor Slandrove 2 SE 1231 Crnuce Téléphone : 38-512 331061 Télécopie : 38-512 331930

## **Chypre**

Pris en charge par G-Systems, Grèce

## **République tchèque**

Hewlett-Packard Ceskoslovenski sro Novodvorska 82 14200 Praha 414 Téléphone : +420-2-613-07310 Télécopie : +420-2-474 3293

#### **Danemark**

Hewlett-Packard A/S Kongevejen 25 DK-3460 Birkerød Téléphone : (45) 45 99-10-00 Télécopie : (45) 45-82-06-30 Adresse électronique : test\_measurement@hp.dk

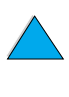

## **Finlande**

Hewlett-Packard Oy Adresse : Piispankalliontie 17 02200 ESPOO Finlande Boîte postale : P.O. Box 68 02201 ESPOO Téléphone : 358-9-8872 2100 Télécopie : 358-9-8872 2923 Adresse électronique : tmodirect@finland.hp.com

## **France**

Hewlett-Packard France Test et Mesure Z.A. de Courtaboeuf 1 Avenue du Canada 91947 Les Ulis Téléphone : 01 69 29 41 14 Télécopie : 01 69 29 65 09

## **Allemagne**

#### **Böblingen**

Hewlett-Packard GmbH Elektronische Meßtechnik Postfach 14 30 71004 Böblingen Téléphone : 0180/524-63 30 Télécopie : 0180/524-63 31

#### **Bad Homburg**

Hewlett-Packard GmbH Elektronische Meßtechnik Hewlett-Packard Straße 1 61352 Bad Homburg Téléphone : 0180/524-6330 Télécopie : 0180/524-6331

#### **Berlin**

Hewlett-Packard GmbH Elektronische Meßtechnik Lützowplatz 15 10785 Berlin Téléphone : 0180/524-6330 Télécopie : 0180/524-6331

#### **Hambourg**

Hewlett-Packard GmbH Elektronische Meßtechnik Überseering 16 22297 Hamburg Téléphone : 0180/524-6330 Télécopie : 0180/524-6331

#### **Hanovre**

Hewlett-Packard GmbH Elektronische Meßtechnik Baumschulenallee 20-22 30625 Hannover Téléphone : 0180/524-6330 Télécopie : 0180/524-6331

#### **Leipzig**

Hewlett-Packard GmbH Elektronische Meßtechnik Wehlitzer Strasse 2 04435 Schkeuditz Téléphone : 0180/524-6330 Télécopie : 0180/524-6331

#### **Munich**

Hewlett-Packard GmbH Elektronische Meßtechnik Eschenstraße 5 82024 Taufkirchen Téléphone : 0180/524-6330 Télécopie : 0180/524-6331

#### **Nuremberg**

Hewlett-Packard GmbH Elektronische Meßtechnik Emmericher Straße 13 90411 Nürnberg Téléphone : 0180/524-6330 Télécopie : 0180/524-6331

#### **Ratingen**

Hewlett-Packard GmbH Elektronische Meßtechnik Pempelfurt Straße 1 40882 Ratingen Téléphone : 0180/524-6330 Télécopie : 0180/524-6331

#### **Waldbronn (Karlsruhe)**

Hewlett-Packard GmbH Elektronische Meßtechnik Hewlett-Packard-Str. 8 76337 Waldbronn Téléphone : 0180/524-6330 Télécopie : 0180/524-6331

Hewlett-Packard GmbH Herrenberger Straße 130 7030 Böblingen Téléphone : (49) 7031/14-0 Télécopie : (49) 7031/14-2999

## **Grèce**

G-Systems Hewlett-Packard Distributor 76, Ymittou Street 11634 Athens Téléphone : (30/1) 7264045 Télécopie : (30/1) 7264020

## **Hongrie**

Hewlett-Packard Magyarorszag KFT. Erzsébet királyne útja 1/c 1146 Budapest Téléphone : (36) 1 4618110 Télécopie : (36) 1 4618222

## **Irlande**

Hewlett-Packard Ireland Limited Hewlett-Packard House Stradbrook Road Blackrock, Co. Dublin, Irlande Téléphone : 01 615 8222 Télécopie : 01 284 5134

## **Italie**

#### **Naples**

Hewlett-Packard Italiana S.p.A. Via Emanuele Gianturco, 92/G 80146 Napoli (Na) Téléphone : (39/81) 0-73-40-100 Télécopie : (39/81) 0-73-40-216

#### **Roma Eur**

Hewlett-Packard Italiana S.p.A. Viale del Tintoretto, 200 00142 Roma Eur Téléphone : (39/6) 54-831 Télécopie : (39/6) 54-01-661

#### **Turin**

Hewlett-Packard Italiana S.p.A. Via Praglia 15 10044 Pianezza (To) Téléphone : (39/11) - 9685.1 Télécopie : (30/11) - 968.5899

Pour obtenir des informations sur des produits ou services, appelez : 02 92 122 241

#### **Milan**

Hewlett-Packard Italiana S.p.A. Via G. di Vittorio 9 20063 Cernudsco s/N Téléphone : (39/2) 92-122-241 Télécopie : (39/2) 92-104 069

## **Kazakhstan**

Scan East Karasat-Batyr street 82 Almaty 480012 Téléphone : 7-3272-622020 Télécopie : 7-3272-621843

## **Macédoine, ancienne république de la Fédération Yougoslave**

Hermes-Plus Hewlett-Packard Distributor Celovska 73 61000 Ljubljana Slovénie Téléphone : 61/193322 Télécopie : 61/55597

## **Pays-Bas**

Hewlett-Packard Nederland B.V. Postbox 667 1180 AR Amstelveen Pays-Bas Téléphone : (31/20) 547-6669 Télécopie : (31/20) 547-7765

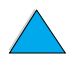

Poo Q

## **Norvège**

Hewlett-Packard Norge AS Drammensveien 169 Postboks 60 Skøyen N-0212 OSLO Téléphone : +47 22 73 57 59 Télécopie : +47 22 73 56 19 Adresse électronique : test\_measurement@norway.hp.com

## **Pologne**

Hewlett-Packard Polska Ochota Park Office Aleje Jerozolimskie 181 02-222 Warszawa 1231 Ljubljana-Crnuce Téléphone : +48 (22) 6087700 Télécopie : +48 (022) 6087600

## **Portugal**

Hewlett-Packard Portugal S.A. Marginal, Ed. Parque Oceano Piso 5°-G-St° Amaro de Oeiras 2780 Oeiras Téléphone : (353/1) 482 8500 Télécopie : (353/1) 441-7071

## **Roumanie**

S&T Romania SRL Hewlett-Packard Distributor Centrul Sitraco-Plata Unirii Bd. Dimitries Cantemir 1 Etaj II-210 Sector 4 Téléphone : +40 1 250 6175

#### **Bucarest**

Téléphone : (40/1) 3307320 Autres numéros de téléphone : (40/1) 3307217, (40/1) 3307218 Télécopie : (40/1) 3307310 Ligne de dépannage : (40/1) 3307300

## **Fédération de Russie**

Hewlett-Packard Company Representative Office Kosmodamianskaya naberezhnaya 52, Bldg. 1 113054 Moscow Téléphone : +7 (095) 9169811 Télécopie : +7 (095) 916848

## **Slovaquie**

S&T Slovakia Hewlett-Packard Distributor Polianky 5 SK 844 J4 Bratislava Téléphone : (+4217) 82 20 26 ou 82 20 98 Télécopie : (421) 7 763408

## **Slovénie**

Hermes-Plus Hewlett-Packard Distributor Slandraa 2 Téléphone : (386) 61-1895 200 Télécopie : (386) 61 1895 201

## **Espagne**

#### **Barcelone**

Hewlett-Packard Española, S.A. Avda. Diagonal, 605 08028 Barcelona Téléphone : 34 93 401 91 00 Télécopie : 34 93 430 84 68

#### **Madrid**

Hewlett-Packard Española, S.A. Crta N-VI km 16,500 28230 Las Rozas, Madrid Téléphone : (34/91) 6311323 Télécopie : (34/91) 6311469

#### **Séville**

Hewlett-Packard Española, S.A. Avda. Luis de Morales, 32 Edifico Forum, planta 3era módulo1 41018 Sevilla Téléphone : 34-95-455 2600 Télécopie : 34-95-455 2626

#### **Valence**

Hewlett-Packard Española, S.A. Plaza de América, 2 2 B Edificio Zurich 46004 Valencia Téléphone : 34-96-398 2200 Télécopie : 34-96-398 2230

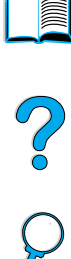

#### **Biscaye**

Avda de Sugazarte Hewlett-Packard Española, S.A. Avda de Zugazarte, 8 Edif El Abra, 4 48930 Las Arenas, Guecho Téléphone : 34-94-481 80 00 Télécopie : 34-94-481 80 40

## **Suède**

#### **Kista**

Hewlett-Packard Sverige AB Skalholtsgatan 9 164 97 Kista Téléphone : (46/8) 444 22 77 Télécopie : (46/8) 444 25 25 Adresse électronique : testmeasurement@sweden.hp.com

#### **Göteborg**

Hewlett-Packard Sverige AB Vädursgatan 6 Box 5328 S-402 27 GÖTEBORG Suède Téléphone : (46/31) 35 18 00 Télécopie : (46/31) 35 18 99

## **Suisse**

#### **Berne**

Hewlett-Packard (Schweiz) AG Elektronische Meßtechnik Meriedweg 11 3172 Niederwangen/Bern Téléphone : (01) 735 72 36 Télécopie : (01) 735 77 03

#### **Genève**

Hewlett-Packard (Suisse) SA Elektronische Meßtechnik 39, rue de Veyrot 1217 Meyrin 1 Téléphone : (01) 735 72 36 Télécopie : (01) 735 77 03

#### **Zurich**

Hewlett-Packard (Schweiz) AG Elektronische Meßtechnik In der Luberzen 29 8902 Urdorf/Zürich Téléphone : (01) 735 72 36 Télécopie : (01) 735 77 03

## **Turquie**

#### **Ankara**

Hewlett-Packard Bilgisayar ve Olcum Sistemleri A.S. Karum Is Merkezi No:461 (B-Asansoru) Iran Cad.No.21 06680, Kavaklydere - Ankara Téléphone : (90/312) 468 87 70 Télécopie : (90/312) 468 87 78

#### **Istanbul**

Hewlett-Packard Bilgisayar ve Olcum Sistemleri A.S. 19 Mayis caddesi Nova/Baran Plaza K.12 Sisli 80220 Istanbul Téléphone : (90/212) 224 59 25 (12 lignes) Télécopie : (90/212) 224 59 39

## **Ukraine**

S&T Ukraine Ltd. 50, Popudrenko Street 243660 Kiev Téléphone : 380-44-559 4763 Télécopie : 380-44-559 5033

## **Royaume-Uni**

Hewlett-Packard Limited (T4) Cain Road **Bracknell** Berkshire RG12 1HN Téléphone : 01344 366666 Télécopie : 01344 362852 Contact HP Adresse électronique : uktmo\_sales@hp.com

## **Ouzbékistan**

ABM Worldwide Technologies 15, Movaraunnakhr Street Tashkent 700060 Téléphone : 7-3712-1333689 Télécopie : 7-3712-406485

## **Yougoslavie**

IBIS Instruments Pariske Komune 22 11070 N. Beograd Téléphone : 381-11-609650 Télécopie : 381-11-699627

 $\frac{1}{2}$ 

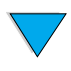

## **Amérique latine et Amérique du Sud**

## **Argentine**

Hewlett-Packard Argentina Montañeses 2140 1428 Buenos Aires Téléphone : (54 1) 787-7115 Télécopie : (54 1) 787-7287

## **Belize**

Pris en charge par le Salvador

## **Bolivie**

Pris en charge par l'Uruguay

## **Brésil**

#### **São Paulo**

Hewlett-Packard Brasil SA R. Aruna 125 Tambore - Barueri - SP 06460-101 Téléphone : (011) 829-6612 Télécopie : (011) 829-0018

#### **Rio de Janeiro**

Hewlett-Packard Brasil Rua Lauro Mueller, 116 Grupo 803 Edifício Torre Rio Sul 22290-160 Botafogo Rio de Janeiro Téléphone : (55-21) 541-4404 Télécopie : (55-21) 295-2195

## **Chili**

ASC. S.A. (Multi-Industry) Los Alerces 2363 Santiago, Chili Téléphone : (56-2) 237-0707 Télécopie : (56-2) 239-7179

COASIN Chile Ltda. (Telecom) Holanda 1292 Santiago, Chili Téléphone : (562) 225-0643 Télécopie : (562) 274-4588

Rimpex Chile (Datacom) Avda. Pedro de Valdivia 1646 Santiago, Chili Téléphone : 562-340-7701/7702 Télécopie : 562-274-4107

## **Colombie**

Instrumentación Ltda. Calle 115 No. 11-A-10 Bogotá, Colombie Téléphone : (57-1) 612-1313 Télécopie : (57-1) 612-0805

Sycom, S.A. (Datacom) Avenida El Dorado 9010 Bogotá, Colombie Téléphone : (57-1) 410-1303 Télécopie : (57-1) 410-1196

## **Costa Rica**

COASIN COSTA RICA, S.A. Del Centro Cultural en San Pedro 200 Mts Norte, 25 Mts Oeste Casa # 3552 San José, Costa Rica Téléphone : (506) 283-8325 Télécopie : (506) 225-6349

## **République dominicaine**

Esacomp, S.A. Calle Seminario No. Ens. Piantini Santo Domingo, République dominicaine Téléphone : (809) 563-6350 Télécopie : (809) 565-0332

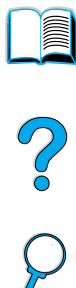

## **Equateur**

Complementos Electrónicos S.A. Av. General Enriquez 1800 San Rafael, Equateur Téléphone : (593-2) 334257 Télécopie : (593-2) 331595

## **El Salvador**

**SETISA** Col. Roma Pie. Carbonell, No. 28 San Salvador, Salvador Téléphone : (503) 223-0993 Télécopie : (503) 279-2077

## **Guatemala**

EPTEL 12 Ave. 17-35 Zona 10 Guatemala Téléphone : (502) 363-0423 Télécopie : (502) 363-0443

## **Honduras**

Pris en charge par Setisa, Salvador

## **Mexique**

Hewlett-Packard de México SA de CV Dr. Atl No. 1, Desp. 102 Edif. Tepeyac Zona Rio 22320 Tijuana, B.C., Mexique Téléphone : (66) 34-38-01 Télécopie : (66) 34-38-04

Hewlett-Packard de México, S.A. de C.V. Prolongación Reforma 700 Col. Lomas de Santa Fé 01210 Mexico, D.F. Téléphone : (52-5) 258-4389/258-4392 Télécopie : (52-5)258-4301 HP DIRECT : +1-800-506-4800

Hewlett-Packard de Mexico S.A. de C.V. Rio Nilo 4049-12 Cd. Juarez, Chih. 32310 Mexique Téléphone : (52-16) 11-0777 Télécopie : (52-16) 13-7622

## **Nicaragua**

Pris en charge par le Salvador

## **Paraguay**

Pris en charge par l'Uruguay

## **Pérou**

COASIN Peru S.A. (Redes Privadas) Calle 1 - No. 891 CORPAC Lima 27, Pérou Téléphone : (511) 224-3380 Télécopie : (511) 224-1509

SATEL S.A. (Gobierno y redes publicas) Enrique Palacios No. 155 Lima 18 - Pérou Téléphone : (511) 446-2253/241-8085/446- 0281 Télécopie : (511) 444-0305

## **Trinité et Tobago**

Borde Communications 1 Valsayn Road Curepe, P.O. Box 897 Port-of-Spain, Trinidad Téléphone : (809) 663-2087 Télécopie : (809) 645-3352

## **Etats-Unis**

Hewlett-Packard Company 5200 Blue Lagoon Dr., #950 Miami, FL 33126 Téléphone : 305-265-5561 Télécopie : 305-267-4288 Adresse électronique : britton\_bentley@hp.com

## **Uruguay**

Conatel S.A. Ejido 1690 Montevideo, Uruguay Téléphone : (598) 2-920314 Télécopie : (598) 2-920660

## **Venezuela**

Hewlett-Packard de Venezuela 3ra. Transversal Los Ruices Nrte Edf. Segre, Piso 1,2 y 3 Caracas, Venezula Téléphone : (58-2) 207-8357 Télécopie : (58-2) 207-8361

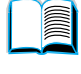

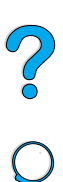

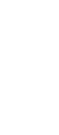

## **Asie et Pacifique**

## **Australie**

#### **Melbourne**

Hewlett-Packard Australia Ltd. 31-41 Joseph Street Blackburn, VIC 3130 Téléphone : 1 800 629 485 (Appel gratuit) Téléphone : 86-6564 3888 Autres numéros de téléphone : (61 3) 9210 5408 Télécopie : (61 3) 9210-5489

#### **Perth**

Measurement Innovation (WA) Pty. Ltd. Kishorn Court Suite 3, 58 Kishorn Road Mount Pleasant, WA 6153 Téléphone : (61/9) 316-2757 Télécopie : (61/9) 316-1392 Portable : 61-18-33-6434

#### **Sydney**

Hewlett-Packard Australia Ltd. 17-23 Talavera Road North Ryde, N.S.W. 2113 Téléphone : (61/2) 9950-7444 Télécopie : (61/2) 9888-9072

## **Bangladesh**

Jiu International Ltd 60 East Tejturi Bazar, 2nd Floor Farmgate Dhaka Bangladesh Téléphone : 880-2-913-0480 Télécopie : 880-2-871-034 Adresse électronique : jiu@bangla.net

Brunei Darussalam Kompouter Wisman Sdn Bhd Block A, Unit 1, Ground Floor Abdul Razak Complex Jalan Gadong 3180

Negara Brunei Darussalem Téléphone : 673-2-423918/425603 Télécopie : 673-2-441492 Télex : 0809-2447

## **Chine**

#### **Peking**

China Hewlett-Packard Co. Ltd. 10/F, HP Building No. 2 Dong San Huan Nan Lu Chao Yang District Beijing 100022, République populaire de Chine

#### **Ch'eng-Tu**

China Hewlett-Packard Co. Ltd. 22/F Daye Road No. 39 Daye Road Chengdu 610016, République populaire de Chine Téléphone : (86/28) 666-3888 Télécopie : (86/28) 666-5377

#### **Guangzhou**

China Hewlett-Packard Co. Ltd. 7/F TPPlaza 9/109, Liu Hua Road Guangzhou 510010, République populaire de Chine Téléphone : (86/20) 8669-3888 Télécopie : (86/20) 8669-5074 Télex : 44556 GPHGZ CN

#### **Shanghai**

China Hewlett-Packard Co., Ltd. 10-12/F Novel Building No. 887 Huai Hai Zhong Lu Shanghai, 200020 Téléphone : (86/21) 6474-3888 Télécopie : (86/21) 6267-8523 Télex : 086-33577 CHPSB CN

#### **Shen-Yang**

China Hewlett-Packard Co., Ltd. 12/F Shenyang Sankei Torch Building No. 262 Shifu Road, Shenhe **District** Shenyang 110013, République populaire de Chine Téléphone : (86/24) 2790170, 2790171 Télécopie : (86/24) 2790232

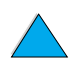

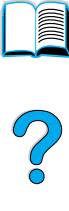

#### **Filiale de ventes de Xi'an**

3/F East New Technology Trade Center A16 Yanta Lu Zhong Duan Xi'an 710054, République populaire de Chine Téléphone : (86/29) 552 9379 Télécopie : (86/29) 552 9243

#### **Hong Kong**

Hewlett-Packard Co., Ltd. 17-21/F Shell Tower, Times Square 1 Matheson Street Causeway Bay Hong-Kong, République populaire de Chine Téléphone : (852) 2599-7777 Télécopie : (852) 2506-9256 Hong-Kong

Hewlett-Packard (HK) Ltd. 17-21/F Shell Tower, Times Square 1 Matheson Street Causeway Bay Hong-Kong, République populaire de Chine Téléphone : (852) 2599-7889 Télécopie : (852) 2506-9233

## **Inde**

#### **Bangalore**

Hewlett-Packard India Pvt. Ltd. Embassy Point 150 Infantry Road Bangalore 560001 Téléphone : (91/80) 225-3024 ou 209-1808 Téléphone : (62-22) 250-8100 Télécopie : (91/80) 225-6186 Télex : 845-2773 HP IN Bandung 40132

#### **Calcutta**

Hewlett-Packard India Pvt. Ltd. 708 Central Plaza 2/6 Sarat Bose Road Calcutta 700 020 Téléphone : (91/33) 745 4755 Autres numéros de téléphone : 91-33-475- 4755 Télécopie : (91/33) 748 571

#### **Hyderabad**

Hewlett-Packard India Pvt. Ltd. 5-9-13 Taramandal Complex 9th Floor, Saifabad Hyderabad 500 004 Téléphone : (91/40) 232-679 Télécopie : (91/40) 220.012 ou 231.756 Télex : 425-2422 HPIL IN

#### **Mumbai**

Hewlett-Packard India Pvt. Ltd. Unit-3, B-Wing Ground Floor, Neelam Center Hind Cycle Road Worli, Mumbai 400 025 Téléphone : (91/22) 493-4722 ou 493-4723 Autres numéros de téléphone : 91-22-493- 9978-79 ou 91-22-493 Télécopie : (91/22) 493-7823 Télex : 11-76812 HPIB IN

#### **New Delhi**

Hewlett-Packard India Ltd. Chandiwalla Estate Ma Anandmai Ashram Marg, Kalkaji New Delhi 110 019 Téléphone : (91-11) 682-6000 Télécopie : (91-11) 682-6030

## **Indonésie**

#### **Bandung**

P.T. Berca Hardayaperkasa Jalan Tengku Angkasa No. 33 Télécopie : (62-22) 250-6757

#### **Jakarta**

P.T. Berca Hardayaperkasa Jalan Abdul Muis No. 62 Jakarta 10160 - Indonésie Téléphone : (62/21) 380 0902 Télécopie : (62/21) 381 2044

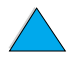

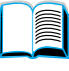

200

## **Corée, république de**

#### **Séoul**

Hewlett-Packard Korea Ltd. HP Korea House 25-12 Yoido-dong Youngdeung po-ku Seoul 150-010 Téléphone : (82/2)-769-0114 Télécopie : (82/2) 784-7084

#### **Taegu**

Hewlett-Packard Korea Ltd. 18/F, Young Nam Tower B/D 111 Shin Cheon-dong, Dong-Gu Taegu Téléphone : (82/53) 754-2666 Télécopie : (82/53) 752-4696

#### **Taejeon**

Samsung Hewlett-Packard Korea Ltd. 8/F Hyundai Bldg, 1298 Doonsan-dong, Seo-gu Taejeon Téléphone : 82-42-480-2800 Télécopie : 82-42-480-2828

## **Malaisie**

#### **Kuala Lumpur**

Hewlett-Packard Sales (Malaysia) Sdn Bhd Ground Floor, Wisma Cyclecarri 288 Jalan Raja Laut 50350 Kuala Lumpur Téléphone : +1-800-88-8848 (appel gratuit) Téléphone : 65 275 3888 Télécopie : (60/3) 298-9157

#### **Penang**

Hewlett-Packard Sales (Malaysia) Sdn Bhd Télécopie : 65 274 7887 Bayan Lepas Free Trade Zone 11900 Bayan Lepas Penang Téléphone : (60/4) 642-3502 Télécopie : (60/4) 642-3511

## **Nouvelle-Zélande**

Hewlett-Packard New Zealand Ltd. 186-190 Willis Street **Wellington** Téléphone : 0800-738-378 (international 64-4-802-6800) Télécopie : (64-4) 802-6881

## **Pakistan**

#### **Islamabad**

Mushko Electronics (Pvt) Ltd. 68-W Sama Plaza, Blue Area, G-7 Islamabad 44000 Pakistan Téléphone : 92-51-828-459/810-950 Télécopie : 92-51-816-190 Télex : 54001 Muski Pk

#### **Karachi**

Mushko Electronics (Pvt) Ltd. Oosman Chambers Abdullah Haroon Road Karachi 74400 Téléphone : 92-21-566-0490 Télécopie : 92-21-566-0801 Télex : 29094 MUSKO PK

## **Philippines**

Hewlett-Packard Philippines Corporation 9th Floor, Rufino Pacific Tower 6784 Ayala Avenue Makati City 1229 Téléphone : (63-2) 894-1451 Télécopie : (63-2) 811-1080, 811-0635 Ventes en ligne : (63-2) 893-9959

## **Singapour**

Hewlett-Packard Singapore (Sales) Pte Ltd 450 Alexandra Road Singapore 119960 Autres numéros de téléphone : HP Direct : 1 800 292-8100 Assistance logiciel : 65-374-4242 Ligne d'assistance matériel : 65-375-8350

## **Sri Lanka**

Precision Technical Services (PVT) Ltd. No. 2, R.A. De Mel Mawatha Colombo 00500 Téléphone : (941) 597-860 Télécopie : (941) 597-863

# F  $\bigcirc$

## **Taiwan**

#### **Chungli**

Hewlett-Packard Taiwan Ltd. No. 20 Kao-Shuang Road Ping-Chen, 32404 Taoyuan Hsieh Téléphone : (886/3) 492-9666 Télécopie : (886/3) 492-9669

#### **Kaohsiung**

Hewlett-Packard Taiwan Ltd. 12th Floor, 10 Syh-Wei 4th Road Kaohsiung Téléphone : (886/7) 330-1199 Télécopie : (886/7) 330-8568

## **T'ai-Chung**

Hewlett-Packard Taiwan Ltd. 10F, 540, Sec. 1 Wen-Hsin Road T'ai-Chung Téléphone : (886/4) 327-0153 Télécopie : (886/4) 326-5274

#### **Taiwan**

Hewlett-Packard Taiwan Ltd. Hewlett-Packard Building 8/F No. 337, Fu-Hsing North Road Taipei 10483 Taiwan Téléphone : (886-2) 712-0404 Télécopie : (886-2) 718-2928 Appel gratuit HP DIRECT Basic Tools : 080-212-535

## **Thaïlande**

Hewlett-Packard (Thailand) Ltd. 23rd-25th floor Vibulthani Tower 2 3199 Rama IV Road Klong Toey, Bangkok 10110 Téléphone : (66-2) 661-3900-34 Télécopie : (66-2) 661-3946

## **Vietnam**

System Interlace 39 Mai Hac De Street Hai Ba Trung District Hanoi Vietnam Téléphone : 844-229-808/9 Télécopie : 844-229-553

## **Japon**

#### **Aichi**

Hewlett-Packard Japan Ltd. Nagoya Kokusai Center Bldg. 1-47-1 Nakono Nakamura-ku, Nagoya-shi Aichi 450

Hewlett-Packard Japan Ltd. Nakane-Nissei Bldg. 4-25-18 Nishi-machi, Toyota-shi Aichi 471

#### **Akita**

Hewlett-Packard Japan Ltd. Nihonseimei Akita Chuodori Bldg. 4-2-7 Nakadori, Akita-shi Akita 010

#### **Chiba**

Hewlett-Packard Japan Ltd. WBG Malibu East Bldg. 19F 19F 2-6 Nakase Mihama-ku, Chiba-shi Chiba 261-71

#### **Fukuoka**

Hewlett-Packard Japan Ltd. Daisan Hakata-Kaisei Bldg. 1-3-6 Hakataekiminami Hakata-ku, Fukuoka-shi Fukuoka 812

#### **Hiroshima**

Hewlett-Packard Japan Ltd. Nissei-Heiwakoen Bldg. 3-25 Nakajima-cho Naka-ku, Hiroshima-shi Hiroshima 730

#### **Hokkaido**

Hewlett-Packard Japan Ltd. Sumitomo-seimei Sapporo Chuo Bldg. 1-1-14 Minaminijo-higashi Chuo-ku, Sapporo-shi Hokkaido 060

#### **Hyogo**

Hewlett-Packard Japan Ltd. 1-3-2 Muroya Nishi-ku, Kobe-shi Hyogo 651-22

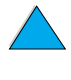

 $\frac{1}{2}$ 

#### **Ibaraki**

Hewlett-Packard Japan Ltd. Mito Yomiuri-Kaikan Bldg. 2-4-2 Minami-machi, Mito-shi Ibaraki 310

Hewlett-Packard Japan Ltd. Tsukuba-Mitsui Bldg. 1-6-1 Takezono, Tsukuba-shi Ibaraki 305

#### **Ishikawa**

Hewlett-Packard Japan Ltd. Kanazawa MK Bldg. 98-8 Sainen-machi, Kanazawa-shi Ishikawa 920

#### **Kanagawa**

Hewlett-Packard Japan Ltd. 3-2-2 Sakado Takatsu-ku, Kawasaki-shi Kanagawa 213

Hewlett-Packard Japan Ltd. 9-32 Tamuracho, Atsugi-shi Kanagawa 243

#### **Kyoto**

Hewlett-Packard Japan Ltd. Maeda SN Bldg. 518 Akinono-cho Nijyo-Kudaru Karasuma, Nakagyo-ku Kyoto 604

#### **Miyagi**

Hewlett-Packard Japan Ltd. Yamaguchi Bldg. 1-1-31 Ichibancho Aoba-ku, Sendai-shi Miyagi 980

#### **Nagano**

Hewlett-Packard Japan Ltd. Forum Honjo Bldg. 2-4-1 Honjo, Matsumoto-shi Nagano 390

#### **Osaka**

Hewlett-Packard Japan Ltd. Chuo Bldg. 5-4-20 Nishinakajima Yodogawa-ku, Osaka-shi Osaka 532

#### **Saitama**

Hewlett-Packard Japan Ltd. Mitsui-seimei Omiya Miyamachi Bldg. 2-96-1 Miyamachi, Omiya-shi Saitama 330

Hewlett-Packard Japan Ltd. Nissei-Kumagaya Bldg. 2-42 Miya-machi, Kumagaya-shi Saitama 360

#### **Shizuoka**

Hewlett-Packard Japan Ltd. Kawasei-Rinkyo Bldg. 6-6 Hosojima-cho Hamamatsu-shi Shizuoka 435

#### **Tochigi**

Hewlett-Packard Japan Ltd. Chiyodaseimei-Utsunomiya Bldg. 2-3-1 Odori, Utsunomiya-shi Tochigi 320

#### **Tokyo**

Hewlett-Packard Japan Ltd. 9-1 Takakura-cho, Hachioji-shi Tokyo 192-8510

Hewlett-Packard Japan Ltd. NAF Bldg. 3-8-20 Takaido-higashi, Suginami-ku Tokyo 168

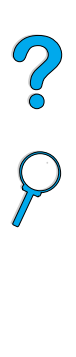

## **Moyen-Orient et Afrique**

## **Algérie**

**RTI Algeria** 26, Bis rue Mohammed Hadj-Ahmed (ex. Rue Jean Pierre Dinet) 16035 Hydra Alger Algérie Téléphone : 213-2-606450

## **Angola**

Pris en charge par HP Afrique du Sud

## **Bahreïn**

**BAMTEC** P.O. Box 10373 Capital centre Shop 116 Road 1405 Area 314 Manama Téléphone : 9-73-275678 Télécopie : 9-73-276669 Télex : 8550 WAEL BN

## **Egypte**

ORASCOM Onsi Sawiris & Co P.O. Box 1191 160, 26th July Street Aguza/Cairo Téléphone : (202) 3015287 Télécopie : (202) 3442615 Télex : 92768 orscm un

## **Iran (République islamique d'Iran)**

Evertech 11 bis, rue Toepffer 1206 Geneve Téléphone : +41-22-346 92 92 Télécopie : +41-22-346 86 91 Télex : 421 787

## **Israël**

Computation and Measurement Systems (CMS) Ltd. 11, Hashlosha Street Tel-Aviv 67060 Téléphone : 972 (03) 538-03-80 Télécopie : 972 (03) 537-50-55 Télex : 371234 HPCMS

## **Jordanie**

Scientific & Medical Supplies Co. P.O. Box 1387 Amman Téléphone : (962/6) 62-49-07 Télécopie : (962/6) 62-82-58 Télex : 21456 sabco jo

## **Koweit**

Al-Khaldiya Electronics & Electricals Equipment Co. P.O. Box 830 Safat 13009 Téléphone : (965) 48 13 049 Télécopie : (965) 48 12 983

## **Liban**

Computer Information Systems C.I.S. Lebanon Street Chammas Bldg. P.O. Box 11-6274 Dora-Beirut Téléphone : (961/1) 405-413 Télécopie : (961/1) 601.906 Tél/fax : (3579) 514-256 (ligne de Chypre) Télex : 42309 chacis le

## **Malawi**

Pris en charge par HP Afrique du Sud

# **Maurice, île**

Pris en charge par HP Afrique du Sud

## **Maroc**

**SICOTEL** Complexe des Habous Tour C, avenue des Far Casablanca 01 Téléphone : +212 (02) 31-22-70 Télécopie : +212 (02) 31-65-45 Télex : 27604

2000

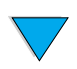

## **Mozambique**

Pris en charge par HP Afrique du Sud

## **Namibie**

Pris en charge par HP Afrique du Sud

## **Nigeria**

Management Information Systems Co. Ltd. Modern Electronics Establishment 3 Gerrard Road P.O. Box 53386 Ikoyi, Lagos Téléphone : 234-1-2691307 Télécopie : 234-1-2692755 Télex : 23582 DATEC NG

## **Oman, sultanat d'**

IMTAC LLC P.O. Box 51196 Al Hayek Street Mina al Fahal Muscat Téléphone : (968) 707-727, (968) 707-723 Télécopie : 27 21 685-3785 Télécopie : (968) 796-639, (968) 797-709

#### **Qatar**

Qatar Datamations Systems Al Ahed Building, 5th floor Al Muthof Street Doha Téléphone : 974/43.99.00 Télécopie : 974/43.21.54 Télex : 4833

## **Arabie Saoudite**

Modern Electronics Establishment P.O. Box 22015 Prince Musad Ibn Abdulaziz St. Riyadh 11495 Téléphone : (966/1) 476-3030 Télécopie : (966/1) 476-2570 Autre numéro de télécopie : (966/1) 476-7649 cable ROUFKO

P.O. Box 22015 al Nimer Building Riyadh 11495 Téléphone : (01) 4624266 Télécopie : (01) 4624404 Autre numéro de télécopie : (966/1) 476-7649

## **Afrique du Sud**

Hewlett-Packard South Africa (Pty.) Ltd. P.O. Box 120, Howard Place 7450 Cape Town Téléphone : 27 21 658-6100

Hewlett-Packard South Africa (Pty.) Ltd. Private Bag Wendywood 2148 Téléphone : 27-11-806 1173 Télécopie : 27-11-806 1213

## **Tunisie**

Précision Electronique 5, rue de Chypre-Mutuelle Ville 1002 Tunis Belvédère Téléphone : (216/1) 785-037 Autres numéros de téléphone : (216/1) 890-672 Télécopie : (216/1) 780-241 Télex : (0409) 18238 TELEC TN

2000

## **Emirats Arabes Unis, Etat des**

Emitac Ltd. Block RBS Arenco Bldg. Zabel Road P.O. Box 8391 Dubai Téléphone : (971/4) 37-75-91 Télécopie : (971/4) 37-08-99

Emitac Ltd. P.O. Box 2711 Abu Dhabi Téléphone : (971/2) 77-04-19 Télécopie : (971/2) 72-30-58

## **Zambie**

Pris en charge par HP Afrique du Sud

## **Zimbabwe**

Pris en charge par HP Afrique du Sud

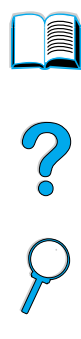

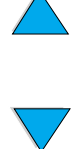

P.C.C.C

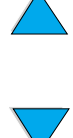

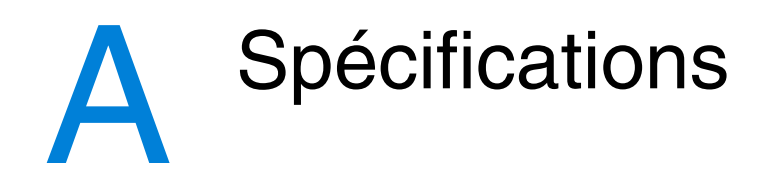

# **Présentation**

Cette annexe s'organise comme suit :

- Spécifications du papier
- Spécifications de l'imprimante
- Matrice de compatibilité du produit

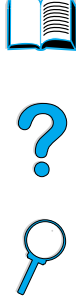

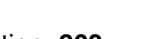

# **Spécifications du papier**

Les imprimantes HP LaserJet donnent une excellente qualité d'impression. Cette imprimante accepte plusieurs supports d'impression : papier feuille à feuille (papier recyclé inclus), enveloppes, étiquettes, transparents et papier de format non standard. Les propriétés du papier telles que le grammage, la longueur des fibres et le taux d'humidité sont des facteurs importants pour les performances de l'imprimante et la qualité d'impression.

L'imprimante peut utiliser plusieurs papiers et autres supports d'impression, conformément aux instructions figurant dans ce guide. Un papier non conforme à ces critères risque de causer les problèmes suivants :

- Qualité d'impression médiocre
- Multiplication des bourrages papier
- Usure prématurée de l'imprimante et réparations nécessaires

#### **Remarque** Pour optimiser les résultats, n'utilisez que des supports de qualité supérieure, tels que le papier et les supports d'impression de marque HP. La société Hewlett-Packard Company ne peut pas recommander l'utilisation d'autres marques. Dans la mesure où il ne s'agit pas de produits HP, HP ne peut pas influer sur leur qualité ni la contrôler.

Il est également possible qu'un papier répondant aux critères énoncés dans ce manuel ne produise pas de résultats satisfaisants. Ce phénomène est peut-être dû à une manipulation incorrecte, une température et des taux d'humidité inadéquats ou à d'autres variables sur lesquelles Hewlett-Packard n'a aucun contrôle.

Avant d'acheter du papier en grande quantité, vérifiez qu'il répond aux spécifications indiquées dans ce guide de l'utilisateur et dans le manuel HP LaserJet Printer Family Paper Specification Guide. (Pour commander le guide, reportez-vous à « [Modalités de commande](#page-23-0) », [page 22](#page-23-0) ou visitez le site Web des fournitures à l'adresse suivante : [http://www.hp.com/go/ljsupplies.](http://www.hp.com/go/ljsupplies)) Testez toujours le papier avant de l'acheter en grande quantité.

**ATTENTION** L'utilisation de papier non conforme aux spécifications HP risque d'être une source de problèmes pour l'imprimante qui nécessite des réparations. Ce type de réparation n'est pas couvert par les contrats de garantie ou de maintenance Hewlett-Packard.

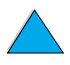

200

## **Formats et grammages de papier pris en charge**

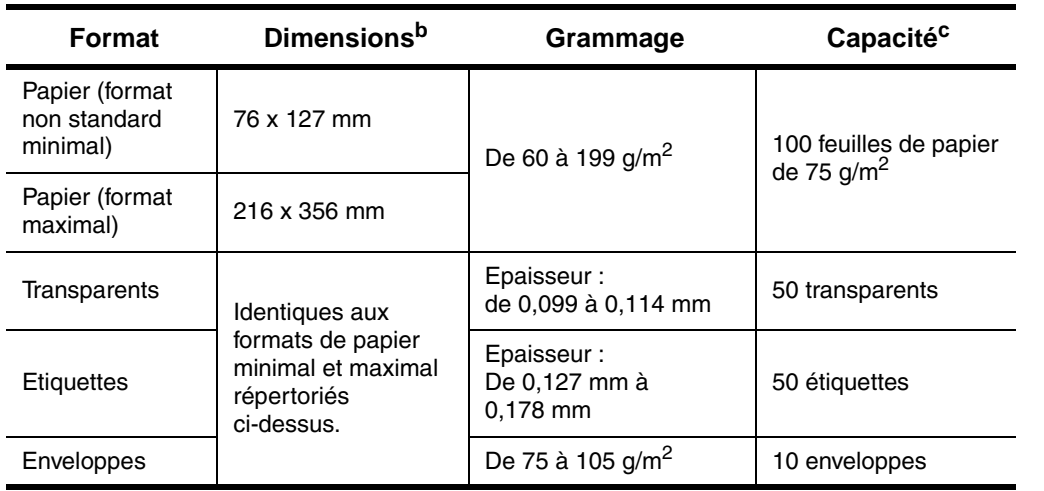

**Formats et grammages de papier pris en charge (impression recto) – Bac 1<sup>a</sup>**

a. Reportez-vous à « [Formats et grammages de papier pris en charge -](#page-208-0)  [Accessoire d'impression en recto verso \(unité recto verso\)](#page-208-0) », [page 207](#page-208-0) pour l'impression en recto verso.

- b. L'imprimante prend en charge un grand nombre de formats de papier. Vérifiez les formats pris en charge par le logiciel de l'imprimante. Pour utiliser un papier de format non standard, reportez-vous à « [Impression de fiches, de papier non](#page-69-0)  [standard et de papier à fort grammage](#page-69-0) », [page 68.](#page-69-0)
- c. La capacité peut varier selon le grammage et l'épaisseur du papier, et les conditions ambiantes.

NO CO

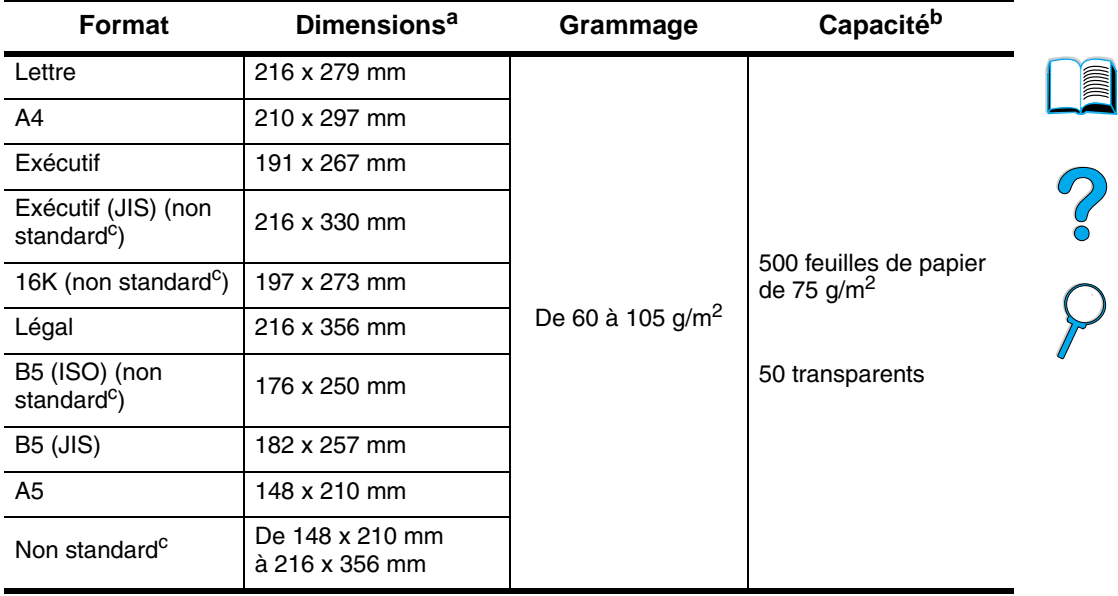

#### **Formats et grammages de papier pris en charge - Bacs 2, 3 et 4**

a. L'imprimante prend en charge un grand nombre de formats de papier. Vérifiez les formats pris en charge par le logiciel de l'imprimante.

- b. La capacité peut varier selon le grammage et l'épaisseur du papier, et les conditions ambiantes.
- c. Pour utiliser un papier de format non standard, reportez-vous à « [Impression](#page-69-0)  [de fiches, de papier non standard et de papier à fort grammage](#page-69-0) », [page 68.](#page-69-0)

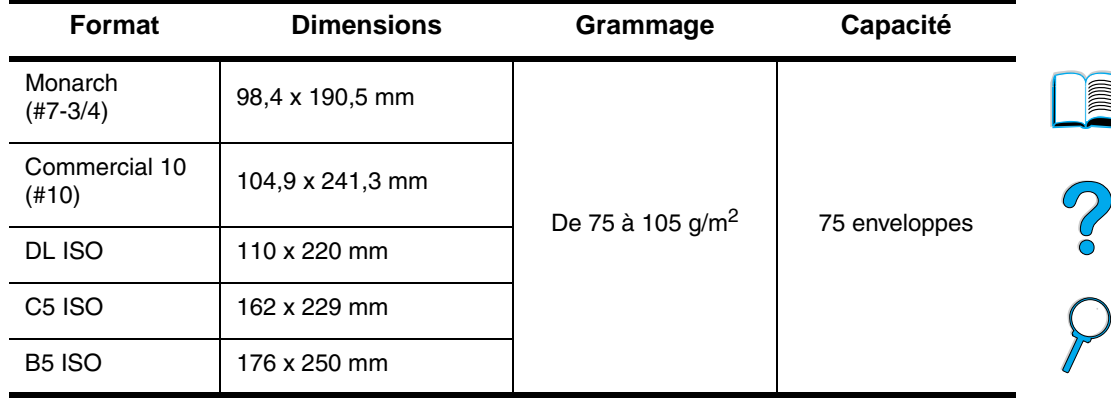

#### **Formats et grammages de papier pris en charge - Bac à enveloppes en option**

<span id="page-208-0"></span>**Formats et grammages de papier pris en charge - Accessoire d'impression en recto verso (unité recto verso)** 

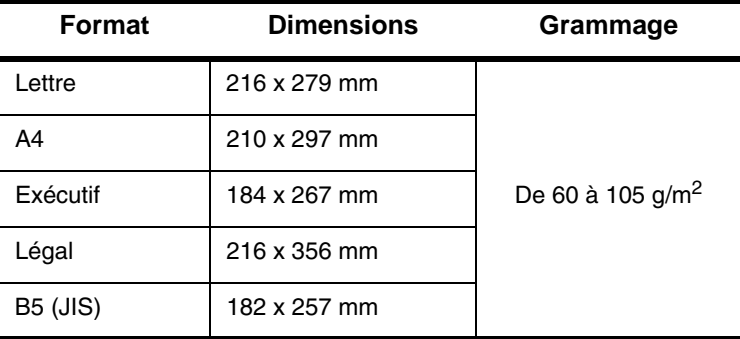

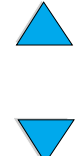

# **Types de papier pris en charge**

L'imprimante accepte les types de papier suivants :

- Ordinaire **Dreimprimé**
- 
- 
- 
- 
- 
- En-tête  **Transparent**
- Perforé  **Etiquettes**
- Document Recyclé
- Couleur Cartonné
- **Bugueux** Défini par l'utilisateur (5 types)

## **Instructions d'utilisation du papier**

Pour optimiser les résultats, utilisez du papier traditionnel de 75 à 90  $g/m^2$ . Vérifiez que le papier est de bonne qualité, sans coupures, déchirures, taches, particules, poussières, froissures ou vides, et que ses bords ne sont pas recourbés ni cornés.

En cas de doute sur le type de papier que vous chargez (papier pour documents ou recyclé, par exemple), reportez-vous à l'étiquette de l'emballage du papier.

Certains papiers causent des problèmes de qualité d'impression, des bourrages ou abîment l'imprimante.

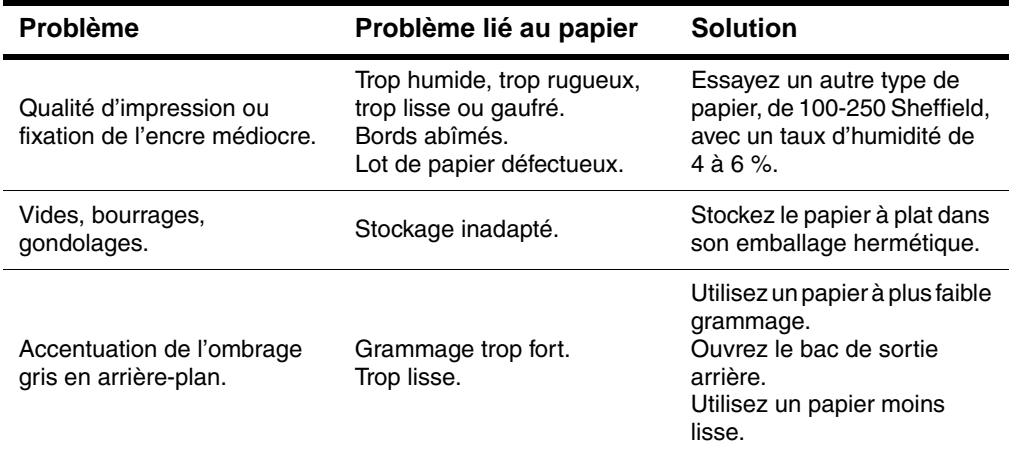

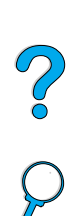

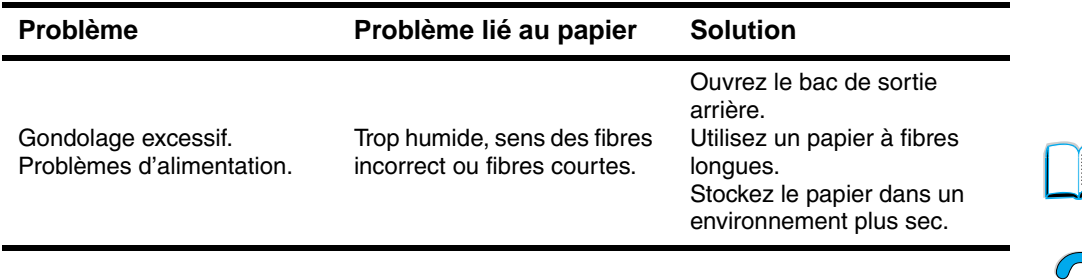

#### **Remarque** N'utilisez pas du papier à en-tête imprimé à l'aide d'encre basse température, comme les encres utilisées parfois en thermographie.

N'utilisez pas de papier à en-tête en relief.

L'imprimante fait appel à la chaleur et à la pression pour fixer l'encre sur le papier. Vérifiez que les papiers couleur ou formulaires préimprimés utilisent des encres compatibles avec la température de l'imprimante, soit 230 °C pendant 0,05 seconde.

Evitez d'utiliser du papier qui a déjà servi dans une imprimante ou une photocopieuse. (N'imprimez pas des deux côtés des enveloppes, des transparents ou des étiquettes.)

 $\begin{pmatrix} 2 \\ 0 \end{pmatrix}$ 

## **Tableau des équivalences de grammage de papier**

Utilisez ce tableau pour déterminer les équivalences approximatives des valeurs de grammage U.S. Bond. Par exemple, pour déterminer l'équivalent en papier de grammage U.S. Cover du papier de grammage U.S. Bond de 20 livres, repérez le grammage Bond (ligne 3, colonne 2) et suivez la ligne jusqu'au grammage Cover (quatrième colonne). L'équivalent est 28 livres.

Les zones ombrées signalent le grammage standard pour cette qualité de papier.

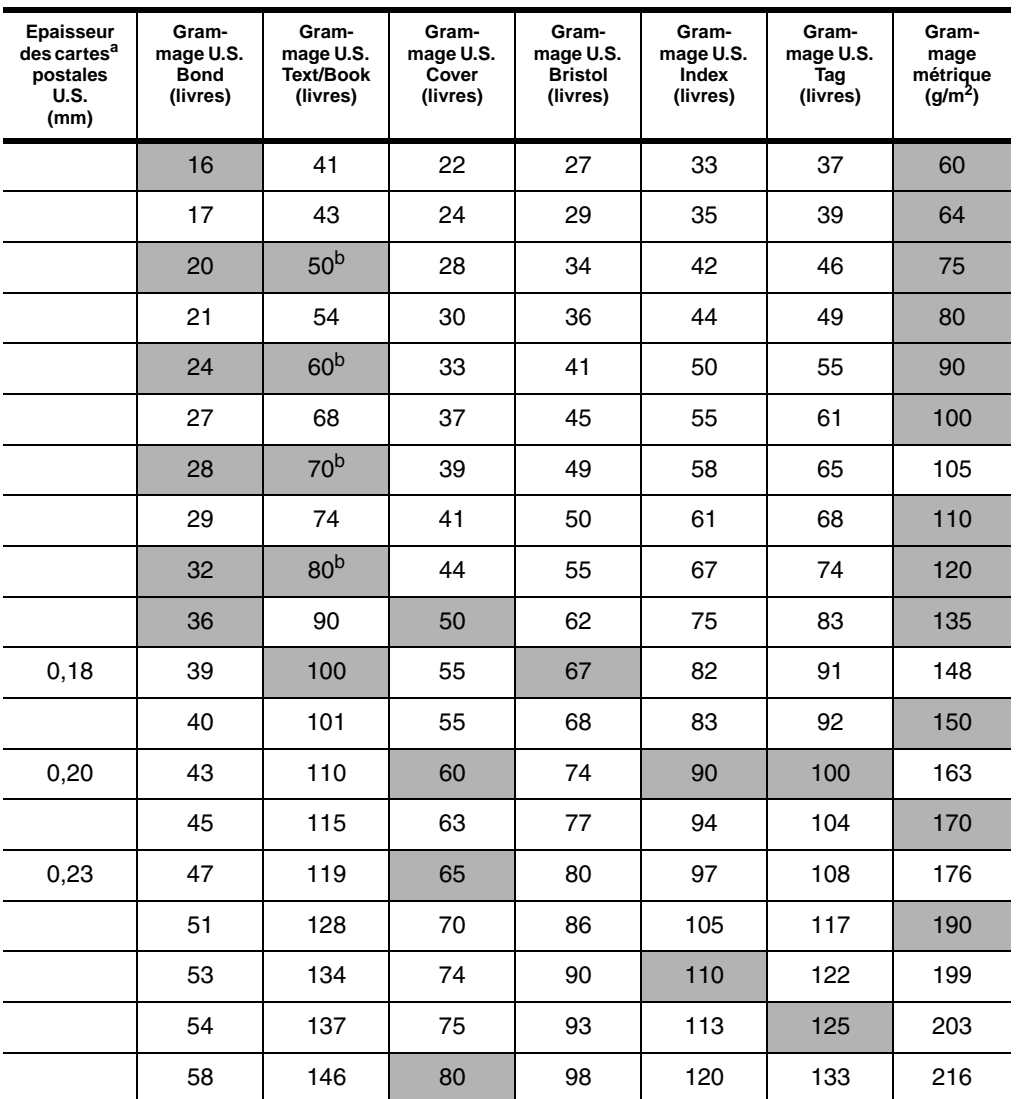

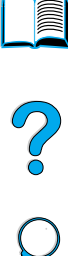

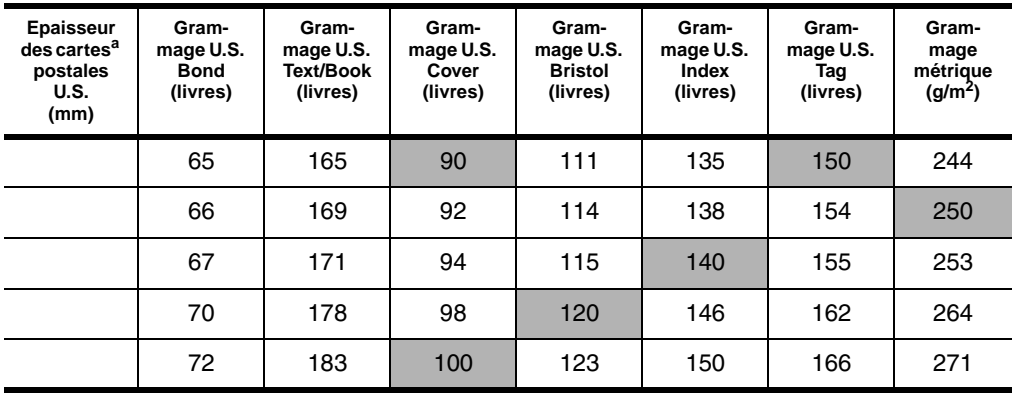

a. Les mesures des cartes postales U.S. sont approximatives. A n'utiliser que pour référence.

b. Même si les grammages Book/Text sont commercialisés sous les valeurs standard de 50, 60, 70 et 80, les qualités de papier Text et Book peuvent en fait être de 51, 61, 71 et 81.

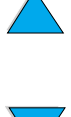

No of O

## **Etiquettes**

**ATTENTION** Pour éviter d'endommager l'imprimante, n'utilisez que des étiquettes recommandées pour les imprimantes laser.

> Pour tout problème d'impression d'étiquettes, utilisez le bac 1 et ouvrez le bac de sortie arrière.

N'imprimez pas plusieurs fois sur la même feuille d'étiquettes (ces dernières risqueraient de se décoller).

## **Conception d'étiquettes**

Lorsque vous choisissez un type d'étiquette, tenez compte de la qualité de chacun des composants :

- **Partie adhésive :** Le support adhésif doit être stable à 230 °C, température maximale de l'imprimante.
- **Disposition des étiquettes :** Utilisez uniquement des feuilles ne comportant pas de zone exposée entre les étiquettes. Les étiquettes séparées par un espace sur la feuille ont tendance à se décoller, ce qui cause des bourrages importants.
- Gondolage : Avant l'impression, les enveloppes doivent reposer à plat sans dépasser 13 mm de gondolage, quelle que soit leur position.
- **Etat :** N'utilisez pas d'étiquettes qui présentent des froissures, des bulles ou tout autre signe de séparation.

Pour imprimer des feuilles d'étiquettes, reportez-vous à « [Impression](#page-66-0)  [d'étiquettes](#page-66-0) », [page 65](#page-66-0).

## **Transparents**

Les transparents utilisés dans l'imprimante doivent pouvoir en supporter la température maximale, soit 230 °C. Fermez le bac de sortie arrière pour imprimer des transparents en utilisant le bac de sortie supérieur.

En cas de problèmes d'impression sur les transparents, utilisez le bac 1. Veillez à retirer chaque transparent du bac de sortie pour qu'ils ne collent pas les uns aux autres.

**ATTENTION** Pour éviter d'endommager l'imprimante, utilisez uniquement les transparents recommandés pour les imprimantes laser.

> Pour imprimer sur des transparents, reportez-vous à « [Impression de](#page-68-0)  [transparents](#page-68-0) », [page 67](#page-68-0).

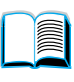

2000

## **Enveloppes**

## **Conception d'enveloppes**

La conception des enveloppes constitue un point essentiel. La pliure, par exemple, varie énormément non seulement d'un fabricant à l'autre, mais à l'intérieur d'un même paquet d'enveloppes. Or, la qualité d'impression sur les enveloppes dépend largement de leur qualité.

Lorsque vous sélectionnez des enveloppes, tenez compte des éléments suivants : aujourd'hui, la plupart des enveloppes fabriquées sont optimisées pour l'impression laser.

- **Grammage :** Le grammage de l'enveloppe doit être compris entre 75 et 105  $\frac{q}{m^2}$ . Sinon, des bourrages risquent de se produire.
- **Conception :** Avant l'impression, les enveloppes doivent reposer à plat sans dépasser 6 mm de gondolage et ne doivent pas contenir d'air. (Les enveloppes qui piègent l'air risquent de poser des problèmes.)
- **Etat :** Vérifiez que les enveloppes ne sont ni froissées, ni coupées, ni abîmées en aucune façon.
- **Formats dans le bac 1 :** De 76 x 127 mm à 216 x 356 mm.
- **Formats dans le bac à enveloppes en option :** De Monarch (n° 7-3/4) (98,4 x 190,5 mm) à B5 (ISO) (176 x 250 mm).

Si vous ne disposez pas du bac à enveloppes en option, imprimez toujours les enveloppes à partir du bac 1 (reportez-vous à « [Impression d'enveloppes](#page-60-0) », [page 59](#page-60-0)). Pour imprimer des enveloppes via le bac à enveloppes en option, reportez-vous à « [Alimentation automatique des enveloppes \(bac à enveloppes en](#page-62-0)  [option\)](#page-62-0) », [page 61.](#page-62-0) Si des enveloppes sont gondolées, essayez d'ouvrir le bac de sortie arrière.

## **Enveloppes à collures latérales**

Dans le cas de la conception à collures latérales, les collures sont placées verticalement à chaque extrémité de l'enveloppe plutôt qu'en diagonale. Ce type d'enveloppe a davantage tendance à se froisser, sauf si sa conception est correcte. Vérifiez que la collure court jusqu'à l'angle de l'enveloppe.

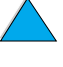

F

Co Q

## **Enveloppes à bandes adhésives ou volets**

Les enveloppes à bande adhésive ou comportant plusieurs volets de fermeture doivent utiliser un adhésif compatible avec la chaleur et la pression appliquées au sein de l'imprimante. Les volets et bandes supplémentaires peuvent causer des froissures, des plis ou des bourrages.

#### **Marges des enveloppes**

Le tableau suivant indique les marges standard à utiliser pour les adresses sur une enveloppe Commercial n° 10 ou DL.

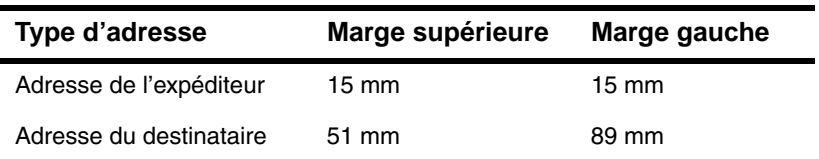

**Remarque** Pour optimiser la qualité d'impression, les marges ne doivent pas se trouver à moins de 15 mm des bords de l'enveloppe.

#### **Stockage des enveloppes**

De bonnes conditions de stockage contribuent à la qualité d'impression. Les enveloppes doivent être entreposées à plat. Une enveloppe dans laquelle de l'air est emprisonné et forme une bulle risque de se froisser lors de l'impression.

## **Papier cartonné et papier à fort grammage**

Vous pouvez imprimer sur de nombreux types de papier cartonné depuis le bac 1, y compris des fiches Bristol et des cartes postales. Certains papiers cartonnés donnent de meilleurs résultats que d'autres parce que leur conception se prête mieux à leur passage dans une imprimante laser.

Pour optimiser les performances de l'imprimante, n'utilisez pas de grammage supérieur à 199 g/m<sup>2</sup> dans le bac 1 ou à 105 g/m<sup>2</sup> dans les autres bacs. Le papier à grammage trop fort risque de fausser l'alimentation, de créer des problèmes d'empilage, des bourrages papier, une fixation médiocre de l'encre, une mauvaise qualité d'impression ou une usure mécanique excessive.

**Remarque** L'impression sur du papier de grammage supérieur est possible si le bac n'est pas rempli au maximum, et si vous utilisez du papier à fibres courtes et à plage de lisse 100-180 Sheffield.

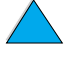

 $\begin{bmatrix} 0 \\ 0 \end{bmatrix}$
#### **Conception du papier cartonné**

- **Plage de lisse :** Le papier cartonné doit avoir une plage de lisse 100-180 Sheffield.
- **Conception :** Le papier cartonné doit reposer à plat sans dépasser 5 mm de gondolage. Vous devez utiliser du papier à fibres courtes pour améliorer l'alimentation et limiter l'usure de l'imprimante.
- **Etat :** Vérifiez que le papier cartonné n'est ni froissé, ni coupé, ni abîmé en aucune façon.
- **Formats :** Utilisez uniquement du papier cartonné des formats suivants :
	- Minimum : 76 x 127 mm
	- Maximum : 216 x 356 mm

Avant de placer du papier cartonné dans le bac 1, assurez-vous qu'il est de forme régulière et en bon état. Vérifiez également que les fiches ne sont pas collées entre elles.

### **Instructions d'utilisation du papier cartonné**

- Si le papier cartonné se gondole ou occasionne des bourrages, essayez d'imprimer depuis le bac 1 et d'ouvrir le bac de sortie arrière.
- Définissez des marges éloignées de 6 mm au moins des bords du papier.

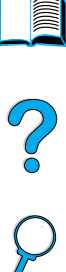

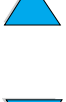

## **Spécifications de l'imprimante**

#### **Dimensions physiques** 1 043 mm Longueur maximale (bacs d'entrée et bac de sortie arrière ouverts) ,,,,,,,,,,,,,,,,,,,,, **HP LaserJet 4100/4100N/ 4100TN/4100DTN** 390 mm  $\begin{array}{|c|c|}\hline \cdots \end{array}$  : **HP LaserJet 4100/4100N** 475 mm (capot supérieur ouvert)  $\circ$ 345 mm (capot supérieur fermé) 506 mm (bacs d'entrée et de sortie arrière fermés) **HP LaserJet 4100TN/4100DTN** 595 mm (capot supérieur ouvert) 465 mm (capot supérieur  $\qquad \qquad =$ fermé) HP LaserJet 4100TN (bacs d'entrée et bac de sortie 506 mm

565 mm

arrière fermés)

arrière fermés)

HP LaserJet 4100DTN (bacs d'entrée et bac de sortie  $\frac{1}{2}$ 

### **Poids de l'imprimante (sans la cartouche d'encre)**

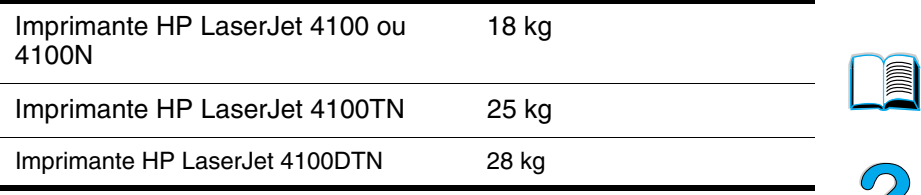

### **Spécifications environnementales**

#### **Spécifications électriques**

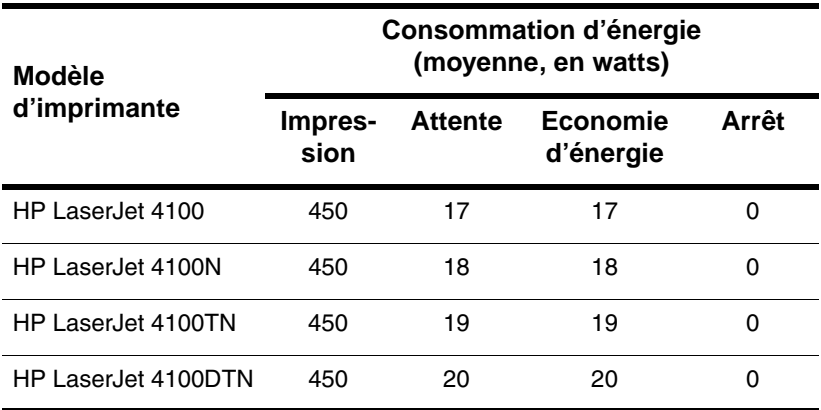

Les valeurs peuvent faire l'objet de modifications. Visitez le site Web <http://www.hp.com/support/lj4100> pour obtenir les toutes dernières informations.

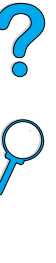

#### **Capacité circuit minimale recommandée**

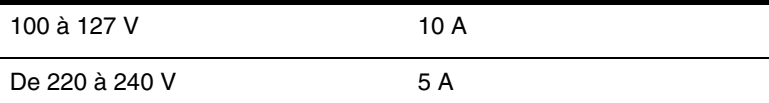

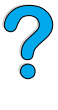

#### **Exigences en matière d'alimentation (tension secteur acceptable)**

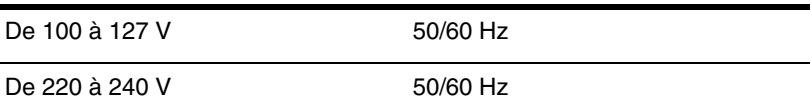

#### **Emissions acoustiques (selon ISO 9296)**

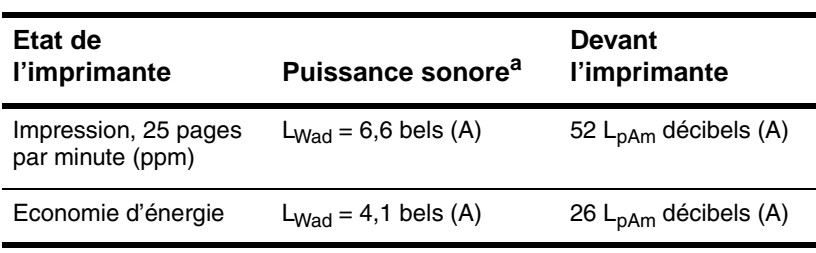

a. Vous pouvez installer dans une autre pièce les imprimantes d'une puissance sonore de L<sub>Wad</sub>> supérieure ou égale à 6,3 bels (A).

#### **Spécifications générales**

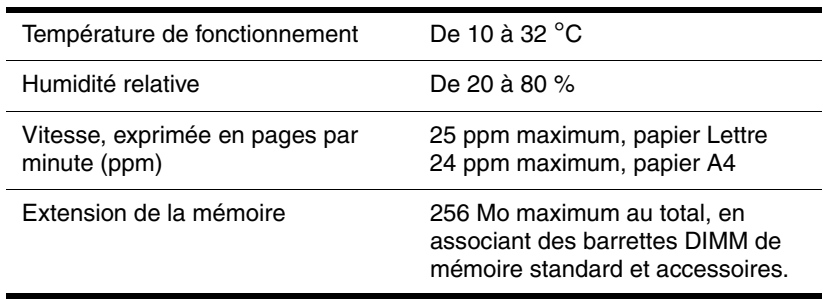

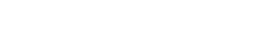

## **Matrice de compatibilité du produit**

#### **Matrice de compatibilité du produit**

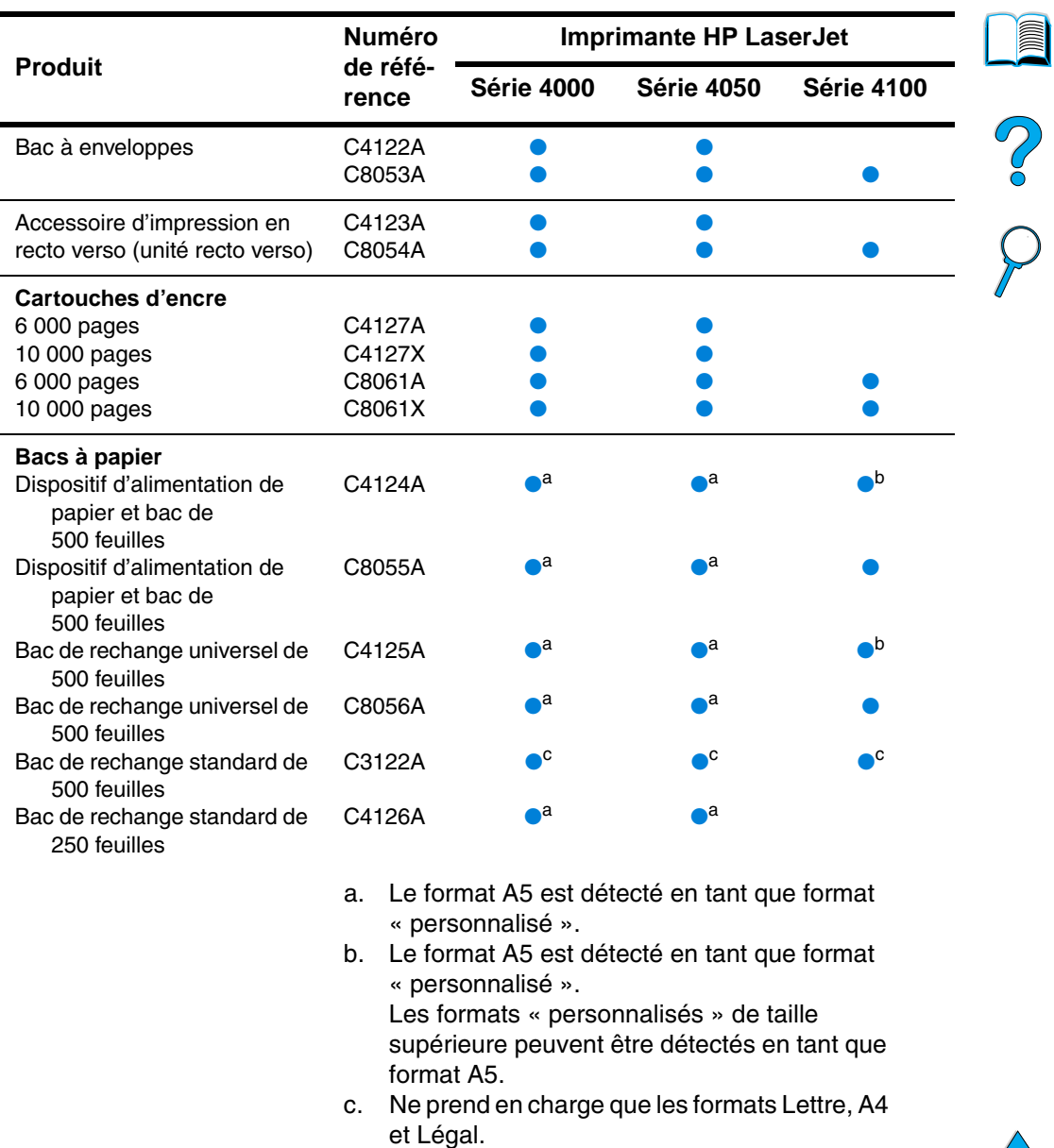

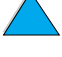

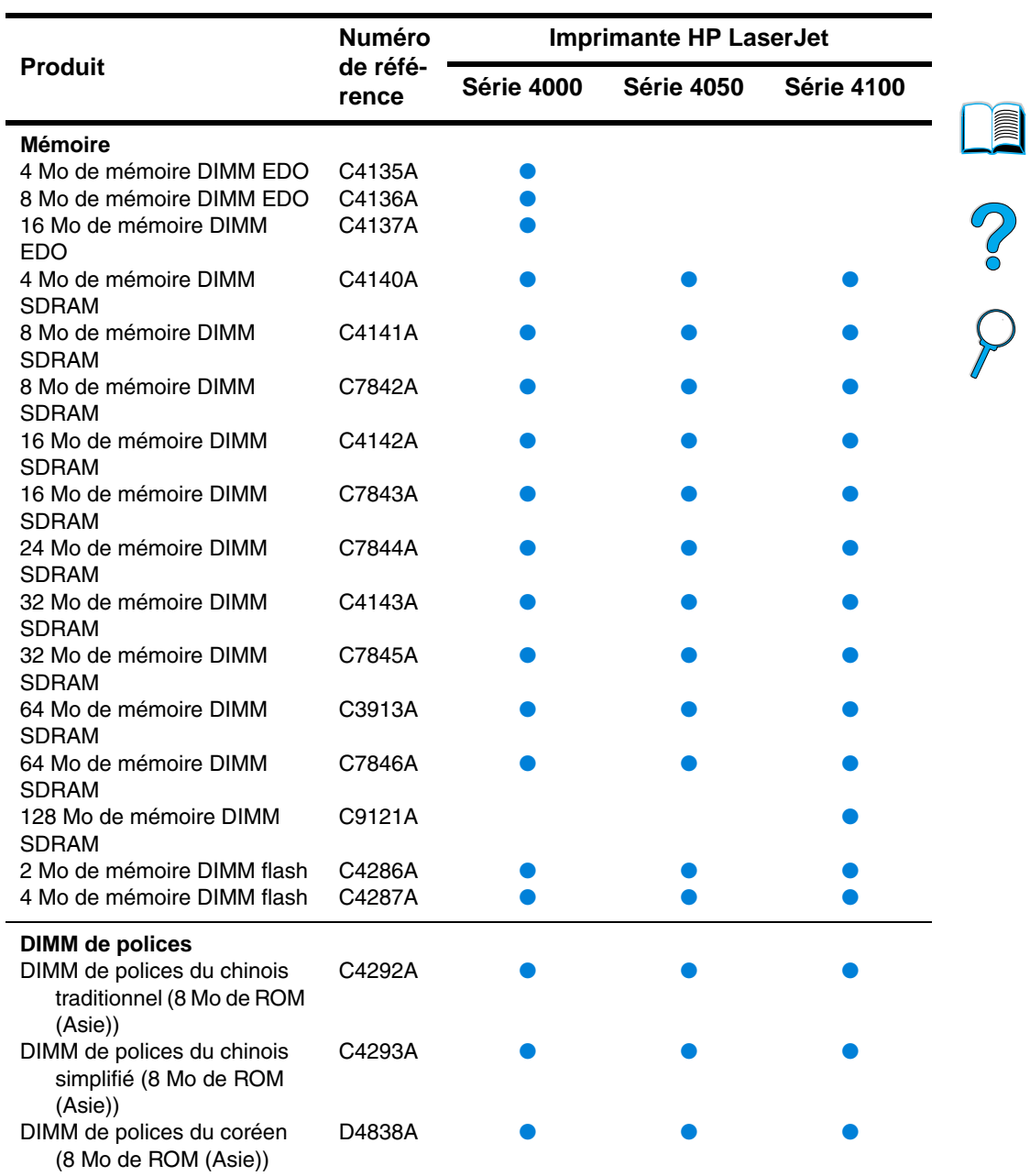

#### **Matrice de compatibilité du produit (suite)**

l,

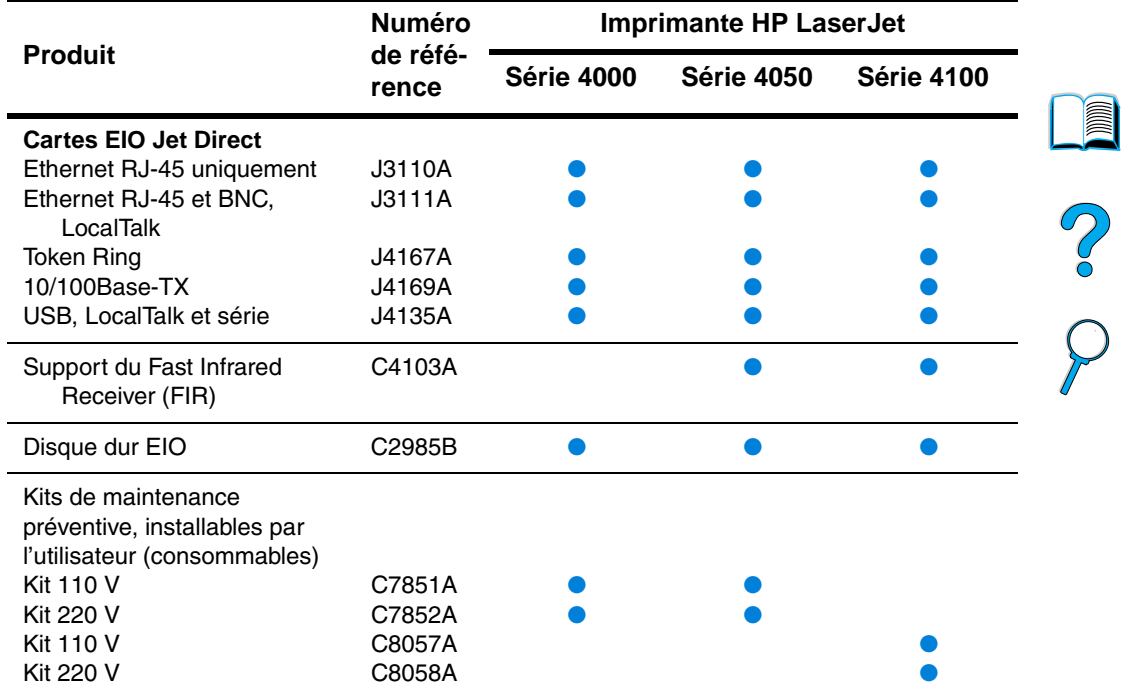

#### **Matrice de compatibilité du produit (suite)**

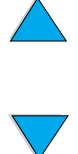

No of

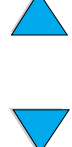

# Menus du panneau de commande

### **Présentation**

Vous pouvez effectuer la plupart des travaux d'impression courants à partir de l'ordinateur via le pilote d'impression ou l'application logicielle. Cette méthode, qui est la plus commode pour faire fonctionner l'imprimante, a en outre la priorité sur les paramètres du panneau de commande. Reportez-vous aux fichiers d'aide associés au logiciel ou, pour plus d'informations sur l'accès au pilote d'impression, à « [Accès au pilote d'impression Windows](#page-40-0) », [page 39](#page-40-0).

Vous pouvez également contrôler l'imprimante en modifiant ses paramétrages sur le panneau de commande. Utilisez le panneau de commande pour accéder aux fonctions d'imprimante non prises en charge par le pilote d'impression ou l'application logicielle.

### **Structure des menus du panneau de commande**

Vous pouvez imprimer à partir du panneau de commande une structure des menus indiquant la configuration actuelle de l'imprimante (reportez-vous à « [Pour imprimer la structure des menus](#page-34-0)  [du panneau de commande](#page-34-0) », [page 33\)](#page-34-0). Cette annexe répertorie toutes les options et valeurs disponibles pour l'imprimante.

Une partie des menus ou des options apparaissent uniquement lorsque certaines options sont installées dans l'imprimante. Par exemple, le menu Tâches de copie rapide n'apparaît que si l'imprimante contient un disque dur en option.

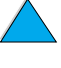

2000

### **Menu Tâches de copie rapide**

Ce menu présente la liste des travaux de copie rapide stockés sur le disque dur en option de l'imprimante. L'utilisateur a la possibilité d'imprimer ou de supprimer ces travaux depuis le panneau de commande. Pour plus d'informations sur l'utilisation de ce menu, reportez-vous à « [Fonctions de mise en attente des travaux](#page-80-0) », [page 79](#page-80-0).

**Remarque** Ce menu n'apparaît que si vous avez installé un disque dur en option et que des travaux de copie rapide y soient stockés.

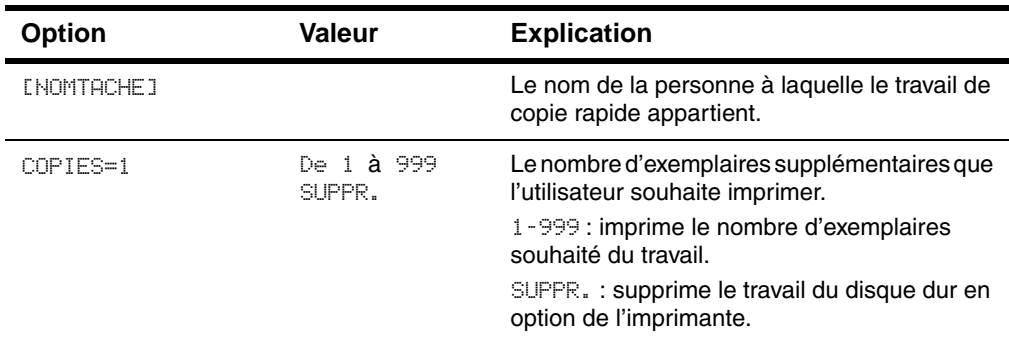

#### **Menu Tâches de copie rapide**

000

### **Menu Tâches personnelles/stockées**

Ce menu présente la liste des travaux stockés sur le disque dur en option de l'imprimante. L'utilisateur a la possibilité d'imprimer ou de supprimer ces travaux depuis le panneau de commande. Pour plus d'informations sur l'utilisation de ce menu, reportez-vous à « [Impression d'un travail personnel](#page-84-0) », [page 83](#page-84-0) et à « [Stockage d'un](#page-86-0)  [travail d'impression](#page-86-0) », [page 85.](#page-86-0)

**Remarque** Ce menu apparaît uniquement si vous avez installé un disque dur en option qui contient des travaux personnels ou stockés.

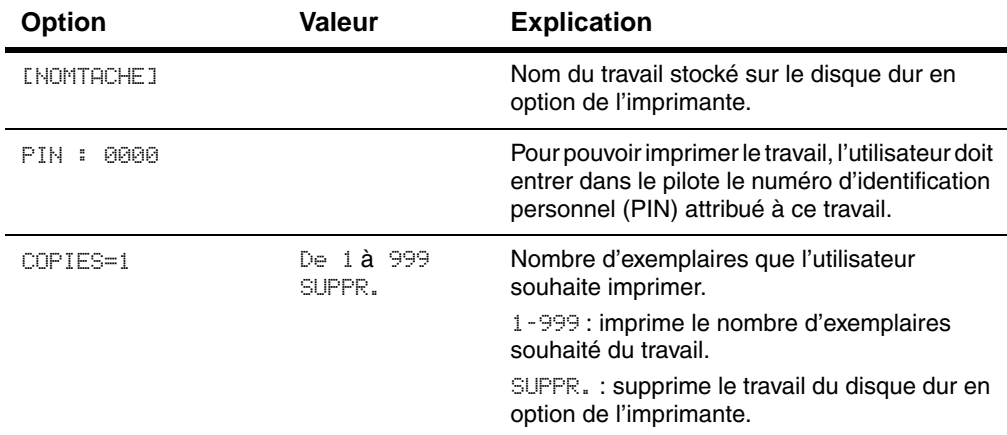

#### **Menu Tâches personnelles/stockées**

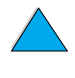

F

2000

### <span id="page-227-0"></span>**Menu Information**

Ce menu contient les pages d'informations de l'imprimante donnant des détails sur l'imprimante et sa configuration. Pour imprimer une page d'informations, accédez à la page de votre choix et appuyez sur SELECTIONNER.

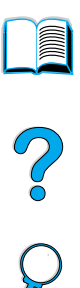

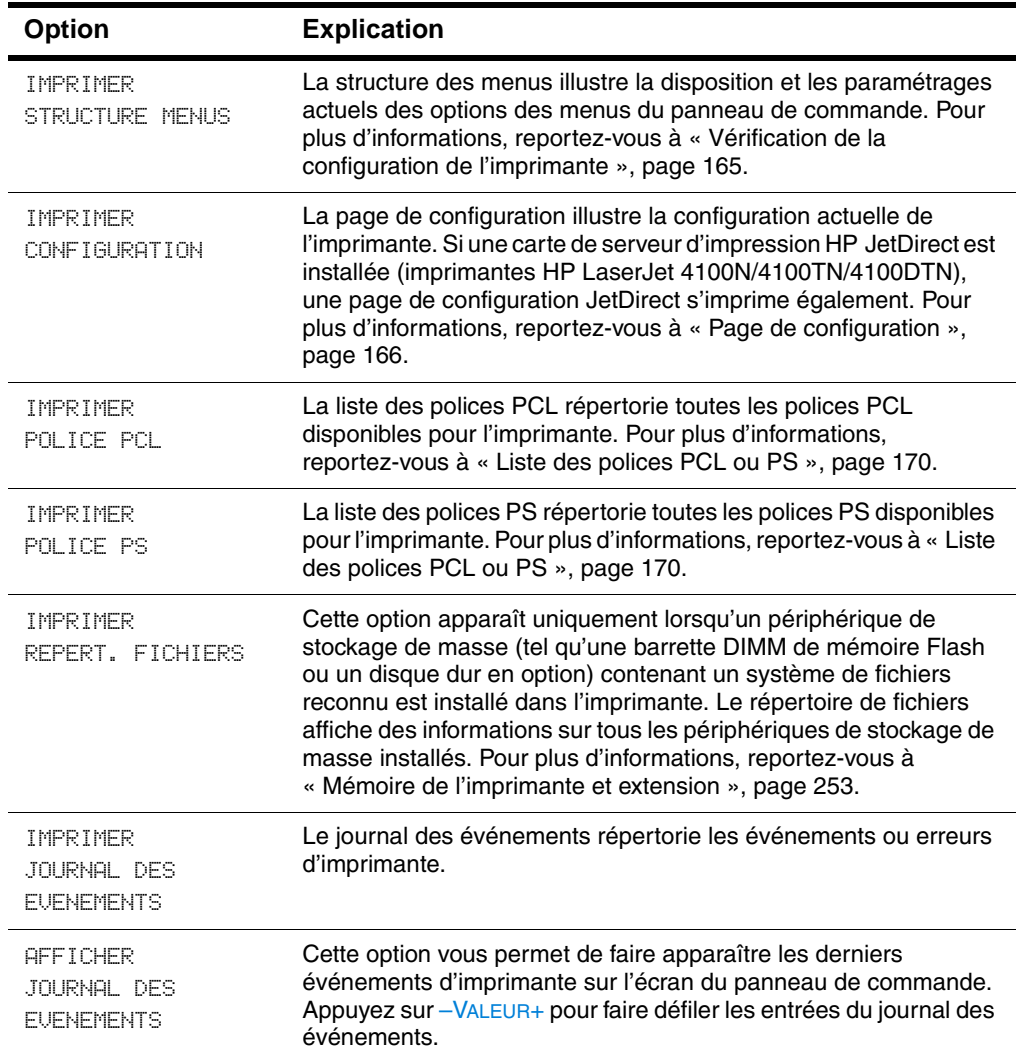

#### **Menu Information**

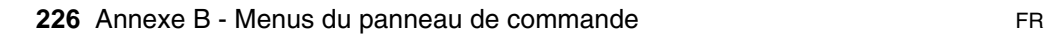

#### **Menu Information (suite)**

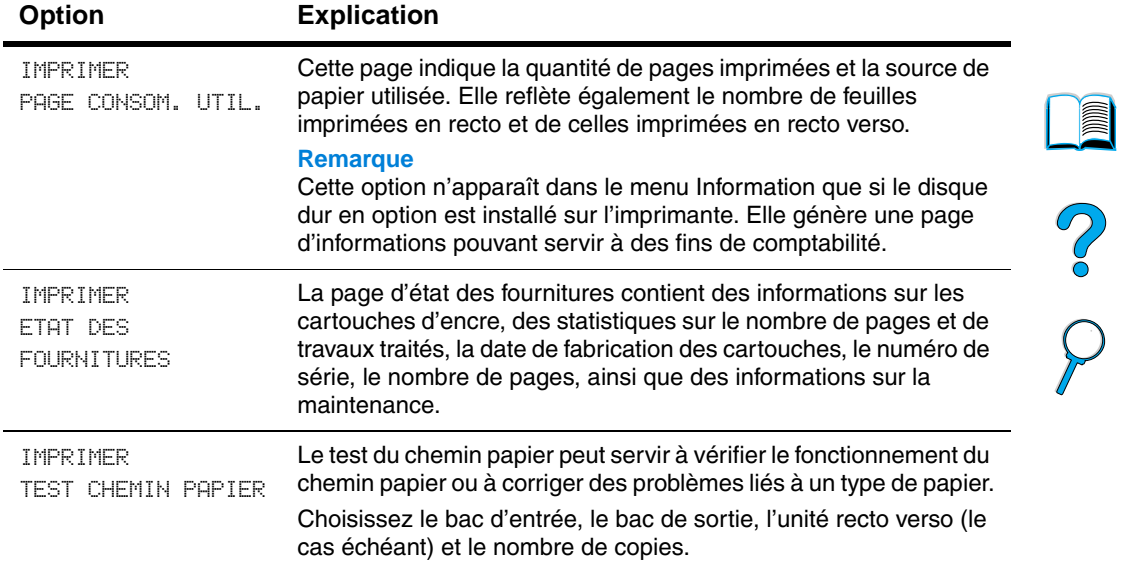

 $\overline{\phantom{0}}$ 

### **Menu Traitement papier**

Lorsque les paramètres de traitement du papier sont correctement configurés via le panneau de commande, vous pouvez imprimer en choisissant le type et le format de papier à partir du pilote d'impression ou de l'application logicielle. Pour plus d'informations, reportez-vous à « [Impression par type et format de papier](#page-77-0)  [\(verrouillage des bacs\)](#page-77-0) », [page 76.](#page-77-0)

Certaines options de ce menu (telles que l'impression en recto verso et l'alimentation manuelle) sont accessibles à partir d'une application logicielle ou du pilote d'impression (à condition que le pilote correct soit installé). Les paramètres du pilote d'impression et de l'application logicielle ont la priorité sur ceux du panneau de commande. Pour plus d'informations, reportez-vous à « [Utilisation des fonctions du pilote](#page-71-0)  [d'impression](#page-71-0) », [page 70](#page-71-0).

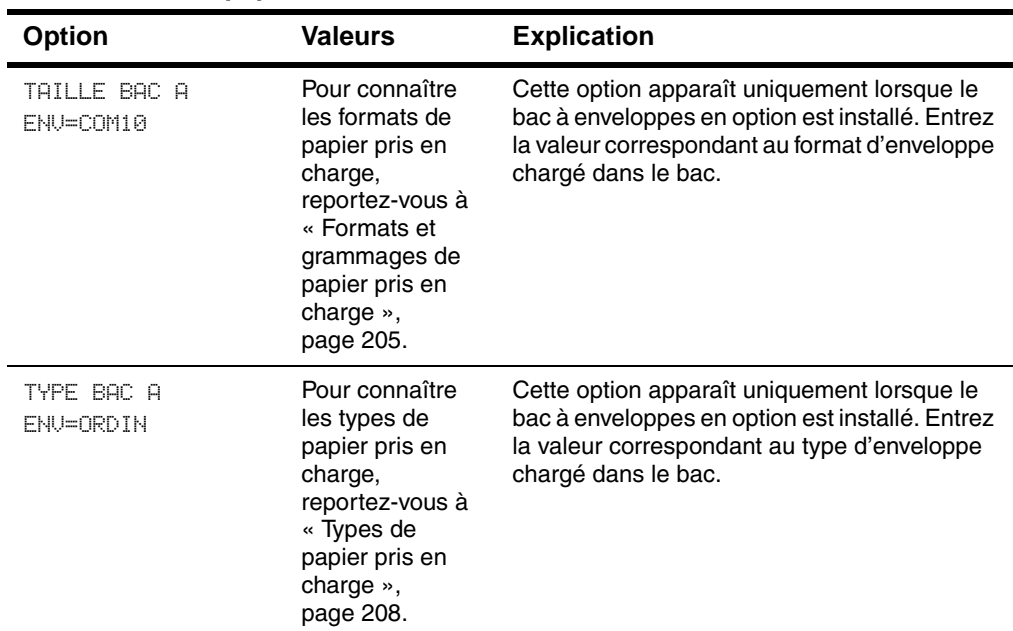

#### **Menu Traitement papier**

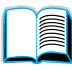

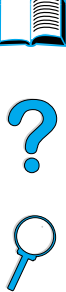

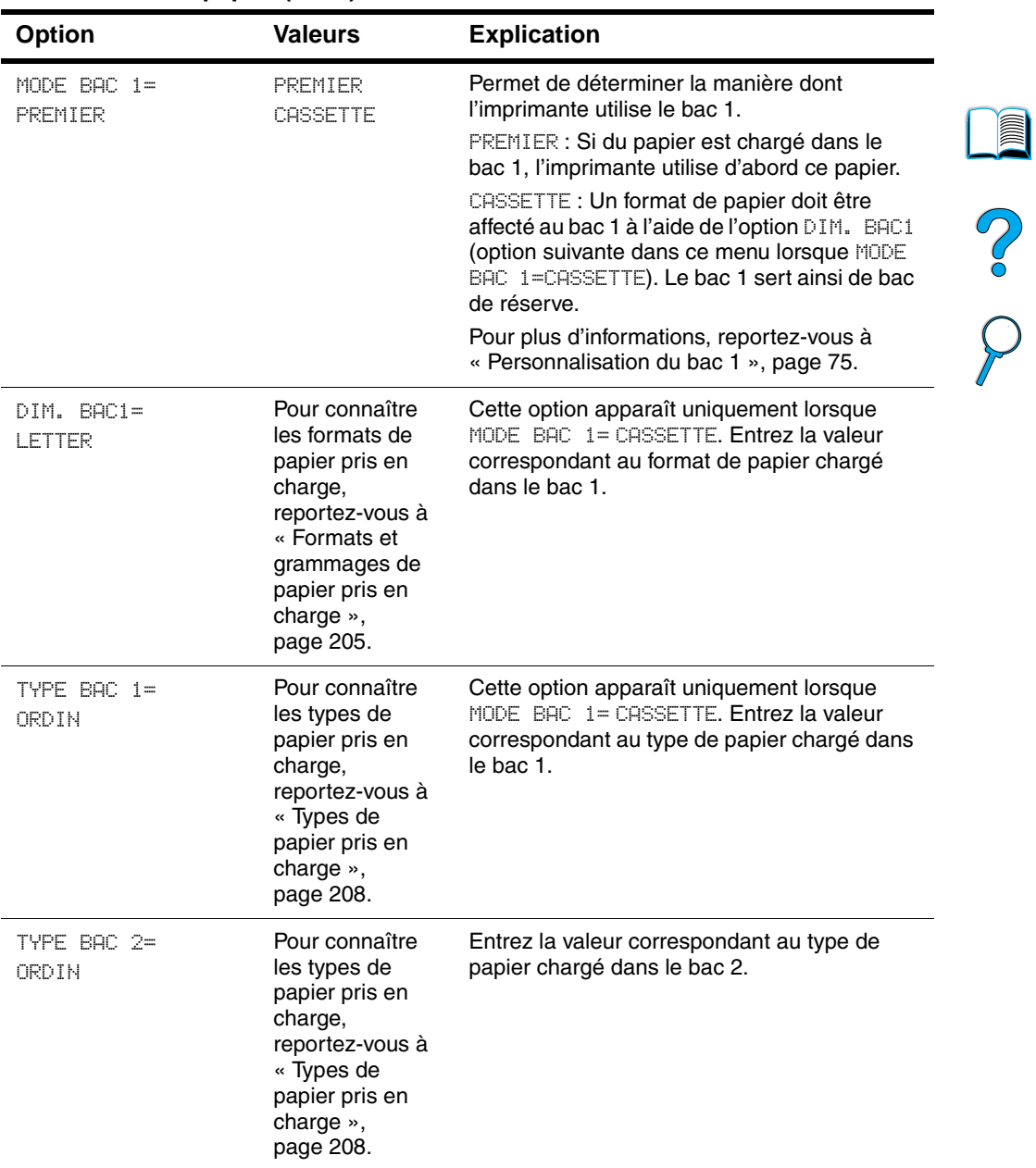

)

 $\overline{\phantom{0}}$ 

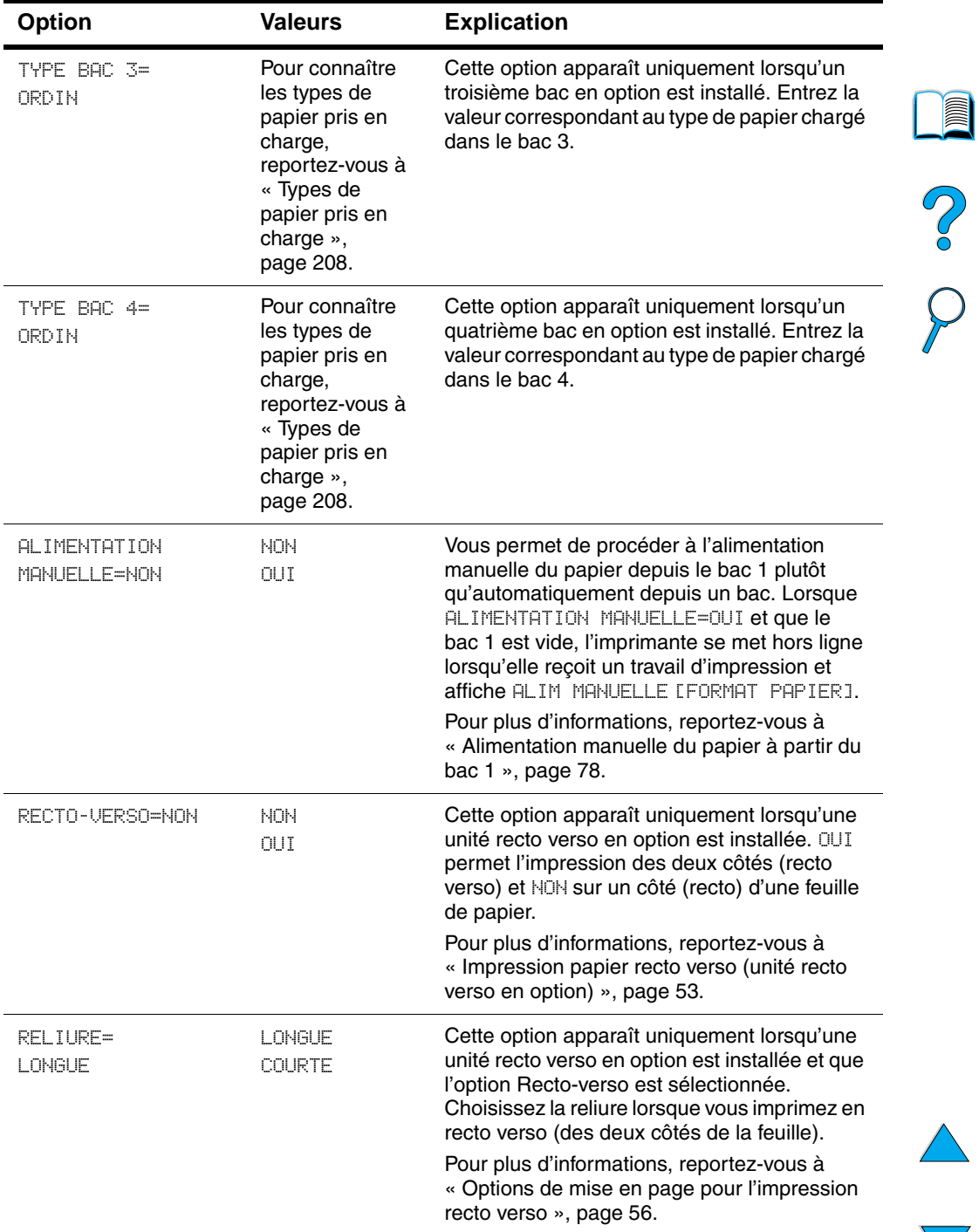

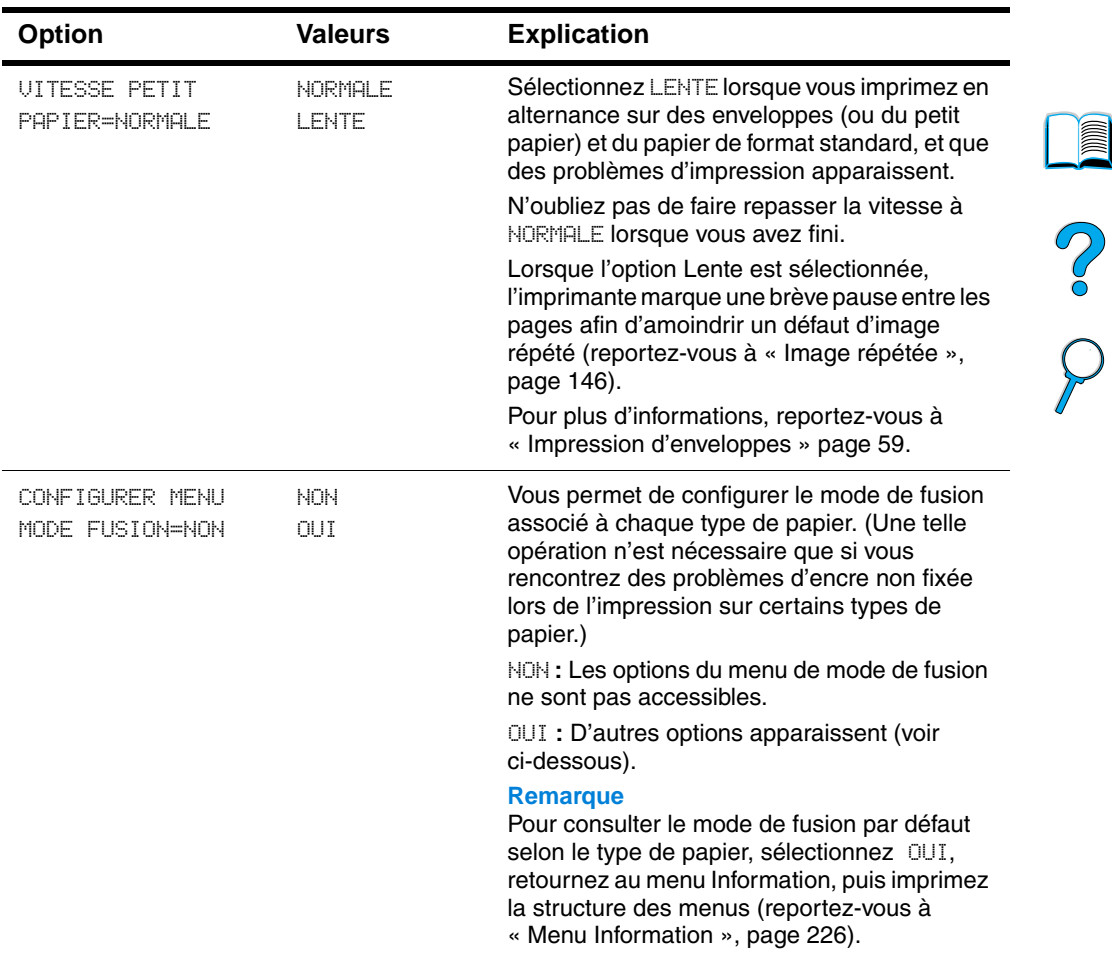

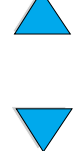

**edie** 

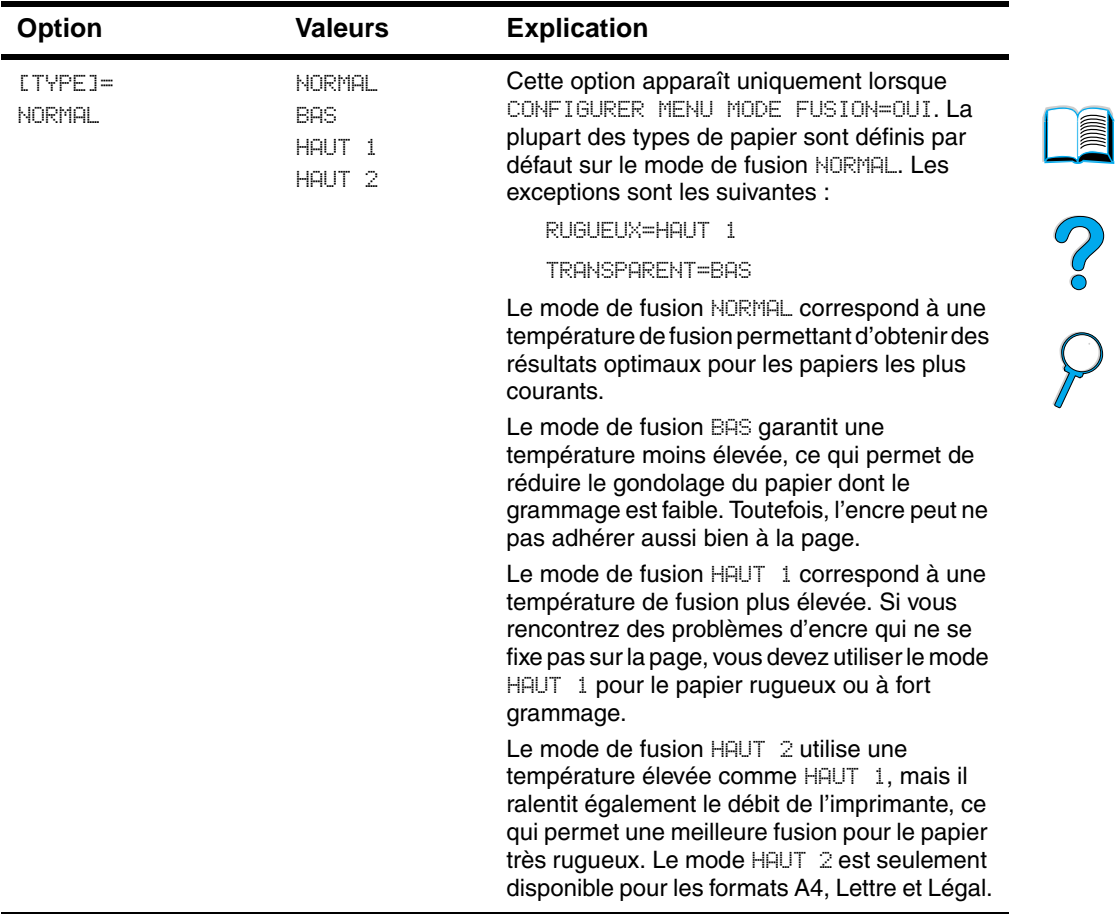

 $\overline{\phantom{a}}$ 

 $\big)$ 

### **Menu Impression**

Certaines options de ce menu sont accessibles à partir d'une application logicielle ou du pilote d'impression (à condition que le pilote correct soit installé). Les paramétrages du pilote d'impression et de l'application logicielle ont la priorité sur ceux du panneau de commande. Pour plus d'informations, reportez-vous à « [Utilisation](#page-71-0)  [des fonctions du pilote d'impression](#page-71-0) », [page 70.](#page-71-0)

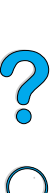

#### **Menu Impression**

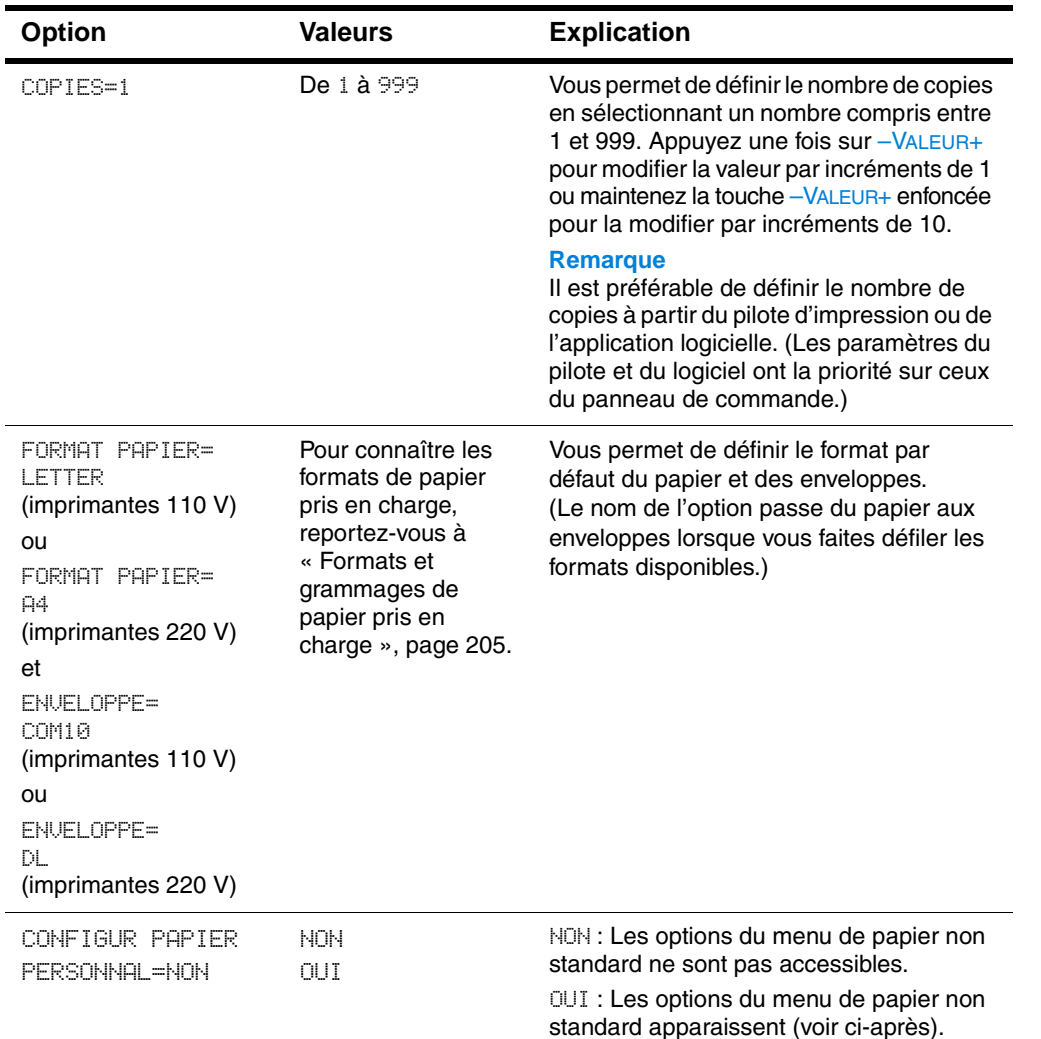

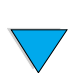

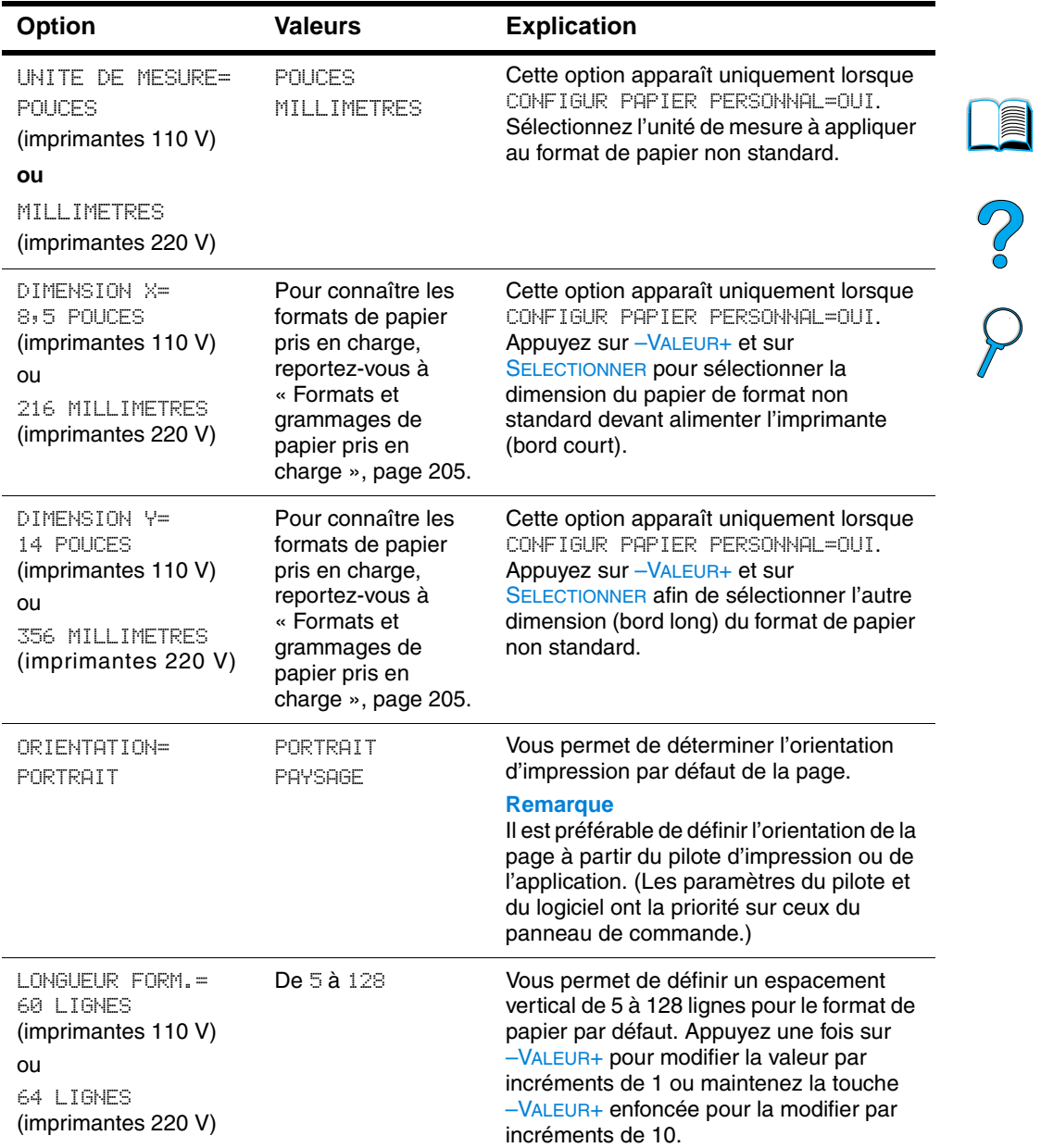

 $\overline{a}$ 

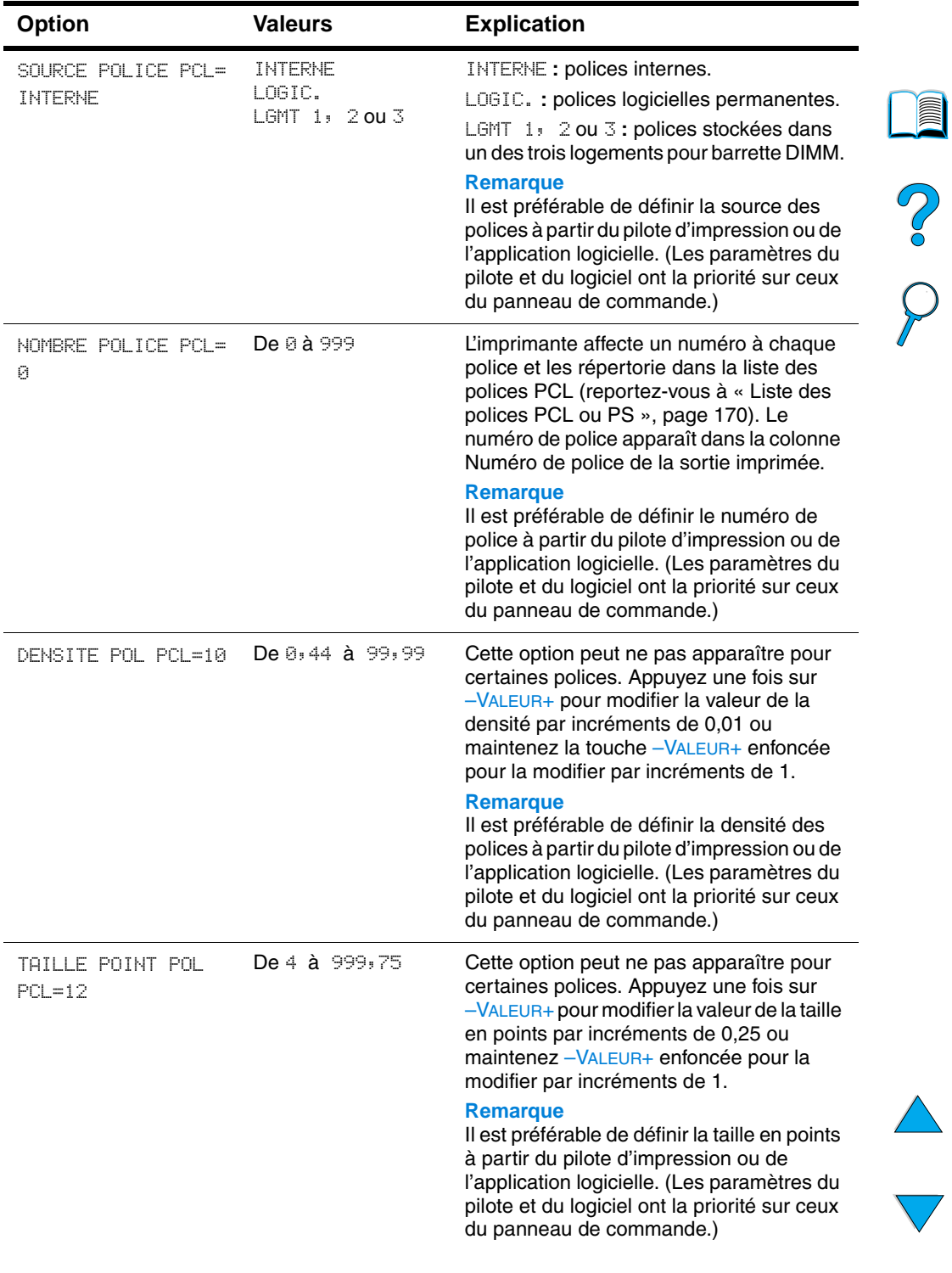

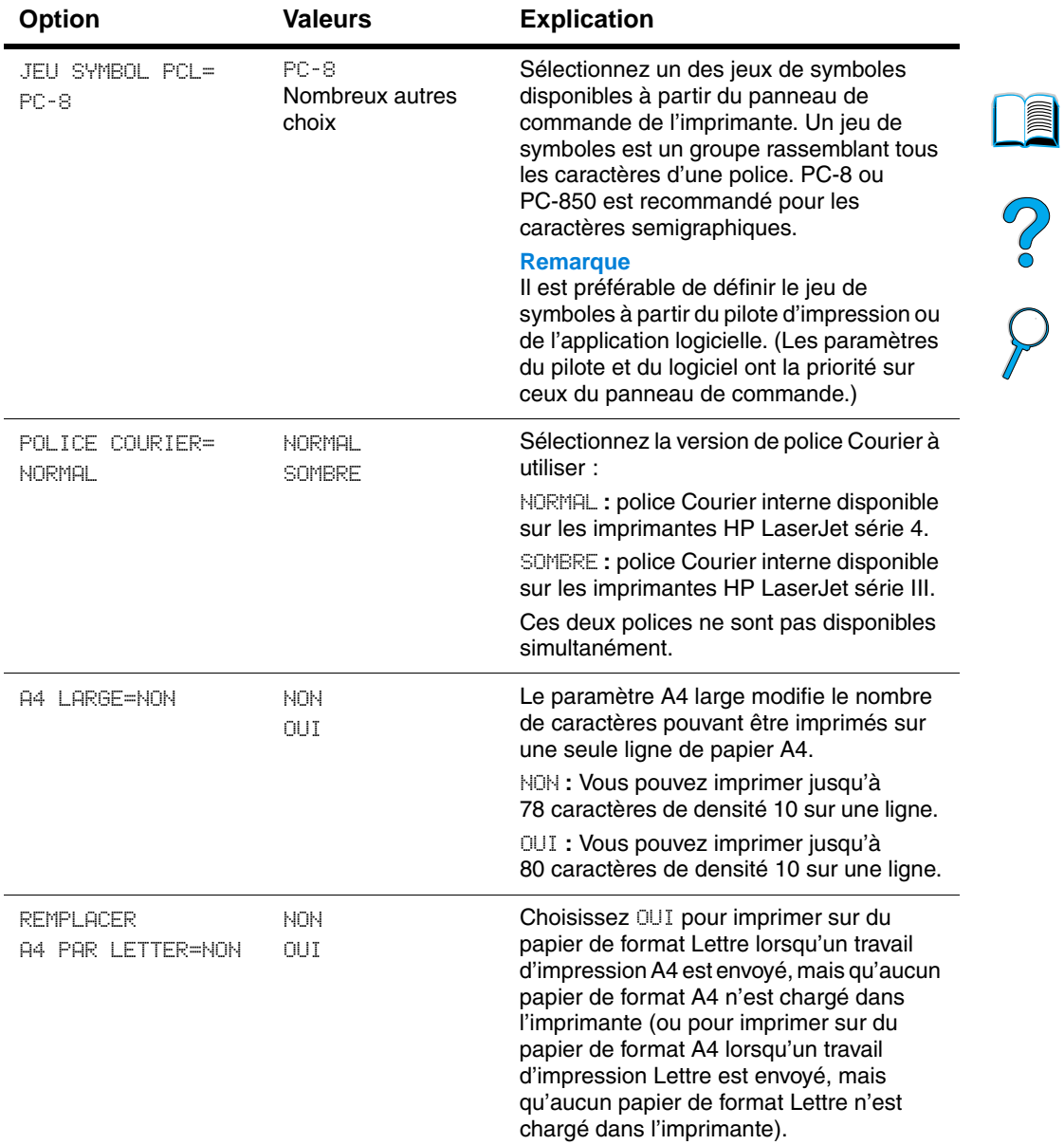

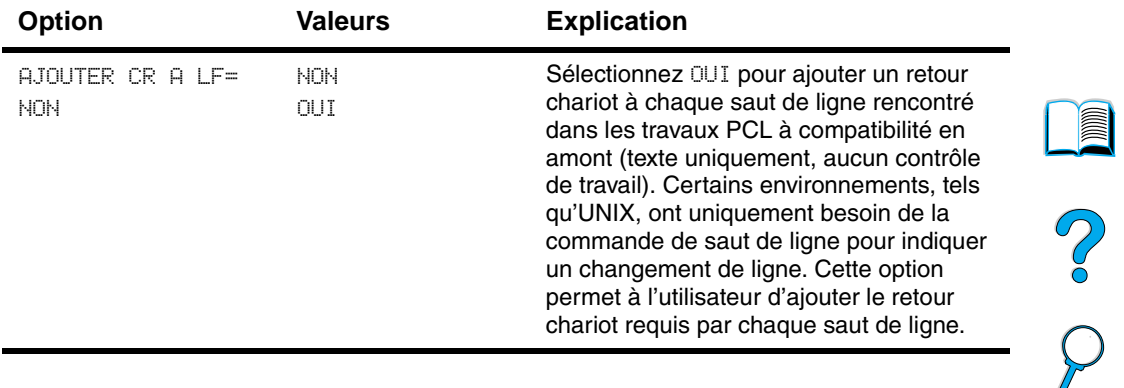

## **Menu Qualité d'impression**

Certaines options de ce menu sont accessibles à partir d'une application logicielle ou du pilote d'impression (à condition que le pilote correct soit installé). Les paramètres du pilote d'impression et de l'application logicielle ont la priorité sur ceux du panneau de commande. Pour plus d'informations, reportez-vous à « [Utilisation](#page-71-0)  [des fonctions du pilote d'impression](#page-71-0) », [page 70.](#page-71-0)

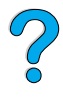

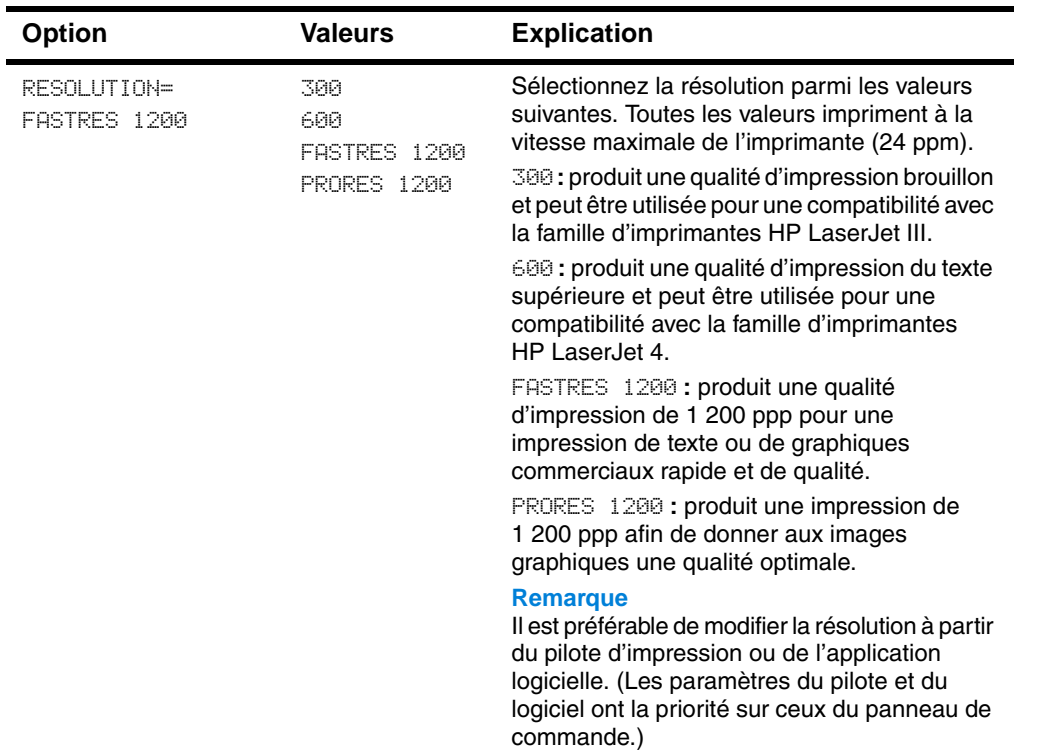

#### **Menu Qualité d'impression**

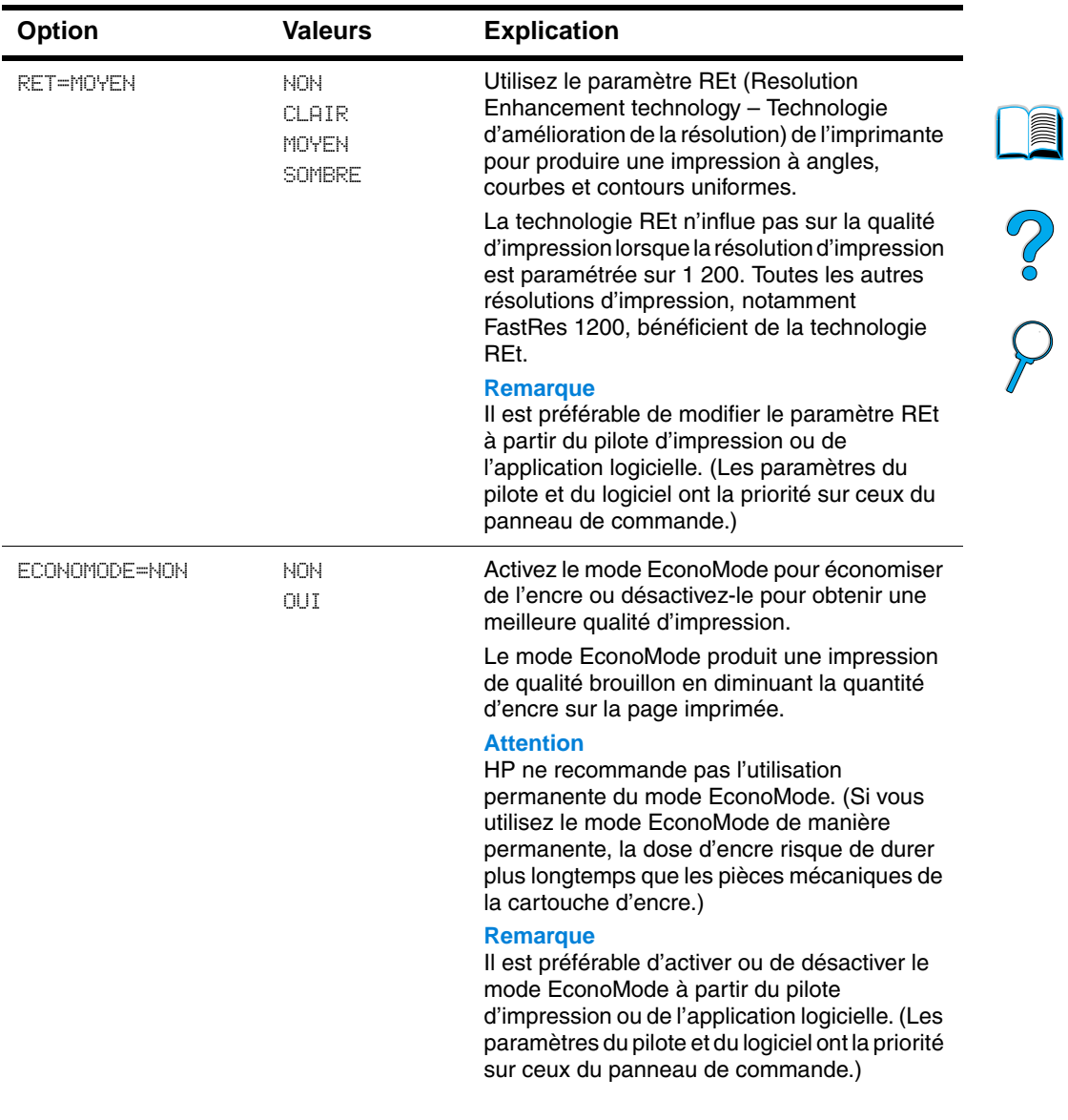

#### **Menu Qualité d'impression (suite)**

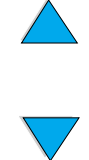

 $\big)$ 

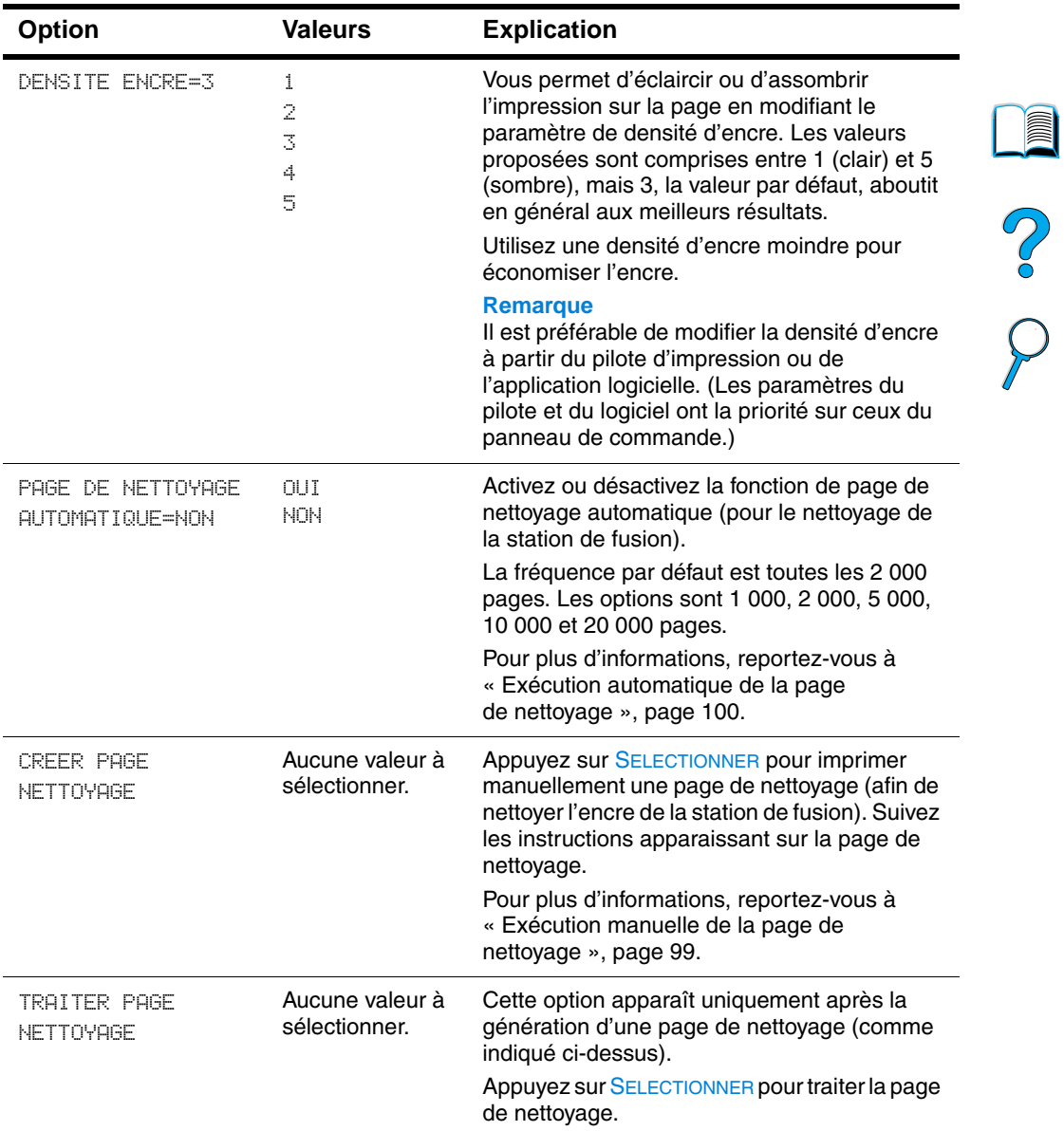

#### **Menu Qualité d'impression (suite)**

 $\overbrace{\phantom{aaaaa}}^{\phantom{\dag}}$ 

### <span id="page-242-0"></span>**Menu Configuration**

Les options de ce menu déterminent le comportement de l'imprimante. Configurez l'imprimante selon vos besoins en matière d'impression.

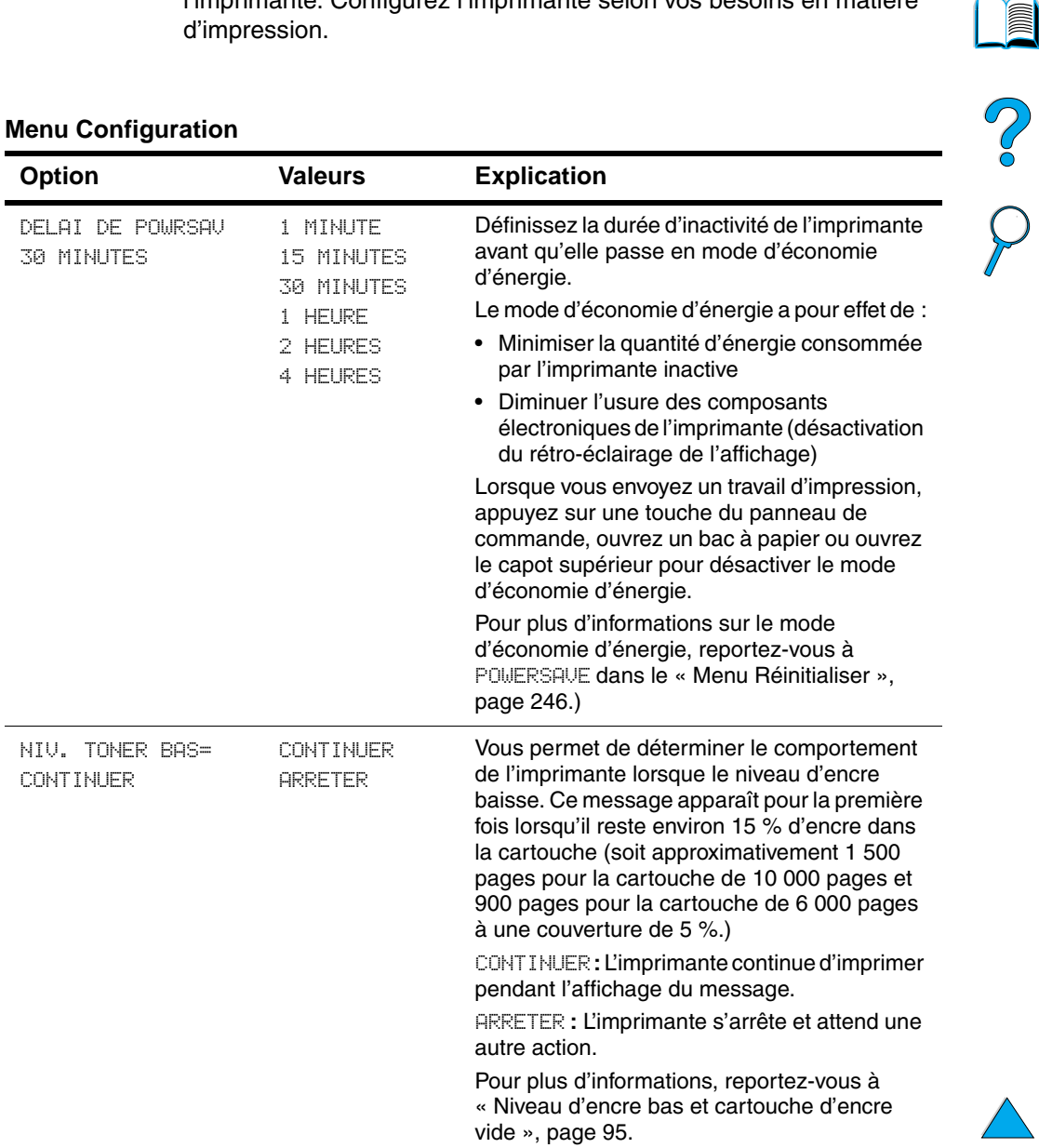

#### **Menu Configuration**

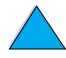

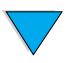

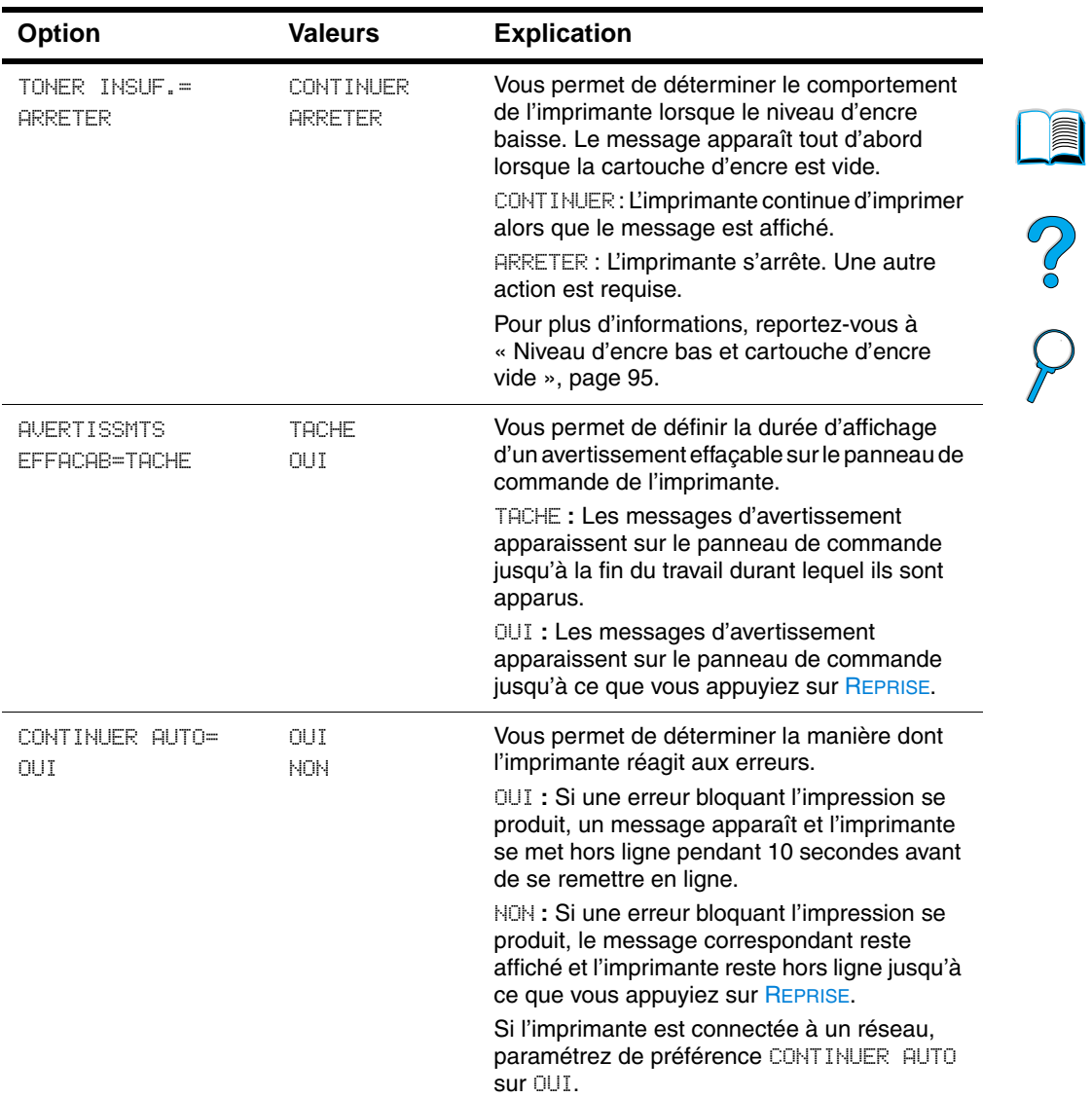

 $\triangle$ 

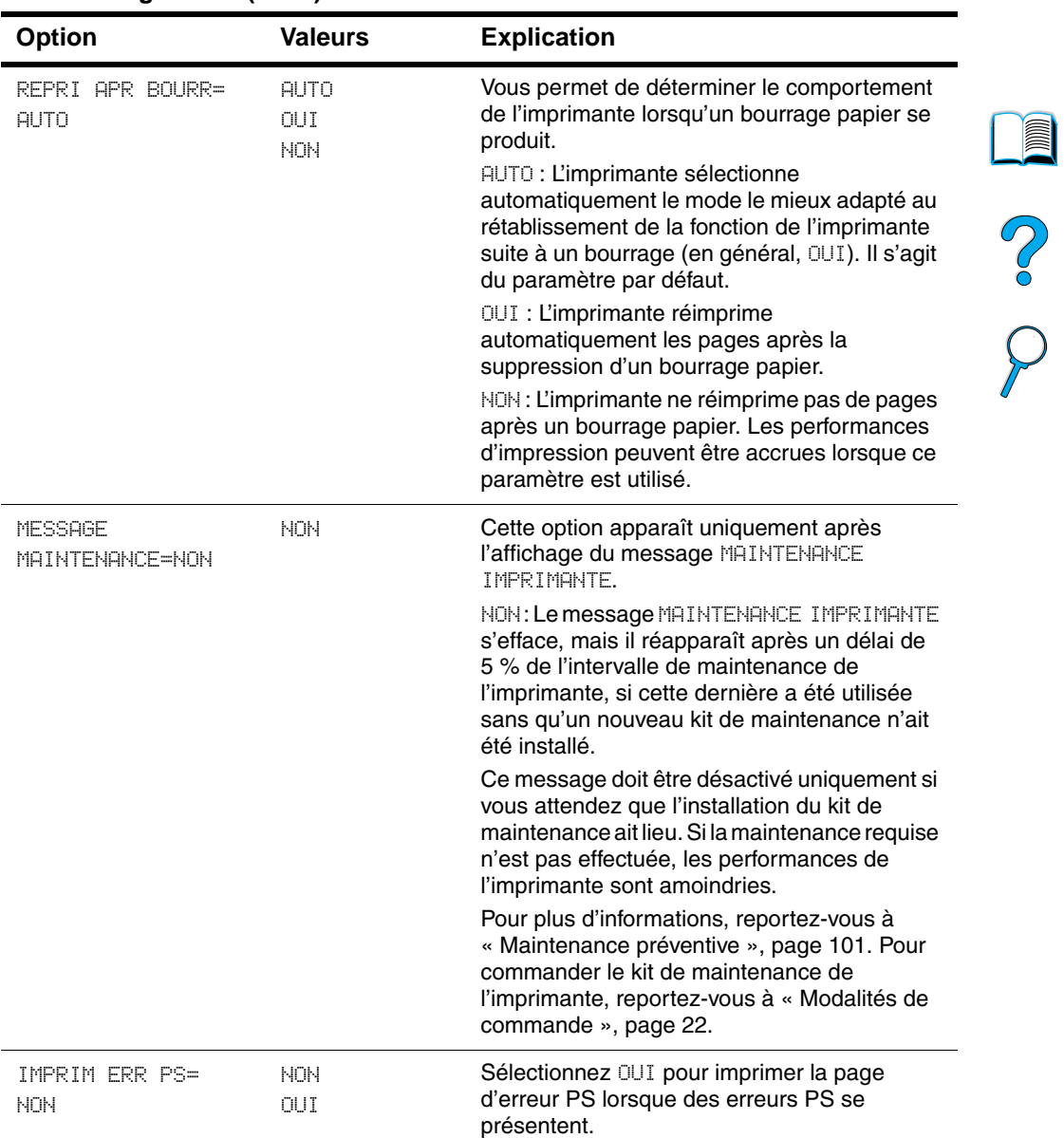

#### **Menu Configuration (suite)**

 $\overline{\phantom{0}}$ 

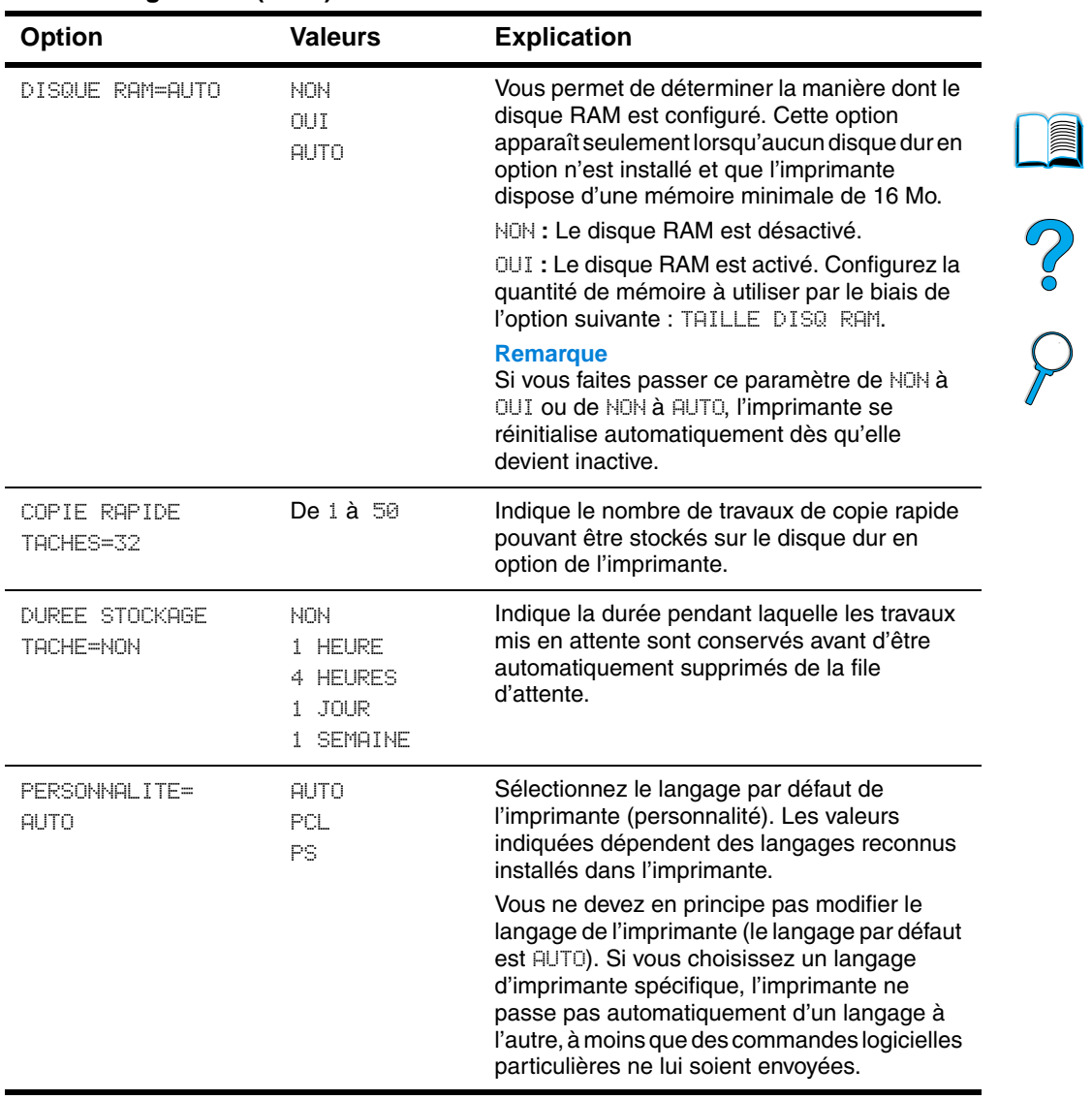

#### **Menu Configuration (suite)**

### **Menu ITF**

Les options du menu ITF (interface) concernent la communication entre l'imprimante et l'ordinateur.

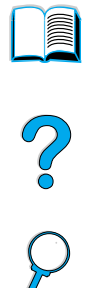

#### **Menu ITF**

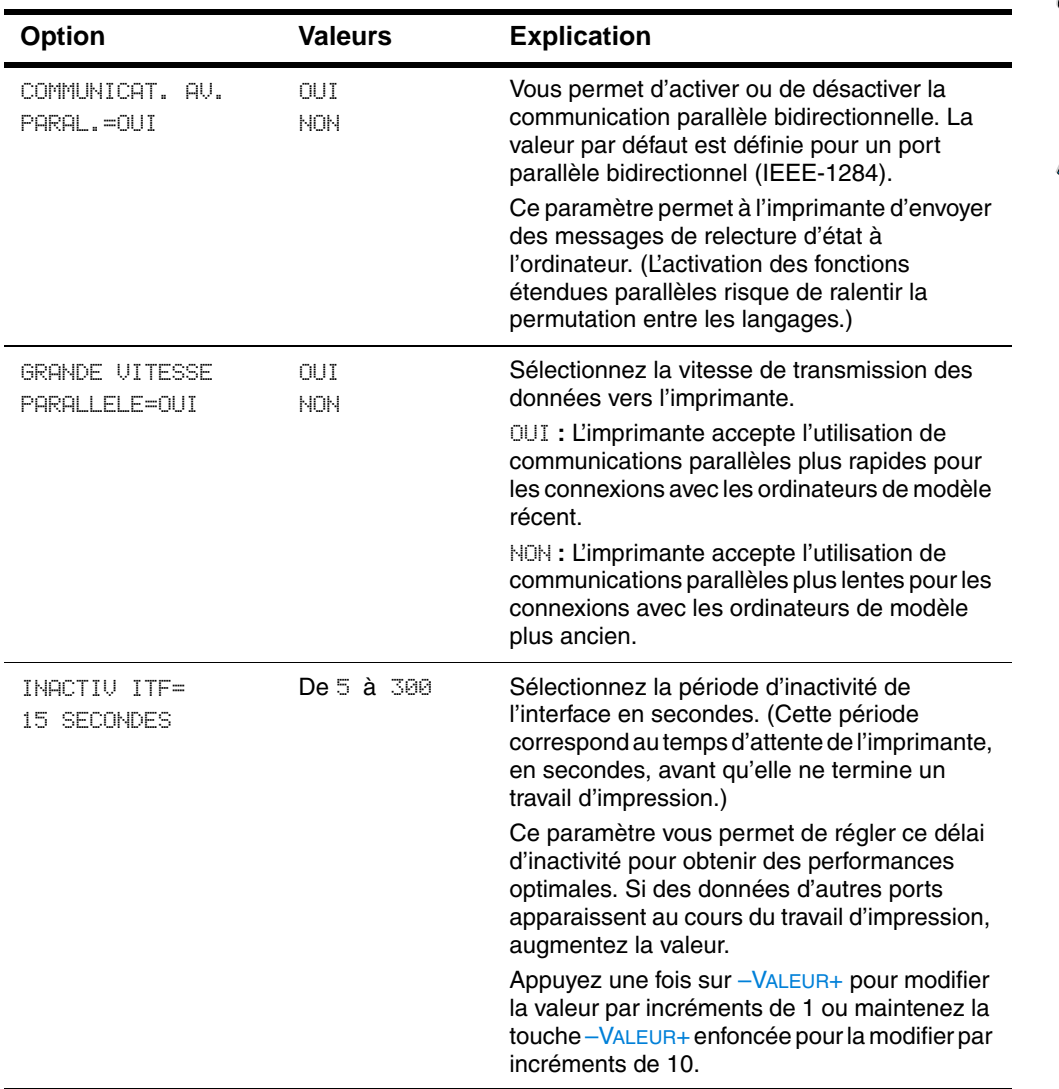

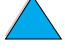

### <span id="page-247-0"></span>**Menu Réinitialiser**

Utilisez avec précaution les options de réinitialisation et de rétablissement de ce menu. Vous pouvez perdre des données de page en mémoire tampon ou des paramètres de configuration de l'imprimante lorsque vous sélectionnez ces options. Ne réinitialisez l'imprimante que dans les cas suivants :

- Vous voulez rétablir les paramètres par défaut de l'imprimante.
- La communication entre l'imprimante et l'ordinateur a été interrompue.
- Vous utilisez à la fois les ports d'interface série et parallèle, et l'un d'eux a des problèmes.

Les options de réinitialisation et de rétablissement du menu Réinitialiser effacent toute la mémoire de l'imprimante, tandis que l'option ANNULER TACHE efface uniquement le travail en cours.

**Remarque** Les fonctions de mise en attente de l'impression seront supprimées si le disque dur en option n'est pas installé.

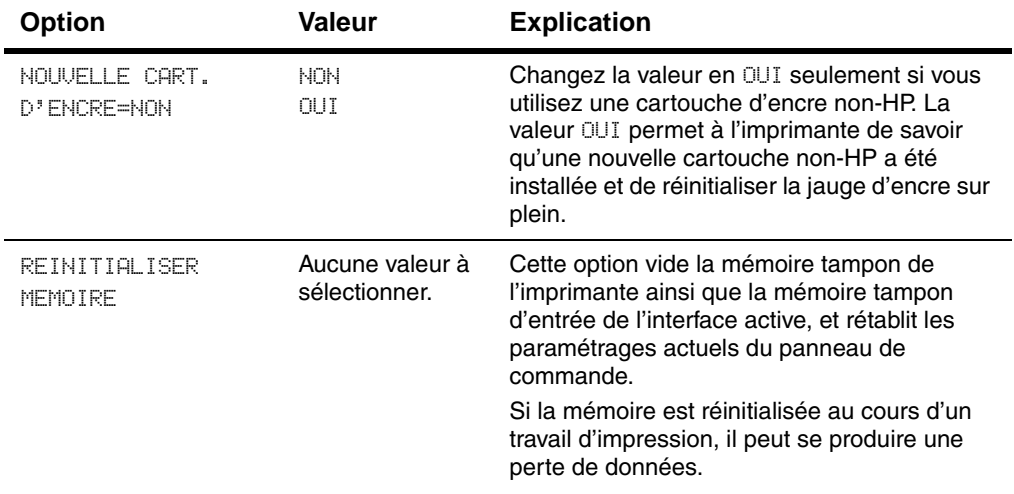

#### **Menu Réinitialiser**

Pool

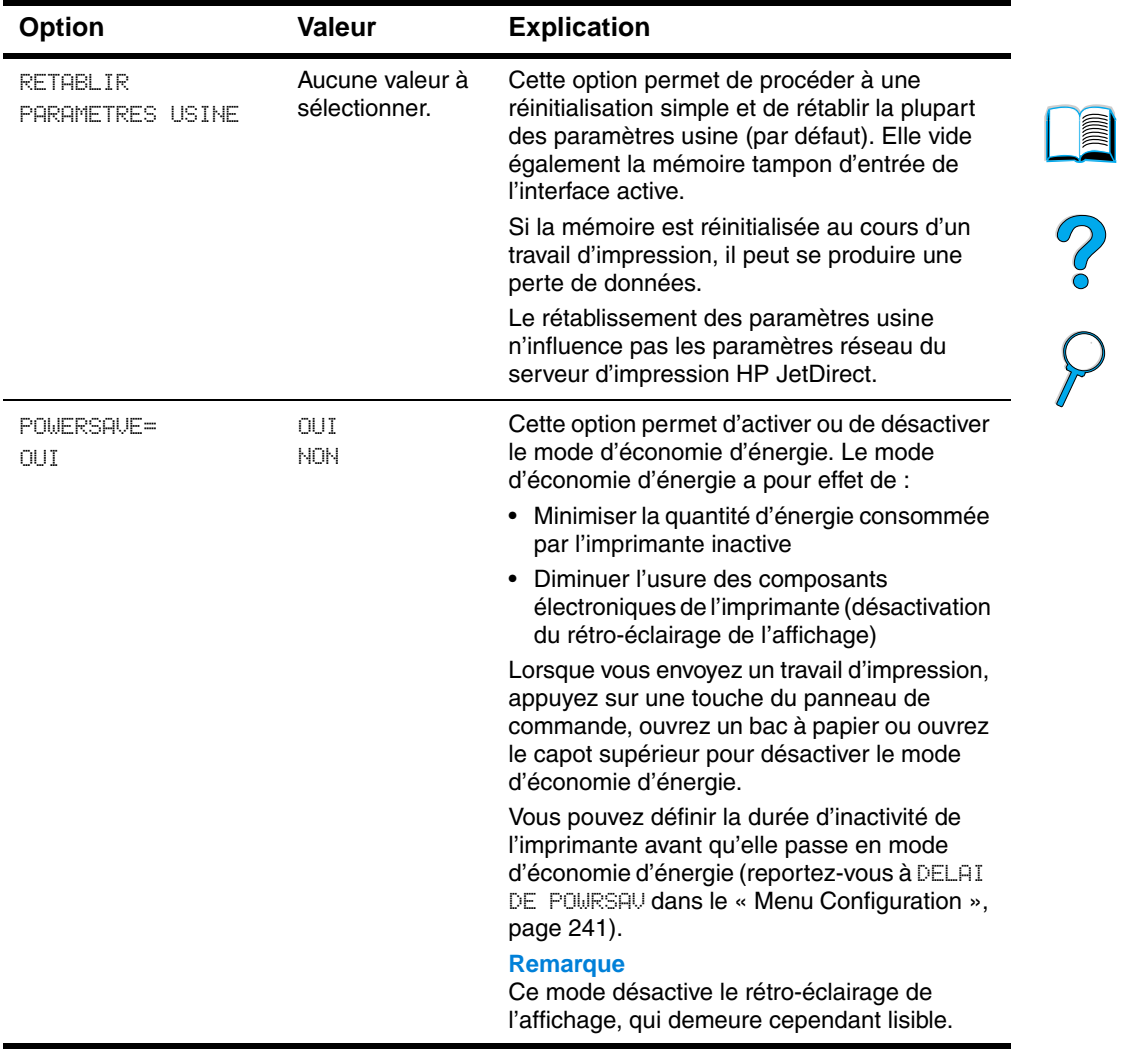

#### **Menu Réinitialiser**

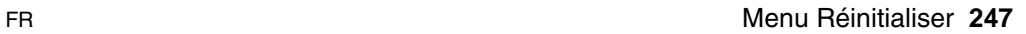

 $\bm{\mathcal{Y}}$ 

### **Menu EIO**

Le menu EIO (interface étendue) apparaît uniquement lorsqu'un périphérique EIO est installé dans un logement EIO de l'imprimante (comme un serveur d'impression HP JetDirect). Les options du menu dépendent de l'accessoire installé. Si l'imprimante contient une carte EIO de serveur d'impression HP JetDirect, vous pouvez configurer des paramètres réseau de base par le biais du menu EIO. Vous pouvez également configurer ces paramètres, ou d'autres, via HP Web JetAdmin.

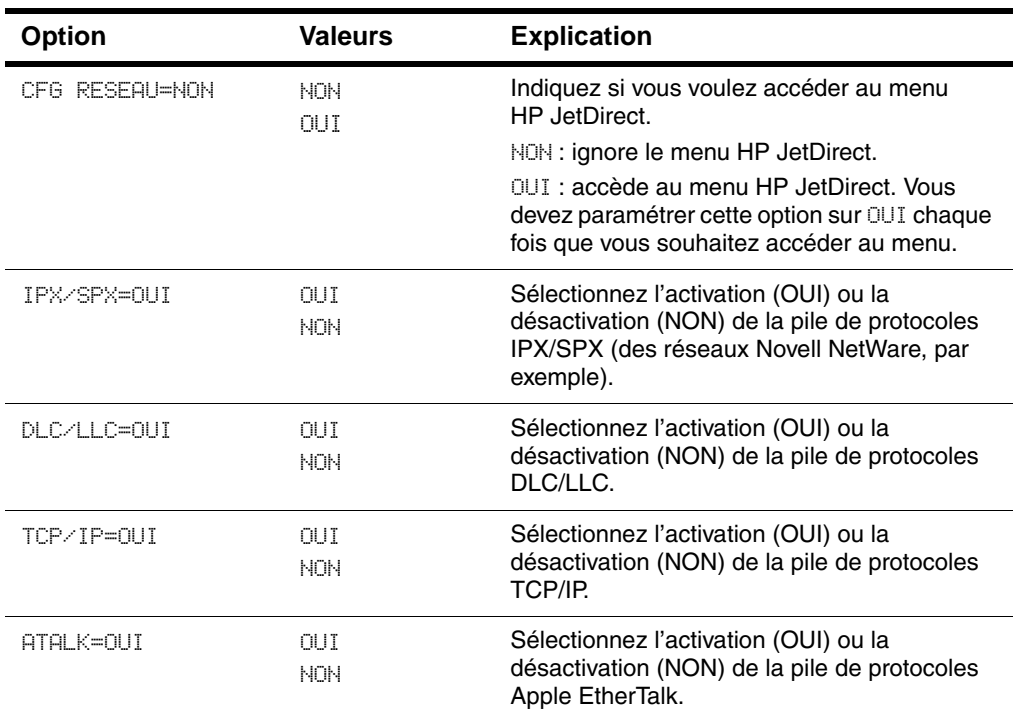

#### **Menu EIO**

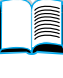

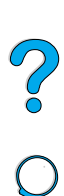

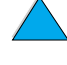

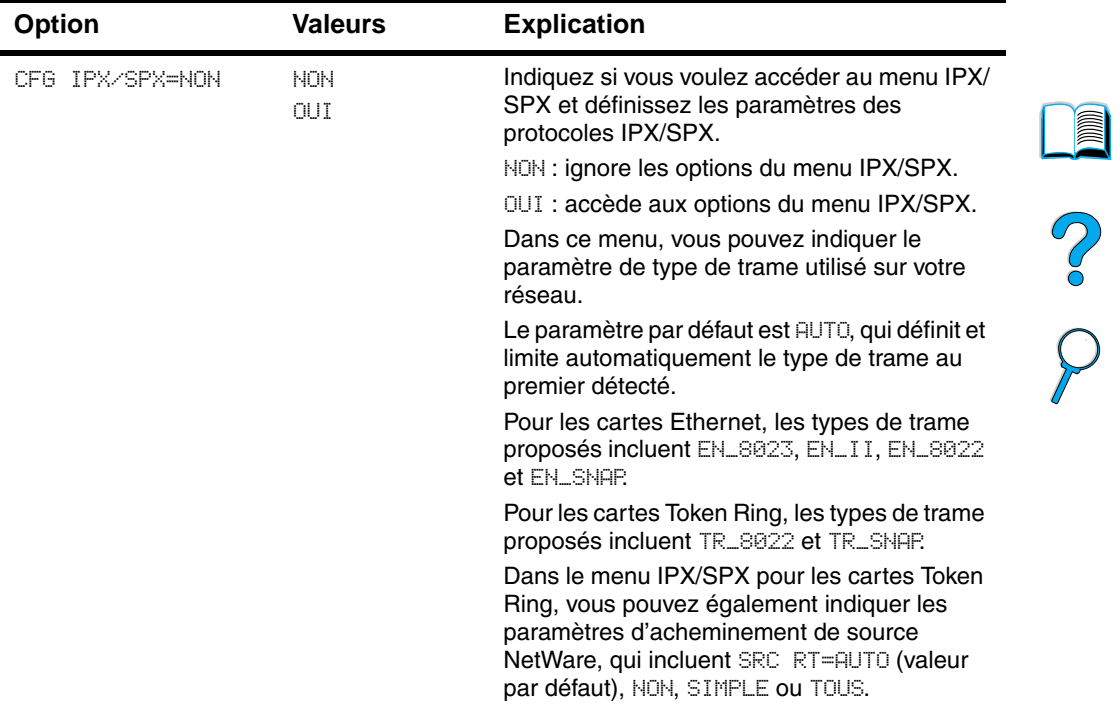

### **Menu EIO (suite)**

 $\overline{a}$  $\sum$ 

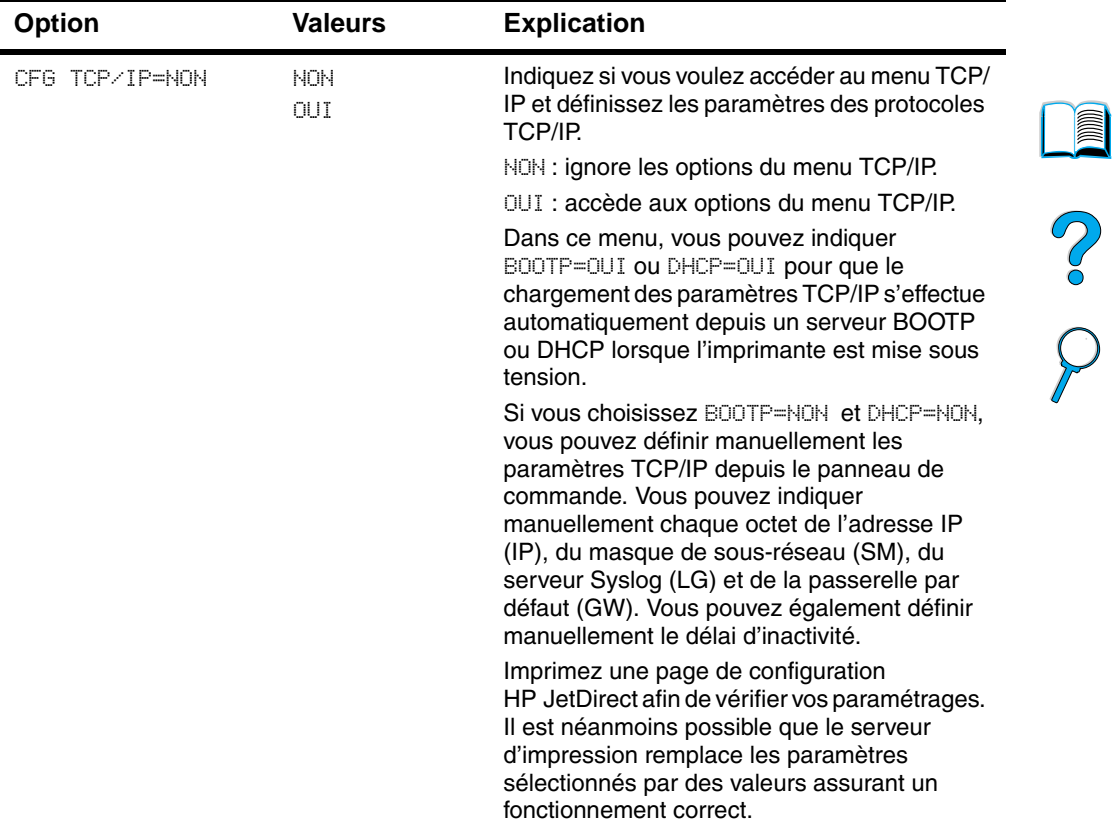

#### **Menu EIO (suite)**

 $\bigcup$
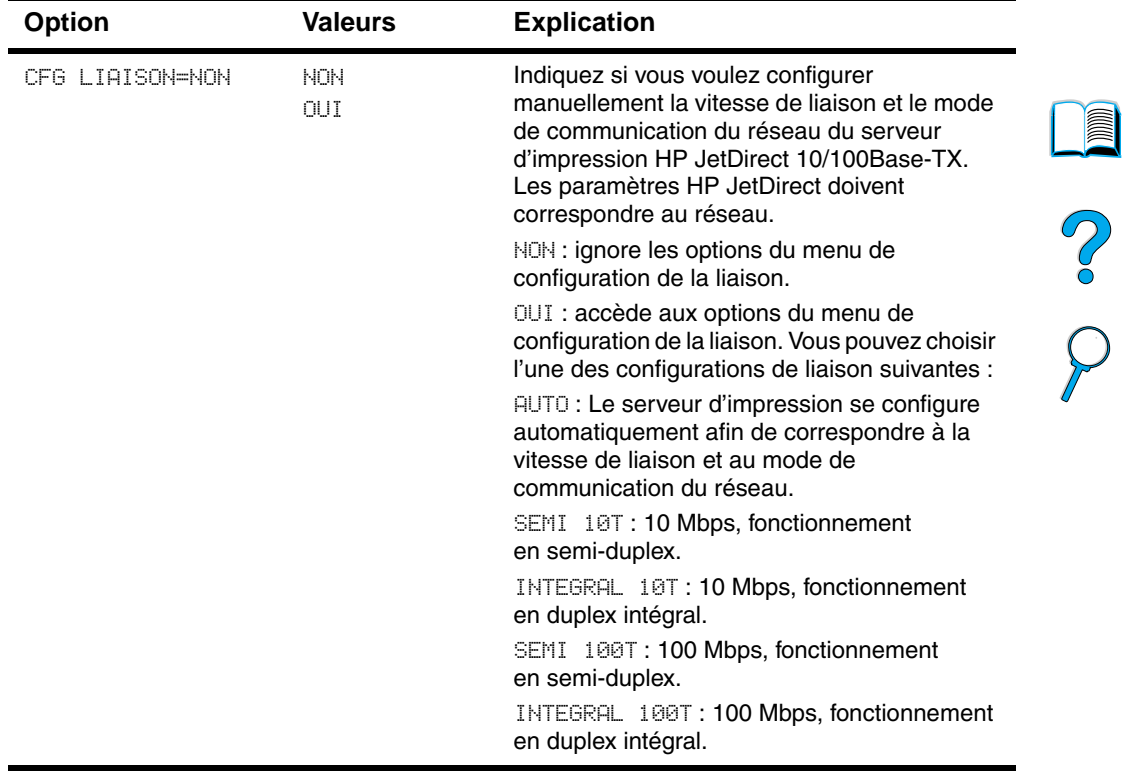

## **Menu EIO (suite)**

 $\sum$ 

No of

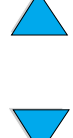

# C Mémoire de<br>l'imprimante et extension

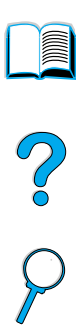

## **Généralités**

L'imprimante possède trois logements réservés à des modules de mémoire à deux rangées de connexions (DIMM) pour les mises à niveau suivantes :

- Augmentation de la mémoire de l'imprimante : la capacité des barrettes DIMM disponibles est de 4, 8, 16, 32, 64 et 128 Mo, 256 Mo étant la capacité maximale.
- Barrettes DIMM de mémoire Flash : la capacité disponible est de 2 et 4 Mo. A la différence d'une mémoire d'imprimante standard, les barrettes DIMM de mémoire Flash peuvent être utilisées de manière permanente pour le stockage de ressources téléchargées dans l'imprimante, même lorsque l'imprimante est hors tension.
- Polices d'accessoires, macros et motifs sur barrette DIMM.
- Autres langages et options d'imprimante sur barrette DIMM.

### **Remarque** Les modules de mémoire à une rangée de connexions (SIMM) utilisés sur les imprimantes HP LaserJet précédentes ne sont pas compatibles avec cette imprimante.

<span id="page-254-0"></span>Envisagez d'ajouter davantage de mémoire à l'imprimante si vous imprimez souvent des graphiques complexes ou des documents PS, si vous imprimez avec l'unité recto verso en option, si vous utilisez de nombreuses polices téléchargées ou si vous imprimez à la résolution ProRes 1 200. L'ajout de mémoire permet d'améliorer la prise en charge des fonctions de mise en attente de l'impression, comme la copie rapide.

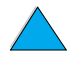

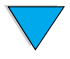

L'imprimante dispose de deux logements d'interface étendue (EIO) pour l'extension des capacités de l'imprimante des manières suivantes :

- Carte réseau
- Carte de connexion pour port série, USB ou AppleTalk
- Dispositif de stockage de masse, tel qu'un disque dur

Pour plus d'informations sur les modalités de commande, reportez-vous à « [Modalités de commande](#page-23-0) », [page 22](#page-23-0).

Pour vérifier la quantité de mémoire installée dans l'imprimante ou ce qui est installé dans les logements EIO, imprimez une page de configuration (reportez-vous à « [Page de configuration](#page-167-0) », [page 166](#page-167-0)).

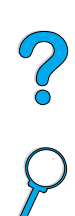

**Results** 

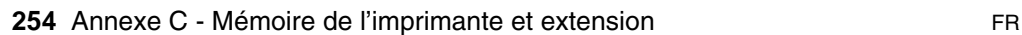

## **Installation de mémoire**

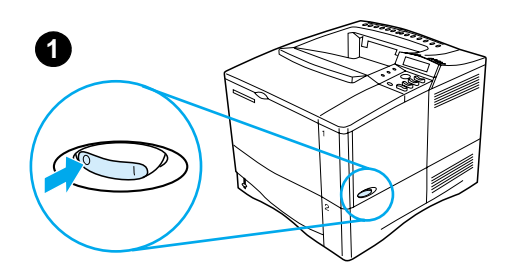

**3**

**4**

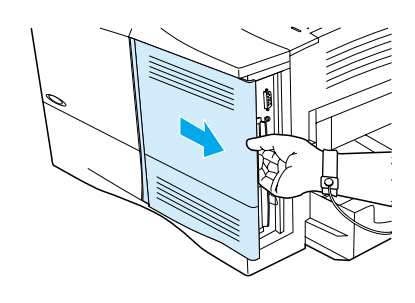

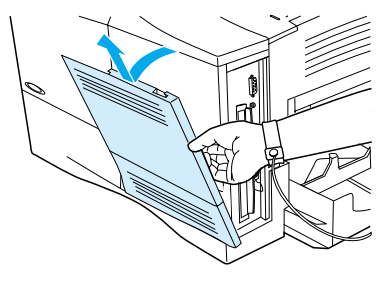

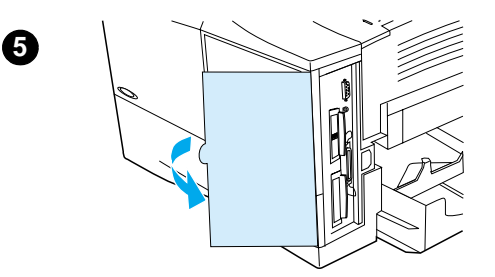

## **ATTENTION**

L'électricité statique risque d'endommager les modules de mémoire à deux rangées de connexions (DIMM). Lorsque vous manipulez des barrettes DIMM, portez une sangle antistatique au poignet ou touchez fréquemment la surface de l'emballage antistatique de la barrette DIMM, avant de toucher une partie métallique de l'imprimante.

Si vous ne l'avez pas encore fait, imprimez une page de configuration pour vérifier la quantité de mémoire installée dans l'imprimante avant d'en ajouter davantage (reportez-vous à « [Page de configuration](#page-167-0) », [page 166](#page-167-0)).

- **1** Mettez l'imprimante hors tension.
- **2** Débranchez le cordon d'alimentation et déconnectez les câbles.
- **3** Tirez le capot au maximum (comme l'indique l'illustration) vers l'arrière de l'imprimante.
- **4** Retirez le capot de l'imprimante.
- **5** Ouvrez la trappe d'accès à la barrette DIMM en tirant sur la languette métallique.

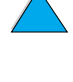

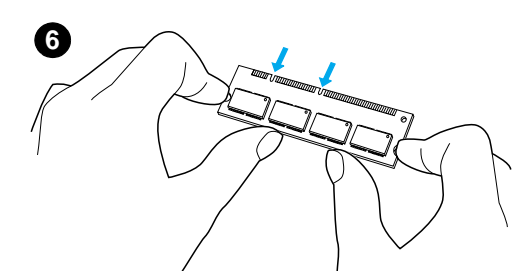

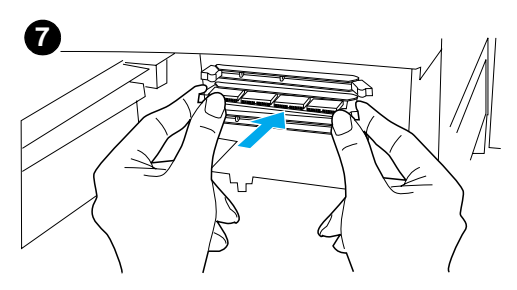

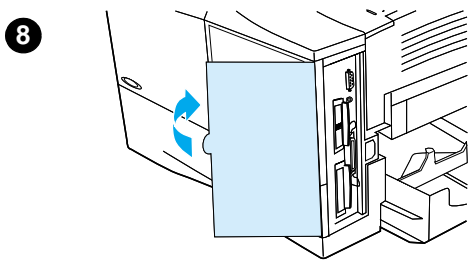

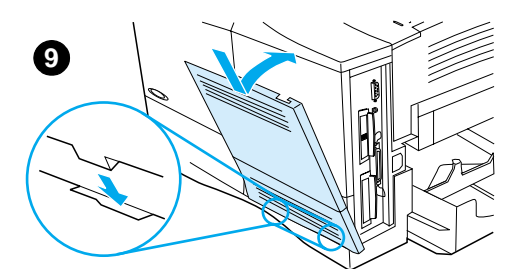

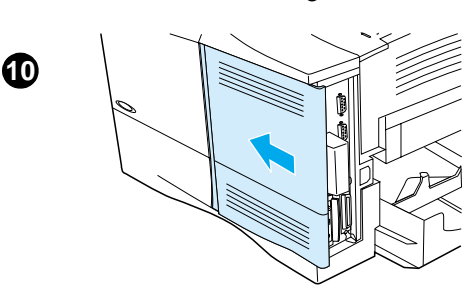

- **6** Retirez la barrette DIMM de l'emballage antistatique. Tenez-la en plaçant vos doigts sur les bords latéraux et vos pouces sur le bord arrière. Alignez les encoches de la barrette DIMM sur le logement correspondant. (Vérifiez que les taquets de verrouillage de chaque côté du logement de la barrette DIMM sont ouverts ou tournés vers l'extérieur.)
- **7** Introduisez la barrette DIMM à fond dans le logement (n'hésitez pas à appuyer). Assurez-vous que les loquets de verrouillage de chaque côté de la barrette DIMM s'enclenchent correctement. (Pour retirer une barrette DIMM, les loquets de verrouillage ne doivent pas être enclenchés.)

#### **ATTENTION**

Vous ne devez ni déplacer ni sortir la barrette DIMM du logement inférieur.

- **8** Fermez la trappe d'accès à la barrette DIMM. Vérifiez qu'elle s'enclenche correctement.
- **9** Placez la partie inférieure du capot sur l'imprimante. Vérifiez que les languettes de la partie inférieure du capot sont alignées sur les fentes correspondantes sur l'imprimante. Faites pivoter le capot vers l'imprimante.
- **10** Faites glisser le capot vers l'avant de l'imprimante jusqu'à ce qu'il s'enclenche. Raccordez les câbles et le cordon d'alimentation, puis mettez l'imprimante sous tension et vérifiez le fonctionnement de la barrette DIMM (reportez-vous à « [Vérification de l'installation de la](#page-258-0)  [mémoire](#page-258-0) », [page 257](#page-258-0)).

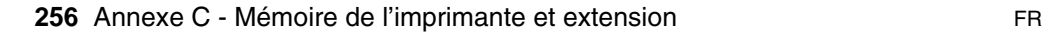

## <span id="page-258-0"></span>**Vérification de l'installation de la mémoire**

Procédez comme suit pour vérifier que les barrettes DIMM sont correctement installées :

- **1** Vérifiez que le panneau de commande affiche PRET à la mise sous tension de l'imprimante. Si un message d'erreur apparaît, une barrette DIMM a peut-être été mal installée. Vérifiez les messages de l'imprimante (reportez-vous à « [Compréhension](#page-121-0)  [des messages de l'imprimante](#page-121-0) », [page 120\)](#page-121-0).
- **2** Imprimez une page de configuration (reportez-vous à « [Page de](#page-167-0)  [configuration](#page-167-0) », [page 166\)](#page-167-0).
- **3** Reportez-vous à la section mémoire de la page de configuration et comparez-la à la page de configuration imprimée avant l'installation de la barrette DIMM. Si la quantité de mémoire n'a pas augmenté, la barrette DIMM n'est peut-être pas installée correctement (répétez la procédure d'installation) ou elle est peut-être défectueuse (essayez d'en installer une autre).

#### **Remarque** Si vous avez installé un langage d'imprimante (mode d'impression), vérifiez la section Mode d'impression et options installées de la page de configuration. Cette zone doit indiquer le nouveau langage d'imprimante.

## **Enregistrement des ressources (ressources permanentes)**

Les utilitaires ou les travaux que vous téléchargez sur l'imprimante peuvent inclure des ressources (par exemple, des polices, des macros ou des motifs). Les ressources marquées en interne comme devant être permanentes demeurent dans la mémoire de l'imprimante jusqu'à ce que vous mettiez cette dernière hors tension.

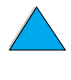

PO CO

Suivez les consignes suivantes si vous utilisez la capacité PDL (page description language – langage de description de page) pour marquer les ressources comme devant être permanentes. Pour obtenir des informations techniques, reportez-vous à une rubrique faisant référence à PDL pour PCL ou PS.

- Ne marquez les ressources comme devant être permanentes que lorsqu'elles doivent impérativement demeurer en mémoire tant que l'imprimante est sous tension.
- N'envoyez des ressources permanentes vers l'imprimante qu'au début d'un travail d'impression, et non pendant l'impression.
- **Remarque** Si vous utilisez de manière abusive les ressources permanentes ou que vous les téléchargiez au cours de l'impression, les performances de l'imprimante ou sa capacité à imprimer des pages complexes risquent d'être réduites.

2000

## <span id="page-260-0"></span>**Installation de cartes EIO/stockage de masse**

Pour installer une carte EIO ou un périphérique de stockage de masse, procédez comme suit :

- **1** Mettez l'imprimante hors tension.
- **2** Retirez les deux vis et le capot du logement EIO 1 ou EIO 2 situé à l'arrière de l'imprimante.
- **3** Installez la carte EIO ou le périphérique de stockage de masse dans le logement EIO, et serrez les vis. Reportez-vous à l'illustration ci-dessous pour savoir comment orienter la carte EIO.

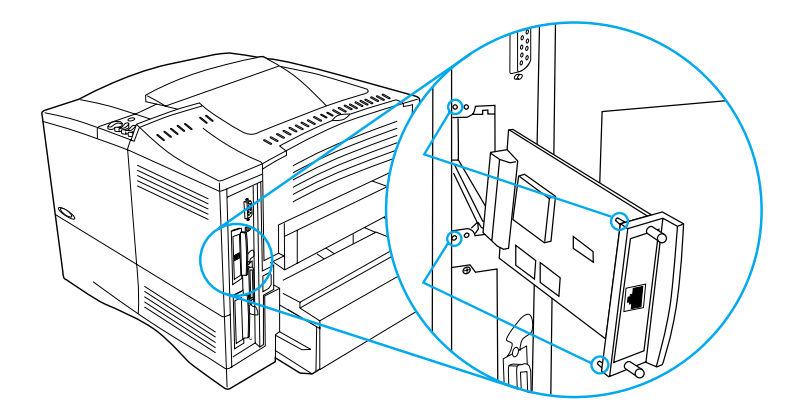

**4** Mettez l'imprimante sous tension et imprimez une page de configuration pour vérifier que le nouveau périphérique EIO est reconnu (reportez-vous à « [Page de configuration](#page-167-0) », [page 166](#page-167-0)).

**Remarque** Pour plus d'informations concernant la connexion d'une carte EIO à un réseau et l'installation du logiciel réseau, reportez-vous à « [Logiciel](#page-36-0)  [d'impression](#page-36-0) », [page 35](#page-36-0) ainsi qu'au guide de mise en route fourni avec l'imprimante.

> Utilisez le Gestionnaire de ressources HP pour gérer les polices d'un périphérique de stockage de masse (reportez-vous à « [Gestionnaire](#page-41-0)  [de ressources HP](#page-41-0) », [page 40](#page-41-0)). Pour plus d'informations, reportezvous à l'aide en ligne du pilote d'impression.

HP lance continuellement de nouveaux outils logiciels destinés à votre imprimante et à ses accessoires. Vous pouvez vous les procurer gratuitement sur Internet. Reportez-vous à « [Services en](#page-172-0)  [ligne](#page-172-0) », [page 171](#page-172-0) pour savoir comment obtenir plus d'informations sur le site Web de HP.

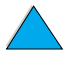

2000

PO CO

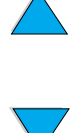

# <span id="page-262-0"></span>D Commandes d'imprimante

## **Présentation**

La plupart des applications n'exigent pas la saisie de commandes d'imprimante. Si vous avez besoin de connaître la méthode de saisie des commandes d'imprimante, reportez-vous à la documentation de votre ordinateur et de votre logiciel.

<span id="page-262-2"></span>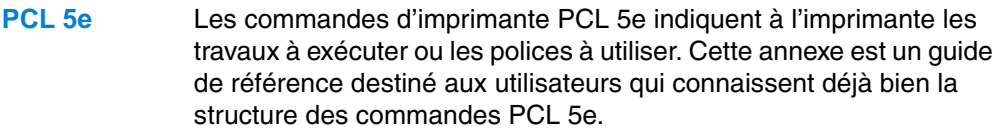

- <span id="page-262-1"></span>**HP-GL/2** L'imprimante est capable de traiter les graphiques vectoriels à l'aide du langage graphique HP-GL/2. L'impression en langage HP-GL/2 implique que l'imprimante quitte le langage PCL 5e et passe en mode HP-GL/2, ce que vous pouvez faire via le code PCL 5e. Certaines applications passent d'un langage à l'autre par le biais de leur pilote.
- <span id="page-262-3"></span>**PJL** Le langage PJL (Printer Job Language) de HP permet de contrôler le langage PCL 5e et les autres langages d'imprimante. Les quatre fonctions principales du langage PJL sont les suivantes : changement de langage d'imprimante, séparation des travaux, configuration de l'imprimante et relecture d'état de l'imprimante. Les commandes PJL peuvent servir à modifier les paramètres par défaut de l'imprimante.
- **Remarque** Le tableau figurant à la fin de cette annexe répertorie les commandes PCL 5e les plus courantes (voir « [Commandes d'imprimante PCL 5e](#page-267-0)  [courantes](#page-267-0) », [page 266\)](#page-267-0). Pour obtenir la description de l'utilisation et la liste complète des commandes PCL 5e, HP-GL/2 et PJL, reportez-vous à la documentation de référence HP PCL/PJL Reference Set, disponible sur CD-ROM (numéro de référence HP : 5961-0975).

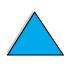

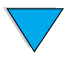

## <span id="page-263-0"></span>**Présentation de la syntaxe des commandes d'imprimante PCL 5e**

Avant d'utiliser les commandes d'imprimante, comparez les caractères suivants :

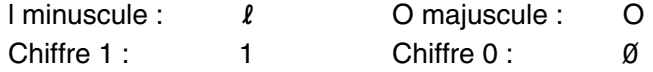

De nombreuses commandes d'imprimante utilisent la lettre minuscule  $\lceil (l) \rceil$  et le chiffre 1 (1), ou la lettre majuscule O (O) et le chiffre zéro (0). L'aspect de ces caractères peut être légèrement différent de la présente illustration. Utilisez les caractères et les majuscules/minuscules appropriés, tels qu'ils sont indiqués pour les commandes d'imprimante PCL 5e.

L'illustration ci-dessous présente les éléments d'une commande d'imprimante typique (dans le cas présent, une commande pour l'orientation de pages).

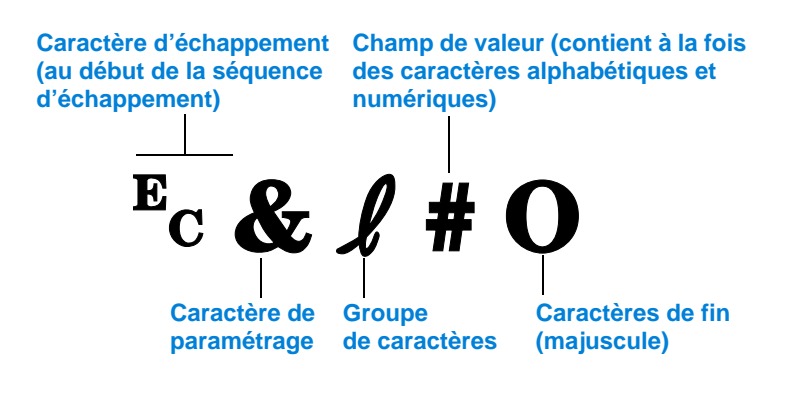

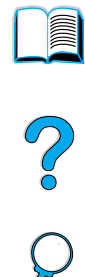

## <span id="page-264-0"></span>**Association de séquences d'échappement**

Vous pouvez associer des séquences d'échappement en une seule chaîne. Pour ce faire, vous devez impérativement respecter les trois règles suivantes :

- **1** Les deux premiers caractères suivant le caractère  $E_C$  (à savoir les caractères de paramétrage et de groupe - voir l'illustration de la page précédente) doivent être identiques dans toutes les commandes à associer.
- **2** Lorsque vous associez des séquences d'échappement, mettez en minuscule la majuscule de fin de chaque séquence d'échappement.
- **3** Le caractère de fin de la séquence d'échappement résultante doit être une majuscule.

L'exemple de chaîne de séquences d'échappement suivant, une fois envoyé à l'imprimante, permet de sélectionner du papier au format Légal, une orientation paysage et une définition 8 lignes par pouce :

 $E<sub>C</sub> & 13AE<sub>C</sub> & 10E<sub>C</sub> & 18D$ 

La séquence d'échappement suivante envoie les mêmes commandes d'imprimante en les associant en une séquence plus courte :

 $E<sub>C</sub>$ &  $\ell$ 3a1o8D

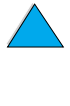

PO CO

## **Saisie de caractères d'échappement**

Les commandes d'imprimante commencent toujours par le caractère  $d'$ échappement ( $E<sub>c</sub>$ ).

Le tableau suivant indique les méthodes de saisie des caractères d'échappement à partir de diverses applications MS-DOS®.

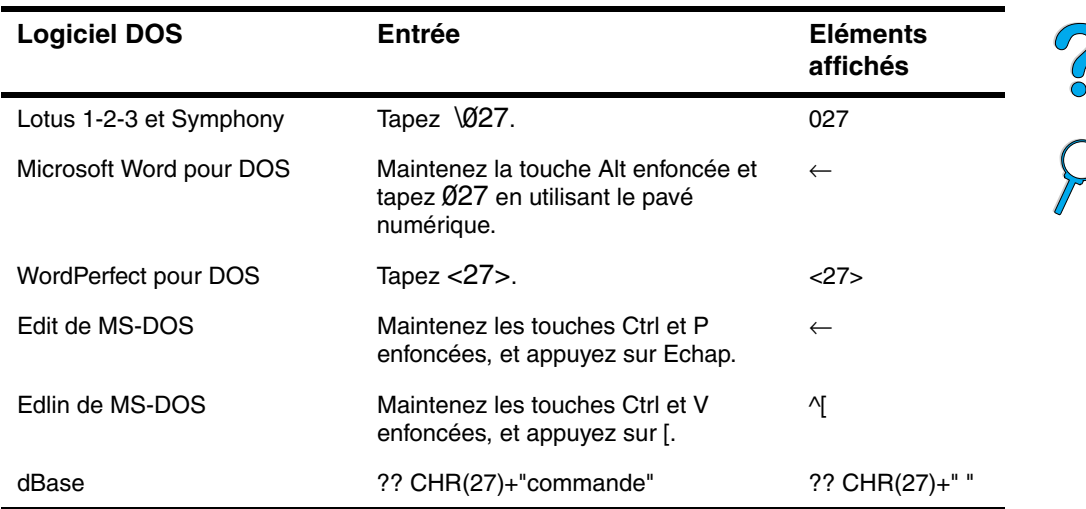

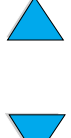

## <span id="page-266-0"></span>**Sélection de polices PCL 5e**

La liste des polices d'imprimante contient les commandes d'imprimante PCL 5e permettant de sélectionner des polices (pour obtenir des informations sur l'impression de la liste, reportez-vous à « [Liste des polices PCL ou PS](#page-171-0) », [page 170](#page-171-0)). Reportez-vous à l'exemple ci-dessous.

Vous disposez d'une zone de variables pour entrer le jeu de symboles et d'une autre pour saisir la taille en points. Ces variables doivent être définies si vous ne souhaitez pas utiliser les valeurs par défaut. Par exemple, si vous voulez un jeu de symboles contenant des caractères semigraphiques, sélectionnez le jeu 10U (PC-8) ou 12U (PC-850). Le tableau, en haut de la page suivante, répertorie d'autres jeux de symboles courants.

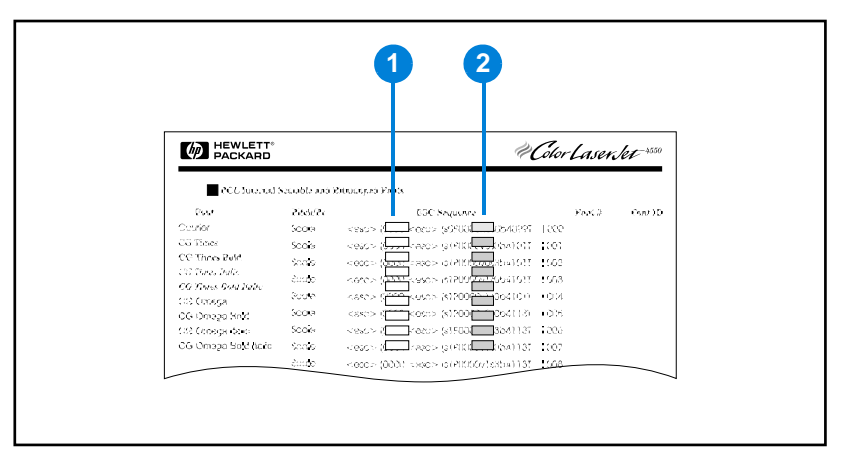

#### **Liste des polices**

- **1** Jeu de symboles
- **2** Taille en points

**Remarque** L'espacement des polices est « fixe » ou « proportionnel ». L'imprimante contient des polices fixes (Courier, Letter Gothic et Lineprinter) et des polices proportionnelles (par exemple, CG Times, Arial $^{\circledR}$ , Times New Roman<sup>®</sup>).

> Les polices à espacement fixe sont généralement utilisées pour les applications telles que les tableurs et les bases de données, où l'alignement vertical des colonnes est important. Les polices à espacement proportionnel sont généralement utilisées pour les applications de traitement de texte.

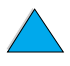

2000

## <span id="page-267-3"></span><span id="page-267-2"></span><span id="page-267-0"></span>**Commandes d'imprimante PCL 5e courantes**

## **Commandes d'imprimante PCL 5e courantes**

<span id="page-267-1"></span>l,

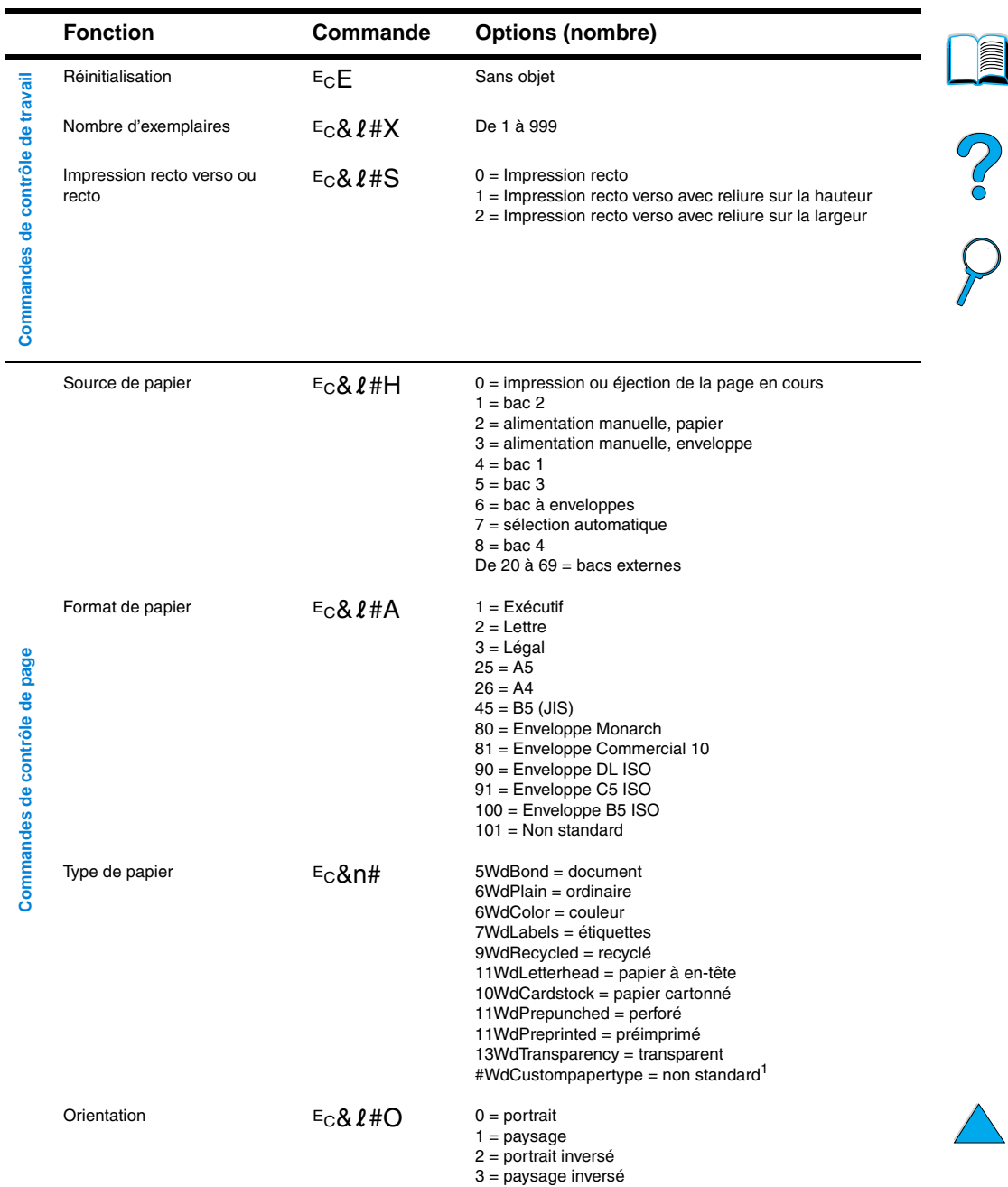

## **Commandes d'imprimante PCL 5e courantes (suite)**

<span id="page-268-1"></span><span id="page-268-0"></span>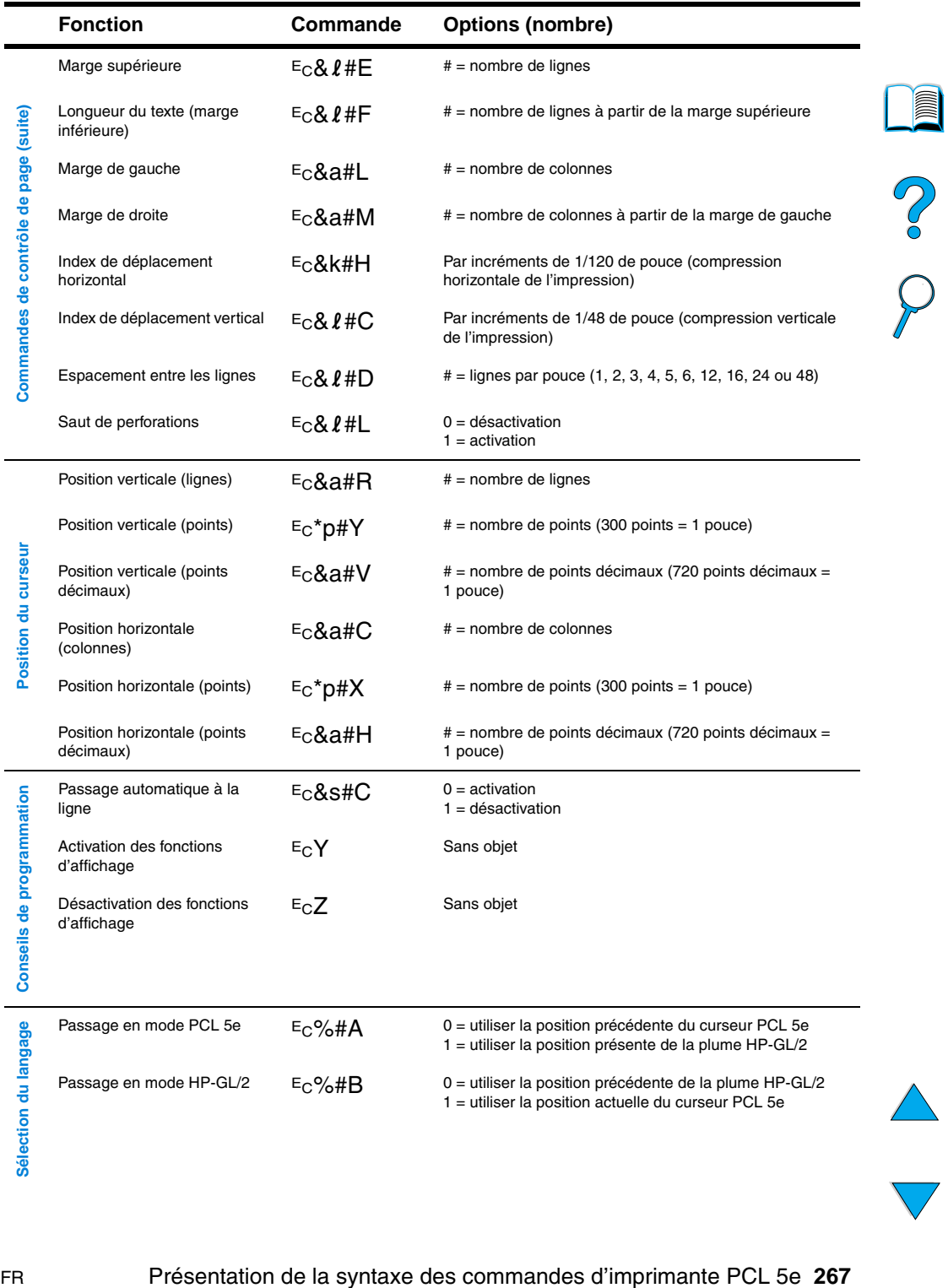

<span id="page-268-2"></span>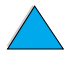

<span id="page-269-0"></span>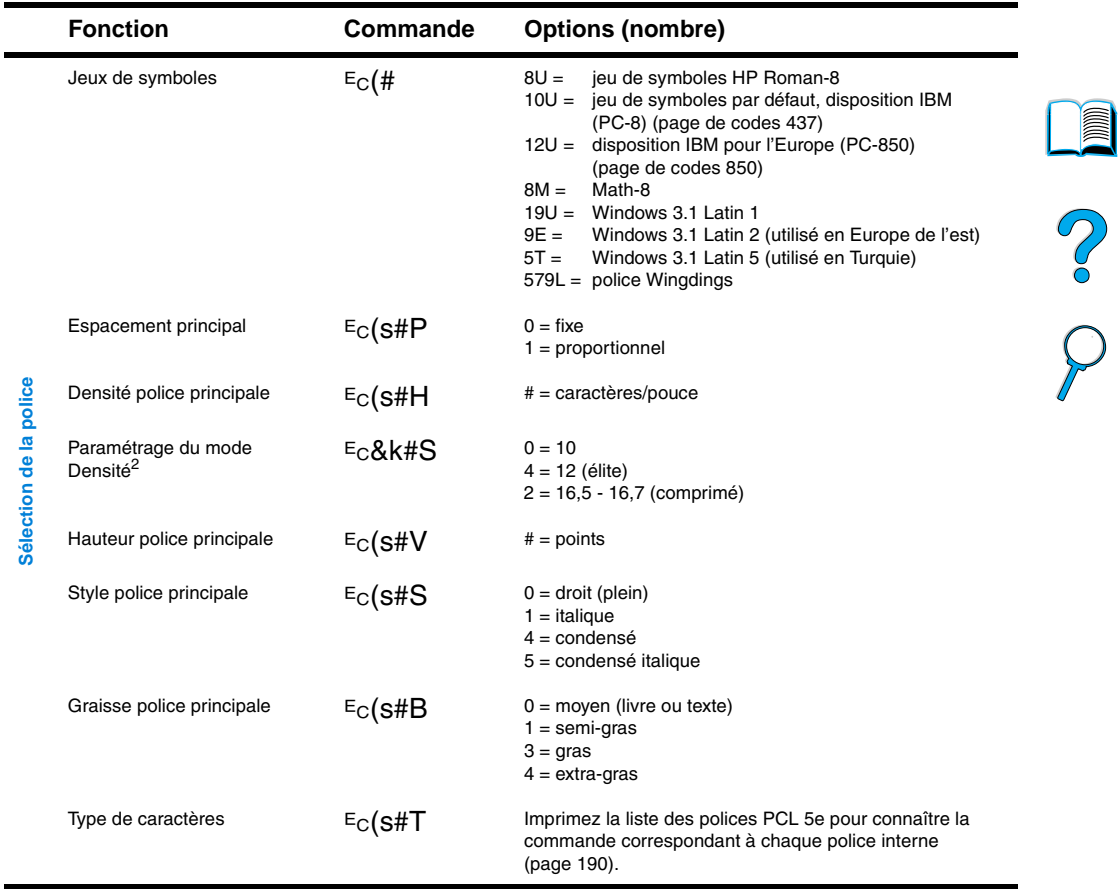

## **Commandes d'imprimante PCL 5e courantes (suite)**

<sup>1</sup>Pour du papier non standard, remplacez « Custompapertype » par le nom du papier et le signe « # » par le nombre de caractères inclus dans le nom, plus 1.

 $2$ La méthode préconisée consiste à utiliser la commande de densité principale.

 $\overline{\phantom{0}}$ 

# E Informations réglementaires

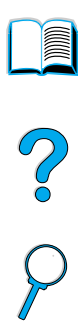

## **Réglementation de la FCC**

Cet équipement a été testé et déclaré conforme aux limites imposées à un appareil numérique de classe B, en vertu de l'article 15 des règles FCC. Ces limites sont destinées à assurer une protection suffisante contre les interférences produites dans une installation résidentielle. Cet équipement génère, utilise et peut émettre des fréquences radio. En cas d'installation et d'utilisation non conformes aux instructions, celles-ci peuvent être à l'origine d'interférences nuisant aux communications radio. Toutefois, aucune garantie n'est donnée concernant l'absence d'interférences pour une installation particulière. Si cet équipement produit des interférences nuisibles à la réception radio ou télévision, ce que vous pouvez déterminer en éteignant puis en rallumant l'appareil, essayez de résoudre le problème de l'une des manières suivantes :

- Réorientez ou déplacez l'antenne de réception.
- Eloignez l'équipement du récepteur.
- Connectez l'équipement à une prise située sur un circuit différent de celui sur lequel se trouve le récepteur.
- Consultez votre revendeur ou un technicien radio/télévision expérimenté.

#### **Remarque** Tout changement ou toute modification de cette imprimante, non expressément approuvé par HP, peut annuler le droit de l'utilisateur à exploiter cet équipement.

Un câble d'interface blindé est requis à des fins de conformité avec les limites de la classe B, en vertu de l'article 15 des règles FCC.

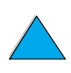

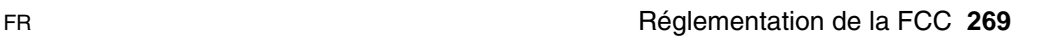

## <span id="page-271-0"></span>**Programme de gestion écologique des produits**

## **Protection de l'environnement**

Hewlett-Packard Company s'engage à fournir des produits de qualité ne posant aucun danger pour l'environnement. L'imprimante HP LaserJet a été conçue pour minimiser les impacts sur l'environnement.

Cette imprimante HP LaserJet élimine :

#### La production d'ozone

L'imprimante utilise des rouleaux chargeurs pour le processus électrophotographique et, en conséquence, ne dégage qu'une quantité négligeable d'ozone  $(O_3)$ .

De par sa conception, cette imprimante HP LaserJet réduit :

#### La consommation d'énergie

La consommation d'énergie chute de manière significative lorsque l'imprimante est en mode de veille (EconoMode). Cela représente non seulement une économie en ressources naturelles, mais également une économie monétaire, sans pour autant nuire à la haute performance de cette imprimante. Ce produit satisfait aux normes ENERGY STAR. ENERGY STAR est un programme à adhésion volontaire établi pour stimuler le développement de produits de bureau à faible consommation d'énergie.

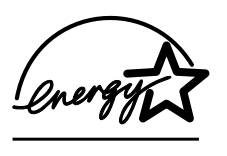

ENERGY STAR est une marque de service d'EPA déposée aux Etats-Unis. En tant que partenaire d'ENERGY STAR, Hewlett-Packard Company déclare que ce produit satisfait aux recommandations ENERGY STAR en matière d'économie d'énergie.

#### La consommation d'encre

Le mode EconoMode réduit considérablement la consommation d'encre, ce qui se traduit par une plus longue durée de vie de la cartouche d'encre.

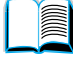

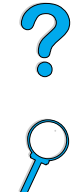

## **La consommation de papier**

En fonction du type de programme logiciel utilisé, vous pouvez imprimer plusieurs pages d'un document sur une seule feuille de papier. Ce type d'impression sur n pages par feuille et la fonctionnalité d'impression recto verso automatique de l'imprimante permettent de réduire la consommation de papier, ce qui se traduit par une sollicitation moindre des ressources naturelles.

L'imprimante HP LaserJet contribue également à la protection de l'environnement de la manière suivante :

#### Les composants en plastique recyclables sont signalés.

Conformément aux normes internationales, les composants en plastique de plus de 25 grammes portent des inscriptions conçues pour identifier plus facilement les plastiques aux fins de recyclage au terme de la vie de l'imprimante.

### Programme de recyclage des cartouches d'encre **HP Planet Partners**

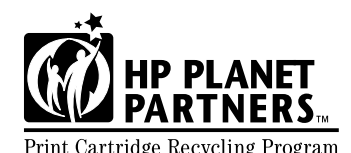

<span id="page-272-0"></span>Dans plus de 25 pays, vous pouvez renvoyer les cartouches d'encre de ce produit à HP grâce au  $RTNERS_{\rm m}$  programme de recyclage des Print Cartridge Recycling Program cartouches d'encre HP Planet Partners. Des informations sur le

programme et des instructions sont fournies en plusieurs langues, et sont incluses dans l'emballage de chaque nouvelle cartouche d'encre HP LaserJet et article consommable.

Depuis 1990, le programme de recyclage des cartouches d'encre HP Planet Partners a permis de recueillir plus de 39 millions de cartouches LaserJet qui auraient sinon été jetées dans les décharges publiques et autres dépôts d'ordures. Les cartouches d'encre HP LaserJet sont envoyées dans un centre de collecte, puis renvoyées en lots à nos partenaires de recyclage qui les démontent pour les recycler. Les composants sont triés et convertis en matériaux bruts pour d'autres industries spécialisées dans la fabrication de divers produits utiles.

Pour plus d'informations sur le programme de recyclage Planet Partners, reportez-vous à [http://www.ljsupplies.com/planetpartners](http://www.hp.com/ljsupplies.com/planetpartners).

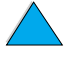

LE COO

## ● **Renvois pour le recyclage aux Etats-Unis**

Pour les renvois aux Etats-Unis, le programme HP Planet Partners permet de recycler les cartouches d'encre HP LaserJet facilement et gratuitement. Si vous n'utilisez que quelques cartouches par an, utilisez l'étiquette de livraison prépayée et suivez les instructions incluses dans les boîtes de cartouches d'encre HP LaserJet. Si vous souhaitez renvoyer plusieurs cartouches, HP vous recommande de les renvoyer par lot. Placez plusieurs cartouches dans un même paquet, et utilisez l'étiquette UPS prépayée et adressée fournie dans l'emballage.

Pour renvoyer de grandes quantités de cartouches en une seule fois, pour obtenir des étiquettes supplémentaires ou pour plus d'informations, appelez le 1 800 340-2445 pour les Etats-Unis. Vous pouvez également visiter le site Web des fournitures HP LaserJet à l'adresse [http://www.ljsupplies.com/planetpartners.](http://www.ljsupplies.com/planetpartners)

#### ● **Renvois pour le recyclage en dehors des Etats-Unis**

Pour les renvois destinés au recyclage en dehors des Etats-Unis, lisez les informations inscrites dans la boîte de la cartouche d'encre pour connaître les instructions de recyclage dans votre pays. Si votre pays n'est pas indiqué ou si vous souhaitez obtenir des informations supplémentaires sur le programme Planet Partners, contactez votre bureau de ventes et de services.

### ● **Papier recyclé**

Cette imprimante convient à l'utilisation de papier recyclé, si ce dernier est conforme aux spécifications indiquées dans le manuel HP LaserJet Printer Family Paper Specification Guide. Pour commander ce guide, reportez-vous à « [Modalités de](#page-23-0)  [commande](#page-23-0) », [page 22](#page-23-0). Cette imprimante accepte le papier recyclé conformément à la norme DIN 19309.

Pour assurer la longévité de votre imprimante HP LaserJet, HP fournit les éléments suivants :

#### **Une garantie étendue**

HP SupportPack couvre le matériel HP et tous les composants internes fournis par HP. L'équipement matériel est couvert pendant trois ans à compter de la date d'achat du produit HP. Le client doit se procurer HP SupportPack dans les 90 jours suivant la date d'achat du produit HP. Des informations sur HP SupportPack sont disponibles à la section « [Maintenance et](#page-172-1)  [assistance clientèle HP](#page-172-1) », [page 171.](#page-172-1)

**Second** 

2000

## ● **La disponibilité des consommables et pièces de rechange**

Les consommables et les pièces de rechange pour ce produit seront disponibles pendant au moins cinq ans après l'arrêt de la construction du produit.

## **Fiche technique de sécurité des produits**

Vous pouvez obtenir la fiche technique de sécurité des cartouches d'encre/tambours en visitant le site <http://www.hp.com/go/msds>, puis en sélectionnant l'icône HP LaserJet.

Si vous ne disposez pas d'un accès à Internet, contactez HP FIRST (service de télécopie sur demande) aux Etats-Unis pour obtenir les fiches techniques de sécurité des produits :

- Aux Etats-Unis et au Canada, appelez le 1 800 231-9300.
- En dehors des Etats-Unis et du Canada, appelez le +1-404-329-2009.

Sélectionnez un index pour afficher la liste des documents disponibles. L'index 7 contient les fiches techniques de sécurité des produits pour imprimante.

<span id="page-274-0"></span>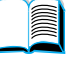

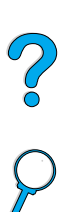

## **Déclaration de conformité**

en vertu du guide 22 de l'ISO/IEC et de la norme EN45014

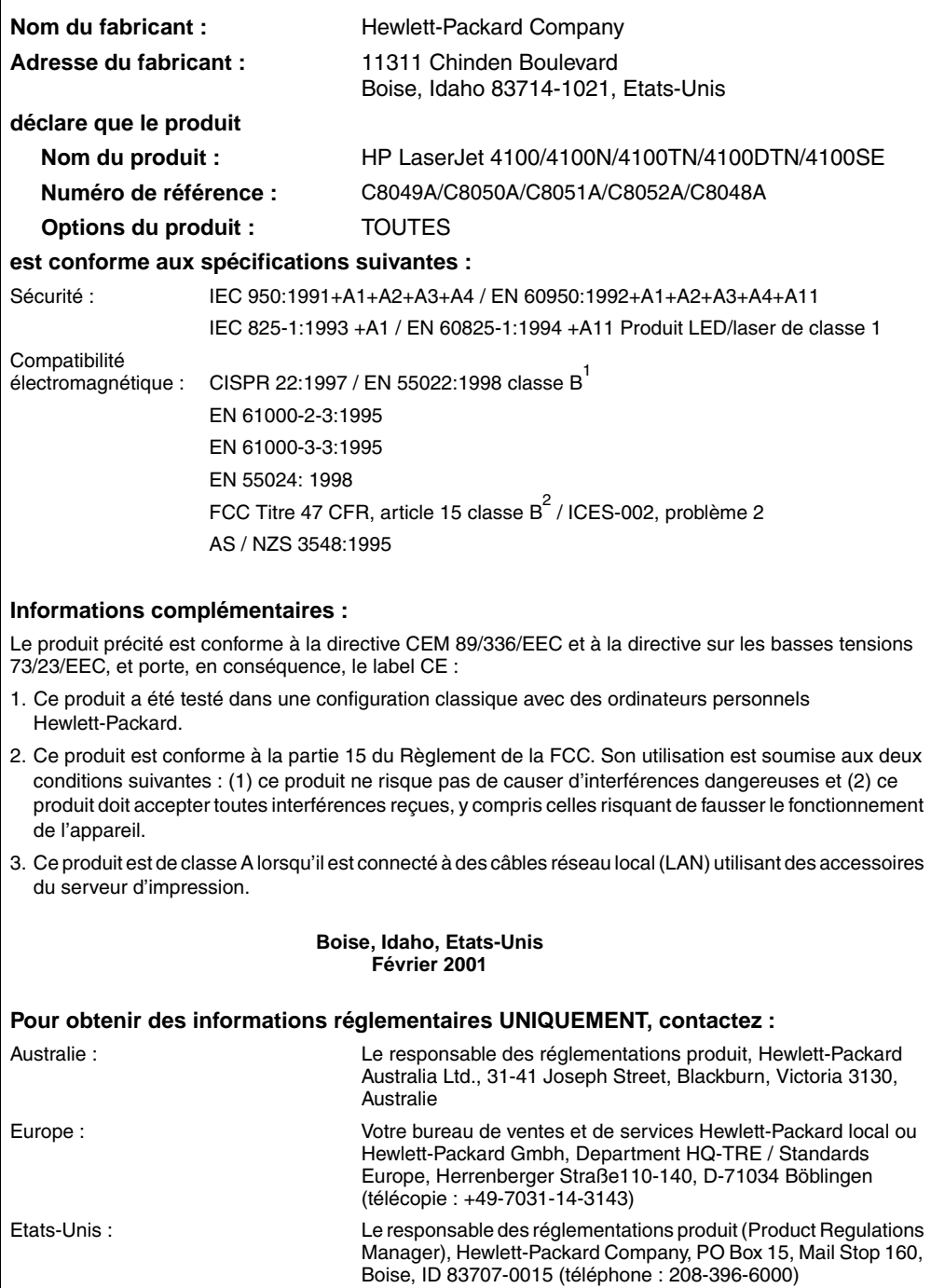

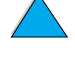

Coo O

## **Déclarations relatives à la sécurité**

## **Déclaration relative à la sécurité des produits laser**

Le CDRH (Center for Devices and Radiological Health – Centre pour la santé et le matériel en radiologie) de la FDA (Food and Drug Administration – office du contrôle pharmaceutique et alimentaire) a mis en oeuvre une réglementation pour les produits laser fabriqués depuis le 1<sup>er</sup> août 1976. Les produits commercialisés aux Etats-Unis doivent obligatoirement être compatibles. L'imprimante est certifiée comme appartenant à la Classe 1 des produits laser selon les normes relatives aux radiations du DHHS (Department of Health and Human Services – département de la santé et des affaires sociales) américain, conformément à la loi sur le contrôle des radiations pour la santé et la sécurité (Radiation Control for Health and Safety Act) de 1968. La radiation émise à l'intérieur de l'imprimante étant intégralement confinée à l'intérieur de boîtiers protecteurs et de capots externes, les rayons laser ne peuvent pas s'échapper pendant l'utilisation normale de l'imprimante.

**Avertissement** L'utilisation de commandes, la réalisation de réglages ou l'exécution de procédures différentes de celles spécifiées dans ce guide de l'utilisateur peut entraîner une exposition à des radiations dangereuses.

## **Réglementation pour la déclaration de conformité au Canada**

Complies with Canadian EMC Class B requirements.

Conforme à la classe B des normes canadiennes de compatibilité électromagnétique CEM.

## **Déclaration sur les interférences électromagnétiques (Corée)**

```
사용자 안내문 (B급 기기)
```
이 기기는 비업무용으로 전자파장해 검정을 받은 기 기로서, 주거지역에서는 물론 모든지역에서 사용할 수 있읍나다.

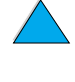

**Alle** 

2000

この装置は、情報処理装置等雷波障害自主規制協議会(VCCI)の基 準に基づくクラスB情報技術装置です。この装置は、家庭環境で使用す ることを目的としていますが、この装置がラジオやテレビジョン受信機 に近接して使用されると、受信障害を引き起こすことがあります。 取り扱い説明書に従って正しい取り扱いをして下さい。

## **Déclarations relatives au laser en Finlande**

## **Luokan 1 laserlaite**

## **Klass 1 Laser Apparat**

HP LaserJet 4100, 4100N, 4100TN, 4100DTN laserkirjoitin on käyttäjän kannalta turvallinen luokan 1 laserlaite. Normaalissa käytössä kirjoittimen suojakotelointi estää lasersäteen pääsyn laitteen ulkopuolelle. Laitteen turvallisuusluokka on määritetty standardin EN 60825-1 (1994) mukaisesti.

## **Varoitus!**

Laitteen käyttäminen muulla kuin käyttöohjeessa mainitulla tavalla saattaa altistaa käyttäjän turvallisuusluokan 1 ylittävälle näkymättömälle lasersäteilylle.

## **Varning!**

Om apparaten används på annat sätt än i bruksanvisning specificerats, kan användaren utsättas för osynlig laserstrålning, som överskrider gränsen för laserklass 1.

### **HUOLTO**

HP LaserJet 4100, 4100N, 4100TN, 4100DTN -kirjoittimen sisällä ei ole käyttäjän huollettavissa olevia kohteita. Laitteen saa avata ja huoltaa ainoastaan sen huoltamiseen koulutettu henkilö. Tällaiseksi huoltotoimenpiteeksi ei katsota väriainekasetin vaihtamista, paperiradan puhdistusta tai muita käyttäjän käsikirjassa lueteltuja, käyttäjän tehtäväksi tarkoitettuja ylläpitotoimia, jotka voidaan suorittaa ilman erikoistyökaluja.

 $\begin{pmatrix} 0 \\ 0 \\ 0 \end{pmatrix}$ 

## **Varo!**

Mikäli kirjoittimen suojakotelo avataan, olet alttiina näkymättömälle lasersäteilylle laitteen ollessa toiminnassa. Älä katso säteeseen.

## **Varning!**

Om laserprinterns skyddshölje öppnas då apparaten är i funktion, utsättas användaren för osynlig laserstrålning. Betrakta ej strålen.

Tiedot laitteessa käytettävän laserdiodin säteilyominaisuuksista:

Aallonpituus 775-795 nm Teho 5 mW Luokan 3B laser

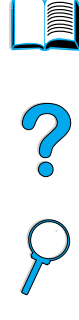

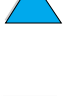

P.C.C.C.

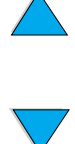

## Serveur Web intégré

## <span id="page-280-0"></span>**Présentation**

Cette imprimante est dotée d'un serveur Web intégré. L'accès au serveur Web intégré depuis le navigateur Web standard de votre ordinateur vous permet d'obtenir des informations sur l'imprimante, notamment :

- Messages du panneau de commande
- Niveaux de consommables
- Configuration des bacs
- Configuration des menus du panneau de commande de l'imprimante
- Page de configuration de l'imprimante
- Journal des événements de l'imprimante
- Utilisation de l'imprimante (types de travail d'impression)
- Informations sur le réseau

Vous pouvez également utiliser le serveur Web intégré pour les fonctions de gestion des travaux d'impression généralement effectués depuis le panneau de commande de l'imprimante. Ces fonctions comprennent :

- Modification des paramètres de l'imprimante
- Modification de la configuration de l'imprimante
- Annulation des travaux d'impression

200

## **Accès au serveur Web intégré**

**Remarque** Pour utiliser le serveur Web intégré, vous devez disposer d'un réseau IP et d'un navigateur Web.

> <span id="page-281-0"></span>Saisissez dans votre navigateur Web l'adresse IP affectée à l'imprimante afin d'accéder au serveur Web intégré. Par exemple, si l'adresse IP de l'imprimante est 123.456.789.123, vous devez entrer http://123.456.789.123 dans votre navigateur Web.

Si vous ne connaissez pas l'adresse IP de l'imprimante, vous la trouverez dans la page de configuration de l'imprimante. Pour plus d'informations sur l'impression d'une page de configuration, reportez-vous à « [Page de configuration](#page-167-0) », [page 166.](#page-167-0)

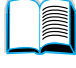

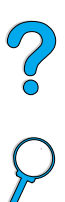

## **Pages du serveur Web intégré**

Le serveur Web intégré contient trois sections différentes fournissant des informations détaillées sur l'imprimante :

- Pages d'accueil
- Pages sur les périphériques
- Pages sur la gestion de réseaux

Les diverses sections du serveur Web intégré se situent sur le côté droit de l'écran de votre navigateur Web. Cliquez sur la section à afficher. Sous chaque section figure une liste d'autres sites Web que vous pouvez utiliser fréquemment.

#### **Remarque** Chaque page du serveur Web intégré permet d'accéder à l'aide Internet. Pour obtenir des informations sur une page en particulier, cliquez sur l'icône Aide.

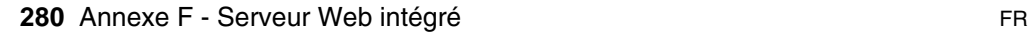

## **Pages d'accueil**

Les pages d'accueil du serveur Web intégré représentent les pages d'informations de l'imprimante. Elles incluent :

## ● **La page sur l'état de l'imprimante**

Cette page présente le panneau de commande de l'imprimante et le message actuellement affiché. Les différents voyants d'état et boutons du panneau de commande sont également affichés ; vous pouvez donc modifier sur cette page les paramètres de menu du panneau de commande. Les niveaux de vie des consommables et la configuration des supports du bac d'entrée apparaissent également à l'écran.

### **La page de configuration**

La page de configuration de l'imprimante apparaît depuis ce site dans le serveur Web intégré. Pour plus d'informations, reportez-vous à « [Page de configuration](#page-167-0) », [page 166.](#page-167-0)

## ● **La page du journal des événements**

Cette page présente le journal des événements de l'imprimante. Pour plus d'informations, reportez-vous à « [Journal des](#page-168-0)  [événements \(Event Log\)](#page-168-0) », [page 167](#page-168-0).

### ● **La page des fournitures** Cette page indique les niveaux de consommables de l'imprimante.

#### ● **La page sur l'utilisation** Cette page précise la quantité de chaque type de support utilisé par l'imprimante.

## ● **La page d'identification des périphériques**

Cette page vous permet d'indiquer le périphérique pour les besoins de gestion du réseau, et indique l'adresse IP et le serveur de l'imprimante.

## **Les pages des périphériques**

Les pages des périphériques du serveur Web intégré vous permettent de configurer l'imprimante depuis votre ordinateur. Vous pouvez protéger ces pages par un mot de passe. Consultez toujours votre administrateur réseau avant de modifier la configuration de l'imprimante.

### La page de configuration de l'imprimante Cette page vous permet de configurer tous les paramètres de l'imprimante.

<span id="page-282-0"></span>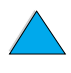

PO CO

## ● **La page des alertes**

Cette page vous permet de configurer la personne à avertir par messagerie électronique pour différents événements d'imprimante.

#### La page de messagerie électronique

Les adresses électroniques des personnes qui recevront une notification par messagerie électronique pour les événements d'imprimante figurent dans cette page.

## La page de commande des fournitures

La durée de vie restante des différents consommables et les liens vers le site Web de HP pour les commandes de fournitures apparaissent sur cette page.

#### La page des informations sur les contacts

Le nom et l'adresse électronique du contact principal permettant d'obtenir des informations sur l'imprimante figurent sur cette page. Le contact principal est généralement l'administrateur réseau.

### ● **La page sur la sécurité**

Cette page vous permet de configurer les informations sur le mot de passe du serveur Web intégré. Les informations sur le mot de passe doivent seulement être configurées par l'administrateur réseau.

#### ● **La page des autres liens**

Cette page permet d'entrer d'autres sites Web dans le serveur Web intégré. Ces sites apparaissent sur la barre de navigation, sur toutes les pages du serveur Web intégré.

#### La page de la fréquence de rafraîchissement

Cette page vous permet de configurer à quelle fréquence le serveur Web intégré obtient des informations de l'imprimante concernant l'état de cette dernière.

#### ● **La page des langues**

La langue dans laquelle le serveur Web intégré apparaît est configurée depuis cette page.

## ● **La page d'identification des périphériques** Cette page vous permet d'indiquer le périphérique pour les

besoins de gestion du réseau, et indique l'adresse IP et le serveur de l'imprimante.

## **Les pages sur les réseaux**

Cette section du serveur Web intégré permet à l'administrateur réseau de configurer la carte HP JetDirect de l'imprimante.

<span id="page-283-0"></span>

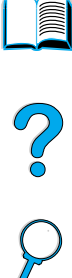

## Index

#### **Symboles** ?

[Dans les messages du panneau](#page-33-0)  de commande 32 [Panneau de commande 30](#page-31-0)

#### **Numériques**

[1 200 ppp, paramétrage](#page-239-0)  de la résolution 238 [300 ppp, paramétrage](#page-239-0)  de la résolution 238 [600 ppp, paramétrage](#page-239-0)  de la résolution 238

## **A**

[A4 large, paramètre 236](#page-237-0) [Accès à la cartouche d'encre 20](#page-21-0) [Accès aux pages du guide de l'utilisateur](#page-12-0)  en ligne 11 [Accès non autorisé, interdiction 43](#page-44-0) [Accès rapide à certaines pages du guide](#page-12-0)  de l'utilisateur en ligne 11 [Accès refusé menus verr.,](#page-35-0)  [message 34,](#page-35-0) [121](#page-122-0) Accessoires [Commande 22](#page-23-0) [Commande directe 174](#page-175-0) [Liste et illustrations 21](#page-22-0) [Vérification de l'installation 166](#page-167-0) [Acoustiques, émissions 218](#page-219-0) Adobe Acrobat [Reader 10](#page-11-0) [Site Web 12](#page-13-0) [Utilisation de documents 9](#page-10-0) [Adresse IP, affichage avec un serveur](#page-282-0)  Web intégré 281 [Adresses IP, actuelle 167](#page-168-1) [Affectation d'une zone sur le réseau 43](#page-44-0) **Affichage** [Fichiers PDF \(Portable Document](#page-11-1)  Format) 10 [Guide de l'utilisateur en ligne 10](#page-11-1) [Affichage vide 151](#page-152-0) [Agrandissement de la page affichée 10](#page-11-2) Aide ?[, étiquette du panneau de](#page-31-0)  [commande 30](#page-31-0) ?[, message 32](#page-33-0)

[Assistance internationale 176](#page-177-0) [Assistant technique HP 174](#page-175-1) [Bouton du pilote d'impression 40](#page-41-1) [Bureaux de ventes et de services](#page-188-0)  internationaux 187 [Ecrans 40](#page-41-1) [Fermeture 32](#page-33-0) [Guide de l'utilisateur en ligne 14,](#page-15-0) [32](#page-33-0) [Langues et pays 177](#page-178-0) [Pilote d'impression 40](#page-41-1) [Serveur Web intégré](#page-281-0) 280 [Service de réparation 176](#page-177-1) [Service des fraudes 175](#page-176-0) [Services en ligne 171](#page-172-2) Aide en ligne ?[, message 32](#page-33-0) [Fermeture 32](#page-33-0) [Guide de l'utilisateur 32](#page-33-0) [Imprimante 40](#page-41-1) Ajout [Mémoire 253](#page-254-0) [Pilotes d'impression 35](#page-36-0) [Ajouter CR à LF, paramètre 237](#page-238-0) [Alertes, configuration 102](#page-103-0) Alimentation [Emplacement de l'interrupteur 19](#page-20-0) [Emplacement du connecteur 20](#page-21-0) Alimentation du papier [Manuellement à partir du bac 1 78](#page-79-0) [Problèmes 208](#page-209-0) [Alimentation incorrecte des pages 155](#page-156-0) [Alimentation manuelle du papier 78,](#page-79-0) [230](#page-231-0) [Alimentation manuelle, paramètre 230](#page-231-0) Annulation des travaux d'impression [Depuis le panneau de commande 31](#page-32-0) [Serveur Web intégré](#page-280-0) 279 [Annuler tâche, touche 31](#page-32-1) [Apple EtherTalk, paramètre 248](#page-249-0) [Apple LaserWriter, pilote d'impression 43](#page-44-1) [Apple Mac OS, pilote d'impression 36](#page-37-0) Arrière-plan gris [Dépannage 208](#page-209-0) [Problème 143](#page-144-0) [Article, touche 31](#page-32-1) Assemblage [Messages d'erreur 137](#page-138-0) [Utilisation 70](#page-71-0) Assistance clientèle [Assistance internationale 176](#page-177-0)

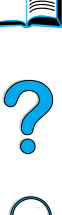

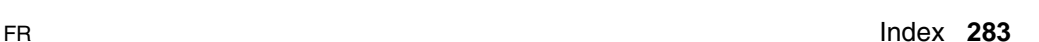

[Bureaux de ventes et de services](#page-188-0)  internationaux 187 [Commande directe d'accessoires et](#page-175-0)  de fournitures 174 [Contrats de service 174](#page-175-2) [HP SupportPack 175](#page-176-1) [Informations en ligne sur le produit 174](#page-175-1) [Informations sur les composants 174](#page-175-3) [Langues et pays 177](#page-178-0) [Pendant et après la période](#page-180-0)  de garantie 179 [Service des fraudes 175](#page-176-0) [Services en ligne 171](#page-172-2) [Assistant technique HP 174](#page-175-1) [Association de séquences](#page-264-0)  d'échappement 263 [Attente, consommation d'énergie 217](#page-218-0) [Attention, voyant 30](#page-31-1) Attribution d'un nom [Imprimante 43](#page-44-0) [Périphériques avec serveur Web](#page-282-0)  intégré 281 [Augmentation de la taille de la page](#page-11-2)  affichée 10 [AutoCAD, pilotes d'impression 36](#page-37-0) [Avantages de l'imprimante 16](#page-17-0) [Avertissements, paramètre 242](#page-243-0)

#### **B**

Bac 1 Alimentation du papier [Paramètre pour l'alimentation](#page-231-0)  manuelle 230 [Capacité](#page-206-0) 205 [Chargement 50](#page-51-0) [Définition de la manière dont](#page-230-0)  l'imprimante utilise le bac 1 (mode) 229 [Description 50](#page-51-0) [Emplacement 19](#page-20-0) [Formats et grammages de papier pris](#page-206-0)  en charge 205 [Impression d'enveloppes 59](#page-60-0) [Message de chargement 128](#page-129-0) [Modes Cassette et Premier 75](#page-76-0) [Orientation du papier pour l'impression](#page-56-0)  recto verso 55 [Orientation du papier spécial 58](#page-59-0) [Paramétrage du format 229](#page-230-1) [Paramétrage du format à partir](#page-77-0)  du panneau de commande 76 [Personnalisation 75](#page-76-0) [Spécifications des enveloppes 213](#page-214-0) [Suppression des bourrages papier 110](#page-111-0) [Type de paramètre 229](#page-230-2)

Bac 2 [Chargement 51](#page-52-0) [Description 51](#page-52-0) [Emplacement 19](#page-20-0) [Formats et grammages de papier pris](#page-207-0)  en charge 206 [Message de chargement 129](#page-130-0) [Message de mauvaise connexion 121](#page-122-1) [Orientation du papier pour l'impression](#page-56-0)  recto verso 55 [Orientation du papier spécial 58](#page-59-0) [Paramétrage du format à partir du](#page-77-0)  panneau de commande 76 [Réglage pour le papier 51](#page-52-0) [Suppression des bourrages papier 110](#page-111-0) [Type de paramètre 229](#page-230-3) Bac 3 [Chargement 51](#page-52-0) [Description 51](#page-52-0) [Formats et grammages de papier pris](#page-207-0)  en charge 206 [Message de chargement 129](#page-130-0) [Message de mauvaise connexion 121](#page-122-1) [Orientation du papier pour l'impression](#page-56-0)  recto verso 55 [Orientation du papier spécial 58](#page-59-0) [Paramétrage du format à partir](#page-77-0)  du panneau de commande 76 [Réglage pour le papier 51](#page-52-0) [Suppression des bourrages papier 110](#page-111-0) [Type de paramètre 230](#page-231-1) Bac 4 [Chargement 51](#page-52-0) [Description 51](#page-52-0) [Formats et grammages de papier pris](#page-207-0)  en charge 206 [Message de chargement 129](#page-130-0) [Message de mauvaise connexion 121](#page-122-1) [Orientation du papier pour l'impression](#page-56-0)  recto verso 55 [Orientation du papier spécial 58](#page-59-0) [Paramétrage du format à partir](#page-77-0)  du panneau de commande 76 [Réglage pour le papier 51](#page-52-0) [Suppression des bourrages papier 110](#page-111-0) [Type de paramètre 230](#page-231-2) Bac à enveloppes [Capacité](#page-208-0) 207 [Chargement 63](#page-64-0) [Commande 22](#page-23-0) [Formats et grammages de papier pris](#page-208-1)  en charge 207 [Illustration 21](#page-22-0) [Insertion et retrait 62](#page-63-0) [Message de mauvaise connexion 121](#page-122-2)

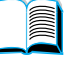

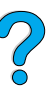

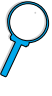

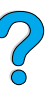

[Paramétrage du format à partir](#page-78-0)  du panneau de commande 77 [Paramétrage du format](#page-229-0)  d'enveloppe 228 [Problèmes de chargement 123](#page-124-0) [Spécifications 59](#page-60-0) [Spécifications des enveloppes 61](#page-62-0) [Suppression des bourrages papier 108](#page-109-0) [Type de paramètre 228](#page-229-1) [Utilisation 61](#page-62-1) Bac à papier de 500 feuilles [Capacité](#page-207-1) 206 [Commande 22](#page-23-0) [Emplacement 19](#page-20-0) [Formats et grammages de papier pris](#page-207-1)  en charge 206 [Illustration 21](#page-22-0) [Message de mauvaise connexion 121](#page-122-1) [Orientation du papier pour l'impression](#page-56-0)  recto verso 55 [Orientation du papier spécial 58](#page-59-0) Bac de sortie arrière [Emplacement 19,](#page-20-0) [20](#page-21-0) [Suppression des bourrages papier 114](#page-115-0) [Utilisation 49](#page-50-0) [Utilisation avec l'unité recto verso 54](#page-55-0) Bac de sortie supérieur [Emplacement 19](#page-20-0) [Suppression des bourrages papier 114](#page-115-0) Bacs [Commande 22](#page-23-0) [Emplacement 19](#page-20-0) Obtention d'informations [de configuration avec un navigateur](#page-280-0)  Web intégré 279 [Suppression des bourrages 110](#page-111-0) Bacs à papier [Alimentation du papier impossible 121](#page-122-3) [Bac vide, message 127](#page-128-0) [Chargement 51](#page-52-0) [Chargement du bac 1 50](#page-51-0) [Commande 22](#page-23-0) [Emplacement 19](#page-20-0) [Message de mauvaise connexion 121](#page-122-1) [Orientation du papier pour l'impression](#page-56-0)  recto verso 55 [Réglages 51](#page-52-0) [Suppression des bourrages 104,](#page-105-0) [110](#page-111-0) [Verrouillage 76](#page-77-1) Bacs d'entrée [Alimentation du papier impossible 121](#page-122-3) [Bac vide, message 127](#page-128-0) [Emplacement 19](#page-20-0) [Message de mauvaise connexion 121](#page-122-1)

[Ordre utilisé](#page-75-0) 74

[Orientation du papier pour l'impression](#page-56-0)  recto verso 55 [Suppression des bourrages papier 110](#page-111-0) [Verrouillage 76](#page-77-1) Bacs de sortie [Emplacement 20](#page-21-0) [Suppression des bourrages papier 114](#page-115-0) [Utilisation 48](#page-49-0) [Bavures sur le papier, problème 144](#page-145-0) [Bord de la reliure, paramètre 230](#page-231-3) Bourrages papier [Configuration des alertes 102](#page-103-0) [Configuration du comportement](#page-244-0)  de reprise 243 [Elimination des bourrages répétés 118](#page-119-0) [Emplacement 105](#page-106-0) [Suppression dans la zone de la station](#page-116-0)  de fusion 115 [Suppression dans la zone du capot](#page-107-0)  supérieur 106 [Suppression dans le bac](#page-109-0)  à enveloppes 108 [Suppression dans les bacs](#page-111-0)  d'entrée 110 [Suppression dans les zones](#page-115-0)  de sortie 114 [Suppression de l'unité recto verso 112](#page-113-0) [Bourrages papier fréquents,](#page-119-0)  élimination 118 [Bourrages papier répétés,](#page-119-0)  élimination 118 Brouillon, qualité d'impression [Mode EconoMode 239](#page-240-0) [Paramètre 238](#page-239-0) [Bureaux de ventes et de services](#page-188-0)  internationaux 187 [Bureaux internationaux de vente et](#page-188-0)  d'assistance clientèle 187

## **C**

Câbles [Commande 22](#page-23-0) [Dépannage des câbles série 153](#page-154-0) [Câbles série, dépannage 153](#page-154-0) Capacité [Bac 1 205](#page-206-0) [Bac à enveloppes 207](#page-208-1) [Bac à papier de 500 feuilles 206](#page-207-1) [Bacs 2, 3 et 4 206](#page-207-1) [Circuit 217](#page-218-0) [Unité recto verso 207](#page-208-2) [Capacité circuit 217](#page-218-0) Capot supérieur [Emplacement 19](#page-20-0) [Suppression des bourrages papier 106](#page-107-0)

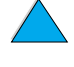

**Caractères** [Affichage incompréhensible](#page-152-0)  à l'écran 151 [Echappement 263](#page-264-0) [Mal formés 146](#page-147-0) Caractères d'échappement [Exemples 262](#page-263-0) [Saisie sous DOS 263](#page-264-0) [Caractères mal formés, problème 146](#page-147-0) [Caractéristiques de l'imprimante 16](#page-17-0) [Cartes 10Base-T, commande 22](#page-23-0) [Cartes 10Base-TX, commande 22](#page-23-0) Cartes d'interface [Description 21](#page-22-1) [Installation 259](#page-260-0) Cartes EIO [Commande 22](#page-23-0) [Description 21](#page-22-1) [Installation 259](#page-260-0) [Cartes Ethernet, commande 22](#page-23-0) Cartes postales [Equivalences de grammage](#page-211-0)  de papier 210 [Impression 68](#page-69-0) [Spécifications 214](#page-215-0) [Cartes pour port LocalTalk,](#page-23-0)  commande 22 [Cartes pour port série, commande 22](#page-23-0) [Cartes Token Ring, configuration 249](#page-250-0) [Cartes USB, commande 22](#page-23-0) Cartouche d'encre vide [Configuration de la réponse 95](#page-96-0) [Configuration des alertes 102](#page-103-0) [Description 95](#page-96-0) Cartouches d'encre [Authentification 92](#page-93-0) [Commande 22](#page-23-0) [Configuration des paramètres Niv.](#page-242-0)  Toner bas et Toner insuf. 241 [Durée de conservation 93](#page-94-0) [Durée de vie 93](#page-94-1) [Emplacement 20](#page-21-0) [Fiche technique de sécurité des produits](#page-274-0)  (MSDS) 273 [Fonctions 16](#page-17-1) [Garantie 184](#page-185-0) [Impression de rapports sur](#page-169-0)  l'utilisation 168 [Inconvénients des cartouches](#page-93-1)  non-HP 92 Informations sur les fournitures [disponibles pour les cartouches](#page-93-2)  d'encre HP authentiques 92 [Installation 14](#page-15-1) [Recyclage 271](#page-272-0)

[Secouement 95](#page-96-1)

[Service de signalisation](#page-176-0)  des fraudes 175 [Stockage 93](#page-94-0) [Suppression des bourrages papier 106](#page-107-0) [Vérification du niveau d'encre 93](#page-94-2) [Cartouches d'encre HP authentiques 92](#page-93-0) Cassette, mode [Description 75](#page-76-0) [Paramètre pour le bac 1 229](#page-230-0) CD [Assistant technique HP 174](#page-175-1) [Informations sur les composants fournis](#page-175-3)  par le service 174 CD du logiciel et de la documentation [Commande 22,](#page-23-0) [35](#page-36-0) [Logiciel inclus 35](#page-36-0) [Pour l'imprimante 35](#page-36-0) CFG, paramètres [IPX/SPX 249](#page-250-0) [Réseau 248](#page-249-1) [TCP/IP 250](#page-251-0) Chargement [Bac 1 50](#page-51-0) [Bac à enveloppes 63](#page-64-0) [Bacs 2, 3 et 4 51](#page-52-0) [Enveloppes dans le bac 1 60](#page-61-0) [Enveloppes dans le bac](#page-62-1)  à enveloppes 61 Chemin papier [Nettoyage 99](#page-100-0) [Test 227](#page-228-0) [Chemin papier direct 49](#page-50-0) [Chlorofluorocarbones 270](#page-271-0) [Choix d'un pilote d'impression adapté](#page-41-2) 40 [Classement par l'imprimante, page](#page-138-0)  d'erreurs 137 Commande [Accessoires et fournitures 21](#page-22-0) [Fournitures via le serveur Web](#page-283-0)  intégré 282 Commandes d'imprimante [Conseils de programmation 267](#page-268-0) [Contrôle de page 266](#page-267-1) [Contrôle de travail 266](#page-267-2) [Description 261](#page-262-0) [HP-GL/2 261](#page-262-1) [PCL 261,](#page-262-2) [266](#page-267-3) [PJL 261](#page-262-3) [Positionnement du curseur 267](#page-268-1) [Sélection de la police 268](#page-269-0) [Sélection des polices PCL 265](#page-266-0) [Sélection du langage 267](#page-268-2) [Syntaxe 262](#page-263-0) [Commandes de contrôle de page 266](#page-267-1) [Commandes de contrôle de travail pour](#page-267-2)  imprimante 266

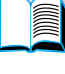

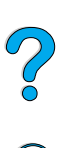
[Communication parallèle bidirectionnelle,](#page-246-0)  paramètre 245 **Compatibilité** [Imprimantes 219](#page-220-0) [SIMM 253](#page-254-0) **Composants** [Après l'arrêt de la production 273](#page-274-0) [Emplacement dans l'imprimante 19](#page-20-0) [Expédition et emballage 179](#page-180-0) [Informations sur le CD 174](#page-175-0) [Renvoi 179](#page-180-0) [Site Web sur l'identification et](#page-175-0)  le prix 174 [Composants en plastique, recyclage 271](#page-272-0) **Configuration** [Alertes 102](#page-103-0) [Carte HP JetDirect avec serveur Web](#page-283-0)  intégré 282 [Ensembles d'éléments disponibles pour](#page-19-0)  l'imprimante 18 [Imprimante 13](#page-14-0) [Imprimante actuelle 223](#page-224-0) [Imprimante pour l'impression IP 43](#page-44-0) [Imprimantes connectées au réseau via](#page-45-0)  le serveur d'impression HP JetDirect 44 [Langue du serveur Web intégré](#page-283-1) 282 [Messages du panneau](#page-44-0)  de commande 43 [Mode de fusion 231](#page-232-0) [Mot de passe de l'imprimante 43](#page-44-0) [Nombre de travaux de copie rapide 244](#page-245-0) [Obtention d'informations avec un](#page-280-0)  navigateur Web intégré 279 [Papier non standard 233](#page-234-0) [Paramètres du disque RAM 244](#page-245-1) [Paramètres Novell NetWare 44](#page-45-0) [Paramètres réseau 248](#page-249-0) [Paramètres Toner bas et](#page-242-0)  Toner insuf. 241 [Personnalité de l'imprimante](#page-245-2)  (langage) 244 [Pilotes d'impression 38](#page-39-0) [Réaction de l'imprimante](#page-243-0)  aux erreurs 242 [Réponse à un niveau d'encre bas 95](#page-96-0) [Réponse en cas de cartouche vide 95](#page-96-1) [Configuration, menu 120,](#page-121-0) [241](#page-242-1) [Conseils de programmation, commandes](#page-268-0)  d'imprimante 267 Consommables utilisés, page [Impression depuis le panneau](#page-228-0)  de commande 227 Consommation [Economie d'encre 270](#page-271-0) [Economie d'énergie 270](#page-271-1)

[Economie de papier 271](#page-272-1) [Energie 217](#page-218-0) [Consommation d'énergie 217,](#page-218-0) [270](#page-271-1) [Contenu 10](#page-11-0) [Continuer auto, paramètre 120,](#page-121-0) [242](#page-243-0) [Contrat de maintenance HP 179](#page-180-1) [Contrats de service 174](#page-175-1) [Conversion des grammages](#page-211-0)  de papier 210 Copie rapide [Configuration du nombre de travaux](#page-245-0)  stockés 244 [Copies supplémentaires 79](#page-80-0) [Description 79](#page-80-1) [Impression 79](#page-80-0) [Stockage 79](#page-80-1) [Suppression 80](#page-81-0) Copies [Impression de copies](#page-80-0)  supplémentaires 79 [Paramétrage du nombre de copies par](#page-234-1)  défaut 233 [Paramétrage du nombre de travaux](#page-226-0)  personnels/stockés 225 [Paramétrage du nombre de travaux](#page-225-0)  rapides 224 [Travaux rapides 79](#page-80-0) [Corée, déclaration sur les interférences](#page-276-0)  électromagnétiques 275 [CR/LF \(retour chariot/saut de ligne\),](#page-238-0)  paramètre 237 [Créer page nettoyage, paramètre 240](#page-241-0) [Cylindres de transfert, remplacement 101](#page-102-0) [Cylindres et rouleaux, remplacement 101](#page-102-0)

## **D**

[dBase, saisie de caractères](#page-265-0)  d'échappement 264 [Débit de l'imprimante 16](#page-17-0) Déclaration de conformité [Canada 275](#page-276-1) [Etats-Unis 274](#page-275-0) Déclaration relative à la sécurité des produits laser [Etats-Unis 275](#page-276-2) [Finlande 276](#page-277-0) [Déclaration sur les interférences](#page-276-0)  électromagnétiques pour la Corée 275 [Déclaration VCCI pour le Japon 275](#page-276-0) Déclarations relatives à la sécurité [Produits laser 275](#page-276-0) [Produits laser en Finlande 276](#page-277-1) [Défauts répétés, problème 145](#page-146-0) [DEL du panneau de commande 30](#page-267-0)

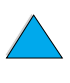

 $\bigcirc$ 

Délais d'inactivité [Interface 245](#page-246-1) [Travaux mis en attente 244](#page-245-3) [Densité d'encre, paramètre 240](#page-241-1) [Densité/point, informations 170](#page-171-0) Dépannage [Bourrages papier 104](#page-105-0) [Bourrages papier répétés 118](#page-119-0) [Communication avec un serveur](#page-165-0)  d'impression HP JetDirect 164 [HP Fast InfraRed Receiver 162](#page-163-0) [Messages du panneau](#page-121-1)  de commande 120 [Organigramme 150](#page-151-0) [Problèmes de qualité](#page-140-0) [d'impression 139,](#page-140-0) [208](#page-209-0) [Synthèse des techniques 103](#page-104-0) [Utilisation des pages](#page-166-0)  d'informations 165 [Déplacement dans le guide de l'utilisateur](#page-10-0)  en ligne 9 [Derniers pilotes d'impression 35](#page-36-0) [Dimension X \(bord court\) du papier non](#page-235-0)  standard 234 [Dimension Y \(bord long\) du papier 234](#page-235-1) Dimensions [Enveloppes prises en charge dans](#page-208-0)  le bac à enveloppes 207 [Imprimante 216](#page-217-0) [Papier pris en charge dans l'unité](#page-208-1) recto verso 207 [Papier pris en charge dans le bac 1 205](#page-206-0) [Papier pris en charge dans](#page-207-0)  les bacs 2, 3 et 4 206 [Paramétrage pour le bord court](#page-235-0)  du papier non standard 234 [Paramétrage pour le bord long](#page-235-1)  du papier 234 [Dimensions physiques](#page-217-0)  de l'imprimante 216 DIMM [Commande 22](#page-23-0) [Description 253](#page-254-1) [Electricité statique 255](#page-256-0) [Extension 253](#page-254-2) [Illustration 21](#page-22-0) [Impression de la liste des polices 170](#page-171-0) [Installation 253](#page-254-2) [DIMM DRAMM, commande 22](#page-23-0) DIMM Flash [Commande 22](#page-23-0) [Description 253](#page-254-1) [Echec 123](#page-124-0)

[Protégé en écriture 124](#page-125-0)

**Disque** [Echec 122](#page-123-0) [Echec \(RAM\) 126](#page-127-0) [Echec de l'opération 122](#page-123-1) [Echec de l'opération \(RAM\) 126](#page-127-1) [Protégé en écriture 122](#page-123-2) [Système de fichiers saturé](#page-123-3) 122 [Système de fichiers saturé \(RAM\) 126](#page-127-2) Disque compact [Assistant technique HP 174](#page-175-2) [Informations sur les composants fournis](#page-175-0)  par le service 174 Disque dur en option [Commande 22](#page-23-0) [Illustration 21](#page-22-0) [Installation 259](#page-260-0) [Distribution des pilotes d'impression 38](#page-39-1) [DLC/LLC, paramètre 248](#page-249-1) Documentation [Aide en ligne 14](#page-15-0) [Commande 22](#page-23-0) [Guide de l'administrateur du serveur](#page-14-1)  [d'impression HP JetDirect](#page-14-1) 13 [Guide de mise en route](#page-14-1) 13 [Guides des accessoires 14](#page-15-1) [HP Fast InfraRed Receiver, guide](#page-15-2)  [de l'utilisateur](#page-15-2) 14 [Informations supplémentaires 13](#page-14-1) [Utilisation du guide de l'utilisateur](#page-10-1)  en ligne 9 Documents PDF (portable document format) [Affichage 10](#page-11-1) [Augmentation et réduction](#page-11-0)  du grossissement 10 [Icônes 9](#page-10-0) [Impression 12](#page-13-0) [Navigation 9](#page-10-0) [Navigation à l'aide des miniatures 11](#page-12-0) [Recherche d'informations 10](#page-11-2) [Recherche de mots 11](#page-12-1) [Utilisation 9](#page-10-1) [Données, vitesse de transmission 245](#page-246-2) [Données, voyant 30](#page-31-1) [DOS Edit, saisie de caractères](#page-265-1)  d'échappement 264 [DOS Edlin, saisie de caractères](#page-265-2)  d'échappement 264 [DOS, saisie de caractères](#page-264-0)  d'échappement 263 [Durée de conservation des cartouches](#page-94-0)  d'encre 93 [Durée de l'impression sur la page 234](#page-235-2)

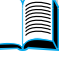

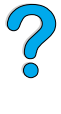

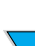

Dur ée de vie des cartouches d 'encre [Description 93](#page-94-1) [Vérification 93](#page-94-1) Dur [ée stockage t](#page-245-3) âche, param ètre 244

## **E**

Economie [Encre 270](#page-271-0) [Energie 270](#page-271-1) [Papier 271](#page-272-1) Economie d'énergie [Consommation d'énergie 217](#page-218-1) [Mode 270](#page-271-2) Param [ètre 241](#page-242-2) [EconoMode, param](#page-240-0) ètre 239 [Edlin, saisie de caract](#page-265-2) ères d'échappement 264 [EIO, menu 248](#page-249-0) Electricit [é statique pendant l](#page-256-0) 'installation de la m émoire 255 [Emballage de l'équipement 179](#page-180-0) [Emissions acoustiques 218](#page-219-0) [Emplacement des bourrages papier 105](#page-106-0) Encre [Densit](#page-241-1) é 240 D [épannage 208](#page-209-0) D étection d ['une cartouche non-HP 125](#page-126-0) [Economie 270](#page-271-0) Encre restant dans l 'imprimante apr ès [un bourrage papier 105](#page-106-0) [HP UltraPrecise 16](#page-17-1) [Mode de fusion pour la meilleure fusion](#page-233-0)  possible 232 [Nettoyage des v](#page-98-0) êtements 97[, 106](#page-107-0) Probl ème d ['encre non fix](#page-146-1) ée 145 Probl [ème de bavures 144](#page-145-0) R [épartition dans la cartouche 95](#page-96-2) V [érification du niveau 93](#page-94-2) [Encre HP UltraPrecise 16](#page-17-1) Encre non fix é e D [épannage 208](#page-209-0) Probl [ème 145](#page-146-1) Energie [Attente 217](#page-218-1) [Consommation 217](#page-218-2) [Economie 270](#page-271-1) [Enregistrement 241](#page-242-2) [Exigences 217](#page-218-1) [Energy Star 270](#page-271-2) Enregistrement [Encre 239](#page-240-0) [Energie 241](#page-242-2) Param ètres de l ['imprimante 71](#page-72-0) Param [ètres du panneau](#page-32-0)  de commande 31

[Ressources internes](#page-258-0)  de l 'imprimante 257 [Travaux rapides 79](#page-80-1) [Enregistrement des ressources 257](#page-258-0) Ensembles d'é l éments pour l ['imprimante 18](#page-19-0) Enveloppes [A collures lat](#page-214-0) érales 213 Bandes adh [ésives ou volets 214](#page-215-0) [Chargement dans le bac à](#page-64-0) enveloppes 63 [Elimination des bourrages r](#page-119-1) é p é t és 118 [Enveloppes prises en charge dans](#page-208-0)  le bac à enveloppes 207 Froiss [ées 59](#page-60-0) [Impression 59](#page-60-0) Impression [à partir du bac 1 60](#page-61-0) Impression à partir du bac à [enveloppes 61](#page-62-0) [Impression vers le bac de sortie](#page-50-0)  arri ère 49 [Instructions 59](#page-60-0) [Manipulation des volets 214](#page-215-0) [Marges 59,](#page-60-0) [214](#page-215-1) [Ondulation 213](#page-214-1) Param [étrage du format 228](#page-229-0) Sp [écifications 59,](#page-60-0) [61,](#page-62-1) [213](#page-214-2) [Stockage 214](#page-215-1) [Suppression des bourrages 213](#page-214-1) [Type de param](#page-229-1) ètre 228 Enveloppes [à collures lat](#page-214-0) érales 213 **Equipement** [Défauts 182](#page-183-0) [Emballage 179](#page-180-0) Exp [édition 179](#page-180-1) [Garantie 182,](#page-183-0) [272](#page-273-0) [Renvoi 179](#page-180-0) [Espacement vertical, param](#page-235-2) étrage de la page 234 [Etalk, param](#page-249-2) ètre 248 Etat des fournitures, page [Description 169](#page-170-0) Emplacement dans les menus [du panneau de commande 227](#page-228-1) [Impression 168](#page-169-0) [EtherTalk, param](#page-249-2) ètre 248 **Etiquettes** [Elimination des bourrages r](#page-119-1) é p é t és 118 [Impression 65](#page-66-0) [Impression vers le bac de sortie](#page-50-0)  arri ère 49 [Orientation des planches 65](#page-66-0) Sp [écifications 212](#page-235-2) Ex [écution de la page de nettoyage](#page-100-0)  manuelle 99

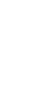

 $\bigcirc$ 

**Exigences** [Energie 217](#page-218-1) [Environnement 217](#page-218-2) [Espace 216](#page-217-0) [Exigences en matière d'espace 216](#page-217-0) [Expédition d'équipement 179](#page-180-1) Extension [Capacité de l'imprimante 254](#page-255-0) [Mémoire 253](#page-254-2) [Extension du bac 1 50](#page-51-0) [Extension du bac à papier 50](#page-51-0)

## **F**

[Face vers le bas, bac de sortie 48](#page-49-0) [Face vers le haut, bac de sortie 49](#page-50-0) [Fast InfraRed Receiver, guide](#page-15-2)  [de l'utilisateur](#page-15-2) 14 [FastRes 1200 238](#page-239-0) [FastRes, résolution 16](#page-17-1) [Fermeture des menus du panneau](#page-32-1)  de commande 31 [Fiche technique de sécurité des produits](#page-274-1)  (MSDS) 273 [Fiches Bristol 214](#page-215-2) Fichier Flash [Echec de l'opération 124](#page-125-1) [Saturé](#page-125-2) 124 [Fichiers, impression du répertoire 226](#page-227-0) **Filigranes** [Impression 71](#page-72-1) [Orientation du papier pour l'impression](#page-56-0)  recto verso 55 [Finlande, déclaration sur les produits](#page-277-0)  laser 276 [Fond noir avec points blancs,](#page-150-0)  problème 149 [Fond, impression \(Macintosh\) 158](#page-159-0) [Format de papier minimum 205](#page-206-0) [Formats 205](#page-206-0) [Définition du format par défaut](#page-234-2)  du papier 233 [Impression 76](#page-77-0) [Mise à l'échelle des pages 71](#page-72-2) [Papier pris en charge dans l'unité](#page-208-2) recto verso 207 [Papier pris en charge dans le bac 1 205](#page-206-0) [Papier pris en charge dans le bac](#page-208-3)  à enveloppes 207 [Papier pris en charge dans](#page-207-1)  les bacs 2, 3 et 4 206 [Paramétrage pour les bords long et](#page-235-0)  court du papier non standard 234 [Paramétrage pour les enveloppes 228](#page-229-0) [Paramètre pour le bac 1 229](#page-230-0) [Formulaire Informations](#page-182-0)  de maintenance 181

Fournitures [Après l'arrêt de la production 273](#page-274-0) [Commande 22](#page-23-0) [Commande directe 174](#page-175-3) [Impression de la page d'état 168](#page-169-0) [Liste et illustrations 21](#page-22-0) [Niveau de consommation 281](#page-282-0) [Obtention d'informations avec un](#page-280-0)  serveur Web intégré 279 [Rapport sur l'utilisation 168](#page-169-0) [Recyclage aux Etats-Unis 272](#page-273-1) [Recyclage hors des Etats-Unis 272](#page-273-2) [Site Web 272](#page-273-1)

## **G**

Garantie [Cartouche d'encre 184](#page-185-0) [Etendue 272](#page-273-0) [Imprimante 182](#page-183-0) [Informations 179](#page-180-1) [Maintenance du matériel 272](#page-273-0) [Garantie étendue 272](#page-273-0) [Gestion des travaux 79](#page-80-2) [Gestion écologique des produits 270](#page-271-2) Gestionnaire de ressources HP [Description 40](#page-41-0) [Disponibilité pour Macintosh 40](#page-41-0) [Emplacement de l'installation 35](#page-36-0) Grammage [Enveloppes du bac à enveloppes 207](#page-208-0) [Equivalences 210](#page-211-0) [Imprimante 217](#page-218-3) [Papier 205](#page-206-0) [Papier de l'unité recto verso 207](#page-208-2) [Papier des bacs 2, 3 et 4 206](#page-207-0) [Papier du bac 1 205](#page-206-1) [Grammages équivalents au](#page-211-0)  papier U.S. 210 [Grande vitesse parallèle, paramètre 245](#page-246-2) **Graphiques** Mémoire pour les impressions [de graphiques complexes 253](#page-254-3) [Vectoriels 261](#page-262-0) [Grossissement de la page affichée 10](#page-11-0) [Guide de l'administrateur du serveur](#page-14-1)  [d'impression HP JetDirect](#page-14-1) 13 [Guide de l'utilisateur en ligne 11](#page-12-0) [Aide en ligne 14](#page-15-0) [Grossissement de la page affichée 10](#page-11-0) [Impression 12](#page-13-0) [Lecture 11](#page-12-2) [Navigation 9](#page-10-0) [Navigation à l'aide des miniatures 11](#page-12-0) [Recherche d'informations 10](#page-100-0) [Recherche de mots 11](#page-12-1) [Utilisation en ligne 9](#page-10-1)

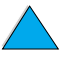

200

[Guide de mise en route](#page-14-1) 13 [Guides des accessoires 14](#page-15-1)

#### **H**

[Haut 1 et Haut 2, param](#page-233-0) ètres de mode de fusion 232 [Hors ligne, imprimante 31](#page-32-1) [HP Fast InfraRed Receiver, guide](#page-15-2)  de l ['utilisateur](#page-15-2) 14 HP JetAdmin, logiciel Utilisation pour param étrer les options [de type et de format 77](#page-78-0) HP JetDirect, serveur d 'impression [Communication 164](#page-165-0) HP JetSend [Description 41](#page-42-0) [Installation 41](#page-42-0) [Site Web 41](#page-42-0) [HP LaserJet, syst](#page-37-0) ème d 'impression 36 HP LaserJet, utilitaire [Description 43](#page-44-0) Sur le CD de l ['imprimante 35](#page-36-0) [HP SupportPack 175,](#page-176-0) [272](#page-273-0) [HP Web JetAdmin 35](#page-36-0) [Installation 44](#page-45-1) [Site Web 44](#page-45-2) [Utilisation pour la configuration](#page-103-0)  des alertes 102 Utilisation pour la v [érification du niveau](#page-95-0)  d 'encre 94 [HP, revendeurs agréés 174](#page-175-4) [HP, service des fraudes 175](#page-176-1) [HP-GL/2, commandes 261](#page-262-0) [HP-UX, logiciel d](#page-46-0) 'impression 45

#### **I**

[IBM OS/2, pilote d](#page-37-0) 'impression 36 Impression [Alimentation manuelle du papier 78](#page-79-0) Arr [êt au milieu 154](#page-155-0) [Enveloppes 59](#page-60-0) [Enveloppes du bac 1 60,](#page-61-0) [213](#page-214-3) [Etiquettes 65](#page-66-0) [Filigranes 71](#page-72-1) Guide de l ['utilisateur en ligne 12](#page-13-0) [IP 43](#page-44-0) [Liste des polices 170](#page-171-0) [Livres 71](#page-72-3) [Page d'état des fournitures 168](#page-169-0) [Page de configuration 166](#page-167-0) [Page sur les consommables](#page-228-0)  utilis és 227 [Panneau de commande, structure](#page-34-0)  des menus 33 Papier [à fort grammage 68,](#page-69-0) [214](#page-215-2) [Par type et format de papier 76](#page-77-0)

[Petit papier ou papier](#page-58-0)  étroit 57 [Plusieurs pages par feuille 73](#page-74-0) Premi [ère page diff](#page-73-0) érente 72 R [écepteur infrarouge 87](#page-88-0) R [épertoire de fichiers 226](#page-227-0) [Structure des menus 33,](#page-34-1) [165](#page-166-1) [Test du chemin papier 227](#page-228-2) [Transparents 67](#page-68-0) [Travaux de copie rapide 224](#page-225-0) [Travaux en attente 81](#page-82-0) [Travaux stock](#page-86-0) és 85, [225](#page-226-1) [Vitesse 218,](#page-219-1) [238](#page-239-0) [Impression de 2 pages par feuille 73](#page-74-0) [Impression de la premi](#page-82-1) ère copie d 'un travail 81 Impression de n [pages par feuille 73](#page-74-0) Impression fonc ée, d [éfinition de la densit](#page-241-1) é de l 'encre 240 [Impression IP, configuration 43](#page-44-0) [Impression lente, param](#page-232-1) ètre 231 Impression p âle D [éfinition de la densit](#page-241-1) é de l 'encre 240 [Impression partielle de la page 141](#page-142-0) [Impression, menu 233](#page-234-3) Imprimante [Aide en ligne 32](#page-33-0) [Attribution d](#page-44-0) 'un nom 43 Caract [éristiques et avantages 16](#page-17-2) [Commande de fournitures 22](#page-23-0) [Composants et emplacements 19](#page-20-0) [Configuration de la notification d'événements 282](#page-283-2) [Configuration des param](#page-282-1) ètres avec un serveur Web int égr é 281 [Configurations 18](#page-19-0) [Description et illustration du panneau](#page-31-0)  de commande 30 [Dimensions 216](#page-217-0) [Enregistrement des param](#page-72-0) ètres 71 [Exigences en mati](#page-217-0) ère d 'espace 216 [Gestion des ressources internes 257](#page-258-0) Gestion et d épannage [à distance 44](#page-45-3) [Gestion via un r](#page-45-1) éseau 44 [Grammage 217](#page-218-3) [Installation 13](#page-14-0) [Logiciel d](#page-41-1) 'aide 40 [Logiciel inclus sur le CD 35](#page-36-0) [Maintenance 101](#page-102-0) [Matrice de compatibilit](#page-220-0) é 219 M [émoire et extension 253](#page-254-2) [Mise en ligne ou hors ligne](#page-32-1)  de l 'imprimante 31 [Modification du nom sous](#page-160-0)  Macintosh 159 [Mot de passe 43](#page-44-0) [Nettoyage](#page-97-0)[96](#page-97-0)

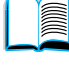

[Obtention d'informations avec un](#page-280-0)  navigateur Web intégré 279 [Papier provenant du mauvais bac 156](#page-157-0) [Paramètres actuels 165](#page-166-0) [Réinitialisation 246](#page-247-0) [Relative 218](#page-219-0) [Remplacement des paramètres](#page-39-0)  du panneau de commande 38 [Spécifications 216](#page-217-0) [Systèmes d'exploitation pris](#page-38-0)  en charge 37 [Température de fonctionnement 218](#page-219-0) [Température maximale 209](#page-210-0) [Imprimante de bureau, utilitaire 35](#page-36-0) [Imprimante distante, gestion et](#page-45-3)  dépannage 44 Imprimante, commandes [Conseils de programmation 267](#page-268-0) [Description 261](#page-262-1) [PCL 261,](#page-262-2) [266](#page-267-1) [Positionnement du curseur 267](#page-268-1) [Sélection de la police 268](#page-269-0) [Sélection du langage 267](#page-268-2) [Syntaxe 262](#page-263-0) Imprimante, kit de maintenance [Commande 22](#page-23-0) [Utilisation 101](#page-102-0) [Inactiv ITF, paramètre 245](#page-246-1) [Information, menu 226](#page-227-1) [Informations de maintenance,](#page-182-0)  formulaire 181 [Informations réglementaires 269](#page-270-0) Infrarouge [Impression 87](#page-88-0) [Installation du logiciel 87](#page-88-0) Infrarouge rapide (FIR) [Commande d'un récepteur 22](#page-23-0) [Conformité aux normes IRDA 162](#page-163-1) [Dépannage du récepteur 162](#page-163-0) [Description du récepteur 87](#page-88-0) [Emplacement du port du récepteur 20](#page-21-0) [Impression 87](#page-88-0) [Insertion du bac à enveloppes 62](#page-63-0) Installation [Bac à enveloppes 62](#page-63-0) [Cartes EIO 259](#page-260-0) [Gestionnaire de ressources HP 40](#page-41-0) [HP JetSend 41](#page-42-0) [HP Web JetAdmin 44](#page-45-1) [Imprimantes connectées au réseau via](#page-45-4)  le serveur d'impression HP JetDirect 44 [Logiciel 35](#page-36-0) [Logiciel d'impression UNIX 45](#page-46-0) [Logiciel infrarouge 87](#page-88-0)

[Mémoire \(DIMM\) 255](#page-256-1)

[Périphériques de stockage](#page-260-0)  de masse 259 [Pilotes d'impression 37](#page-38-0) [Installation de l'imprimante 13](#page-14-0) **Instructions** [Enveloppes 59,](#page-60-0) [213](#page-214-2) [Etiquettes 65,](#page-66-0) [212](#page-213-0) [Papier 204,](#page-205-0) [208](#page-209-0) [Papier cartonné](#page-69-0) 68, [215](#page-216-0) [Papier de format non standard 68](#page-69-1) [Recto verso 54](#page-55-0) [Transparents 67,](#page-68-0) [212](#page-213-1) [Interface PhoneNET, commande 22](#page-23-0) Interface, paramètres [de communication 245](#page-246-3) [IPX/SPX, paramètre 248](#page-249-3) [ITF, menu 245](#page-246-3) [ITF, paramètres de communication 245](#page-246-3)

## **J**

[Jeu de symboles PC-8 236](#page-237-0) [Jeu de symboles PC-850 236](#page-237-0) [Jeu de symboles pour PCL 236](#page-237-0) [Journal des événements 167](#page-168-0) [Affichage 226](#page-227-2) [Emplacement dans les menus](#page-227-3)  de commandes du panneau de commande 226 [Impression avec un serveur Web](#page-280-0)  intégré 279

## **K**

Kit de maintenance de l'imprimante [Commande 22](#page-23-0) [Utilisation 101](#page-102-0)

# **L**

Langages [Changement d'imprimante 40](#page-41-2) [Fonctions de l'imprimante 16](#page-17-3) [Imprimante, commandes](#page-268-2)  de sélection 267 [Langages non disponibles sur](#page-127-3)  l'imprimante 126 [Paramétrage de l'imprimante 244](#page-245-2) [Sélection de la valeur par défaut](#page-245-2)  de la personnalité de l'imprimante 244 [Vérification des langages installés pour](#page-168-1)  l'imprimante 167 [Langages d'imprimante \(personnalité\),](#page-245-2)  sélection de la valeur par défaut 244

2000

Langues [Langue d'affichage incorrecte 151](#page-152-0) [Langue du panneau de commande](#page-151-1)  incorrecte 150 [Options d'assistance clientèle 177](#page-178-0) [LaserWriter, pilote d'impression 43](#page-44-1) [Lecture du guide de l'utilisateur](#page-10-0)  [en ligne 9,](#page-10-0) [11](#page-12-2) [Lenteur d'impression, problème 154](#page-155-0) [Liaison vers d'autres sites Web depuis](#page-283-3)  le serveur Web intégré 282 [Licence d'utilisation du logiciel 185](#page-186-0) Lignes [Paramétrage du nombre sur](#page-235-2)  la page 234 [Problème sur le papier 148](#page-149-0) [Lignes blanches verticales, problème 148](#page-149-0) [Lignes blanches, problème 148](#page-149-0) [LisezMoi.txt, fichier 35](#page-36-1) [LisezMoi.wri, fichier 35](#page-36-2) Liste des polices PCL [Emplacement dans les structures](#page-227-4)  des menus du panneau de commande 226 Liste des polices PS Emplacement dans les menus [du panneau de commande 226](#page-227-5) [Livres 71](#page-72-3) Logements d'interface [Description 254](#page-255-0) [Emplacement 20](#page-21-0) [Vérification des éléments installés 254](#page-255-1) Logements EIO [Description 254](#page-255-0) [Emplacement 20](#page-21-0) [Vérification des éléments installés 254](#page-255-1) Logiciel [Aide des pilotes d'impression 40](#page-41-1) [Inclus sur le CD de l'imprimante 35](#page-36-0) [Licence d'utilisation 185](#page-186-0) [Macintosh 43](#page-44-1) [Réseau 35,](#page-36-0) [44](#page-45-1) [Utilitaires 172](#page-173-0) [Windows 38](#page-39-0) Logiciel d'impression [Disponible sur le CD de l'imprimante 35](#page-36-0) [Site Web 171](#page-172-0) [Logiciel HP, termes de la licence](#page-186-0)  d'utilisation 185 [Logiciel pour administrateur réseau sur](#page-36-0)  le CD de l'imprimante 35 [Longueur du formulaire 234](#page-235-2) [Lotus 1-2-3, saisie de caractères](#page-265-3)  d'échappement 264

### **M**

Macintosh [Disponibilité pour le Gestionnaire](#page-41-0)  de ressources HP 40 [HP LaserJet, utilitaire 43](#page-44-0) [Impression infrarouge 87](#page-88-1) [Logiciel 43](#page-44-1) [Logiciel sur le CD de l'imprimante 35](#page-36-0) [Modification du nom](#page-160-0)  de l'imprimante 159 [Organigramme de dépannage 157](#page-158-0) [Pilotes d'impression 40,](#page-41-3) [43](#page-44-1) [PPD 37,](#page-38-0) [43,](#page-44-2) [159](#page-160-1) [Sélection d'autres PPD 159](#page-160-1) Maintenance [Commande de composants 22](#page-23-0) [Commande du kit 22](#page-23-0) [Contrats 179](#page-180-1) [Imprimante 101](#page-102-0) [Réparations 176](#page-177-0) [Maintenance imprimante, message 101](#page-102-0) [Maintenance préventive 101](#page-102-0) Marges [Enveloppes 59,](#page-60-0) [214](#page-215-1) [Papier de format non standard 68](#page-69-1) [Marques sur la page, problème 148](#page-149-1) Matériel [Défauts 182](#page-183-0) [Emballage 179](#page-180-0) [Expédition 179](#page-180-1) [Garantie 182,](#page-183-0) [272](#page-273-0) [Renvoi 179](#page-180-0) [Matrice de compatibilité](#page-220-0) 219 [Mauvais bac utilisé pour l'impression 156](#page-157-0) [Mauvaise connex unité r-v, message 121](#page-122-0) Maximum [Format de papier 205](#page-206-0) [Température de l'imprimante 209](#page-210-0) Mémoire [Description 253](#page-254-1) [Emplacement d'installation 19](#page-20-0) [Extension 253](#page-254-2) [Gestion des paramètres 257](#page-258-0) [Illustration de la barrette DIMM 21](#page-22-0) [Impression de graphiques](#page-254-3)  complexes 253 [Initialisation 40](#page-41-0) [Installation de cartes EIO/stockage](#page-260-0)  de masse 259 [Installation des DIMM 255](#page-256-1) [Insuffisance 131](#page-132-0) [Mémoire insuffisante, messages 125](#page-245-2) [Mémoire saturée, message 124](#page-125-3) [Mise à niveau 253](#page-254-1) [Paramètres modifiés, message 125](#page-126-2) [Spécifications 218](#page-219-2)

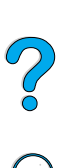

?

Mémoire flash [Initialisation 40](#page-41-0) [Téléchargement 40](#page-41-0) [Menu, touche 31](#page-32-2) [Menus verrouillés, message 121](#page-122-1) [Message maintenance, paramètre 243](#page-244-0) Messages [Compréhension 120](#page-121-1) [Liste, explication et action](#page-122-2)  recommandée 121 [Personnalisation 43](#page-44-0) [Suppression des messages](#page-121-1)  persistants 120 [Mesure, paramétrage des unités 234](#page-235-3) Microsoft Windows [Configuration des pilotes 38](#page-39-0) [Impression infrarouge 87](#page-88-1) [Logiciel inclus sur le CD](#page-36-0)  de l'imprimante 35 [Logiciels de réseau 35](#page-36-0) [Pilotes d'impression 37](#page-38-0) [Polices de l'imprimante 16](#page-17-3) Microsoft Word pour DOS, saisie [de caractères d'échappement 264](#page-265-4) [Millimètres, paramétrage pour le format](#page-235-4)  de papier non standard 234 [Miniatures, utilisation pour naviguer dans](#page-12-0)  le guide de l'utilisateur en ligne 11 [Mise à l'échelle des images de page 71](#page-72-2) [Mise à niveau de la mémoire 253](#page-254-1) [Mise en attente après la première copie,](#page-82-1)  fonction 81 [Mise en attente des travaux 79,](#page-80-2) [81](#page-82-1) Mise en page, options [Impression de plusieurs pages sur](#page-74-1)  une feuille 73 [Recto verso 56](#page-57-0) [Modes d'impression et options installés,](#page-168-0)  répertoriés sur la page de configuration 167 Modification [Langage de l'imprimante 244](#page-245-2) [Messages du panneau](#page-44-0)  de commande 43 [Paramètres d'impression avec](#page-280-0)  un serveur Web intégré 279 [Paramètres de l'imprimante 43](#page-44-0) [Paramètres du pilote d'impression 39](#page-40-0) [Résolution de l'imprimante 238](#page-239-0) [Modification du nom de l'imprimante sous](#page-160-0)  Macintosh 159 Mot de passe [Imprimante 43](#page-44-0) [Serveur Web intégré](#page-283-4) 282

[Vérification de l'installation 257](#page-258-1) [Vérification de la quantité installée 254](#page-255-1) [MSDS \(material safety data sheet – fiche](#page-274-1)  technique de sécurité des produits) 273

#### **N**

[Navigation à l'aide des miniatures 11](#page-12-0) [Navigation à l'aide des miniatures dans le](#page-12-0)  guide de l'utilisateur en ligne 11 [Navigation dans le guide de l'utilisateur](#page-10-0)  en ligne 9 Nettoyage [Chemin papier 99](#page-100-0) [Encre sur les vêtements 97](#page-98-0) [Imprimante 96](#page-97-0) [Nettoyage automatique de la station](#page-101-0)  de fusion 100 [Nettoyage manuel de la station](#page-100-0)  de fusion 99 **NetWare** [Configuration des paramètres 44](#page-45-0) [Paramètres 248](#page-249-3) [Réseaux 38](#page-39-0) Niveau d'encre bas [Configuration de la réponse 95](#page-96-0) [Configuration des alertes 102](#page-103-0) [Description 95](#page-96-0) [Niveau de papier, indicateur 19](#page-20-0) [Niveau de toner bas, paramètre 241](#page-242-0) [Nombre de pages de l'imprimante 167](#page-168-2) [Normes IRDA, conformité de l'unité Fast](#page-163-1)  Infrared (FIR) Receiver 162 [Notification d'événements,](#page-283-2)  configuration 282 Novell NetWare [Configuration des paramètres 44](#page-45-0) [Paramètres 248](#page-249-3) [Réseaux 38](#page-39-0) [Numéro d'identification personnel \(PIN\)](#page-226-2)  pour l'impression de travaux personnels/stockés 225 [Numéro de modèle de l'imprimante 20](#page-21-0) Numéro de série [Vérification à partir de la page](#page-168-2)  de configuration 167 Numéro de série de l'imprimante [Emplacement 20](#page-21-0) [Numéros de série et de modèle](#page-21-0)  de l'imprimante 20

## **O**

[Obtention d'informations sur la page](#page-169-1)  de configuration 168 **Ondulation** [Enveloppes 213](#page-214-1) [Papier](#page-209-0)[208,](#page-209-0)[214](#page-215-1) [Opération en ligne, retour 31](#page-32-1)

2000

[Options de reliure pour l](#page-57-0) 'impression recto verso 56 [Ordre des bacs 74](#page-75-0) [Organigramme de d](#page-151-0) épannage des probl èmes d 'imprimante 150 **Orientation** [Impression recto verso 55](#page-56-0) [Papier sp](#page-59-0) écial 58 Planches d' [étiquettes 65](#page-66-0) [Transparents 67](#page-68-0) [Orientation Paysage, param](#page-235-5) ètre 234 [Orientation Portrait, param](#page-235-5) ètre 234 [Orientation, param](#page-235-5) ètre 234 OS/2, pilotes d ['impression 37](#page-38-0)

## **P**

Page d ['erreurs pour PS 243](#page-244-1) Page d ['identification des p](#page-282-2) ériph ériques [\(serveur Web int](#page-282-2) égr é) 281, [282](#page-283-5) Page d ['informations sur le contact](#page-283-6)  (serveur Web int égr é) 282 [Page de commande des fournitures](#page-283-7)  (serveur Web int égr é) 282 Page de configuration [Description 167](#page-168-2) Emplacement dans les menus [du panneau de commande 226](#page-227-6) [Impression 166](#page-167-0) [Impression avec un serveur Web](#page-280-0)  int égr é 279 Impression d ['une page blanche 152](#page-153-0) [Impression impossible 152](#page-153-0) [Page de configuration \(serveur Web](#page-282-3)  int égr é) 281 [Page de configuration de l](#page-282-1) 'imprimante (serveur Web int égr é) 281 Page de la fr [équence de rafra](#page-283-8) îchissement (serveur Web int égr é) 282 [Page de messagerie](#page-283-2)  électronique (serveur Web int égr é) 282 [Page de nettoyage 99](#page-100-1) Param étrage à ex écuter [manuellement 240](#page-241-0) Param ètre à ex écuter [automatiquement 240](#page-241-2) [Page de nettoyage automatique,](#page-241-2)  param ètre 240 Page de nettoyage manuelle Ex [écution 99](#page-100-0) Param [ètre 240](#page-241-0) [Page de travers, probl](#page-148-0) ème 147 [Page des alertes \(serveur Web](#page-283-9)  int égr é) 282 [Page des autres liens](#page-283-3)  (serveur Web int égr é) 282

[Page des fournitures](#page-282-0)  (serveur Web int égr é) 281 [Page des langues](#page-283-1)  (serveur Web int égr é) 282 [Page du journal des](#page-282-4)  é v énements (serveur Web int égr é) 281 [Page enti](#page-11-0) ère 10 Page Etat de l 'imprimante [\(serveur Web int](#page-282-5) égr é) 281 [Page inclin](#page-148-0) ée, probl ème 147 Page sur la s écurit é [\(serveur Web int](#page-283-4) égr é) 282 Page sur les consommables utilis é s Affichage [à partir du serveur Web](#page-282-6)  int égr é 281 Pages d 'accueil [\(serveur Web int](#page-282-7) égr é) 281 Pages des p ériph ériques [\(serveur Web int](#page-282-8) égr é) 281 Pages sur les r éseaux [\(serveur Web int](#page-283-0) égr é) 282 P âle, impression Probl ème d ['impression 141](#page-142-0) Panneau de commande ?[, étiquette 30](#page-31-2) ?[, message 32](#page-33-0) [Configuration des messages 43](#page-44-0) [Dépannage 150](#page-151-1) [Description 223](#page-224-0) [Description et illustration 30](#page-31-0) [Emplacement 19](#page-20-0) [Enregistrement des param](#page-32-0) ètres 31 [Impression de la structure](#page-34-1)  des menus 33 [Langue incorrecte 150](#page-151-1) [Message PRET non affich](#page-152-0) é 151 [Messages 120](#page-121-1) [Modification des param](#page-34-2) ètres 33 Param ètres remplac és par les [commandes du pilote d](#page-224-1) 'impression et du logiciel 223 [Remplacement des param](#page-34-1) ètres 33 [Structure des menus 33](#page-34-0) [Touches 31](#page-32-2) [Verrouillage des fonctions 43](#page-44-0) [Voyants 30,](#page-31-0) [241](#page-242-2) Panneau de commande, menus Acc [ès 33](#page-34-3) Acc [ès refus](#page-35-0) é 34 [Configuration 241](#page-242-1) [Défilement des menus du panneau](#page-32-3)  de commande 31 [EIO 248](#page-249-0) [Fermeture 31](#page-32-1) [Impression 233](#page-234-3) [Information 226](#page-227-1)

[ITF 245](#page-246-3) [Menu Tâches de copie rapide 224](#page-225-1) [Menu Tâches personnelles/](#page-226-1) stockées 225 [Qualité d'impression 238](#page-239-1) [Réinitialiser 246](#page-247-0) [Traitement du papier 228](#page-229-2) Papier [Alimentation manuelle 78](#page-79-0) [Commande 22](#page-23-0) [Economie 271](#page-272-1) [Equivalences de grammage 210](#page-211-0) [Format non standard 49](#page-50-0) [Fort grammage 214](#page-215-2) [Grammages et formats pris](#page-206-0)  en charge 205 [Impression sur format non standard 68](#page-69-0) [Instructions d'utilisation 208](#page-209-0) [Papier cartonné](#page-215-2) 214 [Paramétrage pour papier rugueux et](#page-233-0)  à fort grammage 232 [Problèmes, causes et solutions 208](#page-209-0) [Recyclage 272](#page-273-3) [Spécifications 204](#page-205-0) Types à [éviter 209](#page-210-1) [Types pris en charge 208](#page-209-1) Papier à en-tête [Impression 57](#page-58-1) [Recto verso 55](#page-56-0) Papier à fort grammage [Impression 49,](#page-50-0) [68](#page-69-0) [Mode de fusion 232](#page-233-0) [Spécifications 214](#page-215-2) Papier A4 [Paramétrage du nombre de caractères](#page-237-1)  sur une seule ligne 236 [Remplacement par du papier de format](#page-237-2)  Lettre 236 [Papier cartonné](#page-215-2) 214 [Papier courbé, problème 147](#page-148-1) [Papier de format Lettre, impression](#page-237-2)  à la place du format A4 236 Papier de format non standard [Formats et grammages pris en charge](#page-206-0)  dans le bac 1 205 [Formats et grammages pris en charge](#page-207-1)  dans les bacs 2, 3 et 4 206 [Impression 68](#page-69-0) [Impression vers le bac de sortie](#page-50-0)  arrière 49 [Instructions d'impression 68](#page-69-1) [Marges 68](#page-69-1) [Paramétrage du format du papier 68](#page-69-2) [Papier étroit, impression 57](#page-58-0) [Papier froissé, problème 148](#page-149-2) [Papier glacé lisse, commande 22](#page-23-0)

[Papier glacé, commande 22](#page-23-0) [Papier gondolé, problème 147](#page-148-1) [Papier HP LaserJet 22](#page-23-0) [Papier multifonction, commande 22](#page-23-0) Papier non standard [Paramétrage de l'option 233](#page-234-0) [Paramétrage des dimensions pour](#page-235-0)  les bords court et long 234 [Paramétrage des unités de mesure 234](#page-235-4) Papier perforé [à trois trous 55](#page-56-0) [Papier perforé, impression 57](#page-58-1) [Papier plié, problème 148](#page-149-2) Papier préimprimé/perforé [Impression 57](#page-58-1) [Recto verso 55](#page-56-0) [Papier recyclé, commande 22](#page-23-0) Papier rugueux [Impression 49](#page-50-0) [Paramétrage du mode de fusion 232](#page-233-0) Papier spécial [Alimentation manuelle 78](#page-79-0) [Commande 21](#page-22-1) Papier, traitement [Accessoires disponibles 17](#page-18-0) [Commandes d'accessoires 22](#page-23-0) [Fonctions 16](#page-17-4) Paramètre [Alimentation manuelle 230](#page-231-0) [Bac 1 sur Cassette 229](#page-230-1) [Bac 1, option 75](#page-76-0) [Densité des polices PCL 235](#page-236-0) [Dimensions des bords court et long](#page-235-0)  du papier non standard 234 [Dimensions du bac 1 229](#page-230-0) [Format de papier par défaut 233](#page-234-2) [Formats de papier non standard 68](#page-69-2) [Jeu symbol PCL 236](#page-237-0) [Mode de fusion 232](#page-233-0) [Mode du bac 1 229](#page-230-1) [Nombre de caractères sur une ligne](#page-237-1)  de papier A4 236 [Nombre de copies par défaut 233](#page-234-1) [Nombre de lignes sur la page 234](#page-235-2) [Numéro de police PCL 235](#page-236-1) [Option de papier non standard 233](#page-234-0) [Option de retour chariot/saut de ligne](#page-238-0)  (CR/LF) 237 [Option Recto-verso 230](#page-231-1) [Orientation Portrait ou Paysage 234](#page-235-5) [Page de nettoyage à exécuter](#page-241-2)  automatiquement 240 [Police Courier 236](#page-237-3) [Polices PCL 235](#page-236-2) [Qualité d'impression brouillon avec](#page-239-0)  une résolution de 300 ppp 238 [Reliure 230](#page-227-1)

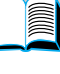

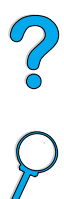

[Réponse à un niveau d'encre bas 95](#page-96-1) [Réponse à un niveau d'encre plus](#page-96-0)  bas 95 [Taille en points des polices PCL 235](#page-236-3) [Type d'enveloppe 228](#page-229-1) [Type de bac 1 229](#page-230-2) [Type de bac 2 229](#page-230-3) [Type de bac 3 230](#page-231-3) [Type de bac 4 230](#page-231-4) [Unités de mesure 234](#page-235-3) [Vitesse d'impression sur petit](#page-232-1)  papier 231 [Paramètre de communication](#page-246-0)  parallèle 245 [Paramètres 242](#page-243-1) [Affichage pour le panneau](#page-34-1)  de commande 33 [Attribution des messages](#page-121-0)  d'imprimante 120 [Communication d'interface 245](#page-246-3) [Configuration 281](#page-282-1) [Continuer auto 242](#page-243-0) [Défilement et sélection des paramètres](#page-32-3)  du panneau de commande 31 [Disque RAM 244](#page-245-1) [Enregistrement dans le panneau](#page-32-0)  de commande 31 [Enregistrement pour l'imprimante 71](#page-72-0) [Format d'enveloppe 228](#page-229-0) [Message de maintenance 243](#page-244-0) [Modification avec un serveur Web](#page-280-0)  intégré 279 [Modification de l'imprimante 43](#page-44-0) [Modification du panneau](#page-34-2)  de commande 33 [Modification du pilote d'impression 39](#page-40-0) [Nombre de travaux de copie rapide 244](#page-245-0) [Page d'erreurs PS 243](#page-244-1) [Panneau de commande 223](#page-224-0) [Personnalité de l'imprimante](#page-245-2)  (langage) 244 [Pilote d'impression et programme](#page-34-2)  logiciel 33 [Priorité des paramètres du panneau](#page-224-1)  de commande sur les commandes du pilote d'impression et du logiciel 223 [Protocole 248](#page-249-0) [Toner bas et Toner insuf. 241](#page-242-0) [Vérification des paramètres actuels 165](#page-166-0) [Paramètres actuels de l'imprimante,](#page-34-1)  [vérification 33,](#page-34-1) [165](#page-166-0) [Paramètres de type, impression 76](#page-77-0) Pare-poussière [Bac 2 et unité recto verso 53](#page-54-0) [Emplacement 20](#page-21-0)

Partie adhésive [Enveloppes 214](#page-215-0) [Etiquettes 212](#page-213-2) PCL [Commandes 261](#page-262-2) [Définition comme langage](#page-245-2)  d'imprimante 244 [Impression de la liste des polices 170](#page-171-0) [Paramétrage de la densité](#page-236-0) des polices 235 [Paramétrage de la source](#page-236-2)  des polices 235 [Paramétrage de la taille en points](#page-236-3)  des polices 235 [Paramétrage du jeu de symboles 236](#page-237-0) [Paramétrage du numéro de police 235](#page-236-1) [Sélection des polices 265](#page-266-0) PCL 5e, pilotes d'impression [Conditions d'utilisation 40](#page-41-3) [Fournis avec l'imprimante 37](#page-38-0) PCL 6, pilotes d'impression [Conditions d'utilisation 40](#page-41-3) [Fournis avec l'imprimante 37](#page-38-0) [PCL, commande 266](#page-267-1) PCL, liste des polices [Description 170](#page-171-0) [Impression 170](#page-171-0) [PCL, polices bitmap 40](#page-41-0) Périphériques de stockage de masse [Impression du répertoire de fichiers 226](#page-227-0) [Installation 259](#page-260-0) [Permutation entre les langages](#page-41-2)  [d'imprimante 40,](#page-41-2) [244](#page-245-2) Personnalisation [Bac 1 75](#page-76-0) [Bacs utilisés pour l'impression 74](#page-75-0) [Personnalité \(langage\), paramètre](#page-245-2)  de l'imprimante 244 [Personnalité, paramètre 244](#page-245-2) Petit papier [Impression 49,](#page-50-0) [57](#page-58-0) [Paramétrage de la vitesse 231](#page-232-1) [Pièces de rechange après l'arrêt](#page-274-0)  de la production 273 Pilotes d'impression [Aide en ligne 14](#page-15-0) [Apple LaserWriter 43](#page-44-2) [Apple LaserWriter 8 40](#page-41-3) [Choix du pilote approprié](#page-41-2) 40 [Configuration 38](#page-39-0) [Configuration pour l'unité](#page-55-1) recto verso 54 [Dépannage \(Macintosh\) 157](#page-158-1) [Description 37](#page-38-0) [Distribution 38](#page-39-1) [Fournis avec l'imprimante 37](#page-231-2)

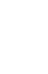

 $\bigcirc$ 

[Inclus sur le CD de l'imprimante 35](#page-36-0) [Infrarouge 87](#page-88-0) [Logiciel d'aide 40](#page-41-1) [Macintosh 43](#page-44-1) [Microsoft Windows 38](#page-39-0) [OS/2 37](#page-38-0) [Paramètres et programme logiciel 33](#page-34-2) [PCL 5e 40](#page-41-3) [PCL 6 40](#page-41-3) [PS 40](#page-41-3) [Site Web 171](#page-172-0) [Pilotes supplémentaires, obtention 35](#page-36-0) [PIN \(numéro d'identification personnel\)](#page-226-2)  pour l'impression de travaux personnels/stockés 225 [PJL \(Printer Job Language\),](#page-262-3)  commandes 261 [Pleine largeur 10](#page-11-0) Point d'interrogation ? [Dans les messages du panneau](#page-33-0)  de commande 32 [Etiquette du panneau de commande 30](#page-31-0) [Points blancs sur fond noir, problème 149](#page-150-0) [Points sur la page, problème 149](#page-150-0) [Police Courier, paramètre 236](#page-237-3) Polices [A espacement fixe 265](#page-266-0) [A espacement proportionnel 265](#page-266-0) [Bitmap PCL 40](#page-41-0) [Commande de DIMM 22](#page-23-0) [Commandes de sélection pour](#page-269-0)  imprimante 268 [Dépannage pour Macintosh 158](#page-159-0) [Fonctions de l'imprimante 16](#page-17-3) [Impression de la liste 170](#page-171-0) [Informations 170](#page-171-0) [Internes 170](#page-171-0) [Jeux de symboles 265](#page-266-0) [Logicielles 170](#page-171-0) [Non prises en charge 35](#page-36-0) [Paramétrage de Courier 236](#page-237-3) [Paramétrage de la densité des polices](#page-236-0)  PCL 235 [Paramétrage de la source 235](#page-236-2) [Paramétrage de la taille en points](#page-236-3)  des polices PCL 235 [Paramétrage du numéro de police](#page-236-1)  PCL 235 [Sélection des polices PCL 265](#page-266-0) [Sur le CD de l'imprimante 35](#page-36-0) [Tailles en points 265](#page-266-0) [TrueType 40](#page-41-0) [Vérification des polices installées pour](#page-168-1)  l'imprimante 167 [Polices à espacement fixe 265](#page-266-0) [Polices à espacement proportionnel 265](#page-266-0)

[Polices incorrectes 158](#page-159-0) [Polices internes 170](#page-171-0) [Polices logicielles 170](#page-171-0) [Polices logicielles, paramétrage 235](#page-236-2) [Polices permanentes 170](#page-171-0) Polices, liste [Description 170](#page-171-0) [Impression 170](#page-171-0) [Port d'interface parallèle 20](#page-21-0) Ports [Emplacements 20](#page-21-0) [Interface d'accessoire 20](#page-21-0) [Interface parallèle 20](#page-21-0) [Paramètre de communication parallèle](#page-246-0)  bidirectionnelle 245 [Récepteur FIR \(infrarouge rapide\) 20](#page-21-0) [Ports d'interface 20](#page-21-0) [Positionnement du curseur, commandes](#page-268-1)  d'imprimante 267 [PostScript Niveau 2, émulation 37](#page-38-0) [PostScript Type 1 40](#page-41-0) [PostScript Type 42 40](#page-41-0) [Pouces, paramétrage pour les formats](#page-235-4)  de papier non standard 234 PPD (fichiers de description d'imprimantes PostScript) [Macintosh 43](#page-44-2) [Sélection d'autres fichiers 159](#page-160-1) [Sur le CD de l'imprimante 35](#page-36-0) [Première page, impression différente 72](#page-73-0) [Prêt, voyant 30](#page-31-3) [Printer Job Language \(PJL\),](#page-262-3)  commande 261 [Prix des composants 174](#page-175-0) Problèmes de qualité d'impression [Correction 139](#page-140-0) [Production d'ozone 270](#page-271-2) Produit [Matrice de compatibilité](#page-220-0) 219 [Programme de gestion 270](#page-271-2) [Renvoi 181](#page-182-0) [Réparation 176](#page-177-0) Programme HP Planet Partners [Description 271](#page-272-2) [Site Web 271](#page-272-3) [ProRes, résolution 16](#page-17-1) [Protection de l'environnement 270](#page-271-2) [Protocole TCP/IP, paramètre 250](#page-251-0) [Protocole, paramètres 248](#page-249-0) PS [Définition comme langage](#page-245-2)  d'imprimante 244 [Impression d'une page d'erreur 153](#page-154-0) [Impression de la liste des polices 170](#page-171-0) [Paramétrage de l'impression de la page](#page-244-1)  [d'erreurs 243](#page-38-0)

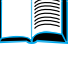

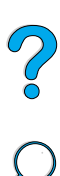

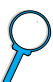

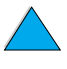

PS, liste des polices [Description 170](#page-171-0) [Impression 170](#page-171-0) PS, pilotes d 'impression Conditions d ['utilisation 40](#page-41-3) Fournis avec l ['imprimante 37](#page-38-0)

#### **Q**

Qualit é d ['impression, menu 238](#page-239-1) Qualit é d 'impression, probl èmes [Causes et solutions 208](#page-209-0)

## **R**

RAM Param [ètres du disque 244](#page-245-1) Probl [èmes de disque 126](#page-127-0) Rapport sur l 'utilisation [des fournitures 168](#page-169-0) Reader [Site Web 12](#page-13-1) [Reader pour Adobe Acrobat 10](#page-11-3) [Recherche de mots dans le guide](#page-12-1)  de l 'utilisateur en ligne 11 Recto verso [Description 53](#page-54-0) Emplacement de l 'option dans [les menus du panneau](#page-231-1)  de commande 230 [Instructions 54](#page-55-0) [Livres 71](#page-72-3) [Options de reliure 56](#page-57-0) Recto verso, accessoire d 'impression [Capacit](#page-208-1) é 207 [Commande 22](#page-23-0) [Dépannage 118](#page-119-0) [Formats de papier pris en charge 53](#page-54-0) [Formats et grammages de papier pris](#page-208-1)  en charge 207 [Illustration 21](#page-22-0) [Installation 53](#page-54-0) [Message de mauvaise connexion 121](#page-122-0) [Orientation du papier 55](#page-56-0) [Suppression des bourrages 112](#page-113-0) [Utilisation avec le bac de sortie](#page-55-1)  arri ère 54 Recyclage [Cartouches d](#page-272-2) 'encre 271 [Composants en plastique 271](#page-272-0) [Papier 272](#page-273-3) [Renvois aux Etats-Unis 272](#page-273-1) [Renvois en dehors des Etats-Unis 272](#page-273-2) [Red Hat Linux 44](#page-45-5) [Réduction de la page affich](#page-11-0) ée 10 R [éemballage de l'équipement 179](#page-180-0) R [églage des bacs 2, 3 et 4 51](#page-52-0) R [églages rapides 71](#page-72-0)

R [églementation de la FCC 269](#page-270-0) R [églementation des d](#page-276-0) éclarations de conformit é au Canada 275 R églementations [Déclaration de conformit](#page-276-0) é au Canada 275 D [éclaration de conformit](#page-275-0) é aux Etats-Unis 274 [FCC 269](#page-270-0) R [éinitialisation de l](#page-247-0) 'imprimante 246 R éinitialiser m [émoire, param](#page-247-1) ètre 246 R [éinitialiser, menu 246](#page-247-0) [Reliure, param](#page-231-2) ètre 230 [Remplacement des param](#page-39-0) ètres de l 'imprimante 38 [Remplacement du format A4 par le format](#page-237-2)  Lettre, param ètre 236 Renvoi Cartouches d ['encre aux Etats-Unis 272](#page-273-1) Cartouches d ['encre pour les pays autres](#page-273-2)  que les Etats-Unis 272 [Equipement 179](#page-180-0) R [éparations 176](#page-177-0) R épartition de l 'encre dans [la cartouche 95](#page-96-2) R [épertoire de fichiers, impression 226](#page-227-0) R é p étition [Bourrages papier 118](#page-119-0) Probl ème d ['image 146](#page-147-0) Probl ème de d [éfauts 145](#page-146-0) Reprise apr [ès bourrages, configuration](#page-244-2)  du comportement 243 Reprise de l ['impression 31](#page-32-1) [Reprise, touche 31](#page-32-2) Réseau Affectation d ['une zone 43](#page-44-0) [Logiciel HP Web JetAdmin 44](#page-45-1) R éseaux [Configuration des param](#page-249-0) ètres 248 D [épannage \(Macintosh\) 157](#page-158-1) [HP Web JetAdmin 35](#page-36-0) [Logiciel 35,](#page-36-0) [44](#page-45-1) R ésolution Capacit [és ppp 16](#page-17-1) [FastRes 16](#page-17-1) [Niveaux de gris 16](#page-17-1) [ProRes 16](#page-17-1) R ésolution d ['impression 238](#page-239-0) R [ésolution, param](#page-239-0) ètre 238 [Ressources permanentes](#page-258-0)  de l 'imprimante 257 [REt, param](#page-240-1) ètre 239 R établir param [ètres usine 247](#page-248-0) R [établissement des param](#page-247-0) ètres par d [éfaut 246](#page-244-1)

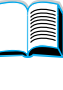

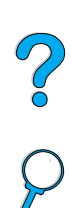

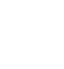

[Retour chariot/saut de ligne,](#page-238-0)  paramètre 237 [Retourner les pages vers le haut, option](#page-57-1)  de reliure 56 **Retrait** [Bac à enveloppes 62](#page-63-0) [Copie rapide 80](#page-81-0) [Station de fusion 115](#page-116-0) [Travaux d'impression mis en attente 82](#page-83-0) [Travaux d'impression stockés 86](#page-87-0) [Travaux de copie rapide 224](#page-225-0) [Travaux personnels 84](#page-85-0) [Travaux personnels/stockés 225](#page-226-1) [Rétro-éclairage, désactivation 241](#page-242-2) [Revendeurs agréés HP 174](#page-175-4) [RIP ONCE 70](#page-71-0) [Rouleaux d'alimentation,](#page-102-0)  remplacement 101 [Rouleaux d'entraînement,](#page-102-0)  remplacement 101

## **S**

[Saut de ligne/retour chariot,](#page-238-0)  paramètre 237 [Secouement des cartouches d'encre 95](#page-96-2) [Sélecteur, dépannage 157](#page-158-1) [Sélection d'une imprimante ne convenant](#page-159-0)  pas pour Macintosh 158 [Sélectionner, touche 31](#page-32-2) Séquences d'échappement [Association 263](#page-264-0) [Sélection 170](#page-171-0) Serveur d'impression HP JetDirect [Commande de cartes 22](#page-23-0) [Illustration 21](#page-22-0) [Installation 259](#page-260-0) Serveur d'impression HP JetDirect, carte [Configuration avec un serveur Web](#page-283-0)  intégré 282 [Configuration des paramètres](#page-249-0)  de réseau 248 Serveur Web intégré [Aide 280](#page-281-0) [Configuration de la fréquence](#page-283-8)  de rafraîchissement 282 [Configuration de la langue](#page-283-1)  d'affichage 282 [Description 279](#page-280-0) [Pages d'accueil 281](#page-282-7) [Pages des périphériques 281](#page-282-8) [Pages sur les réseaux 282](#page-283-0) [Utilisation 280](#page-281-0) [Utilisation pour commande de pièces et](#page-23-1)  d'accessoires 22

[Utilisation pour la configuration](#page-103-0)  des alertes 102 [Utilisation pour la vérification du niveau](#page-95-1)  d'encre 94 [Serveurs d'impression, communication](#page-165-0)  avec HP JetDirect 164 Service [Bureaux internationaux 187](#page-188-0) [Contrats 174](#page-175-1) [HP SupportPack 175](#page-176-0) [Informations sur les composants,](#page-175-0)  sur CD 174 Service clientèle [Bureaux internationaux 187](#page-188-0) [Service des fraudes 175](#page-176-1) Services en ligne [Assistant technique HP 174](#page-175-2) [Commande directe 174](#page-175-3) [Description 171](#page-172-1) [Informations sur les composants 174](#page-175-5) [Logiciels utilitaires 172](#page-173-0) [Pilotes d'impression, logiciel](#page-172-0)  d'mpression, informations techniques 171 [SIMM, compatibilité avec](#page-254-0)  l'imprimante 253 Sites Web [Adobe Acrobat Reader 12](#page-13-1) [Fiche technique de sécurité des produits](#page-274-1)  (MSDS) 273 [Fournitures 272](#page-273-1) [HP JetSend 41](#page-42-0) [HP SupportPack 175](#page-176-0) [HP Web JetAdmin 44](#page-45-2) [Identification et prix des](#page-175-0)  composants 174 [Liaison avec un serveur Web](#page-283-3)  intégré 282 [Logiciel d'impression 171](#page-172-0) [Programme HP Planet Partners 271](#page-272-3) [Systèmes hôte pris en charge 44](#page-45-6) Solaris [Installation du logiciel d'impression 45](#page-46-0) [Utilisé avec HP Web JetAdmin 44](#page-45-5) Spécifications [Bac à enveloppes 213](#page-214-3) [Domaine général 218](#page-219-1) [Electriques 217](#page-218-2) [Emissions acoustiques 218](#page-219-0) [Enveloppes 213](#page-214-2) [Environnement 217](#page-218-2) [Etiquettes 212](#page-213-0) [Humidité](#page-219-2) 218 [Imprimante 216](#page-247-0) [Mémoire 218](#page-219-2)

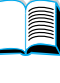

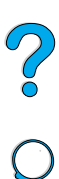

[Papier 204](#page-205-0) Papier [à fort grammage 214](#page-215-2) [Papier cartonn](#page-215-2) é 214 [Transparents 212](#page-213-1) Sp [écifications d](#page-219-1) 'humidit é 218 Sp écifications [électriques 217](#page-218-2) Sp [écifications environnementales 217](#page-218-2) Station de fusion [Emplacement 20](#page-21-0) Message d ['erreur 133](#page-134-0) [Mode de configuration 231](#page-232-0) [Nettoyage 99](#page-100-1) [Papier enroul](#page-126-3) é 125 Param [étrage pour papier rugueux et](#page-233-0)  à fort grammage 232 Param [étrage pour transparents 232](#page-233-0) [Remplacement 101](#page-102-0) [Retrait 115](#page-116-0) [Suppression des bourrages 115](#page-116-0) [Vitesse 16](#page-17-0) Stockage [Cartouches d](#page-94-0) 'encre 93 [Enveloppes 214](#page-215-1) Travaux d ['impression 85](#page-86-1) [Stockage des t](#page-138-0) âches, page d 'erreurs de disque 137 **Stries** Probl [ème sur la page 143](#page-144-0) Structure des menus Emplacement dans les menus [du panneau de commande 226](#page-227-7) [Impression 33,](#page-34-1) [165](#page-166-1) Sun Solaris [Installation du logiciel d](#page-46-0) 'impression 45 Utilis [é avec HP Web JetAdmin 44](#page-45-5) [SupportPack 175,](#page-176-0) [272](#page-273-0) Suppression [Copie rapide 80](#page-81-0) [Message du panneau de commande](#page-105-0)  indiquant un bourrage papier 104 [Messages persistants 120](#page-121-1) Travaux d ['impression stock](#page-87-0) és 86 [Travaux de copie rapide 224](#page-225-0) [Travaux personnels 84](#page-85-0) [Travaux personnels/stock](#page-226-1) és 225 Suppression des bourrages papier Bac [à enveloppes 108](#page-109-0) Bacs d 'entr [ée 110](#page-111-0) [Bourrages r](#page-119-0)épétés 118 Rep érage de l ['origine 105](#page-106-0) Unit [é recto verso 112](#page-113-0) [Zone de la station de fusion 115](#page-116-0) [Zones de sortie 114](#page-115-0) [Zones du capot sup](#page-107-0) érieur et de la cartouche d 'encre 106 [SuSE Linux 44](#page-45-5)

[Symphony, saisie de caract](#page-265-3) ères d'échappement 264 Symptômes des problèmes de qualité d ['impression 139](#page-140-0) Syst èmes d 'exploitation [Pris en charge 37](#page-38-0) [Red Hat Linux 44](#page-45-5) Site Web des syst èmes d 'exploitation [pris en charge 44](#page-45-6) [Sun Solaris 44](#page-45-5) [SuSE Linux 44](#page-45-5) Syst [èmes h](#page-45-6) ôte 44

#### **T**

[Tâches de copie rapide, menu 224](#page-225-1) [Tâches personnelles/stockées,](#page-226-1)  menu 225 [Taches sur la page, probl](#page-143-0) ème 142 [TCP/IP, param](#page-249-4) ètre 248 T é l échargement Macros<sub>40</sub> [Mémoire flash sur les r](#page-41-0) éseaux 40 [Polices 40](#page-41-0) Temp érature [Fonctionnement 218](#page-219-0) [Maximale, imprimante 209](#page-210-0) Temp [érature de fonctionnement 218](#page-219-0) [Tension secteur 217](#page-218-1) [Test du chemin du papier 227](#page-228-2) [Toner insuf., param](#page-243-2) ètre 242 [Touches du panneau de commande 31](#page-32-2) Traces de « pneu [» sur la page,](#page-149-1)  probl ème 148 [Traces sur la page, probl](#page-149-1) ème 148 [Traitement papier, menu 228](#page-229-2) [Traiter page nettoyage, param](#page-241-3) ètre 240 [Transmission de donn](#page-246-2) ées, vitesse 245 **Transparents** [Commande 22](#page-23-0) [Elimination des bourrages r](#page-119-1)épétés 118 [Impression 48,](#page-49-0) [67](#page-68-0) [Mode de fusion 232](#page-233-0) Sp [écifications 212](#page-213-1) Travail en attente [Impression 81](#page-82-0) [Suppression 82](#page-83-0) Travail personnel [Impression 83](#page-84-0) Lib [ération 83](#page-84-1) Sp [écification 83](#page-84-2) [Suppression 84](#page-85-0) Travaux [Annulation 31](#page-32-4) [Annulation avec un serveur Web](#page-280-0)  int égr é 279

Arr êt au milieu de l ['impression 154](#page-155-0)

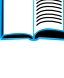

[Configuration du délai d'inactivité pour](#page-245-3)  les travaux mis en attente 244 [Copie rapide 79](#page-80-1) [Déroulement imprévu](#page-155-0)  de l'impression 154 [Formatage incorrect 155](#page-156-0) [Gestion 79](#page-80-2) [Impression de travaux personnels 83](#page-84-0) [Impression de travaux stockés 85](#page-86-0) [Impression et suppression de travaux](#page-226-1)  stockés 225 [Impression impossible 153](#page-154-0) [Infrarouge 88](#page-89-0) [Libération de travaux personnels 83](#page-84-1) [Mise en attente 79](#page-80-2) [Mise en attente après la première](#page-82-1)  copie 81 [Paramétrage du nombre de travaux](#page-226-0)  personnels/stockés 225 [Paramétrage du nombre de travaux](#page-225-0)  rapides 224 [Spécification de travaux personnels 83](#page-84-2) [Suppression d'un travail en attente 82](#page-83-0) [Suppression de travaux personnels 84](#page-85-0) [Suppression de travaux stockés 86](#page-87-0) Travaux d'impression [Annulation 31](#page-32-4) [Arrêt au milieu de l'impression 154](#page-155-0) [Configuration du délai d'inactivité pour](#page-245-3)  les travaux mis en attente 244 [Copie rapide 79](#page-80-1) [Déroulement imprévu](#page-155-0)  de l'impression 154 [Formatage incorrect 155](#page-156-0) [Gestion 79](#page-80-2) [Impression de travaux personnels 83](#page-84-0) [Impression de travaux stockés 85](#page-86-0) [Impression impossible 153](#page-154-0) [Infrarouge 88](#page-89-0) [Libération de travaux personnels 83](#page-84-1) [Mise en attente 79](#page-80-2) [Mise en attente après la première](#page-82-1)  copie 81 [Paramétrage du nombre de travaux](#page-225-0)  rapides 224 [Spécification de travaux personnels 83](#page-84-2) [Suppression d'un travail en attente 82](#page-83-0) [Suppression de travaux personnels 84](#page-85-0) [Suppression de travaux stockés 86](#page-87-0) Travaux stockés [Impression 225](#page-226-1)

[Suppression 225](#page-226-1) [TrueType, polices 40](#page-41-0)

#### **U**

[Unités de mesure, paramètre 234](#page-235-3) [UNIX, programme d'installation](#page-46-0)  d'imprimante 45 [Utilisation de CFC 270](#page-271-2) [Utilisation, rapport 168](#page-169-0) [Utilitaire de personnalisation 38](#page-39-0) [Utilitaires pour logiciel 172](#page-173-0)

### **V**

[–Valeur+, touche 31](#page-32-2) Valeurs par défaut [Affichage des paramètres 223](#page-224-0) [Format du papier 233](#page-234-2) [Modification du pilote d'impression 39](#page-40-0) [Nombre d'exemplaires 233](#page-234-1) [Personnalité de l'imprimante](#page-245-2)  (langage) 244 [Rétablissement des paramètres 246](#page-247-0) [Vectoriels, graphiques 261](#page-262-0) Vérification [Durée de vie des cartouches d'encre 93](#page-94-1) [Installation de la mémoire 257](#page-258-1) [Installation des accessoires 166](#page-167-0) [Niveau d'encre 93](#page-94-2) [Paramètres actuels 165](#page-166-0) **Verrouillage** [Bacs 76](#page-77-0) [Fonctions du panneau](#page-44-0)  de commande 43 [Vêtements, nettoyage de l'encre 97](#page-98-0) Vides [Impression 208](#page-209-0) [Page 142](#page-143-1) Vitesse [Impression 238](#page-239-0) [Imprimante 16](#page-17-0) [Paramétrage pour petit papier 231](#page-232-1) [Transmission de données 245](#page-246-2) [Vitesse plus lente que prévu 154](#page-155-0) [Vitesse d'impression 218,](#page-219-2) [238](#page-239-0) [Volets des enveloppes 214](#page-215-0) Voyants [Désactivation \(économie](#page-242-2)  d'énergie) 241 [Panneau de commande 30](#page-31-0)

## **W**

Word Perfect pour DOS, saisie [de caractères d'échappement 264](#page-265-5)

## **Z**

[Zone, affectation sur le réseau 43](#page-44-0) [Zoom avant et arrière sur les pages 10](#page-11-0) [ZoomSmart 71](#page-155-0)

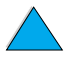

2000

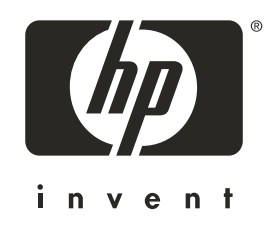

Copyright© 2001 Hewlett-Packard company

http://www.hp.com/support/lj4100